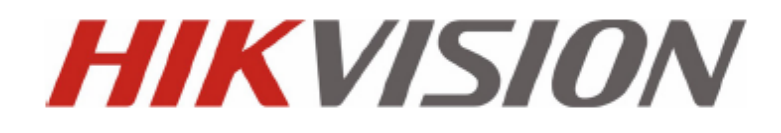

## **DVR serie DS-9100/9000 HFI-ST/RT/XT y 8100/8000HFI-ST**

### **MANUAL DE USUARIO**

**Versión 2.2.2**

Manual de usuario del grabador de vídeo digital en red Hikvision®

Este manual, así como el software descrito en el mismo, se proporciona en virtud a un contrato de licencia y se debe utilizar o copiar solo de acuerdo con los términos de dicha licencia. El contenido del presente manual tiene un fin exclusivamente informativo, está sujeto a cambios sin previo aviso y no debe interpretarse como un compromiso por parte de Hikvision Digital Technology Co., Ltd. (Hikvision). Hikvision no acepta ningún tipo de responsabilidad sobre los errores o inexactitudes que pudieran aparecer en el libro.

Exceptuando lo que esté permitido según dicha licencia, no se permite la reproducción de partes de esta publicación, el almacenamiento en un sistema de recuperación o la transmisión en cualquier forma o por cualquier medio, sea electrónico, mecánico, grabación o cualquier otro sin el consentimiento previo por escrito de Hikvision.

HIKVISION NO OTORGARÁ NINGÚN TIPO DE GARANTÍA NI EXPRESA NI IMPLÍCITA, INCLUIDA SIN LIMITACIÓN LA GARANTÍA IMPLÍCITA DE COMERCIALIZACIÓN Y ADECUACIÓN A LOS FINES PERSEGUIDOS RELATIVA AL SOFTWARE DE HIKVISION. HIKVISION NO GARANTIZA NI REALIZA NINGUNA DECLARACIÓN CON RESPECTO AL USO O A LOS RESULTADOS DEL USO DEL SOFTWARE DE HIKVISION EN TÉRMINOS DE CORRECCIÓN, EXACTITUD, CONFIABILIDAD, ACTUALIZACIÓN U OTROS. USTED ASUME TODO EL RIESGO RELATIVO A LOS RESULTADOS Y AL RENDIMIENTO DEL SOFTWARE DE HIKVISION. ALGUNOS ESTADOS NO ADMITEN LA EXCLUSIÓN DE GARANTÍAS IMPLÍCITAS. EN TAL CASO ES POSIBLE QUE LA EXCLUSIÓN PRECEDENTE NO SEA APLICABLE.

HIKVISION, SUS DIRECTORES, RESPONSABLES, EMPLEADOS O AGENTES NO SERÁN RESPONSABLES EN NINGÚN CASO ANTE USTED POR DAÑOS DERIVADOS, INCIDENTALES O INDIRECTOS (INCLUIDOS LOS DAÑOS POR LUCRO CESANTE, INTERRUPCIÓN DEL NEGOCIO, PÉRDIDA DE INFORMACIÓN Y SIMILARES) QUE SE DERIVEN DEL USO O LA INCAPACIDAD DE USAR EL SOFTWARE DE HIKVISION INCLUSO AUNQUE SE HAYA ADVERTIDO A HIKVISION DE LA POSIBILIDAD DE TALES DAÑOS. EN VISTA DE QUE ALGUNOS ESTADOS NO PERMITEN LA EXCLUSIÓN O LIMITACIÓN DE RESPONSABILIDAD POR DAÑOS DERIVADOS O INCIDENTALES, PUEDE QUE LA LIMITACIÓN MENCIONADA NO SE APLIQUE A SU CASO.

## **Información reglamentaria**

### **Información de FCC**

**Conformidad con FCC:** Se ha comprobado que este equipo cumple los límites para dispositivos digitales, de acuerdo con el apartado 15 de las normas de la FCC. Estos límites están diseñados para ofrecer una protección razonable contra las interferencias perjudiciales cuando el equipo se utiliza en un entorno comercial. Este equipo genera, utiliza y puede irradiar energía de radiofrecuencia y, si no se instala y se utiliza de acuerdo con el manual de instrucciones, podría ocasionar interferencias perjudiciales para las comunicaciones por radio. Es probable que el uso de este equipo en una zona residencial provoque interferencias perjudiciales; en este caso, será responsabilidad del usuario corregirlas haciéndose cargo de los costes.

### **Condiciones de FCC**

Este dispositivo cumple el apartado 15 de las normas de la FCC. El funcionamiento está sujeto a las dos condiciones siguientes:

1. Este dispositivo no puede provocar interferencias perjudiciales.

2. Este dispositivo debe aceptar cualquier interferencia recibida, incluso aquellas interferencias que pudieran provocar un funcionamiento no deseado.

### **Declaración de conformidad de la UE**

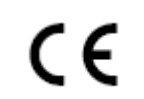

El presente producto y, si corresponde, también los accesorios suministrados cuentan con la marca "CE" y, por tanto, cumplen la normativa europea armonizada aplicable que figura en la Directiva de baja tensión 2006/95/EC y la Directiva de CEM 2004/108/EC.

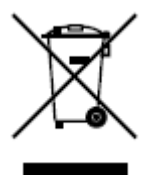

2002/96/EC (Directiva de WEEE): los productos marcados con este símbolo no podrán desecharse como residuos municipales no clasificados en la Unión Europea. Al comprar un equipo nuevo equivalente, devuelva este producto a su proveedor local o deséchelo en puntos de recogida designados a tal efecto. Para obtener más información, consulte: [www.recyclethis.info.](http://www.recyclethis.info/)

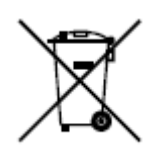

2006/66/EC (Directiva aplicable a las bater ás): este producto dispone de una bater á que no puede desecharse como residuo municipal no clasificado en la Unión Europea. Consulte la documentación del producto para obtener información específica relativa a la batería. En la batería aparece este s ínbolo, que puede incluir caracteres para indicar que se trata de una bater á de cadmio (Cd), plomo (Pb) o mercurio (Hg). Devuelva la batería a su proveedor local o deséchela en puntos de recogida designados a tal efecto. Para obtener más información, consulte: www.recyclethis.info.

#### **Descripción de la especificación láser**

La unidad de disco óptico como, por ejemplo, la unidad DVD Super Multi (doble capa) 22X que se utiliza en este equipo está dotada de láser. La unidad lleva adherida la etiqueta de clasificación con la siguiente frase.

### CLASS 1 LASER PRODUCT TO IEC60825-1

LASER KLASSE 1

El fabricante certifica que la unidad que incluye la etiqueta anterior cumple los requisitos para productos láser en la fecha de fabricación en referencia al artículo 21 del Código de Reglamentos Federales de los Estados Unidos de América, Departamento de Salud y Servicios Humanos, Administración Nacional de Alimentos y Fármacos. En otros países, se certifica que la unidad cumple con los requisitos de IEC 60825-1 y EN 60825-1 sobre productos láser de clase 1.

Este ordenador está dotado de la unidad de disco óptico de la lista siguiente según el modelo.

### **Advertencias y precauciones de seguridad**

**Preste atención a las siguientes advertencias y precauciones:**

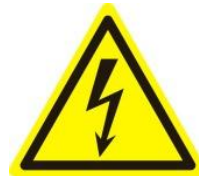

**Puede existir una tensión peligrosa:** se deben tomar precauciones y medidas especiales a la hora de utilizar este dispositivo. Algunos potenciales (tensiones) del dispositivo podr án suponer un riesgo para el usuario. Este dispositivo solo debe ser

utilizado por empleados de nuestra compañía que cuenten con la formación y los conocimientos necesarios para trabajar con estos tipos de dispositivos que contienen circuitos activos.

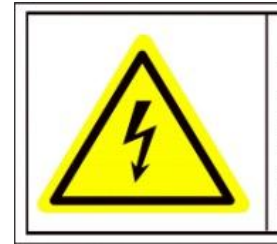

Caution The power supply in this product contains no user-serviceable parts. Refer servicing only to qualified personel.

**Fuente de alimentación con tensión peligrosa:** la fuente de alimentación tiene la tensión eléctrica de la red de suministro de CA. Este dispositivo debe estar conectado a una fuente de alimentación completamente estanca, con una tensión e intensidad nominales apropiadas y con aprobación UL. **No hay ninguna pieza dentro de la fuente de alimentación que requiera mantenimiento por parte del usuario.** 

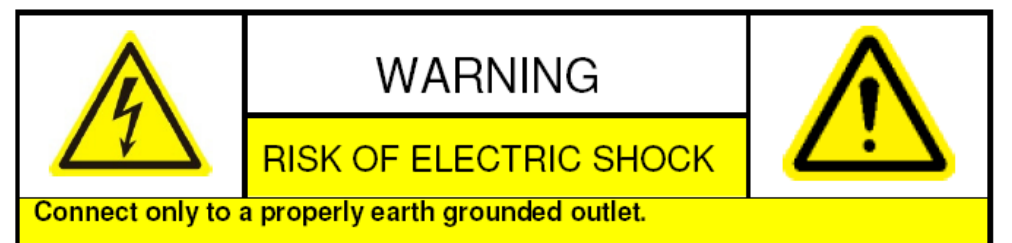

Apparaten skall anslutas till jordat uttag när den ansluts till ett nätverk.

Puesta a tierra del sistema (Toma de tierra): para evitar descargas el éctricas, aseg úrese de que el cableado de CA no quede expuesto y que se haya realizado una puesta a tierra. Asegúrese de que cualquier equipo que pueda estar conectado a este dispositivo también disponga de una puesta a tierra adecuada y sean dispositivos médicos aprobados.

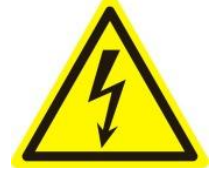

**Conexión y desconexión de la fuente de alimentación:** el cable de la fuente de CA es el dispositivo de desconexión principal de la red de suministro (alimentación CA). La toma de alimentación debe estar cerca del equipo y se debe

acceder a la misma con facilidad.

**Instalación y mantenimiento:** no conecte/desconecte ningún cable ni realice ninguna tarea de

instalación/mantenimiento en este dispositivo durante una tormenta el éctrica.

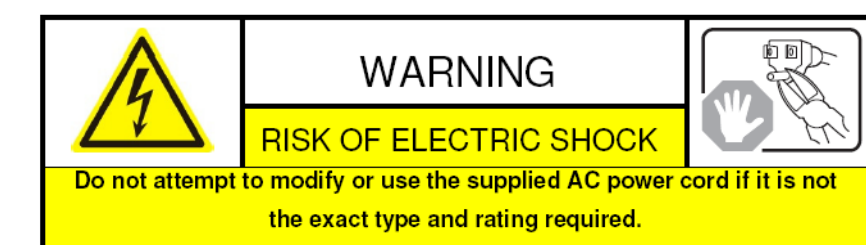

**Requisitos del cable de alimentación:** el conector que se enchufa en la toma de la pared debe ser un enchufe macho con toma de tierra diseñado para el uso en su región. Debe disponer de las marcas que muestren la certificación por parte de una agencia en su región. El conector que se enchufa en el receptáculo de CA en la fuente de alimentación debe ser un conector hembra IEC 320, hoja C13. Consulte el siguiente sitio web para obtener más información [http://kropla.com/electric2.htm.](http://kropla.com/electric2.htm)

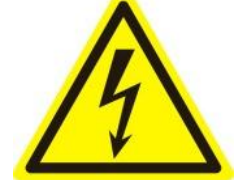

Bater *ía de litio:* este dispositivo contiene una bater á de litio. Existe riesgo de explosión si la bater á se sustituye por otra de tipo incorrecto. Deseche las bater ás utilizadas según las instrucciones del proveedor y respetando la normativa medioambiental local.

**Material de perclorato**: es posible que requiera un tratamiento especial.

Consulte www.dtsc.ca.gov/hazardouswaste/perchlorate. Este aviso es un requerimiento del Código de reglamentos de California, Título 22, División 4.5, Capítulo 33: Buenas prácticas de gestión para materiales de perclorato. Este dispositivo incluve una bater á que contiene material de perclorato.

Reciclaje de bater ás en Taiwán:

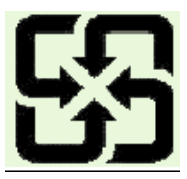

Se ruega reciclar las bater ás.

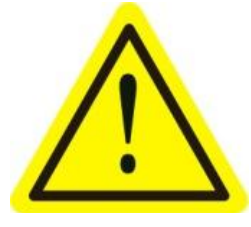

**Daños térmicos y mecánicos:** algunos componentes tales como disipadores térmicos, reguladores de potencia y procesadores podrían estar calientes; se deben extremar las precauciones para evitar el contacto con dichos componentes.

**Interferencia electromagnética:** no se ha sometido a prueba el cumplimiento de los límites de emisión de este equipo dentro de la norma FCC y reglamentos internacionales similares. Este equipo no se ofrece, ni se puede ofrecer, para venta o leasing, ni se ha vendido ni alquilado hasta que se haya obtenido autorización de la Comisión Federal de Comunicaciones (FCC) de los Estados Unidos o su equivalente en otros países. El uso de este equipo en una ubicación residencial está prohibido. Este equipo genera, utiliza y puede irradiar energ á de radiofrecuencia que podr á ocasionar interferencias perjudiciales para las comunicaciones por radio. Si este equipo provoca interferencias perjudiciales para la recepción de radio o televisión, lo que se puede determinar encendiéndolo y apagándolo, el usuario es responsable de tomar medidas encaminadas a eliminar dichas interferencias o deberá dejar de utilizar este equipo.

#### **Contenido de plomo:**

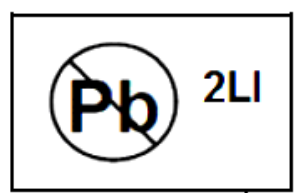

recicle este dispositivo de manera responsable. Consulte la normativa

medioambiental local en referencia al correcto reciclaje; no deseche el

dispositivo como residuos municipales no clasificados.

### **Precauciones y consejos preventivos**

Antes de conectar y utilizar el dispositivo, tenga en cuenta los siguientes consejos:

- **•** Asegúrese de que la unidad esté instalada en un entorno bien ventilado y libre de polvo.
- **•** La unidad está diseñada para uso exclusivo en interior.
- **•** Mantenga todo tipo de líquidos alejados del dispositivo.
- **•** Asegúrese de que las condiciones ambientales cumplan las especificaciones de fábrica.
- **•** Asegúrese de que la unidad esté correctamente fijada a un bastidor o estantería. Las sacudidas o golpes fuertes en la unidad como resultado de una ca íla podr án dañar la electrónica sensible del interior.
- **•** Utilice el dispositivo conectado a un SAI si es posible.
- **•** Apague la unidad antes de conectar y desconectar accesorios y periféricos.
- Se debe utilizar una unidad de disco duro (HDD) recomendada por la fábrica para este dispositivo.
- **•** El uso inadecuado o la sustitución de la batería podrían provocar riesgo de explosión. Sustituya el equipo exclusivamente por otro de tipo similar o equivalente. Deseche las pilas usadas de acuerdo a las instrucciones facilitadas por el fabricante de las mismas.

## <span id="page-7-0"></span>**Caracter ísticas principales del producto**

#### **General**

- Conexión de las cámaras en red, domo en red y DVS (esta función solo es compatible con las series DS-9000/8000HFI-ST y DS-9000HFI-RT/XT).
- Conexión de cámaras en red de terceros como AXIS, ONVIF, PANASONIC, PSIA, SAMSUNG y SANYO (esta función solo es compatible con las series DS-9000/8000HFI-ST y DS-9000HFI-RT/XT).
- Entradas de vídeo adaptativo PAL/NTSC.
- Compresión de vídeo H.264 de alta fiabilidad y definición superior.
- Cada canal admite flujo dual.
- Se pueden añadir hasta 32 cámaras en red (esta función solo es compatible con las series DS-9000/8000HFI-ST y DS-9000HFI-RT/XT).
- Configuración independiente para cada canal, incluida la resolución, velocidad de cuadros, tasa de bits, calidad de imagen, etc.
- Se puede configurar la calidad del vídeo de entrada y de salida.
- Cada canal admite dos tipos de parámetros de compresión: continuo normal y evento. El subflujo se puede configurar localmente.
- La codificación del flujo compuesto de audio/vídeo y del flujo de vídeo; sincronización de audio y vídeo durante la codificación de flujo compuesto.
- Admite CABAC (esta funcionalidad solo es compatible con cámaras analógicas).
- Tecnolog á de marca de agua.

#### **Supervisión local**

- Salidas simultáneas HDMI, VGA y CVBS.
- Salida HDMI y salida VGA hasta una resolución de 1920 $\times$ 1080 píxeles.
- Se admite la división  $1/4/6/8/9/16$  de live view y se puede ajustar la secuencia de visualización de pantallas.
- La pantalla Live View se puede conmutar en grupo y también se suministran el conmutador manual y la revisión de ciclo automático, se puede ajustar el intervalo de ciclo automático.
- Se dispone de un menú de ajuste rápido para live view.
- Se puede blindar el canal de live view seleccionado.
- Funciones de alarma de detección de movimiento, a prueba de manipulaciones, excepción de vídeo y pérdida de vídeo.
- Máscara de privacidad.
- Se admiten diversos protocolos; preajuste, patrulla y patrón PTZ.
- Ampliación de zoom mediante clic de ratón y seguimiento PTZ arrastrando el ratón.

#### **Gestión de HDD**

- En el caso de la serie 9100/9000HFI-XT se pueden conectar hasta 16 discos duros SATA y 2 discos eSATA; en los demás modelos se pueden conectar hasta 8 discos duros SATA y 1 disco eSATA, cada disco con una capacidad máxima de almacenamiento de 4 TB.
- $\bullet$  Se pueden conectar 8 discos de red (8 discos NAS o 7 discos NAS +1 disco SAN IP).
- Admite disco eSATA para grabación o copia de seguridad.
- Admite esquemas de almacenamiento RAID0, RAID1, RAID5 y RAID10. Y se pueden configurar 8 discos virtuales (esta función solo es compatible con las series

DS-9100/9000HFI-RT).

- Función de intercambio directo de HDD (solo es compatible con las series DS-9100/9000HFI-RT).
- Gestión de grupo de HDD.
- Admite la función de standby de HDD.
- Propiedad de HDD: redundancia, solo lectura, lectura/escritura (R/W).
- Gestión de cuotas de HDD; se puede asignar distinta capacidad a canales diferentes.
- Gestión de extracción de cuadros de HDD para ampliar el tiempo de grabación (esta función solo es compatible con las series DS-9100/8100HFI-ST y DS-9100HFI-RT/XT).
- Admite S.M.A.R.T. y detección de sector defectuoso (esta función es compatible con las series DS-9100/9000HFI-ST/XT y DS-8100/8000HFI-ST).

#### **Grabación, captura y reproducción**

- Configuración de calendario de grabación de vacaciones.
- Parámetros de codificación de vídeo normal y de eventos.
- Diversos tipos de grabación: manual, normal, alarma, movimiento, movimiento | alarma, movimiento y alarma.
- 8 per ódos de tiempo de grabación con tipos de grabación independientes.
- Pre-grabación y post-grabación para alarma, detección de movimiento para grabación y tiempo de pre-grabación para grabación manual y de calendario.
- Búsqueda de archivos de grabación e imágenes capturadas por eventos (entrada de alarma/detección de movimiento).
- Personalización de etiquetas, búsqueda y reproducción por etiquetas.
- Bloqueo y desbloqueo de archivos de grabación.
- Captura y grabación redundante local.
- Búsqueda y reproducción de archivos de grabación por número de canal, tipo de grabación, hora de inicio, hora de finalización, etc.
- Búsqueda inteligente en el área seleccionada en el vídeo (esta funcionalidad solo es compatible con cámaras analógicas).
- Ampliación de zoom durante la reproducción.
- Reproducción hacia atrás de canal múltiple.
- Admite pausa, avance rápido, avance lento, salto adelante y salto atrás durante la reproducción, así como localización arrastrando el ratón.
- Reproducción s íncrona de hasta 16 canales a 4CIF en tiempo real.
- Captura manual, captura continua de imágenes de vídeo y reproducción de imágenes capturadas.

#### **Copia de seguridad**

- Exportar datos de vídeo mediante dispositivo USB, SATA o eSATA.
- Exportar clips de vídeo durante la reproducción.
- Gestión y mantenimiento de dispositivos de copia de seguridad.
- Admite dispositivos de copia de seguridad formateados en NTFS y FAT32.

#### **Alarma y excepción**

- Tiempo de armado de entrada/salida de alarma configurable.
- Alarma en caso de pérdida de vídeo, detección de movimiento, manipulación, señal anómala, error de coincidencia estándar de entrada/salida de vídeo, inicio de sesión ilegal, red desconectada, conflicto de IP, grabación/captura anómala, error de HDD y HDD lleno, etc.
- La alarma dispara la supervisión a pantalla completa, alarma de audio, notificación al software

remoto, env ó de email y salida de alarma.

Restauración automática en caso de anomalía en el sistema.

#### **Otras funciones locales**

- Los usuarios pueden operar el dispositivo desde el panel frontal, el ratón, el mando a distancia y el teclado de control.
- Gestión de usuario de tres niveles, el usuario administrador tiene permiso para crear muchas cuentas operativas y definir sus permisos operativos, entre los que se incluye el límite para acceder a cualquier canal.
- Búsqueda y grabación de operaciones, excepciones y registros.
- Activación y borrado de alarmas manualmente.
- Importación y exportación de la información de configuración del dispositivo.

#### **Funciones de red**

- 2 interfaces de red 10M/100M/1000M autoadaptativos y diversos modos de trabajo configurables: dirección múltiple, equilibrio de carga, tolerancia a fallo de red, etc. (esta función solo es compatible con las series DS-9100/9000HFI-ST/RT/XT).
- Compatible con IPv6.
- Se admiten los protocolos TCP/IP, PPPoE, DHCP, DNS, DDNS, NTP, SADP, SMTP, UPnP™, SNMP, NFS y iSCSI.
- **•** TCP, UDP y RTP para unidifusión.
- Búsqueda remota, reproducción, descarga, bloqueo y desbloqueo de los archivos de grabación y descarga de archivos con reanudación de transferencia interrumpida.
- Configuración de parámetros remotos; importación/exportación de parámetros de dispositivo.
- Visualización remota del estado del dispositivo, registros del sistema y estado de alarma.
- Operación de teclado remoto.
- Bloqueo y desbloqueo remoto del panel de control y del ratón.
- Formateo HDD remoto y actualización del programa.
- Reinicio remoto del sistema.
- Transmisión de canal transparente RS-232, RS-485.
- La información de excepción y de alarma se puede enviar al host remoto.
- Inicio/parada de grabación de forma remota.
- Inicio/parada de salida de alarma de forma remota.
- Las imágenes capturadas se pueden enviar al FTP y se pueden configurar dos servidores FTP (esta función solo es compatible con las series DS-9100/8100HFI-ST y DS-9100HFI-RT/XT).
- Compatible con actualización mediante servidor FTP remoto.
- Control PTZ remoto.
- Captura remota de JPEG.
- Difusión de conversación y voz bidireccional.
- **Servidor WEB** incrustado.

#### **Escalabilidad de desarrollo:**

- SDK para sistema Windows y Linux.
- Código fuente de software de aplicación para demostración.
- Soporte técnico de desarrollo y formación para el sistema de aplicación.

# **ÍNDICE**

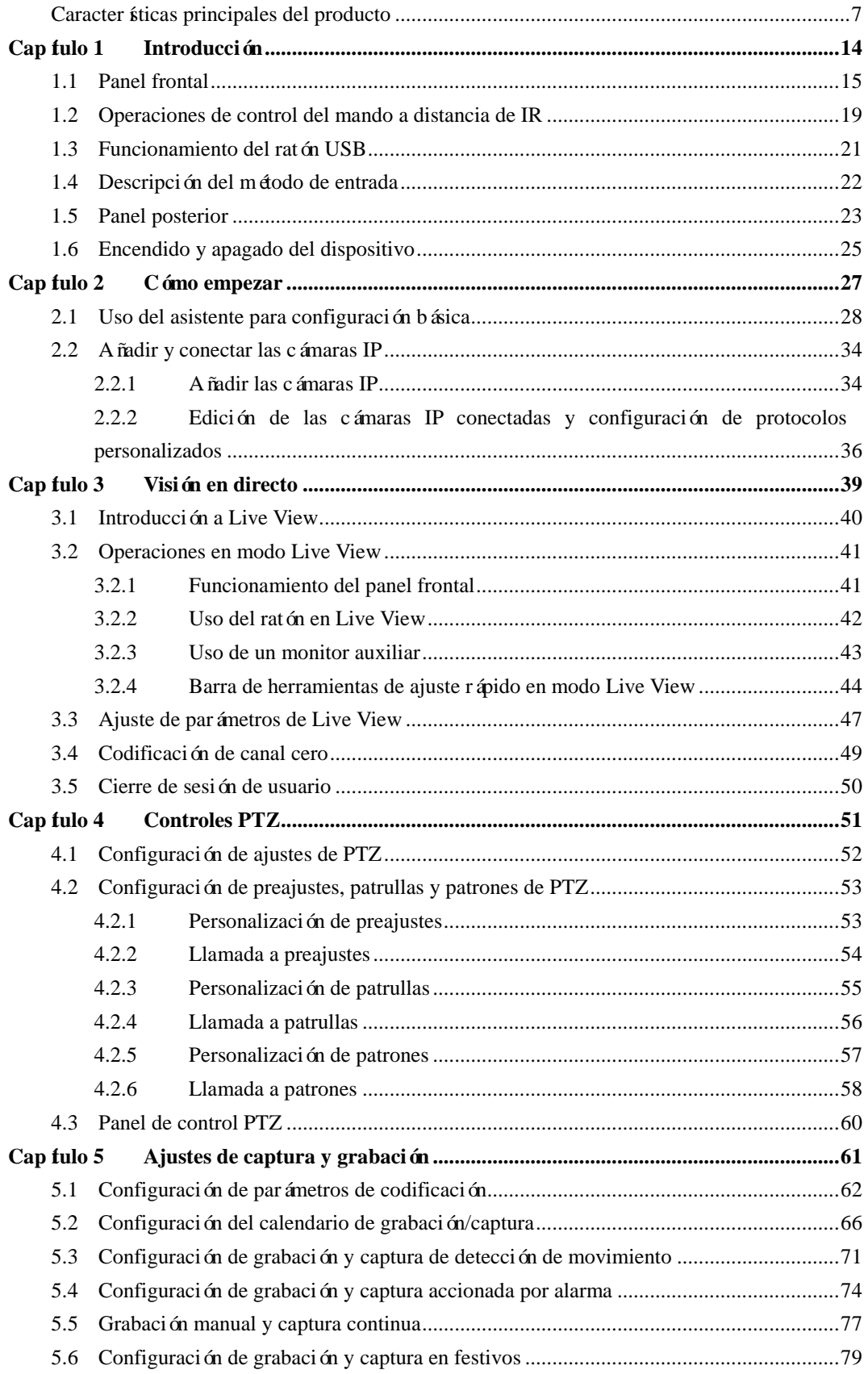

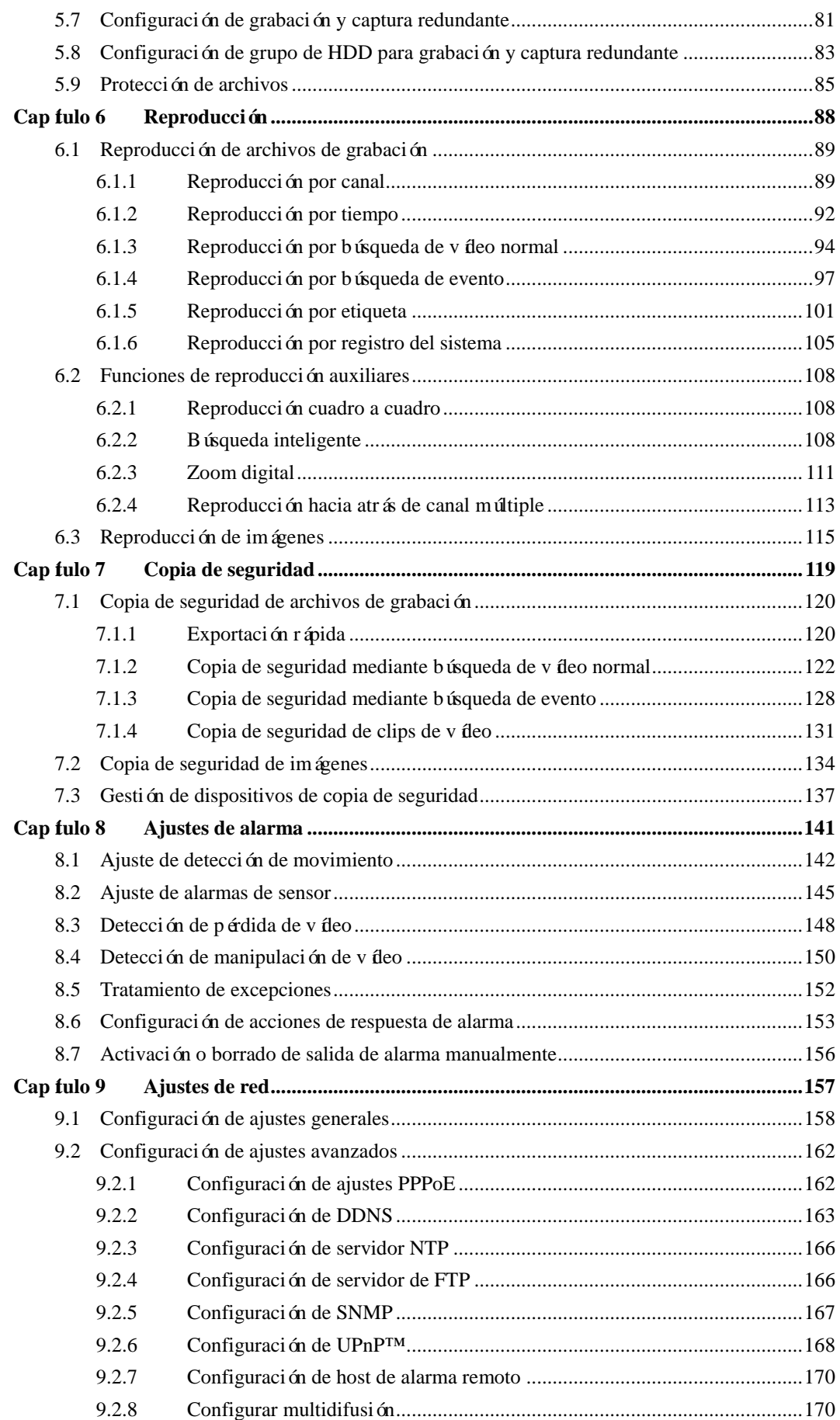

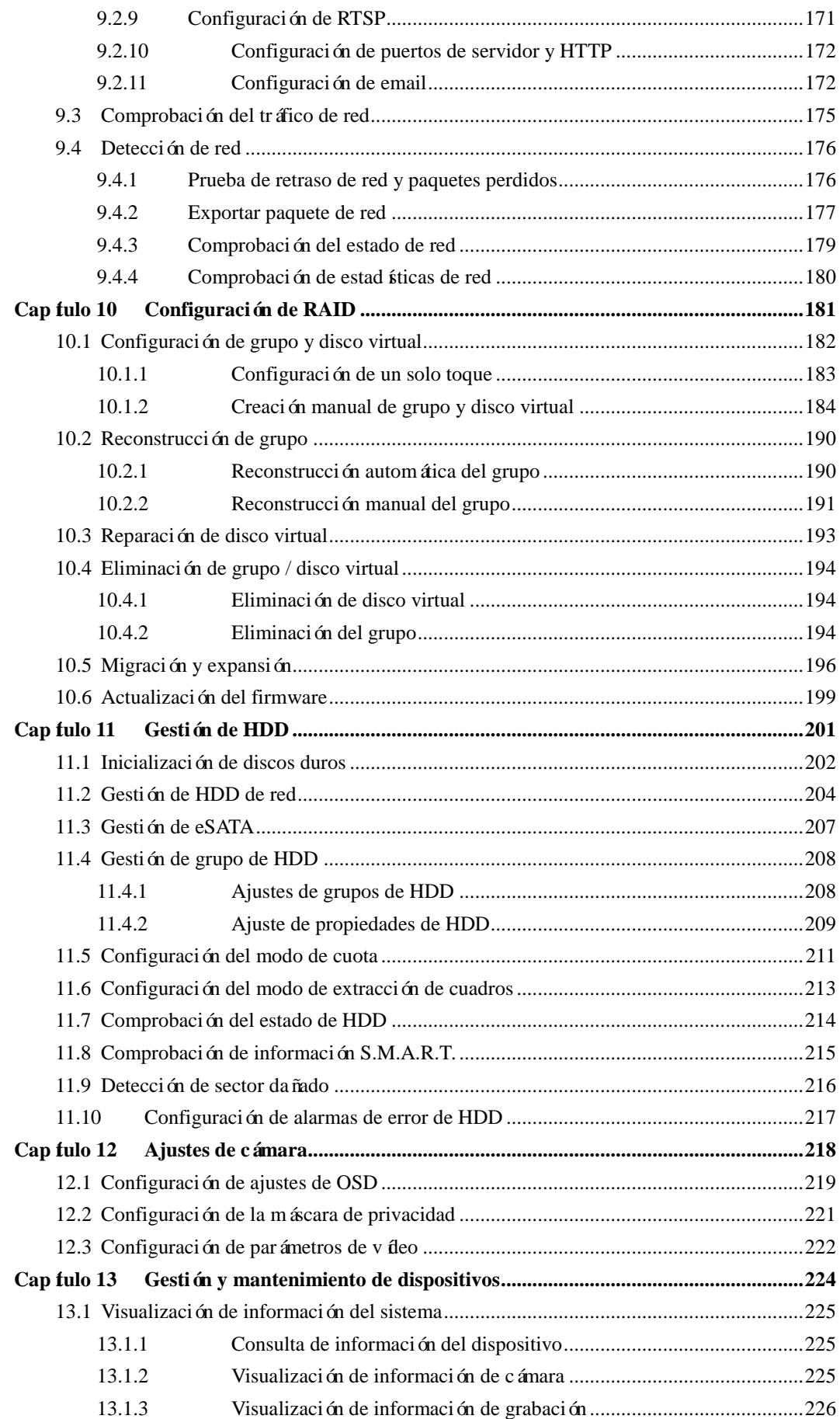

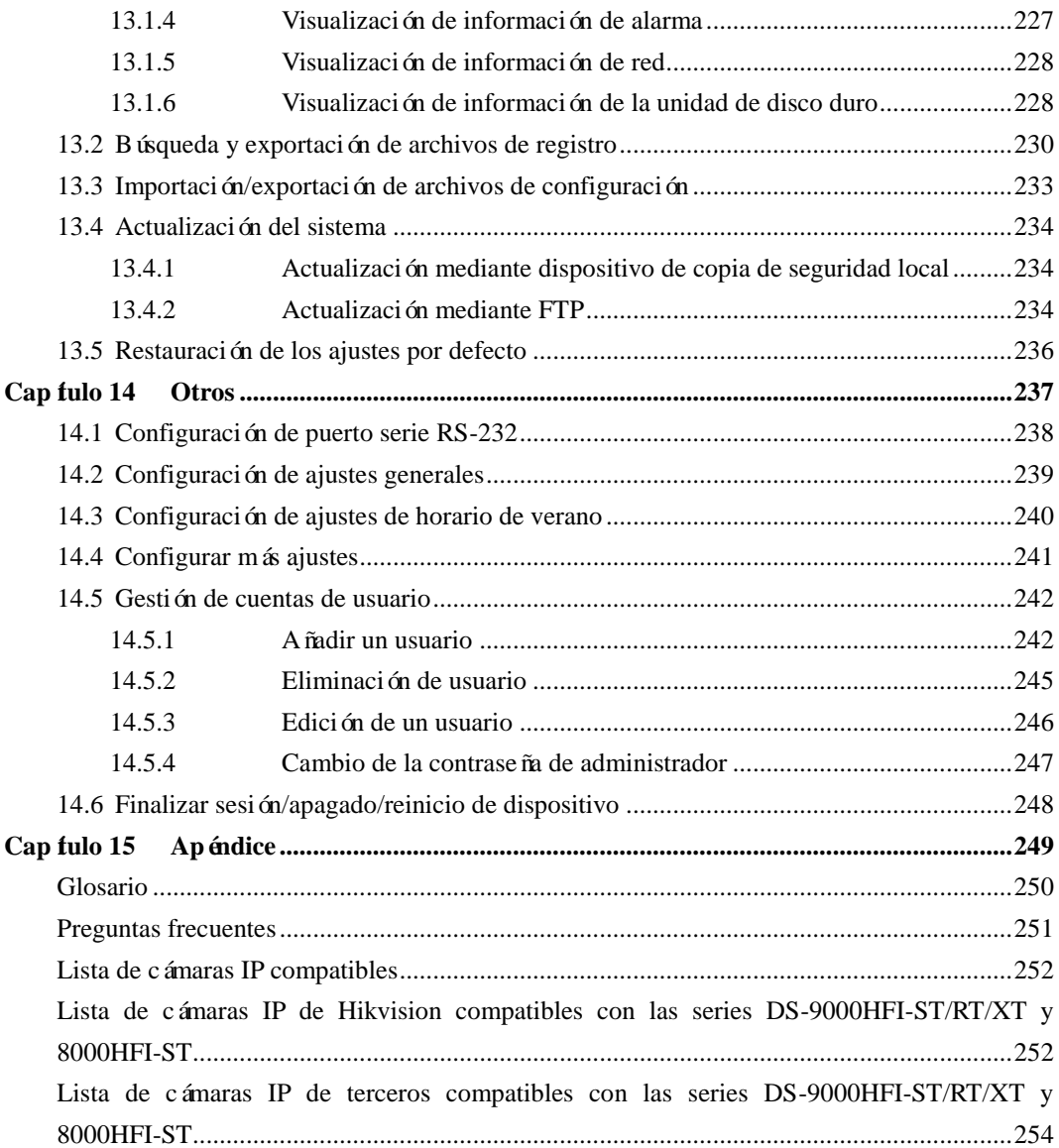

# <span id="page-14-0"></span>**Capítulo 1 Introducción**

## <span id="page-15-0"></span>**1.1 Panel frontal**

Los paneles frontales de los dispositivos se muestran en la Figura 1.1.

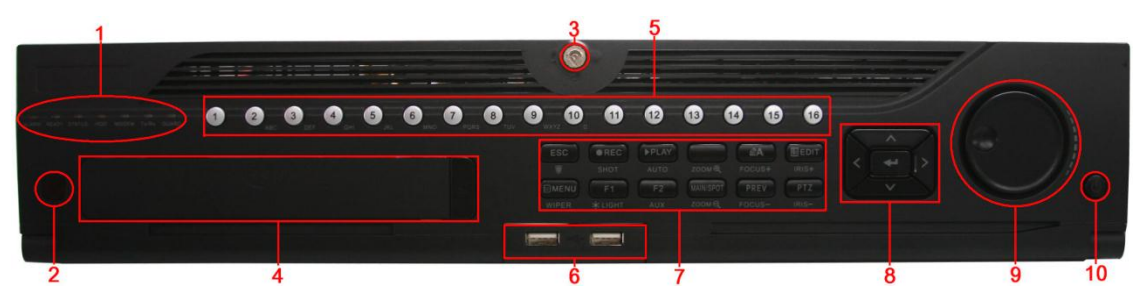

DS-9100/9000HFI-ST y DS-9100/9000HFI-RT

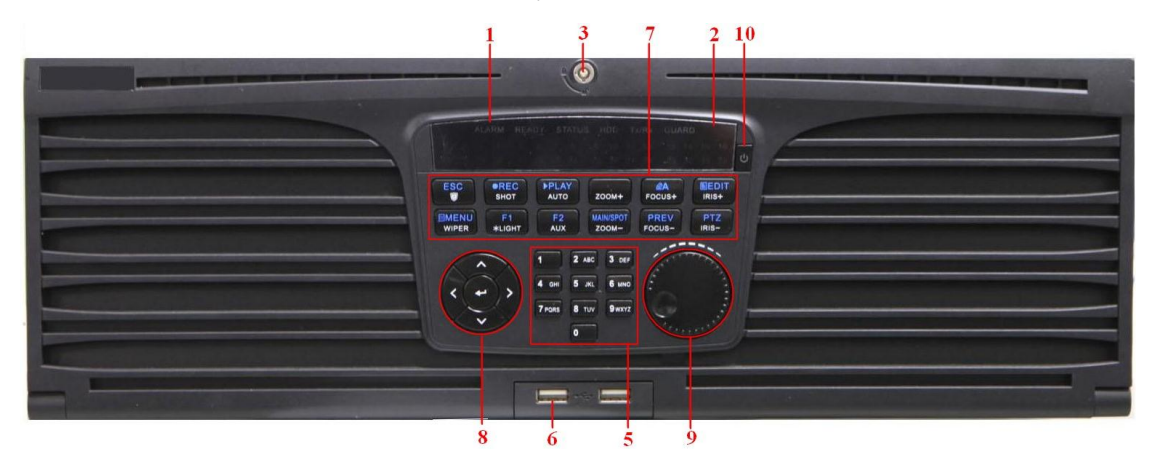

#### DS-9100/9000HFI-XT

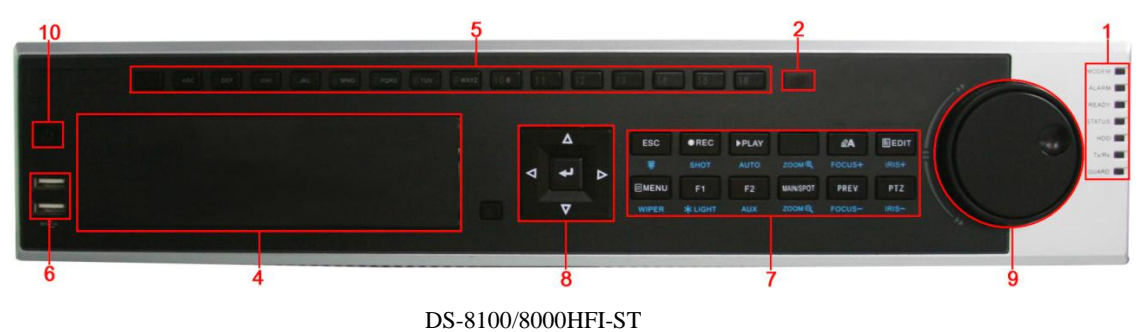

Figura 1. 1 Panel frontal

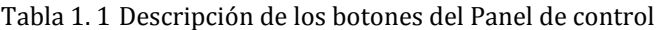

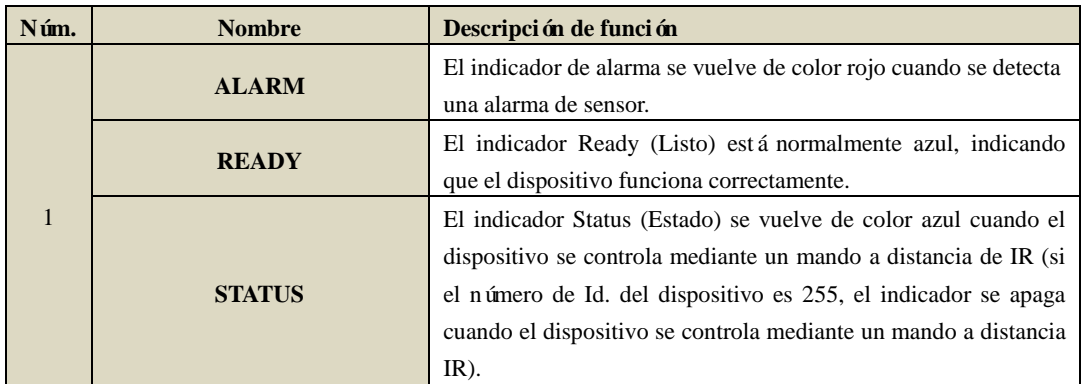

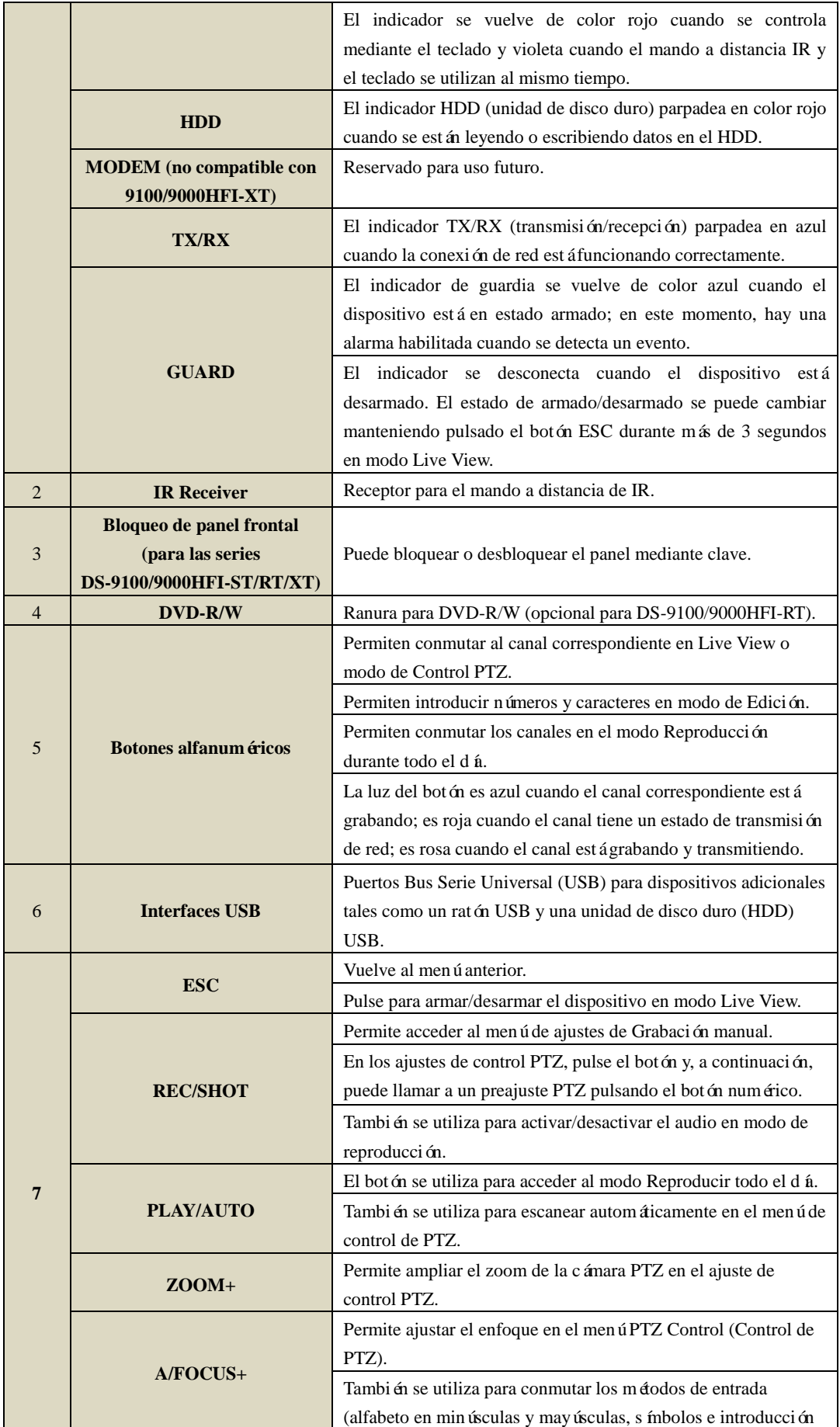

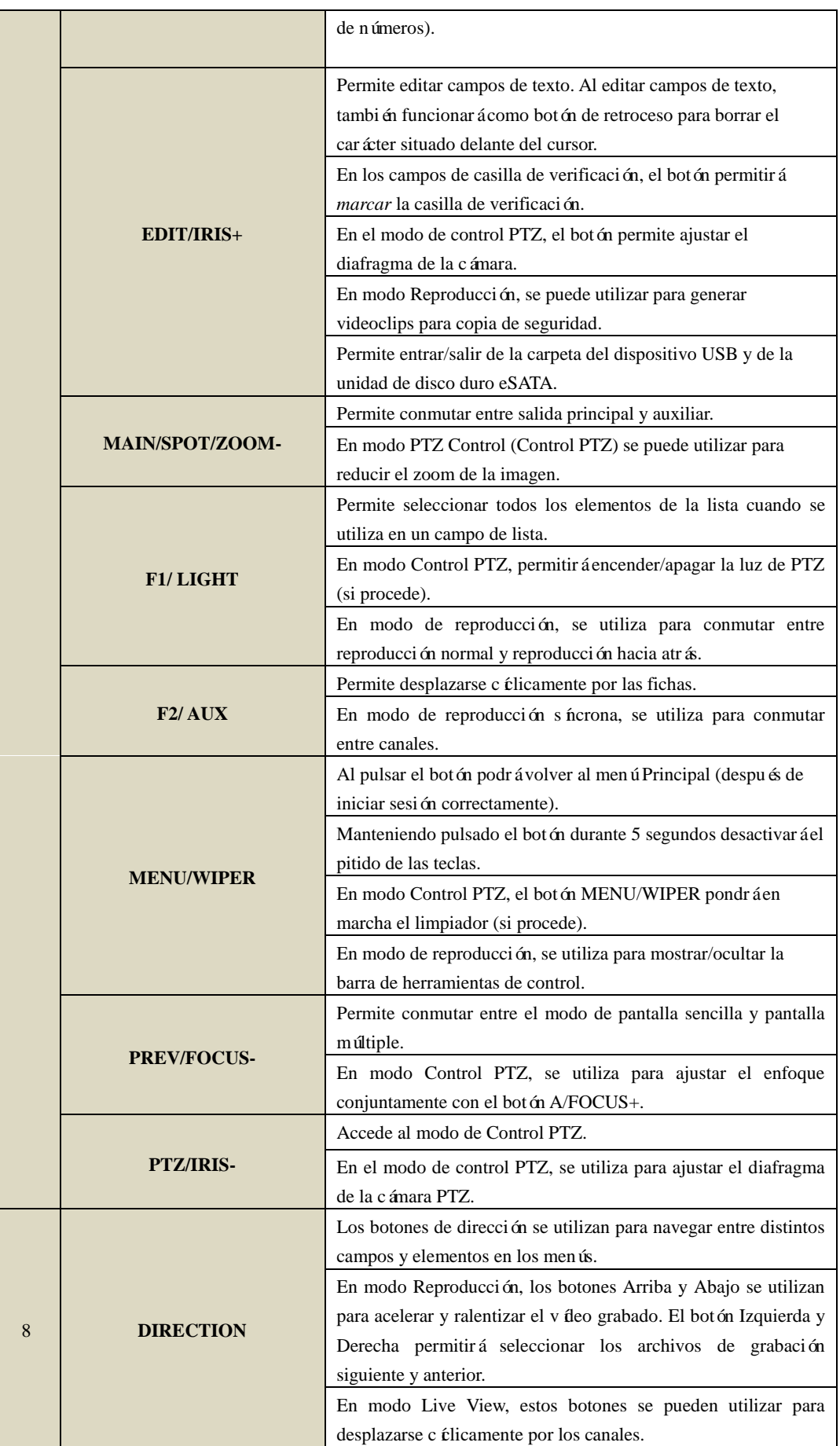

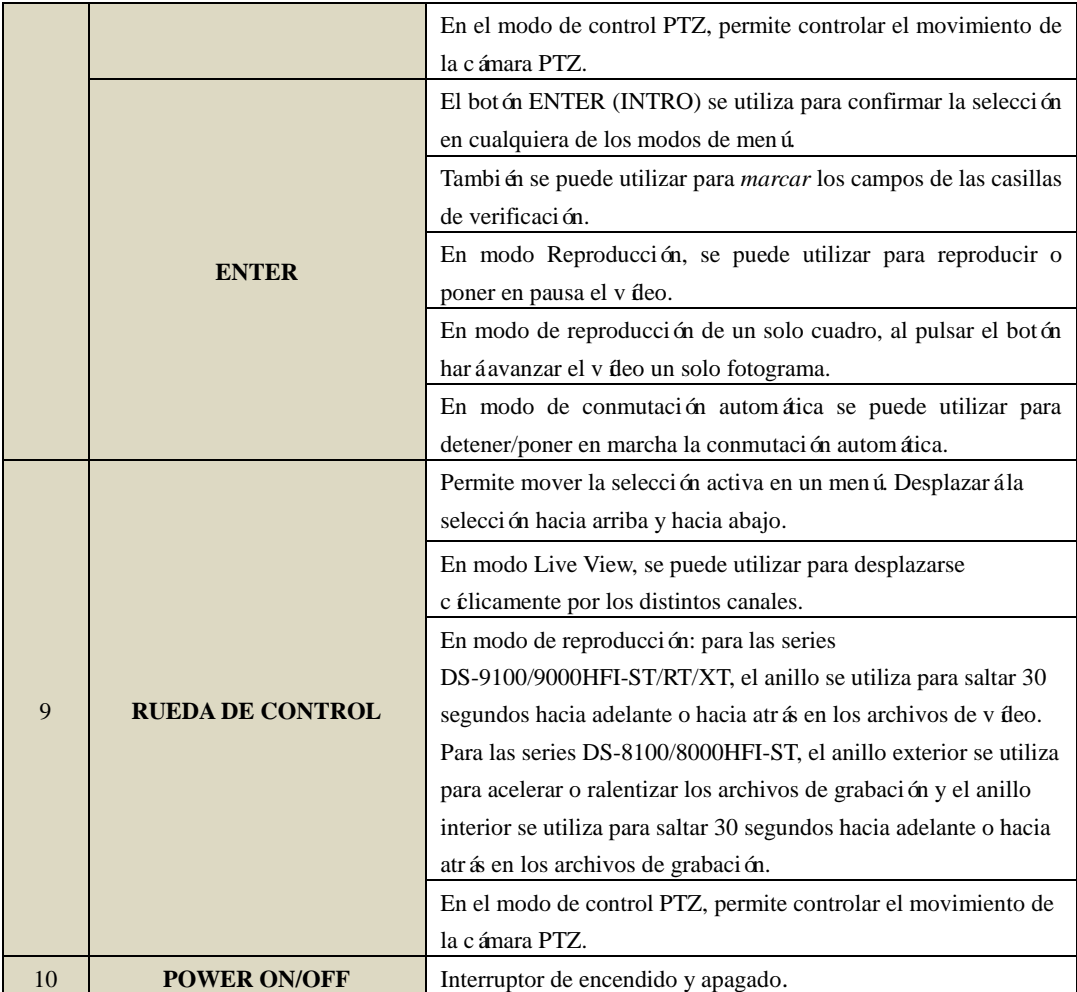

*Nota:* si el indicador GUARD aparece en azul (por defecto), todos los ajustes de excepciones y eventos de alarma son válidos. De lo contrario, los ajustes de excepciones y eventos de alarma no son válidos, pero la grabación normal sigue estando disponible.

*Nota:* es importante hacer notar que debe pulsar el botón EDIT (Editar) en el mando a distancia o en el panel frontal en un campo de texto antes de poder editar su contenido. Después de haber terminado de introducir el texto, debe pulsar el botón ENTER (Intro) para poder desplazarse al campo siguiente.

# <span id="page-19-0"></span>**1.2 Operaciones de control del mando a distancia de IR**

El dispositivo también se puede controlar con el mando a distancia de IR incluido que se muestra en la Figura 1.2.

*Nota:* se deben insertar las pilas (2xAAA) antes de utilizarlo.

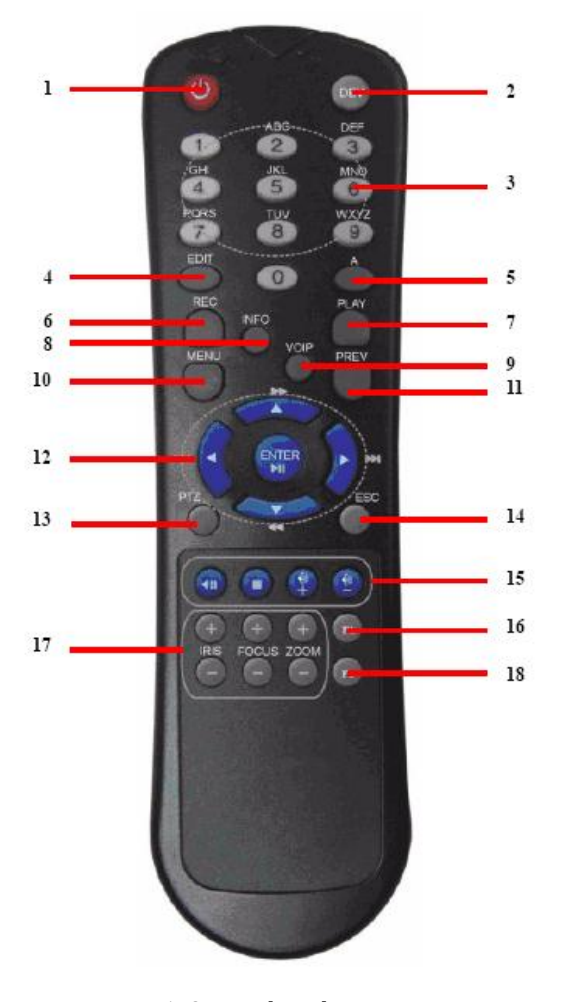

Figura 1. 2 Mando a distancia

Las teclas del mando a distancia se parecen mucho a las del panel frontal. Véase la Tabla 1.2.

Tabla 1. 2 Descripción de los botones del mando a distancia de IR

| Núm.           | <b>Nombre</b>                  | Descripción                                                 |
|----------------|--------------------------------|-------------------------------------------------------------|
|                | <b>POWER</b>                   | Permite encender/apagar el dispositivo.                     |
| $\overline{2}$ | <b>DEV</b>                     | Activa/desactiva el mando a distancia.                      |
| 3              | <b>Botones alfanum éricos:</b> | Igual que los botones alfanum éricos del panel frontal.     |
| $\overline{4}$ | <b>Bot on EDIT</b>             | Igual que el botón EDIT/IRIS+ (EDICIÓN/DIAFRAGMA+) del      |
|                |                                | panel frontal.                                              |
|                | Bot m A                        | Igual que el botón A/FOCUS+ (A/ENFOQUE+) del panel frontal. |

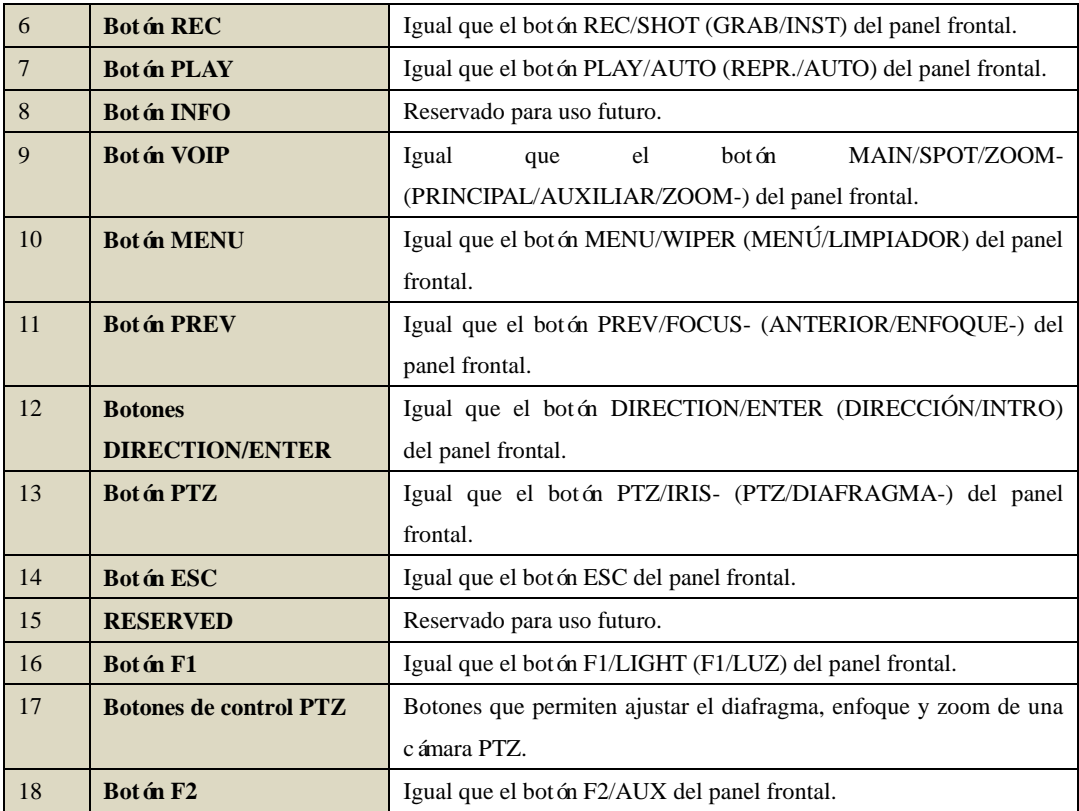

#### **Solución de problemas del mando a distancia:**

*Nota:* asegúrese de haber instalado correctamente las pilas en el mando a distancia. Tiene que apuntar el mando a distancia al receptor de IR del panel frontal.

Si no hay ninguna respuesta después de pulsar algún botón del mando a distancia, siga el procedimiento siguiente para solucionar el problema.

#### *Pasos:*

- **1.** Acceda a Menu > Settings > General > More Settings (Men ú > Ajustes > General > M ás ajustes) utilizando el panel de control frontal o el ratón.
- **2.** Consulte y recuerde el número de ID del dispositivo. El número de Id. por defecto es 255. El número
- de ID es válido para todos los mandos a distancia IR.
- **3.** Pulse el botón DEV en el mando a distancia.
- **4.** Introduzca el número de ID del dispositivo en el paso 2.
- **5.** Pulse el botón ENTER en el mando a distancia.

Si el indicador de estado del panel frontal se vuelve de color azul, el mando a distancia está funcionando correctamente. Si el indicador de estado no se vuelve de color azul y sigue sin haber respuesta desde el mando a distancia, compruebe lo siguiente:

*Nota:* cuando el número de ID es 255, el indicador de estado está desactivado cuando el dispositivo se controla mediante un mando a distancia de IR.

- **1.** Las pilas están instaladas correctamente y no se ha invertido su polaridad.
- **2.** Las pilas son nuevas y no están descargadas.
- **3.** El receptor de IR no está obstruido.

Si el mando a distancia no funciona correctamente, cambie el mando a distancia y vuelva a intentarlo o póngase en contacto con el proveedor del dispositivo.

## <span id="page-21-0"></span>**1.3 Funcionamiento del ratón USB**

Con este dispositivo también se puede utilizar un ratón USB normal de tres botones (izquierdo/derecho/rueda de desplazamiento). Para utilizar un ratón USB:

- **1.** Conecte el ratón USB a uno de los interfaces USB del panel frontal del dispositivo.
- **2.** El ratón se debe detectar automáticamente. En el caso raro de que el ratón no sea detectado el motivo posible podría ser que los dos dispositivos no sean compatibles, consulte la lista de dispositivos recomendados a su proveedor.

El funcionamiento del ratón:

| <b>Nombre</b>     | Acción             | Descripción                                                      |
|-------------------|--------------------|------------------------------------------------------------------|
|                   | Un solo clic       | Live view: permite seleccionar el canal y mostrar el menú de     |
|                   |                    | ajuste rápido.                                                   |
|                   |                    | Men ú: seleccionar e intro.                                      |
|                   | Doble clic         | Live view: permite conmutar entre pantalla sencilla y pantalla   |
| el<br>Clic<br>con |                    | múltiple.                                                        |
| bot ón            | clic<br>Hacer<br>V | Control PTZ: movimiento panor ámico, de inclinación y zoom.      |
| izquierdo         | arrastrar          | A prueba de manipulaciones, máscara de privacidad y detección    |
|                   |                    | de movimiento: permite seleccionar el área de destino.           |
|                   |                    | Aumento de zoom digital: permite arrastrar y seleccionar el área |
|                   |                    | de destino.                                                      |
|                   |                    | Live view: arrastrar barra de tiempo/canal.                      |
| Clic<br>el<br>con | Un solo clic       | Live view: mostrar men ú                                         |
| botón derecho     |                    | Men ú: sale del men ú actual al men ú de nivel superior.         |
| Rueda<br>de       | Desplazamiento     | Live view: pantalla anterior.                                    |
| desplazamiento    | hacia arriba       | Men ú contextual: elemento anterior.                             |
|                   | Desplazamiento     | Live view: pantalla siguiente.                                   |
|                   | hacia abajo        | Men ú contextual: elemento siguiente.                            |

Tabla 1. 3 Descripción del control del ratón

## <span id="page-22-0"></span>**1.4 Descripción del método de entrada**

|   |   |  | 2      | 3 |   |        |   |  | 5 |   | 6 |   |   | 8            |   |            | 9 |  |   |
|---|---|--|--------|---|---|--------|---|--|---|---|---|---|---|--------------|---|------------|---|--|---|
| Q |   |  |        | E |   |        | R |  |   |   |   | υ |   |              |   |            | o |  | P |
|   | A |  | s      |   | D |        |   |  | G |   | н |   |   |              | κ |            |   |  |   |
|   | ÷ |  | z<br>х |   |   | C<br>в |   |  |   | N |   |   | M |              | × |            |   |  |   |
|   | a |  |        | E |   |        |   |  |   |   |   |   |   | <b>Enter</b> |   | <b>ESC</b> |   |  |   |

Figura 1. 3 Teclado de software

Descripción de los botones en el teclado de software:

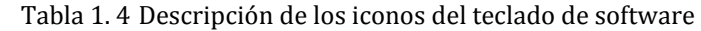

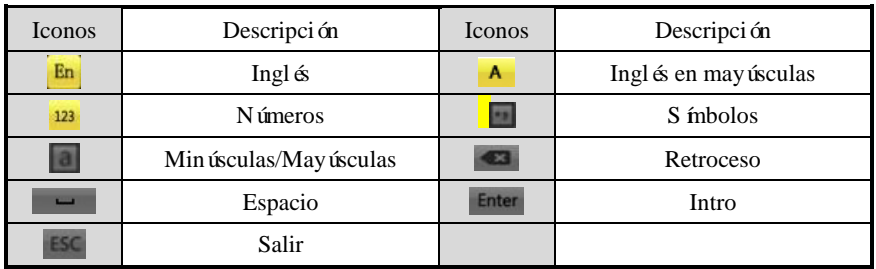

## <span id="page-23-0"></span>**1.5 Panel posterior**

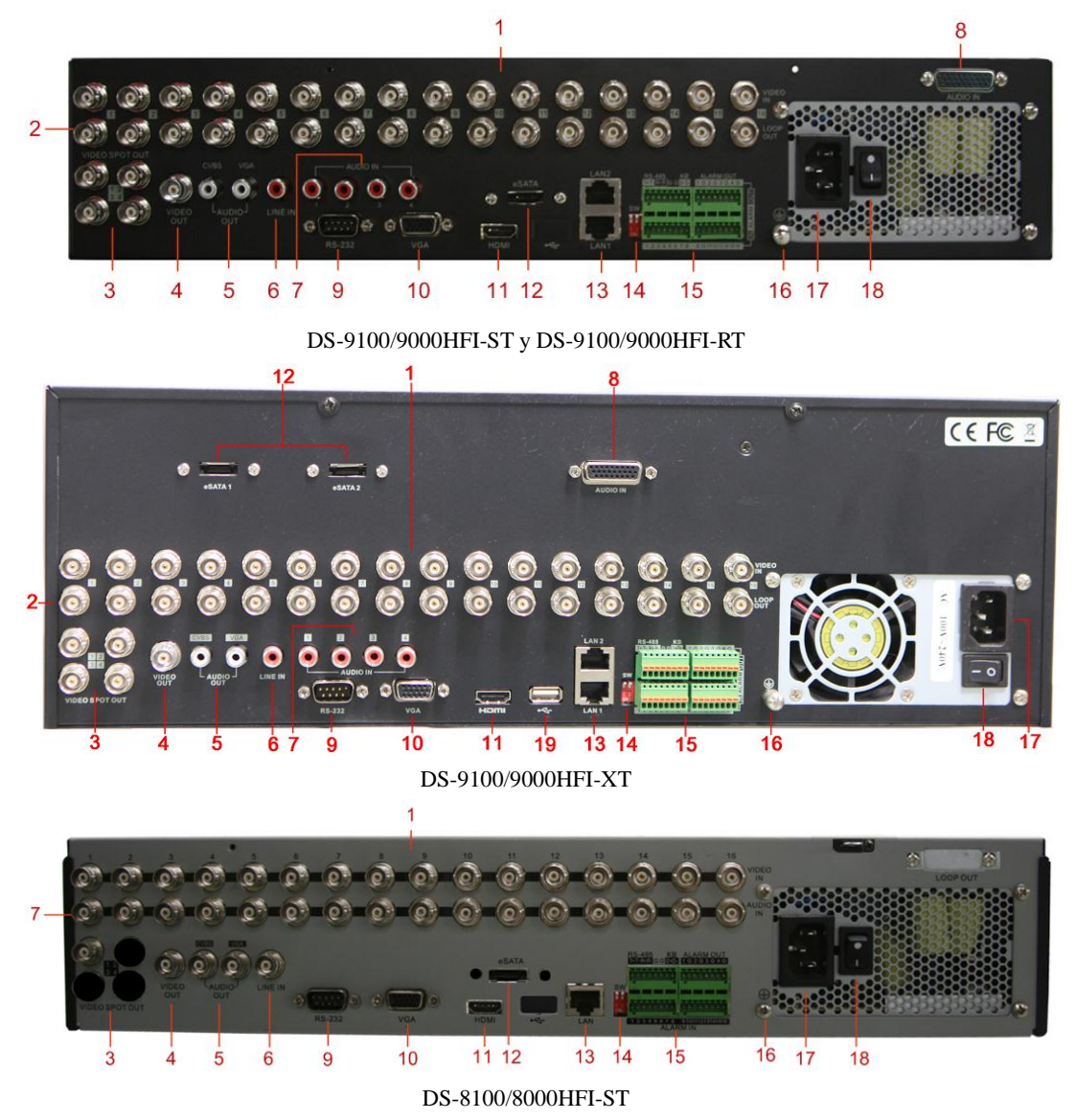

Figura 1. 4 Panel posterior

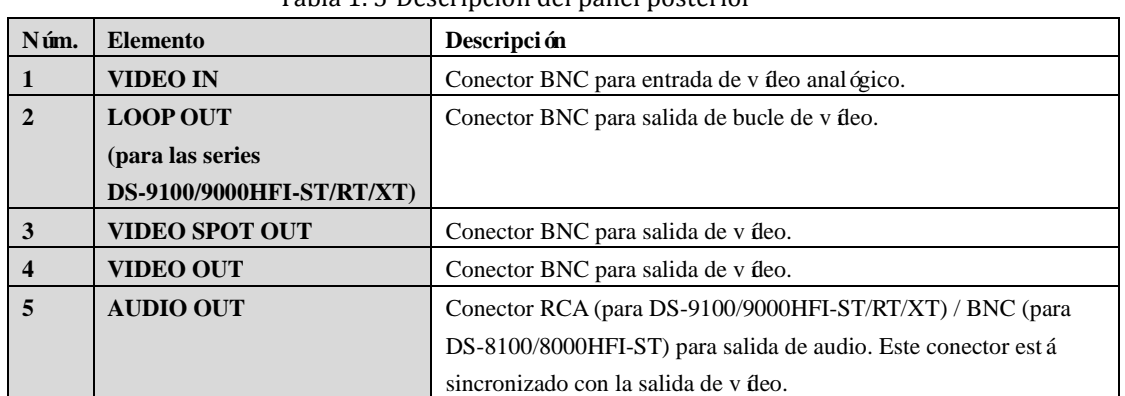

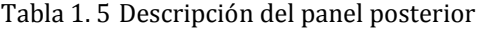

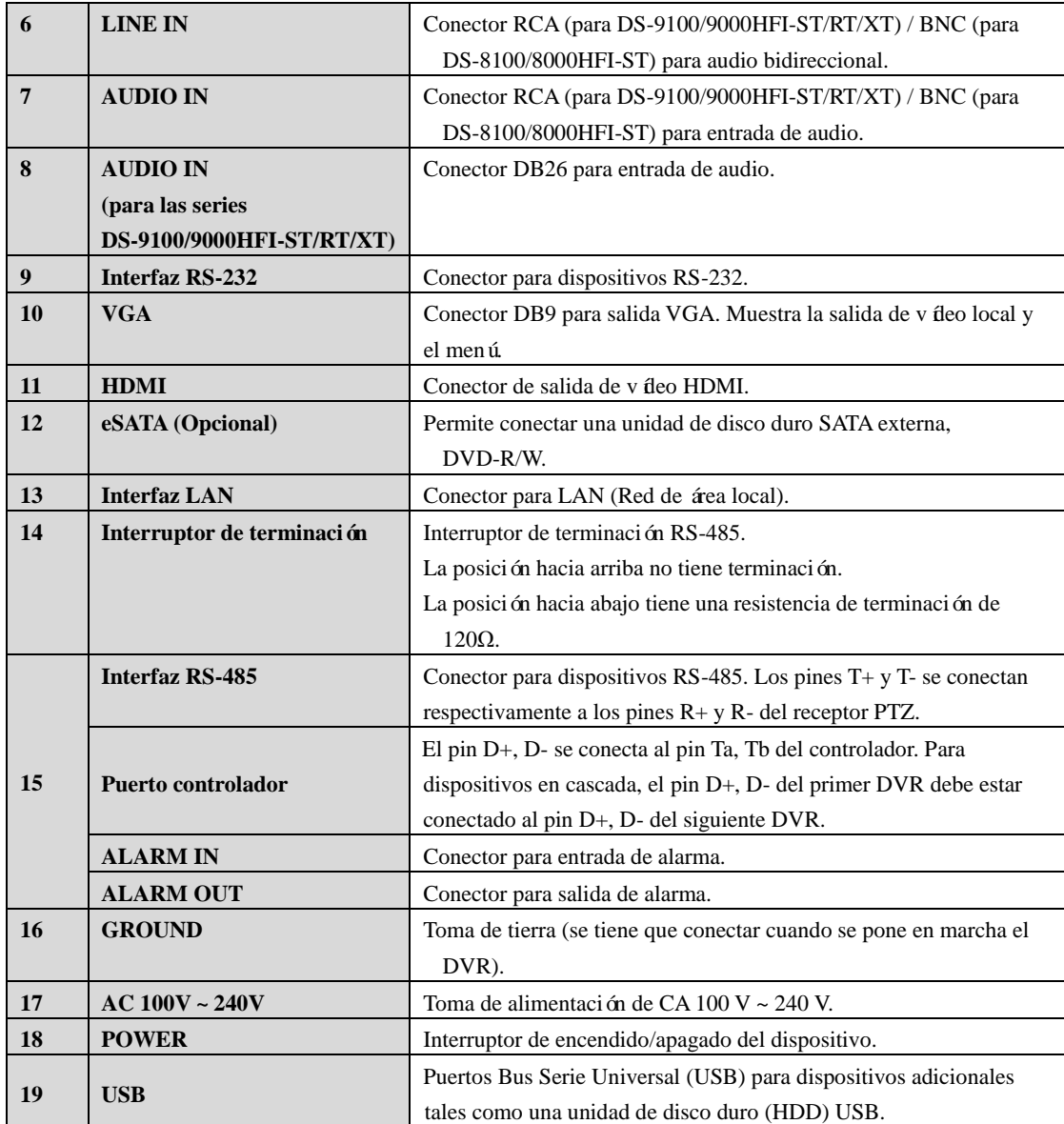

## <span id="page-25-0"></span>**1.6 Encendido y apagado del dispositivo**

#### *Objetivo:*

Seguir unos procedimientos correctos de encendido y apagado resulta esencial para prolongar la vida útil del dispositivo.

#### *Antes de empezar:*

Compruebe que la tensión de la fuente de alimentación adicional coincida con los requisitos del dispositivo y que la puesta a tierra funciona correctamente.

#### **Encendido del dispositivo:**

#### *Pasos:*

- **1.** Compruebe que la fuente de alimentación se haya conectado a una toma eléctrica. Se recomienda encarecidamente utilizar un sistema de alimentación ininterrumpida (SAI) con el dispositivo.
- **2.** Encienda el interruptor de alimentación en el panel posterior y pulse el botón **POWER** del panel frontal. El indicador LED de alimentación debe iluminarse de color azul para indicar que el dispositivo comienza a ponerse en funcionamiento.
- **3.** Tras el encendido, el indicador de alimentación LED aparece en color azul. En el monitor aparece una pantalla de presentación que indica el estado de la unidad de disco duro. La fila de iconos de la parte inferior de la pantalla muestra el estado de la unidad de disco duro '"X" significa que la unidad de disco duro no está instalada o que no se puede detectar.

#### **Apagado del dispositivo:**

#### *Pasos:*

Hay dos formas correctas de apagar el dispositivo. Para apagar el dispositivo:

#### **• OPCIÓN 1: apagado estándar**

**1.** Acceda al menú Shutdown (Apagar)

Menu > Shutdown (Menú > Apagar)

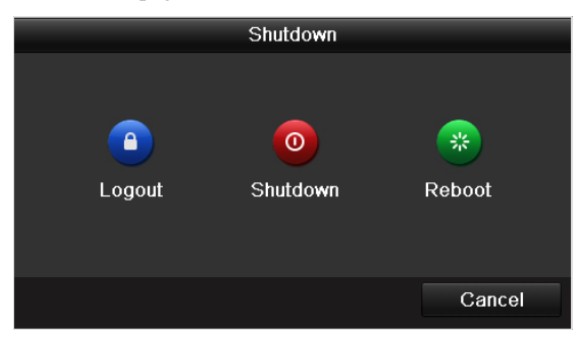

Figura 1. 5 Menú Shutdown (Apagar)

- **2.** Haga clic en el botón **Shutdown** (Apagar).
- **3.** Haga clic en el botón **Yes** (Sí).

#### **• OPCIÓN 2: mediante el panel frontal**

- **1.** Mantenga pulsado el botón POWER del panel frontal durante 3 segundos.
- **2.** Introduzca el nombre de usuario del administrador y la contraseña en el cuadro de diálogo para realizar la autenticación.
- **3.** Haga clic en el botón **Yes** (Sí).

*Nota:* no vuelva a pulsar el botón POWER mientras el sistema se está apagando.

#### **Reinicio del dispositivo**

En el menú Shutdown (Apagar) (Figura 1.5) también puede reiniciar el dispositivo.

#### *Pasos:*

- **1.** Acceda al menú **Shutdown** (Apagar) haciendo clic en Menu > Shutdown (Menú > Apagar).
- **2.** Haga clic en el botón **Logout** (Cerrar sesión) para salir del dispositivo o en el botón **Reboot** (Reiniciar) para reiniciarlo.

# <span id="page-27-0"></span>**Capítulo 2 Cómo empezar**

## <span id="page-28-0"></span>**2.1 Uso del asistente para configuración básica**

De forma predeterminada, el asistente de configuración se pone en marcha una vez que se ha cargado el dispositivo, como se muestra en la Figura 2.1.

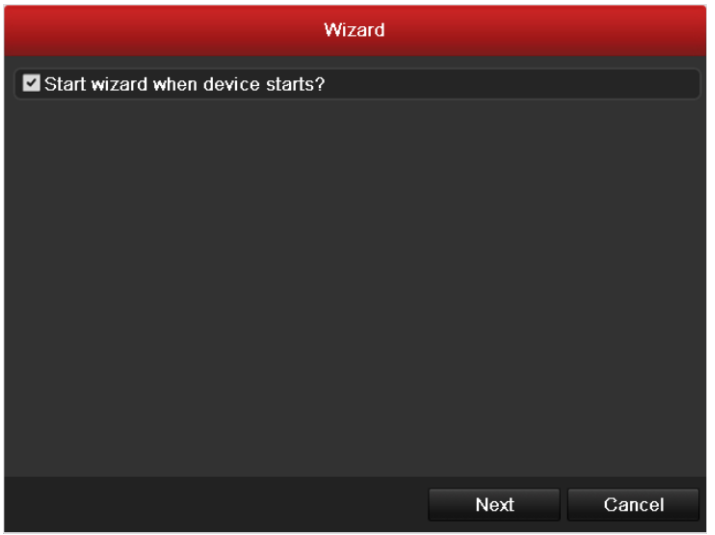

Figura 2. 1 Interfaz Start Wizard (Iniciar Asistente)

Funcionamiento de Setup Wizard (Asistente de configuración):

- **1.** El asistente de configuración Setup Wizard le permite realizar algunos ajustes importantes del dispositivo. Si no desea utilizar el asistente de configuración en ese momento, haga clic en el botón Cancel (Cancelar). Tambi én puede elegir utilizar dicho asistente la próxima vez dejando activada la casilla de verificación "Start wizard when the device starts?" ("¿Iniciar asistente cuando se enciende el dispositivo?").
- 2. Haga clic en **Next** (Siguiente) en la ventana Wizard (Asistente) para acceder a la ventana Login (Inicio de sesión), como se muestra en la Figura 2.2.

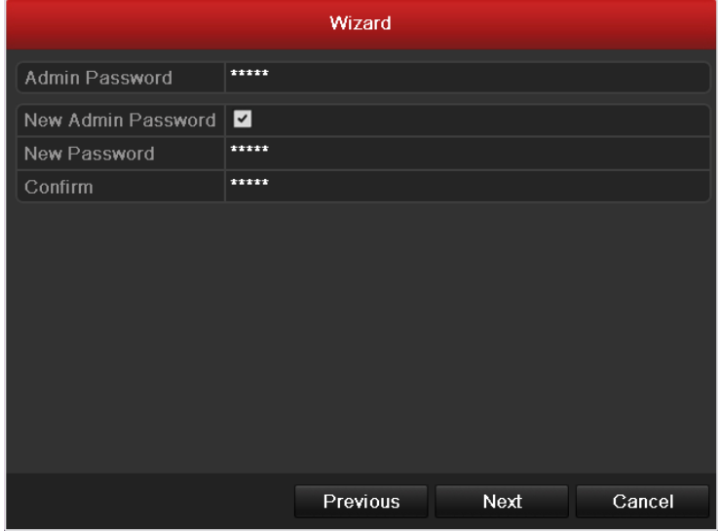

Figura 2. 2 Ventana de inicio de sesión

- **3.** Introduzca la contraseña de administrador. Por defecto la contraseña es 12345.
- **4.** Para cambiar la contraseña de administrador, active la casilla de verificación **New Admin Password** (Nueva contraseña de administrador). Introduzca la nueva contraseña y confírmela en los campos correspondientes.
- **5.** Haga clic en **Next** (Siguiente) para acceder a la ventana de fecha y hora, como se muestra en la Figura 2.3.

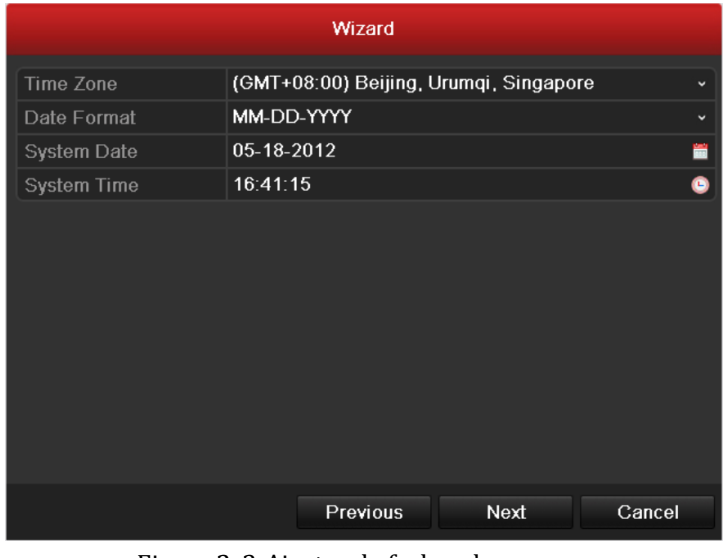

Figura 2. 3 Ajustes de fecha y hora

**6.** Después de realizar los ajustes de hora, haga clic en **Next** (Siguiente) que le devuelve a la ventana Network Setup Wizard (Asistente de configuración de red) como se muestra en la Figura 2.4 y en la Figura 2.5.

|                                   | Wizard                       |   |
|-----------------------------------|------------------------------|---|
| <b>Working Mode</b>               | Multi-address                | w |
| Select NIC                        | LAN1                         | v |
| NIC Type                          | 10M/100M/1000M Self-adaptive | v |
| Enable DHCP                       | ■                            |   |
| <b>IPv4 Address</b>               | 172.6<br>$.21$ $.110$        |   |
| IPv4 Subnet Mask                  | 255 255 255 0                |   |
| 1. Pv4 Default Gateway 172 .6 .21 |                              |   |
| Preferred DNS Server              |                              |   |
| Alternate DNS Server              |                              |   |
| Default Route                     | LAN1                         |   |
|                                   |                              |   |
|                                   | Previous<br>Next<br>Cancel   |   |

Figura 2. 4 Configuración de red para DS-9100/9000HFI-ST/RT/XT

#### Manual de usuario de DVR series DS-9100/9000HFI-ST/RT/XT y DS-8100/8000HFI-ST

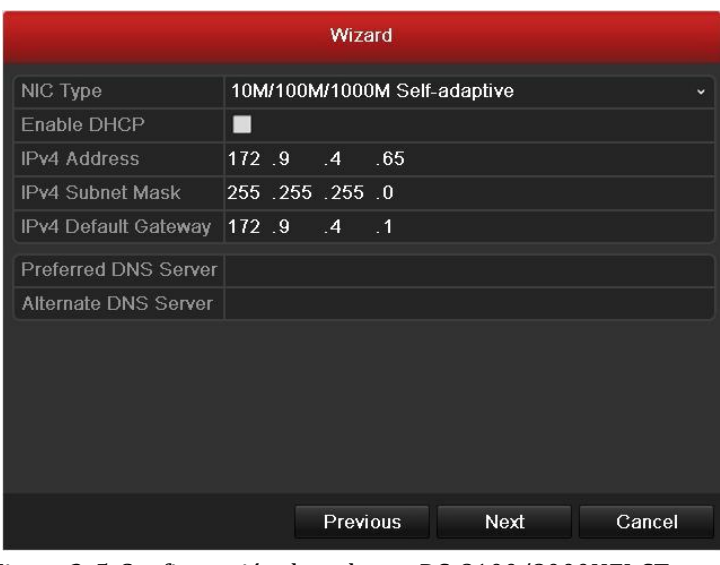

Figura 2. 5 Configuración de red para DS-8100/8000HFI-ST

*Nota:* Dual NIC solo es compatible con las series DS-9100/9000HFI-ST/RT/XT.

**7.** Haga clic en Next (Siguiente) después de configurar los parámetros de red, para acceder a la ventana Array Management (Gestión de grupo) (solo es compatible con las series DS-9100/9000HFI-RT).

> Wizard One-touch Array Configuration Array Name Previous Next Cancel Figura 2. 6 Array Management (Gestión de grupo)

**8.** Después de configurar los ajustes de grupo, haga clic en **Next** (Siguiente) para acceder a la ventana **HDD Management** (Gestión de HDD).

| Wizard         |              |               |            |       |            |  |  |  |  |  |
|----------------|--------------|---------------|------------|-------|------------|--|--|--|--|--|
| Label          | Capacity     | <b>Status</b> | Property   | Type  | Free Space |  |  |  |  |  |
| 1              | <b>100GB</b> | Normal        | <b>R/W</b> | Local | 1,024MB    |  |  |  |  |  |
| $\overline{2}$ | 200GB        | Normal        | <b>R/W</b> | Local | 3,072MB    |  |  |  |  |  |
|                |              |               |            |       |            |  |  |  |  |  |
|                |              |               |            |       | Init       |  |  |  |  |  |
|                |              | Previous      |            | Next  | Cancel     |  |  |  |  |  |

Figura 2. 7 Gestión de HDD

- **9.** Para inicializar el HDD, haga clic en **Inita (Inicializar).** La inicialización elimina todos los datos guardados en el HDD.
- **10.**Haga clic en (Siguiente) para acceder a la ventana **IP Camera Management** (Gestión de cámara IP) (no es compatible con los DVR de las series DS-8100/9100HFI-ST o

DS-9100HFI-RT/XT), como se muestra en la Figura 2.8.

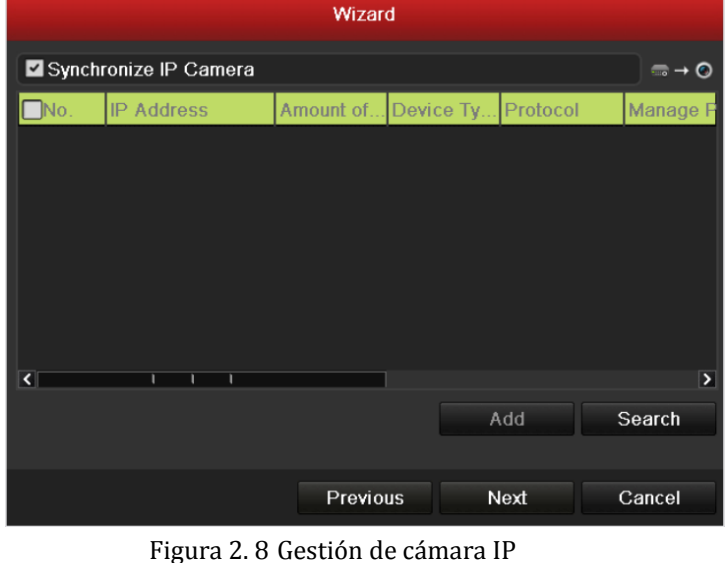

- 11. Haga clic en Search (Buscar) para buscar cámaras IP. Haga clic en Add (Añadir) para añadir la cámara IP. Marque la casilla de verificación **Synchronize IP Camera** (Sincronizar cámara IP) para sincronizar los parámetros por defecto configurados en el dispositivo en todas las cámaras IP Cameras (no es compatible con los DVR de las series DS-8100/9100HFI-ST o DS-9100HFI-RT/XT).
- 12. Después de configurar los ajustes de cámara IP, haga clic en **Next** (Siguiente) para acceder a la ventana **Record Settings** (Ajustes de grabación).

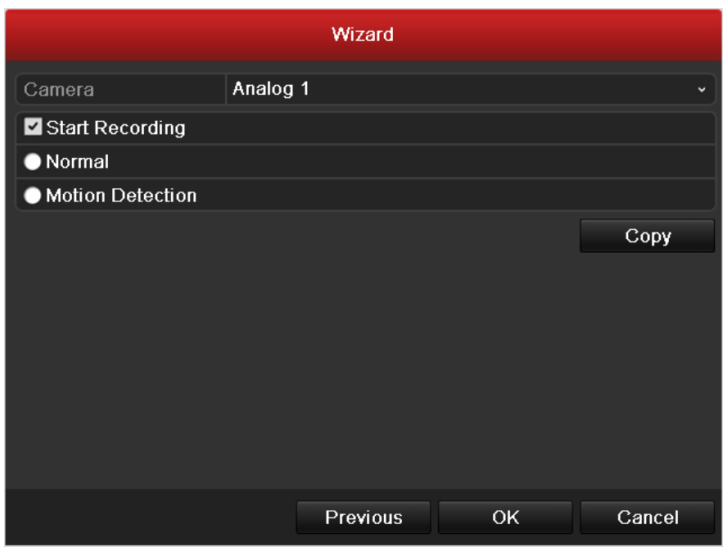

Figura 2. 9 Ajustes de grabación

13.Haga clic en <sup>CODY</sup> (Copiar) para copiar los ajustes a otros canales, como se muestra en la Figura 2.10 y en la Figura 2.11.

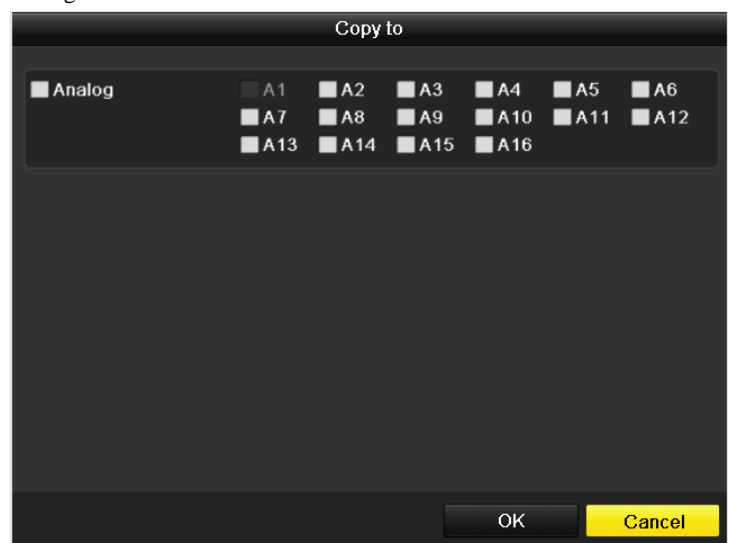

Figura 2. 10 Copiar ajustes de grabación para DS-9100/8100HFI-ST y DS-9100HFI-RT/XT

| Copy to         |                                        |                                        |                                   |                   |                            |                   |  |  |  |
|-----------------|----------------------------------------|----------------------------------------|-----------------------------------|-------------------|----------------------------|-------------------|--|--|--|
| Analog          | A1<br>A7                               | A2<br>A8                               | A9<br>$AA13$ $AA14$ $AA15$ $AA16$ | $AA$ $AA$         | A5<br>$AA10$ $AA11$ $AA12$ | A6                |  |  |  |
| <b>P</b> Camera | $\blacksquare$ D1<br>$\blacksquare$ D7 | $\blacksquare$ D2<br>$\blacksquare$ D8 | $\blacksquare$ D3                 | $\blacksquare$ D4 | $\blacksquare$ D5          | $\blacksquare$ D6 |  |  |  |
|                 |                                        |                                        |                                   |                   |                            |                   |  |  |  |
|                 |                                        |                                        |                                   |                   |                            |                   |  |  |  |
|                 |                                        |                                        |                                   |                   |                            |                   |  |  |  |
|                 |                                        |                                        |                                   |                   |                            |                   |  |  |  |
|                 |                                        |                                        |                                   | OK                |                            | <b>Cancel</b>     |  |  |  |

Figura 2. 11 Copiar ajustes de grabación para DS-9000/8000HFI-ST y DS-9000HFI-RT/XT

*Nota:* **IP Camera** (Cámara IP) solo es compatible con las series DS-9000/8000HFI-ST y DS-9000HFI-RT/XT.

14. Haga clic en OK para completar el asistente de configuración.

## <span id="page-34-0"></span>**2.2 Añadir y conectar las cámaras IP**

<span id="page-34-1"></span>*Nota*: este cap fulo solo es válido para las series DS-9000/8000HFI-ST y DS-9000HFI-RT/XT.

### **2.2.1 Añadir las cámaras IP**

#### *Objetivo:*

Los DVR h bridos (series DS-9000/8000HFI-ST y DS-9000HFI-RT/XT) pueden conectarse a las cámaras en red y grabar el vídeo que obtengan desde las mismas. Por tanto, antes de poder obtener una visión en directo o grabar el vídeo, debe añadir las cámaras de red a la lista de conexión del dispositivo.

#### *Antes de empezar:*

Asegúrese de que la conexión de red sea válida y correcta. Para conocer en detalle los pasos de comprobación y configuración de la red, consulte el *Capítulo 9.1 Configuración de ajustes generales, el Capítulo 9.3 Comprobación del tráfico de red* y el *Capítulo 9.4 Detección de red. Pasos:*

1. Acceda a la interfaz Camera Management (Gestión de cámara). Main Menu > Camera > Camera (Menú principal > Cámara > Cámara)

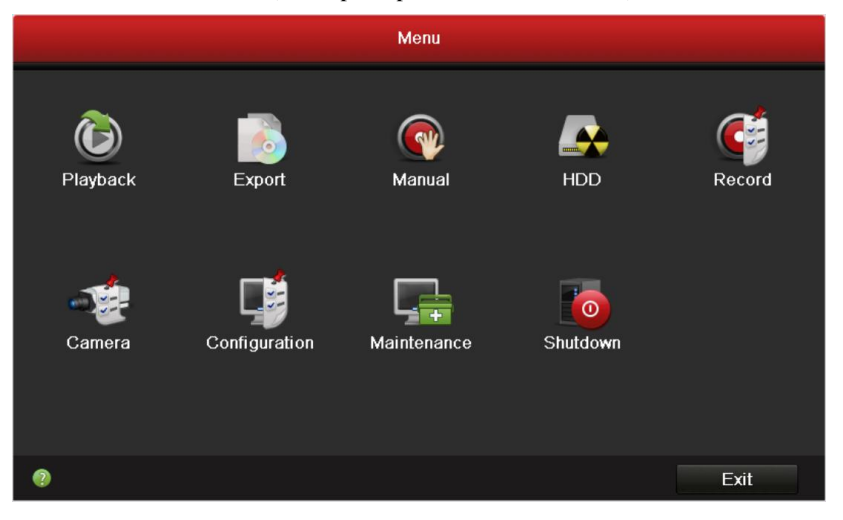

#### Figura 2. 12 Menú principal

*Nota:* en la interfaz Analog Camera Management (Gestión de cámara analógica), se muestra el estado de las cámaras analógicas. Se puede deshabilitar la cámara analógica desactivando la casilla de verificación situada delante del número de cámara analógica. Se puede añadir una cámara de red más deshabilitando una cámara analógica. Se pueden añadir 16 /8 /4 cámaras en red a las series DS-9016, 8016 HFI-ST, 9016HFI-RT, 9016HFI-XT/9008, 8008 HFI-ST, 9008HFI-RT/9004, 8004HFI-ST y DS-9004HFI-RT como máximo cuando están habilitadas todas las cámaras analógicas. Se pueden añadir 32 /16 /8 cámaras en red a las series DS-9016, 8016 HFI-ST, 9016HFI-RT, 9016HFI-XT/9008, 8008 HFI-ST, 9008HFI-RT/9004, 8004HFI-ST y DS-9004HFI-RT como máximo cuando están deshabilitadas todas las cámaras analógicas.

| Analog<br>IP Camera   |                        |                             |                            |                                  |                                    |                               |                                         |                                    |             |
|-----------------------|------------------------|-----------------------------|----------------------------|----------------------------------|------------------------------------|-------------------------------|-----------------------------------------|------------------------------------|-------------|
| Camera No.            | Camera Name            |                             |                            |                                  |                                    | <b>Status</b>                 |                                         | Liv                                |             |
| A <sub>1</sub>        | Camera 01              |                             |                            |                                  |                                    | Enable                        |                                         | $^{\copyright}$                    |             |
| A2                    | Camera 02              |                             |                            |                                  |                                    | Enable                        |                                         | $\circledcirc$                     |             |
| A <sub>3</sub>        | Camera 03              |                             |                            |                                  |                                    | Enable                        |                                         | $\circledcirc$                     |             |
| A4                    | Camera 04              |                             |                            |                                  |                                    | Enable                        |                                         | $\bullet$                          |             |
| A <sub>5</sub>        | Camera 05              |                             |                            |                                  |                                    | Enable                        |                                         | $\circledcirc$                     |             |
| A <sub>6</sub>        | Camera 06              |                             |                            |                                  |                                    | Enable                        |                                         | $\bullet$                          |             |
| A7                    | Camera 07              |                             |                            |                                  |                                    | Enable                        |                                         | $\circledcirc$                     |             |
| A <sub>8</sub>        | Camera 08              |                             |                            |                                  |                                    | Enable                        |                                         | $\bullet$                          |             |
| $\Lambda$ $\Omega$    | Camora 00              |                             |                            |                                  |                                    | Enablo                        |                                         | ⋒                                  | $\check{ }$ |
| Status:               |                        |                             |                            |                                  |                                    |                               |                                         |                                    |             |
| $\blacksquare$ Analog | $\nabla$ A1<br>$\P$ A9 | $\n  2 A2\n$<br><b>ZA10</b> | $\nabla$ A3<br><b>ZA11</b> | <b>MA4</b><br>$\blacksquare$ A12 | $\n  2 A5\n$<br>$\blacksquare$ A13 | $\n  2 A6\n$<br>$\n  2 A14\n$ | $\blacksquare$ A7<br>$\blacksquare$ A15 | $\n  2 A8$<br>$\P$ A <sub>16</sub> |             |

Figura 2. 13 Gestión de cámara analógica

- 2. Para añadir las cámaras en línea con el mismo segmento de red:
	- 1) Seleccione la ficha **IP Camera** (Cámara IP) y haga clic en **Search** (Buscar) para buscar las c ámaras en l ínea.

| Synchronize IP Camera              |                  |                         | $\Rightarrow$ $\bullet$  | $\n  No.\n$    | Edit   | <b>IP Address</b> | Amount of              | Devic  |
|------------------------------------|------------------|-------------------------|--------------------------|----------------|--------|-------------------|------------------------|--------|
| IP Camera                          | IP Camera 4      |                         | $\overline{\phantom{0}}$ |                | Бń     | 172.6.21.157      |                        | IP Do  |
| IP Camera                          | 172.6.21.157     |                         |                          | $\overline{2}$ | 宯      | 172.6.21.53<br>1  |                        | IPC.   |
| Protocol                           | <b>HIKVISION</b> |                         |                          |                |        |                   |                        |        |
| Manageme                           | 8000             |                         |                          |                |        |                   |                        |        |
| Channel No.                        | 1                |                         |                          |                |        |                   |                        |        |
| User Name                          | admin            |                         |                          |                |        |                   |                        |        |
| Admin Pas                          |                  |                         |                          | $\vert \vert$  | 111    |                   |                        | E      |
|                                    | Protocol         | Add                     |                          |                |        | Quick Add         | Search                 |        |
| Edit<br>Cam                        | Del<br>Liv       | Camera Name IP Camera A |                          |                | Manage | Protocol          | Device                 | Status |
| D <sub>1</sub><br>М                | $\odot$<br>пı    | <b>IPCamera 01</b>      |                          | 172.6.21.53    | 8000   | <b>HIKVISION</b>  |                        | Disc   |
| Þ<br>D <sub>2</sub>                | $\bullet$<br>m   | IPCamera 02             |                          | 172.6.21.124   | 8000   | <b>HIKVISION</b>  |                        | Disc   |
| Þ<br>D <sub>3</sub>                | $\bullet$<br>m   | IPCamera 03             |                          | 172.6.23.42    | 8000   |                   | <b>HIKVISION DS-2C</b> | Conn.  |
|                                    |                  |                         |                          |                |        |                   |                        |        |
| $\vert \vert$                      | п                | п<br>т                  |                          |                |        |                   |                        | Þ      |
| Net Receive Idle Bandwidth: 77Mbps |                  |                         |                          |                |        | Advance Set       | Refresh                |        |

Figura 2. 14 Gestión de cámara IP

- 2) Marque la casilla de verificación de las cámaras que desea añadir.
- 3) Haga clic en **Quick Add** (Añadir rápido) para añadir la cámara.
- 3. Para añadir otras cámaras IP:
	- 1) A la izquierda de la interfaz, puede introducir la dirección IP, el protocolo, el puerto de gestión y otras informaciones de la cámara IP que se va a añadir.
	- 2) Haga clic en **Add** (Añadir) para añadir la cámara. *Nota:* si activa la casilla de verificación Synchronize IP Camera (Sincronizar cámara IP), se aplican a la cámara añadida los ajustes por defecto del dispositivo para la cámara IP.
# **2.2.2 Edición de las cámaras IP conectadas y configuración de protocolos personalizados**

Después de añadir las cámaras IP, la información básica de la cámara se indica en la página, puede configurar los ajustes básicos de las cámaras IP.

#### *Pasos:*

1. Haga clic en **para editar los parámetros**; puede editar la dirección IP, el protocolo y otros parámetros.

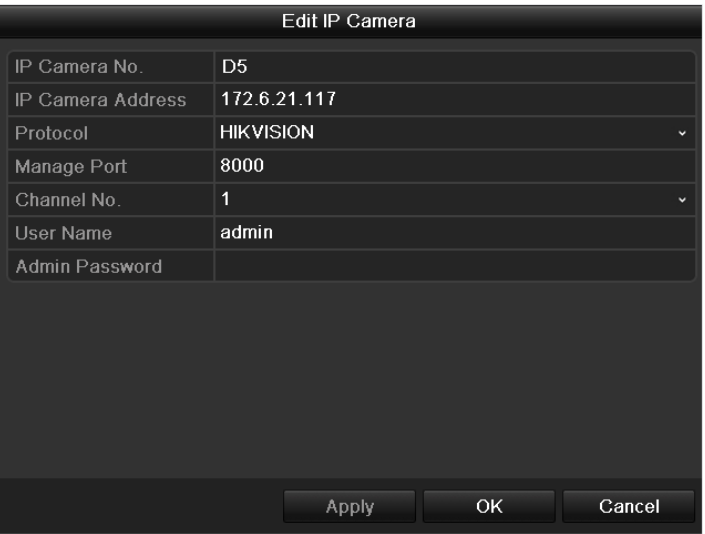

Figura 2. 15 Editar cámara IP

2. Haga clic en **Apply** (Aplicar) para guardar los ajustes y haga clic en OK para salir de la interfaz de edición.

Para editar más parámetros:

1. Haga clic en Advance Set (Configuración avanzada).

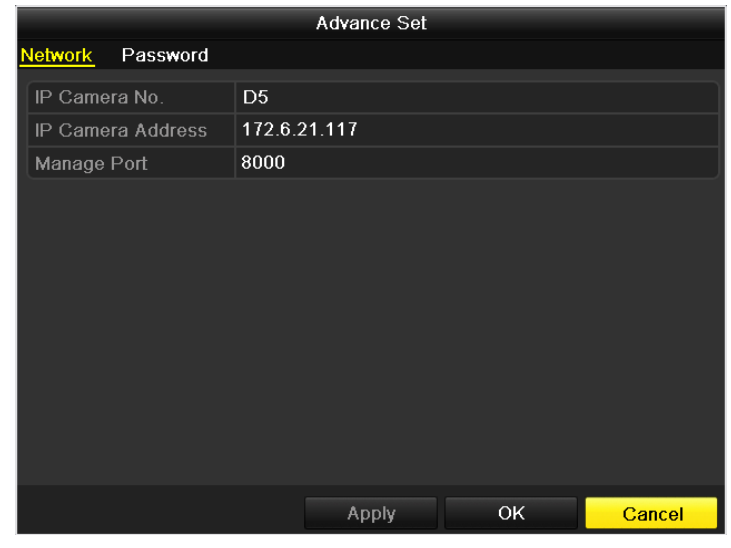

Figura 2. 16 Configuración avanzada - Red

2. Puede editar la información de red y la contraseña de la cámara.

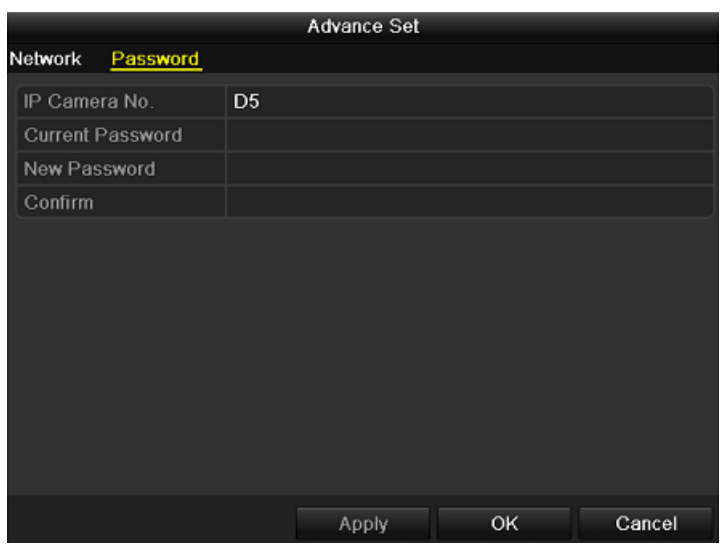

Figura 2. 17 Configuración avanzada - Contraseña

- 3. Haga clic en  $\overline{Apply}$  (Aplicar) para guardar y en OK para salir de la interfaz.
- Descripción de los iconos:

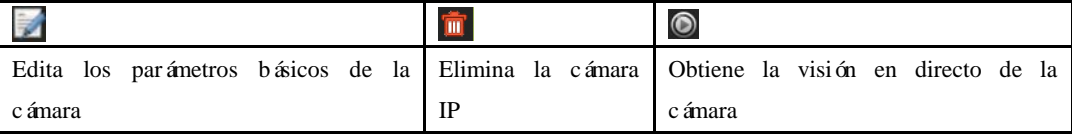

#### **Configuración de los protocolos personalizados**

*Objetivo:* Para conectar las cámaras de red que no están configuradas con los protocolos estándar, puede configurar los protocolos personalizados en las mismas.

#### *Pasos:*

1. Haga clic en **Protocol** (Protocolo) para acceder a la interfaz de gestión de protocolo.

| Protocol Management                                                                        |                             |             |              |  |  |  |  |
|--------------------------------------------------------------------------------------------|-----------------------------|-------------|--------------|--|--|--|--|
| Costume Protocol                                                                           | <b>Custom Protocol 1</b>    |             |              |  |  |  |  |
| <b>Protocol Name</b>                                                                       | ipc                         |             |              |  |  |  |  |
| Stream Type                                                                                | Main Stream                 | Substream   |              |  |  |  |  |
| Enable Substream                                                                           |                             | ⊻           |              |  |  |  |  |
| Type                                                                                       | <b>RTSP</b><br>$\checkmark$ | <b>RTSP</b> | $\checkmark$ |  |  |  |  |
| <b>Transfer Protocol</b>                                                                   | Auto<br>$\checkmark$        | Auto        | $\checkmark$ |  |  |  |  |
| Port                                                                                       | 554                         | 554         |              |  |  |  |  |
| Path                                                                                       |                             |             |              |  |  |  |  |
| Example: [Type]://[IP Address]: [Port]/[Path]<br>rtsp://192.168.0.1:554/ch1/main/av stream |                             |             |              |  |  |  |  |
|                                                                                            | Apply                       | OK          | Cancel       |  |  |  |  |

Figura 2. 18 Interfaz de gestión de protocolo

Existen 10 protocolos personalizados en el sistema, puede editar el nombre del protocolo; y puede elegir si desea habilitar el subflujo.

2. Seleccione el tipo de transmisión del protocolo y elija los protocolos de transferencia.

*Nota:* el tipo de protocolo y los protocolos de transferencia deben ser compatibles con la cámara de red conectada.

Después de añadir los protocolos personalizados, puede ver el nombre de protocolo en la lista desplegable, consulte la figura siguiente.

| Synchronize IP Camera   |      |                                            |                |                                    | $- + 0$                  |              | No. Edit IP Address |                       | Amount of | .l Devic                 |
|-------------------------|------|--------------------------------------------|----------------|------------------------------------|--------------------------|--------------|---------------------|-----------------------|-----------|--------------------------|
| IP Camera               |      |                                            | IP Camera 6    |                                    |                          |              |                     |                       |           |                          |
| IP Camera               |      |                                            |                |                                    |                          |              |                     |                       |           |                          |
| Protocol                |      | <b>PSIA</b>                                |                |                                    | $\checkmark$             |              |                     |                       |           |                          |
| Manageme                |      | PELCO                                      |                |                                    | $\overline{\phantom{a}}$ |              |                     |                       |           |                          |
| Channel No              |      | <b>PSIA</b>                                | <b>SAMSUNG</b> |                                    |                          |              |                     |                       |           |                          |
| <b>User Name</b>        |      | <b>SANYO</b>                               |                |                                    |                          |              |                     |                       |           |                          |
| Admin Pas               |      | <b>ZAVIO</b><br>ipc                        |                |                                    |                          | к            | $\overline{1}$      |                       |           | $\overline{\phantom{a}}$ |
|                         |      | Custom <sub>2</sub><br>Custom <sub>3</sub> |                |                                    |                          |              |                     | Quick Add             | Search    |                          |
| Cam                     | Edit | Custom 4                                   |                |                                    |                          | mera A…l     | Manage              | Protocol              | Device    | Status                   |
| D <sub>1</sub>          | Б    | Custom 5<br>ш                              |                |                                    |                          | 4.16.166     | 8000                | <b>HIKVISION</b>      |           | Disc.                    |
| D <sub>2</sub>          | R    | $\overline{\mathbf{m}}$                    | $\odot$        | <b>IPCamera 02</b>                 |                          | 172.6.21.118 | 8000                | <b>HIKVISION</b>      |           | Disc.                    |
| D <sub>3</sub>          | M    | $\overline{\mathbf{m}}$                    | $\bullet$      | [172.6.21.23 172.6.21.232          |                          |              | 8000                | HIKVISION DS-2D Conn. |           |                          |
| D4                      | M    | $\overline{\mathbf{m}}$                    | $\circledcirc$ | <b>IPCamera 05</b>                 |                          | 172 6 21 124 | 8000                | HIKVISION DS-640 Disc |           |                          |
| D <sub>5</sub>          | M    | $\overline{m}$                             | $\bullet$      | <b>IPCamera 01</b>                 |                          | 172.6.21.200 | 8000                | HIKVISION DS-2C Conn. |           |                          |
| $\overline{\mathbf{S}}$ |      |                                            |                |                                    |                          |              |                     |                       |           | $\overline{\phantom{a}}$ |
|                         |      |                                            |                | Net Receive Idle Bandwidth: 75Mbps |                          |              |                     | Advance Set           |           | Refresh                  |

Figura 2. 19 Configurar protocolo personalizado

3. Seleccione los protocolos que acaba de añadir para validar la conexión de la cámara de red.

# **Capítulo 3 Visión en directo**

## **3.1 Introducción a Live View**

La visión en directo (Live View) muestra en tiempo real la imagen obtenida desde cada cámara. El dispositivo accede automáticamente al modo Live View cuando se enciende. Además se encuentra en el nivel más superior en la jerarquía de menús, por tanto al pulsar ESC muchas veces (dependiendo del menú en el que se encuentre) accederá al modo Live View.

#### **Iconos de Live View**

En el modo Live View hay iconos en la parte superior derecha de la pantalla para cada canal que muestran el estado de grabación y de alarma en el canal, de modo que pueda saber si el canal se está grabando o si se producen alarmas en cuanto ocurran.

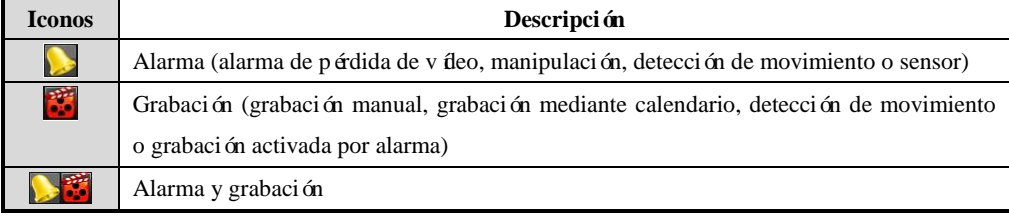

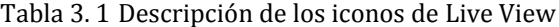

## **3.2 Operaciones en modo Live View**

En modo Live View se dispone de numerosas funciones. Algunas de las funciones se enumeran a continuación.

- **• Single Screen (Pantalla sencilla)**: muestra solo una pantalla en el monitor.
- **• Multi-screen (Pantalla múltiple):** muestra varias pantallas en el monitor simultáneamente.
- **• Auto-switch (Conmutación automática):** la pantalla conmuta automáticamente a la siguiente. Y debe definir el tiempo de rotación de cada pantalla en el menú de configuración antes de habilitar esta opción.

Menu>Configuration>Live View>Dwell Time (Menú > Configuración > Live View > Tiempo de rotación).

- **• Start Recording (Empezar grabación):** empieza la grabación normal de todo el día o la grabación de detección de movimiento de todos los canales.
- **• All-day Playback (Reproducir todo el día):** reproduce los vídeos grabados durante el día actual.
- **• Aux Monitor (Monitor auxiliar):** el dispositivo comprueba la conexión de las interfaces de salida para definir las interfaces de salida auxiliar y principal. El nivel de prioridad de la salida principal y auxiliar es HDMI>VGA>CVBS. Esto significa que si se utiliza el HDMI, será la salida principal. Si no se utiliza el HDMI, la salida VGA será la salida principal. Consulte la tabla siguiente.

| HDMI | VGA | <b>CVBS</b> | Salida principal | Salida auxiliar |
|------|-----|-------------|------------------|-----------------|
|      |     |             | <b>HDMI</b>      | VGA             |
|      |     |             | <b>HDMI</b>      | <b>CVBS</b>     |
| ×    |     |             | <b>VGA</b>       | <b>CVBS</b>     |
| ×    |     |             | <b>CVBS</b>      |                 |

Tabla 3. 2 Prioridades de interfaces

 **√** significa que la interfaz está en uso, **×**significa que la interfaz no se utiliza o que la conexión no es válida. Y HDMI, VGA y CVBS se pueden utilizar al mismo tiempo.

Cuando se ha habilitado la salida auxiliar, la salida principal no puede llevar a cabo ninguna operación y se pueden hacer algunas operaciones básicas en el modo Live View para la salida auxiliar.

### **3.2.1 Funcionamiento del panel frontal**

| <b>Funciones</b>         | <b>Funcionamiento del panel frontal</b>                                         |
|--------------------------|---------------------------------------------------------------------------------|
| Show<br>single<br>screen | Pulse el botón alfanum érico correspondiente. Por ejemplo, pulse 2 para mostrar |
| (Mostrar)<br>pantalla    | solo la pantalla correspondiente al canal 2.                                    |
| sencilla)                |                                                                                 |
| Show<br>multi-screen     | Pulse el bot ón PREV/FOCUS- (ANT/ENFOQUE-).                                     |
| (Mostrar)<br>pantalla    |                                                                                 |
| múltiple)                |                                                                                 |
| Manually<br>switch       | Pantalla siguiente: bot ón de dirección derecha.                                |

Tabla 3. 3 Funcionamiento del panel frontal en Live View

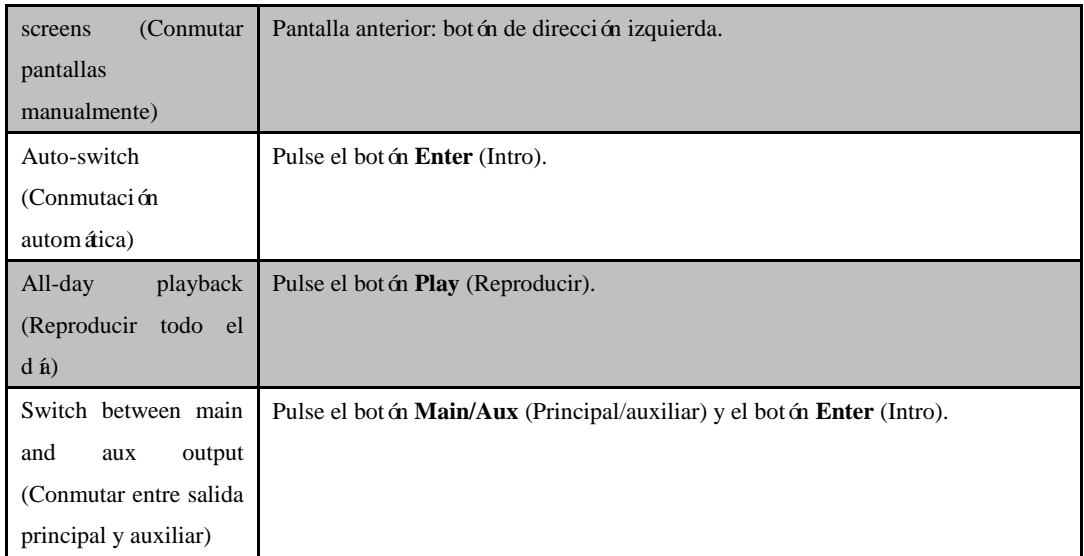

## **3.2.2 Uso del ratón en Live View**

| Nombre                      | Descripción                                                                         |
|-----------------------------|-------------------------------------------------------------------------------------|
| Menú                        | Accede al men ú principal del sistema haciendo clic con el bot ón derecho del       |
|                             | ratón.                                                                              |
| Single Screen (Pantalla     | Cambia a pantalla completa sencilla seleccionando el número de canal en la lista    |
| sencilla)                   | desplegable.                                                                        |
| Multi-screen (Pantalla      | Ajusta el diseño de pantalla seleccion ándolo en la lista desplegable.              |
| múltiple)                   |                                                                                     |
| Previous Screen             | Cambia a la pantalla anterior.                                                      |
| (Pantalla anterior)         |                                                                                     |
| Next Screen (Pantalla       | Cambia a la pantalla siguiente.                                                     |
| siguiente)                  |                                                                                     |
| Start/Stop Auto-switch      | Habilita/deshabilita la conmutación automática de las pantallas.                    |
| (Iniciar/detener            |                                                                                     |
| conmutación                 |                                                                                     |
| automática)                 |                                                                                     |
| <b>Start Recording</b>      | Empieza la grabación normal de todo el día o la grabación de detección de           |
| (Empezar grabación)         | movimiento de todos los canales.                                                    |
| All-day Playback            | Reproduce el vídeo del canal seleccionado.                                          |
| (Reproducir todo el         |                                                                                     |
| d á)                        |                                                                                     |
| Output Mode (Modo de        | Define el modo de salida de v íleo en Standard (Est ándar), Bright (Brillo), Gentle |
| salida)                     | (Gentle) o Vivid (V ívido).                                                         |
| <b>Aux Monitor (Monitor</b> | Conmuta al modo de salida auxiliar.                                                 |
| auxiliar)                   |                                                                                     |

Tabla 3. 4 Operaciones del ratón en Live View

*Nota:* el *tiempo de rotación* de la configuración Live View se debe definir antes de utilizar **Start Auto-switch** (Iniciar conmutación automática). Consulte el *Capítulo 3.3* para conocer los ajustes del tiempo de rotación.

*Nota*: si accede al modo monitor auxiliar y el monitor auxiliar no está conectado, el funcionamiento del ratón se deshabilita; tiene que volver a conmutar a la salida Principal con el botón **MAIN/AUX** (PRINCIPAL/AUX) y el botón **Enter** (Intro) en el panel frontal o mando a distancia.

*Nota*: si la cámara correspondiente es compatible con la función inteligente, la opción Reboot Intelligence

(Reiniciar inteligencia) se incluye al hacer clic con el botón derecho en esta cámara.

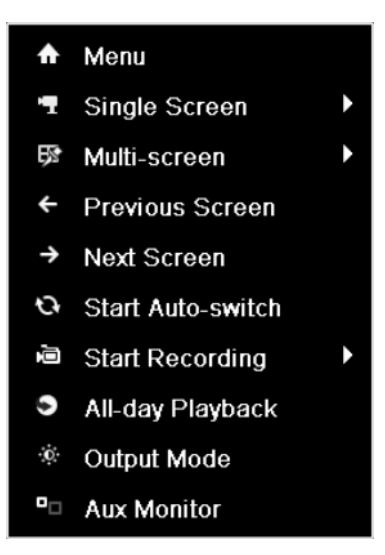

Figura 3. 1 Menú contextual

### **3.2.3 Uso de un monitor auxiliar**

Algunas caracter áticas de Live View tambi én están disponibles mientras se encuentra en monitor auxiliar. Entre estas caracter ísticas se incluven:

- **• Single Screen (Pantalla sencilla):** permite cambiar a visualización de pantalla completa de la cámara seleccionada. La cámara se puede seleccionar de una lista desplegable.
- **• Multi-screen (Pantalla múltiple):** permite cambiar a opciones de diseño de visualización diferentes. Las opciones de diseño se pueden seleccionar de una lista desplegable.
- **• Next Screen (Pantalla siguiente):** cuando se muestra en Live View un número de cámaras inferior al máximo, al hacer clic en esta función permitirá cambiar al siguiente conjunto de visualizaciones.
- **• All-day Playback (Reproducir todo el día):** permite acceder al modo Reproducir todo el día.
- **• Output Mode (Modo de salida)**: Define el modo de salida de vídeo en Standard (Estándar), Bright (Brillo), Gentle (Gentle) o Vivid (V ívido).
- **• Main Monitor (Monitor principal):** permite acceder al modo de funcionamiento principal.

*Nota:* en el modo Live View del monitor de salida principal no se dispone de la opción de funcionamiento de menú cuando se habilita el modo de salida auxiliar.

# **3.2.4 Barra de herramientas de ajuste rápido en modo Live View**

En la pantalla de cada canal hay una barra de herramientas de ajuste rápido que se muestra cuando se hace clic con el botón derecho del ratón en la cámara.

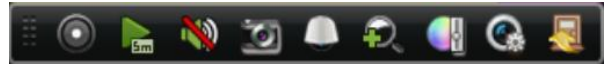

Figura 3. 2 Barra de herramientas de ajuste rápido

#### Tabla 3. 5 Descripción de los iconos de la barra de herramientas de ajuste rápido

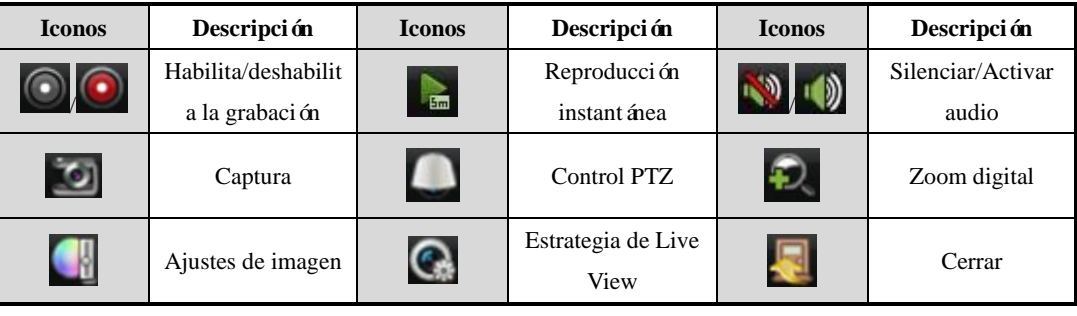

La reproducción instantánea solo muestra la grabación de los últimos cinco minutos. Si no se encuentra ninguna grabación significa que no hay ninguna grabación durante los últimos cinco minutos.

Đ El zoom digital permite ampliar el área seleccionada hasta pantalla completa. Puede hacer clic con el botón izquierdo y dibujar para seleccionar el área que desea ampliar como se muestra en la Figura 3.3.

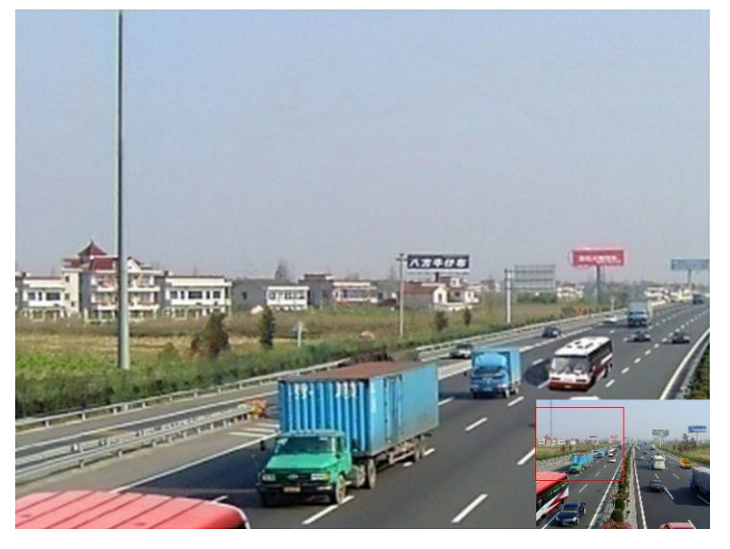

Figura 3. 3 Zoom digital

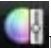

El icono de ajustes de imagen se puede seleccionar para acceder al menú Image Settings (Ajustes de

imagen).

**Para cámaras analógicas:**

Hay cuatro modos de preajuste para selección según la situación real.

A continuación se explica cada modo.

- **Standard (Estándar):** en condiciones de iluminación general (por defecto).
- **Indoor (Interior):** la imagen es relativamente m ás homogénea.
- **Dim Light (Luz débil):** la imagen es más homogénea que en los otros dos modos.
- **Outdoor (Exterior):** la imagen es relativamente más clara y nítida. El grado de contraste y saturación es elevado.

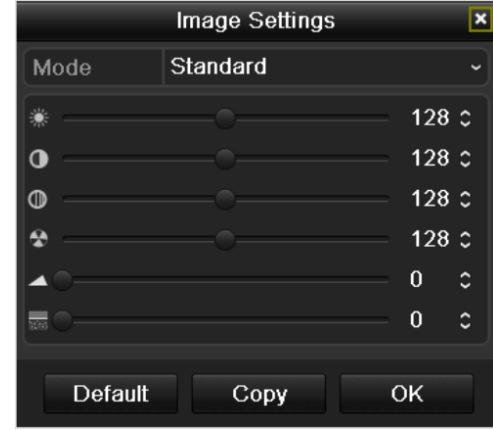

Figura 3. 4 Ajustes de imagen para cámara analógica

Puede ajustar los parámetros de imagen, incluido brillo, contraste, saturación, tono, nitidez y eliminación de

ruido. También puede hacer clic en **Default** (Por defecto) para restaurar los ajustes por defecto y hacer

clic en COPY (Copiar) para copiar los ajustes de imagen en otros canales analógicos.

#### **Para cámaras en red:**

Puede personalizar el brillo, el contraste, la saturación y el tono de la cámara en red.

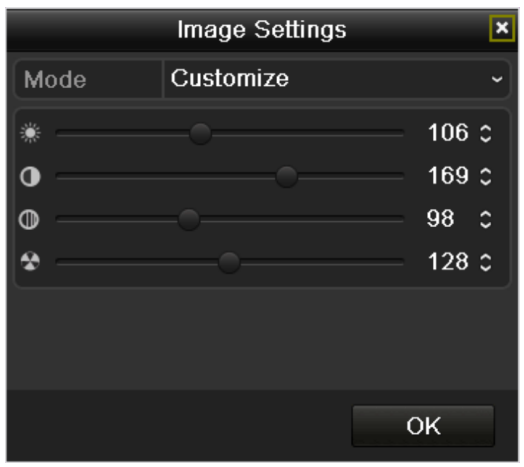

Figura 3. 5 Ajustes de imagen - Personalizar la cámara en red

El icono de Estrategia de Live View se puede seleccionar para acceder al menú Live View Strategy

(Estrategia de Live View). Puede definir el rendimiento de visión en directo en tiempo real, balanceado o fluidez.

*Nota:* esta funcionalidad solo es válida para cámaras en red.

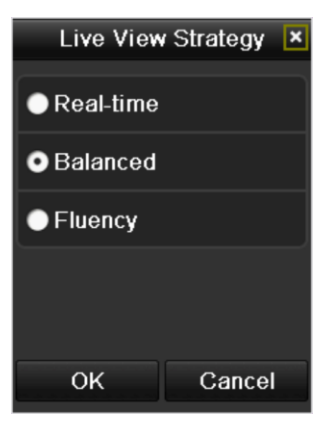

Figura 3. 6 Estrategia de Live View

## **3.3 Ajuste de parámetros de Live View**

#### *Objetivo:*

Los ajustes de Live View se pueden personalizar de acuerdo a distintas necesidades. Puede configurar la interfaz de salida, el tiempo de rotación a mostrar en pantalla, silenciar o activar el audio, el número de pantalla de cada canal, etc.

#### *Pasos:*

**1.** Acceso a la interfaz Live View Settings:

Menu> Configuration> Live View (Menú > Configuración > Live View)

| General View Channel-Zero Encoding |                 |             |
|------------------------------------|-----------------|-------------|
| Video Output Interface             | <b>VGA</b>      | $\check{ }$ |
| Live View Mode                     | $4*4$           | $\check{}$  |
| Dwell Time                         | No Switch       | $\check{}$  |
| Enable Audio Output                | ■               |             |
| Event Output                       | <b>HDMI</b>     | $\check{}$  |
| Full Screen Monitoring D           | 10 <sub>s</sub> | $\tilde{}$  |

Figura 3. 7 Live View-General

Entre los ajustes disponibles en este menú se incluyen:

- **• Video Output Interface (Interfaz de salida de vídeo):** designa la salida cuyos ajustes se desea configurar. Las salidas incluyen HDMI (depende del modelo), VGA, CVBS principal y salida auxiliar.
- **• Live View Mode (Modo Live View):** designa el modo de pantalla que se utilizará durante Live View.
- **• Dwell Time (Tiempo de rotación):** el tiempo en segundos para rotar entre la conmutación de canales al habilitar la conmutación automática en Live View.
- **• Enable Audio Output (Habilitar salida de audio):** habilita/deshabilita la salida de audio para la salida de vídeo seleccionada.
- **• Event Output (Salida de evento):** designa la salida para mostrar el vídeo de evento.
- **• Full Screen Monitoring Dwell Time (Tiempo de rotación de supervisión a pantalla completa):** el tiempo en segundos para mostrar una pantalla de evento de alarma.

**2.** Definición de orden de cámaras

| General<br>View                        | <b>Channel-Zero Encoding</b>                |                |                            |                         |
|----------------------------------------|---------------------------------------------|----------------|----------------------------|-------------------------|
| Video Output Interface                 | <b>VGA</b>                                  |                |                            |                         |
| Came Camera Name                       | 1                                           | $\overline{2}$ | $\overline{3}$             | 4                       |
| Camera 01<br>A1<br>A2 Camera 02<br>۰   | A1<br>×                                     | Х              | ×<br>×<br>A <sub>3</sub>   | ×<br>A4                 |
| A3 Camera 03<br>A4 Camera 04           | 5                                           | 6              | 7                          | 8                       |
| A5 Camera 05<br>۰                      | A <sub>5</sub><br>$\boldsymbol{\mathsf{x}}$ | A <sub>6</sub> | ×<br>$\vert x \vert$<br>ΙX | A <sub>8</sub><br>×     |
| A6 Camera 06<br>۰<br>A7 Camera 07<br>۳ |                                             |                |                            |                         |
| A8 Camera 08                           | 9                                           | 10             | 11                         | 12                      |
| A9 Camera 09<br>嘾<br>A Camera 10<br>۰  | ×<br>$\times$                               | A10            | ×<br>×<br>A11              | ×<br>A12                |
| A Camera 11<br>۰<br>A Camera 12        | 13                                          | 14             | 15                         | 16                      |
| A Camera 13<br>۰                       | $\boldsymbol{\mathsf{x}}$<br>A13            | A14            | ×<br>×<br>A <sub>15</sub>  | ×<br>A16                |
| A Camera 14<br>A Camera 15<br>۰        |                                             |                |                            |                         |
| A Camera 16                            | $\bigoplus$<br>⊞<br>口<br>□                  | 冊<br>曲         | п                          | $\triangleright$ P: 1/2 |
|                                        |                                             |                |                            |                         |

Figura 3. 8 Live View - Orden de cámara

Para definir el orden de cámara:

- **1)** Seleccione la ficha **View** (Ver).
- **2)** Seleccione una interfaz de salida y seleccione un diseño de pantalla.
- **3)** Haga clic para seleccionar una pantalla en la región derecha y doble clic para seleccionar un canal en la región izquierda. De este modo, el canal seleccionado se mostrará en la pantalla correspondiente.

*Nota*:  $\times$  significa que el canal no se mostrará

- 4) Puede hacer clic en **para iniciar la visión en directo de todos los canales y hacer clic** en **p**ara detenerla. Haga clic en **o para acceder a la página anterior o a la** siguiente.
- **5)** Haga clic en **Apply** (Aplicar) para guardar los ajustes.

## **3.4 Codificación de canal cero**

#### *Objetivo:*

A veces es necesario obtener una vista remota de varios canales en tiempo real desde un navegador web o desde un software CMS (Sistema de gestión de clientes), por ello dispone como opción de la codificación del canal cero para reducir los requerimientos de ancho de banda sin que la calidad de imagen se vea afectada.

#### *Pasos:*

- **1.** Acceso a la interfaz Live View Settings:
	- Menu> Configuration> Live View (Menú > Configuración > Live View)
- **2.** Seleccione la ficha **Channel-Zero Encoding** (Codificación del canal cero).

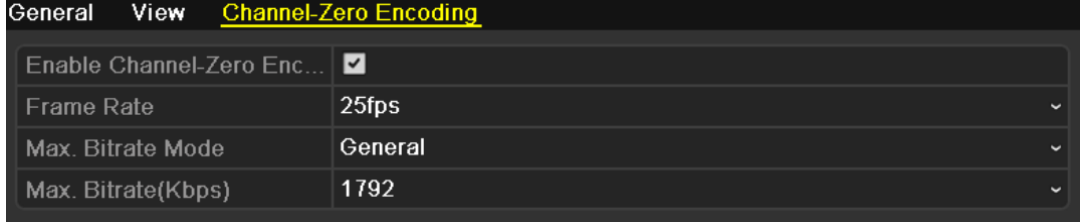

#### Figura 3. 9 Live View - Codificación del canal cero

- **3.** Active la casilla de verificación **para habilitar la codificación de canal cero.**
- **4.** Configure los fotogramas/s, modo de tasa de bits máxima y tasa de bits máxima.

Después de configurar la codificación del canal cero, puede obtener una vista en el cliente remoto o el navegador IE de todos los canales en una pantalla.

## **3.5 Cierre de sesión de usuario**

#### *Objetivo:*

Después de cerrar sesión el monitor vuelve al modo live view y si desea realizar alguna operación tiene que introducir el nombre de usuario y la contraseña para volver a iniciar sesión.

#### *Pasos:*

**1.** Acceda al menú Shutdown (Apagar)

Menu > Shutdown (Menú > Apagar)

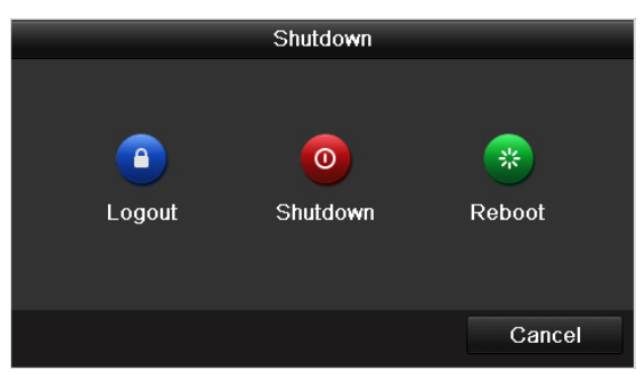

Figura 3. 10 Apagar

**2.** Haga clic en **Logout** (Cerrar sesión).

*Nota:* después de haber cerrado sesión en el sistema, la operación de menús en pantalla no es válida. Se requiere un nombre de usuario y contraseña para iniciar sesión en el sistema.

# **Capítulo 4 Controles PTZ**

## **4.1 Configuración de ajustes de PTZ**

#### *Objetivo:*

Siga el procedimiento para definir los parámetros de PTZ. Se debe realizar la configuración de los

parámetros de PTZ antes de controlar la cámara PTZ.

*Antes de empezar:*

Compruebe que el PTZ y el dispositivo están conectados correctamente a través de la interfaz RS-485. *Pasos:*

**1.** Acceda a la interfaz PTZ Settings (Ajustes de PTZ)

Menu > Camera > PTZ (Menú > Cámara > PTZ)

| General More Settings |             |             |
|-----------------------|-------------|-------------|
| Camera                | Analog 1    | $\check{ }$ |
| <b>Baud Rate</b>      | 9600        | $\check{ }$ |
| Data Bit              | 8           | $\check{}$  |
| Stop Bit              | 1           | $\check{ }$ |
| Parity                | <b>None</b> | $\check{ }$ |
| <b>Flow Ctrl</b>      | None        | $\check{ }$ |
| <b>PTZ Protocol</b>   |             | $\check{ }$ |
| Address               | $\bf{0}$    |             |
| Address range: 0~255  |             |             |

Figura 4. 1 PTZ- General

- **2.** Seleccione la cámara para ajustes PTZ en la lista desplegable **Camera** (Cámara).
- **3.** Introduzca los parámetros de la cámara PTZ.

*Nota:* todos los parámetros deben ser exactamente los mismos que los de la cámara PTZ. Solo se puede configurar el Protocolo PTZ para las cámaras de red.

*Ejemplo:* si la cámara PTZ tiene una tasa de baudios de 115.200, debe introducir 115.200 en el campo Baud rate (Tasa de baudios).

- **4.** Haga clic en **COPY** (Copiar) si desea configurar los mismos ajustes en otras cámaras PTZ.
- **5.** Haga clic en **Apply** (Aplicar) para guardar los ajustes.

# **4.2 Configuración de preajustes, patrullas y patrones de PTZ**

#### *Antes de empezar:*

Asegúrese de que los protocolos PTZ sean compatibles con los preajustes, patrullas y patrones. *Nota:* utilizamos la interfaz de la serie DS-9100HFI-ST (a menos que se indique lo contrario) como ejemplo para describir los siguientes ajustes.

### **4.2.1 Personalización de preajustes**

#### *Objetivo:*

Siga los pasos para definir la ubicación de preajuste donde desea que apunte la cámara PTZ cuando se produzca un evento.

#### *Pasos:*

- **1.** Acceda a la interfaz PTZ Control (Control PTZ).
	- Menu > Camera > PTZ > More Settings (Menú > Cámara > PTZ > Más ajustes)

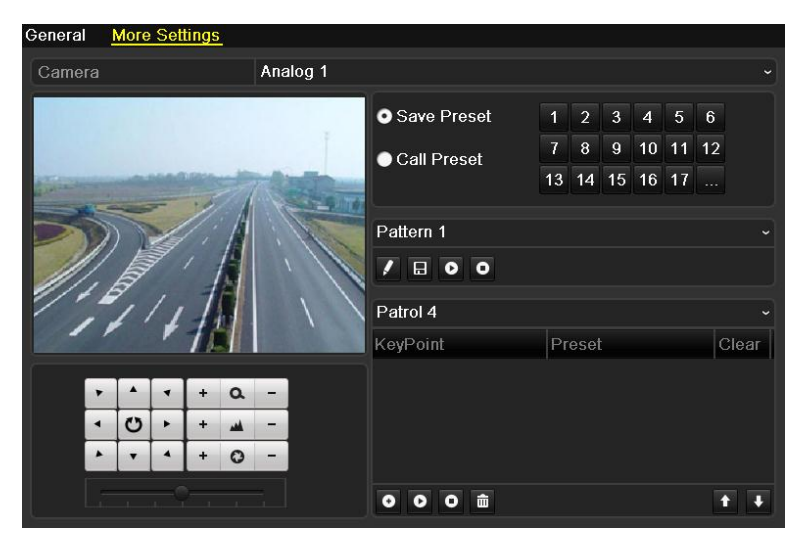

Figura 4. 2 PTZ- Más ajustes

**2.** Utilice el botón direccional para desplazar la cámara a la ubicación donde desea definir el

preajuste.

- **3.** Active O Save Preset (Guardar preajuste).
- **4.** Haga clic en el número de preajuste para guardar el preajuste.

Repita los pasos 2-4 para guardar más preajustes. Si el número de los preajustes que desea guardar es mayor

de 17, puede hacer clic en  $\mathbf{v}$  y seleccionar los números disponibles.

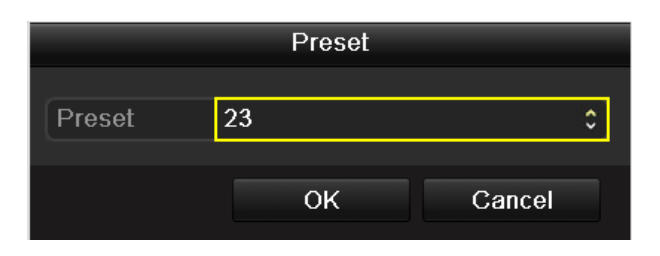

Figura 4. 3 Más preajustes

### **4.2.2 Llamada a preajustes**

#### *Objetivo:*

Esta función permite que la cámara apunte a una posición especificada como, por ejemplo, una ventana cuando se produce un evento.

#### **Llamar al preajuste en la interfaz de ajustes de PTZ**

*Pasos:*

- **1.** Acceda a la interfaz PTZ Control (Control PTZ).
	- Menu > Camera > PTZ > More Settings (Menú > Cámara > PTZ > Más ajustes)
- 2. Active O Call Preset (Llamar preajuste).

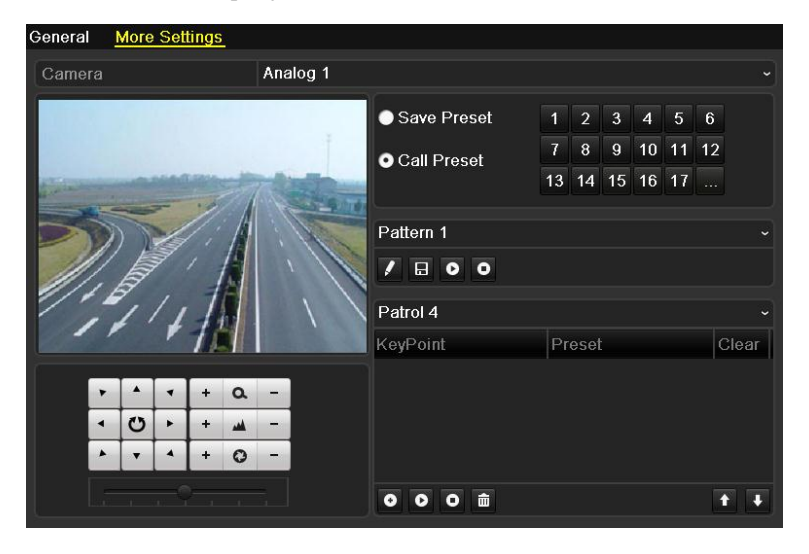

Figura 4. 4 PTZ- Llamar a preajuste

**3.** Seleccione el número de preajuste.

#### **Llamar a preajuste en modo Live View:**

#### *Pasos:*

**1.** En el modo live view, pulse el botón PTZ del panel frontal o haga clic en el icono PTZ Control

(Control PTZ) en la barra de ajustes rápidos para acceder al menú de ajustes PTZ en el modo Live View.

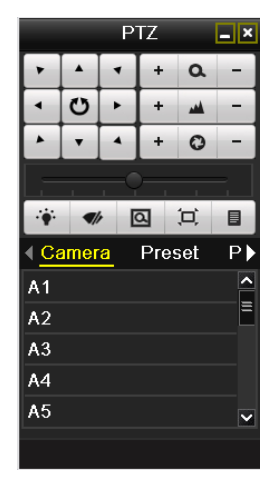

Figura 4. 5 Barra de herramientas PTZ

- **2.** Seleccione **Camera** (Cámara) en la lista en el menú.
- **3.** Haga doble clic en el preajuste que desea llamar en la lista **Preset** (Preajuste).

### **4.2.3 Personalización de patrullas**

#### *Objetivo:*

Las patrullas se pueden definir para desplazar el PTZ a distintos puntos clave y hacer que se mantenga en dichas posiciones durante un tiempo establecido antes de desplazarse al siguiente punto clave. Los puntos clave son los correspondientes a los preajustes. Los preajustes se pueden definir siguiendo los pasos anteriores en el *Capítulo 4.2.1 Personalización de preajustes*.

#### *Pasos:*

**1.** Acceda a la interfaz PTZ Control (Control PTZ).

Menu > Camera > PTZ > More Settings (Menú > Cámara > PTZ > Más ajustes)

- **2.** Seleccione un número de patrulla.
- 3. Haga clic en  $\bullet$  en el cuadro de opción Patrol (Patrulla) para a ñadir puntos clave para la patrulla.

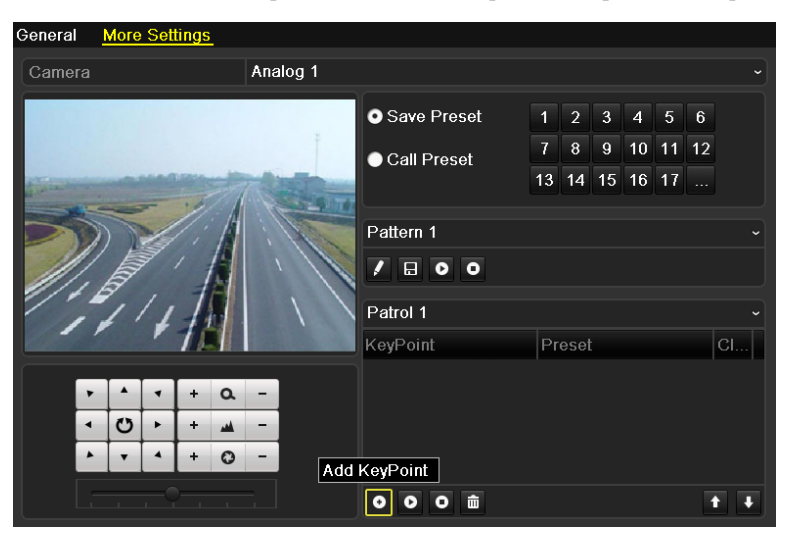

Figura 4. 6 PTZ- Añadir punto clave

**4.** Configure los parámetros de puntos clave como, por ejemplo, el número de preajuste, la duración de

permanencia en el punto clave y la velocidad de patrulla. El punto clave es el correspondiente al preajuste. El **Preset** (Preajuste) determina el orden que seguirá el PTZ al realizar el ciclo por la patrulla. El valor **Duration** (Duración) hace referencia a la cantidad de tiempo que se mantiene en el punto clave correspondiente. El valor **Speed** (Velocidad) define la velocidad a la que se desplazará el PTZ desde un punto clave al siguiente.

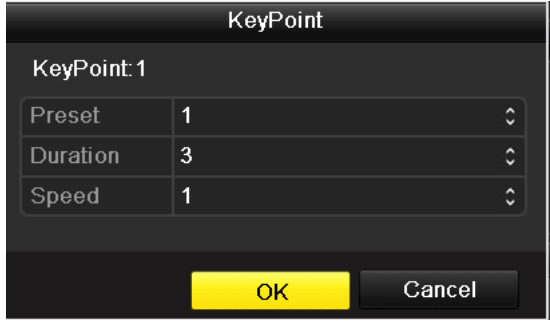

Figura 4. 7 Configuración de punto clave

**5.** Haga clic en **OK** para guardar el punto clave en la patrulla.

Repita los pasos anteriores para añadir más puntos clave.

También puede hacer clic en **para eliminar el punto clave correspondiente y hacer clic en para** eliminar todos los puntos clave.

| Patrol 1       |          |   |
|----------------|----------|---|
| KeyPoint       | Preset   |   |
| 1              | Preset 1 | Ш |
| $\overline{2}$ | Preset 2 | m |
| 3              | Preset 5 | Ш |
|                |          |   |
| 壶              |          |   |

Figura 4. 8 Eliminación de puntos clave

### **4.2.4 Llamada a patrullas**

#### *Objetivo:*

La llamada a una patrulla hace que el PTZ se desplace según la ruta de patrulla predefinida.

**Llamada a patrulla en la interfaz de ajustes de PTZ:**

#### *Pasos:*

**1.** En la interfaz PTZ Settings (Configuración de PTZ).

Menu> Camera> PTZ> More Settings (Menú > Cámara > PTZ > Más ajustes)

- **2.** Seleccione el número de patrulla y, a continuación, haga clic en **O** para llamar a la patrulla.
- **3.** Haga clic en **O** para detenerla.

| Patrol 1                |                 |   |
|-------------------------|-----------------|---|
| KeyPoint                | Preset          |   |
| $\overline{\mathbf{1}}$ | <b>Preset 1</b> | Ш |
| $\overline{2}$          | Preset 2        | m |
| 3                       | Preset 5        | m |
|                         |                 |   |
| 霝<br>ο                  |                 |   |

Figura 4. 9 Llamada a una patrulla

#### **Llamada a una patrulla en modo Live View:**

*Pasos:*

- **1.** En el modo live view, pulse el control PTZ en el panel frontal o en el mando a distancia IR o haga clic en el icono de control PTZ en la barra de herramientas de ajuste rápido para mostrar el panel de control PTZ.
- **2.** Seleccione **Camera** (Cámara) en la lista en el menú.
- **3.** Seleccione **Patrol** (Patrulla) en la barra de control.
- **4.** Haga doble clic en la patrulla que desee llamar o haga clic para seleccionar la patrulla y haga clic en para llamar a la patrulla.

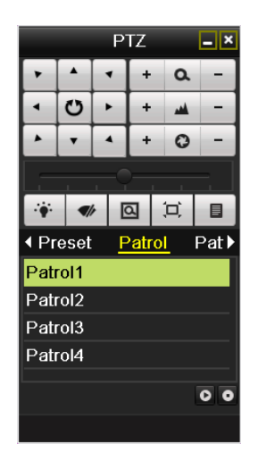

Figura 4. 10 Panel PTZ - Patrulla

## **4.2.5 Personalización de patrones**

*Objetivo:*

Los patrones se pueden definir grabando el movimiento del PTZ. Puede llamar al patrón para hacer que el movimiento del PTZ se corresponda a la ruta predefinida.

#### *Pasos:*

- **1.** Acceda a la interfaz PTZ Control (Control PTZ). Menu > Camera > PTZ > More Settings (Menú > Cámara > PTZ > Más ajustes)
- **2.** Seleccione el número de patrón en el cuadro de opción.

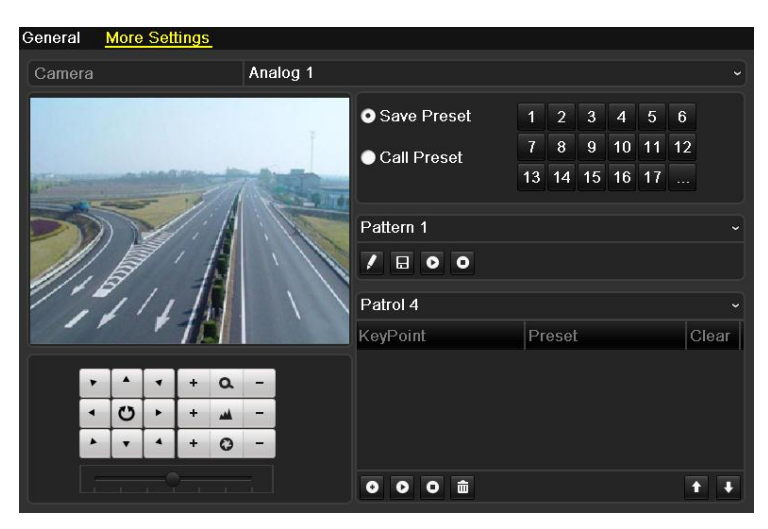

Figura 4. 11 PTZ- Patrón

- **3.** Haga clic en  $\blacksquare$ , y utilice el ratón para arrastrar la imagen o haga clic en los ocho botones direccionales del cuadro de control debajo de la imagen para desplazar la cámara PTZ. El movimiento del PTZ se graba como patrón.
- **4.** Haga clic en **H** para guardar el patrón. Repita los pasos anteriores para guardar más patrones.

### **4.2.6 Llamada a patrones**

#### *Objetivo:*

Siga el procedimiento para desplazar la cámara PTZ según los patrones predefinidos.

#### **Llamada a patrón en la interfaz de ajustes de PTZ**

#### *Pasos:*

**1.** Acceda a la interfaz PTZ Control (Control PTZ).

Menu> Camera> PTZ> More Settings (Menú > Cámara > PTZ > Más ajustes)

- **2.** Seleccione el número de patrón.
- **3.** Haga clic en  $\bullet$ , seguidamente el PTZ se desplaza según el patrón. Haga clic en  $\bullet$  para detenerlo.

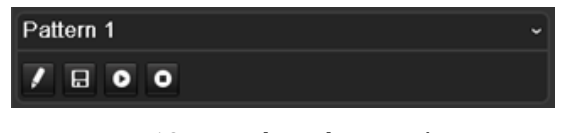

Figura 4. 12 PTZ- Llamada a patrón

#### **Llamar a patrón en modo Live View.**

#### *Pasos:*

- **1.** En el modo live view, pulse el control PTZ en el panel frontal o en el mando a distancia IR o haga clic en el icono de control PTZ en la barra de herramientas de ajuste rápido.
- **2.** Seleccione **Camera** (Cámara) en la lista en el menú.
- **3.** A continuación, seleccione **Pattern** (Patrón) en la barra de control.
- **4.** Haga doble clic en el número de patrón al que desee llamar o puede seleccionar el número de patrón y hacer clic en  $\bullet$  para llamar al patrón.

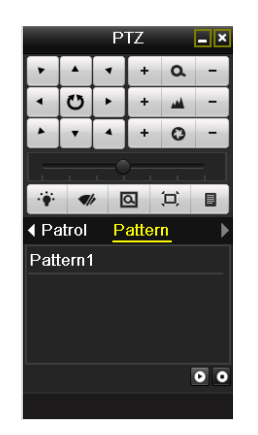

Figura 4. 13 Panel PTZ - Patrón

## **4.3 Panel de control PTZ**

En el modo Live View, puede pulsar el botón Control PTZ en el panel frontal o en el mando a distancia de

IR o seleccionar el icono Control PTZ para acceder al panel PTZ.

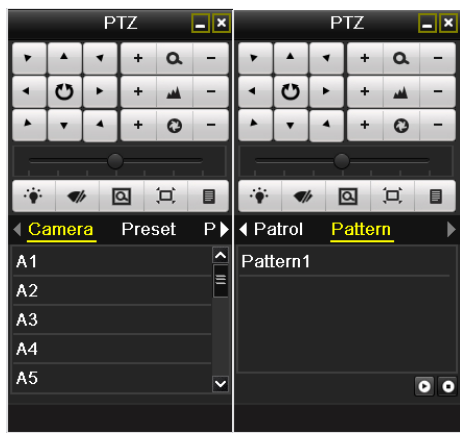

Figura 4. 14 Panel PTZ

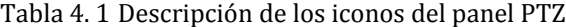

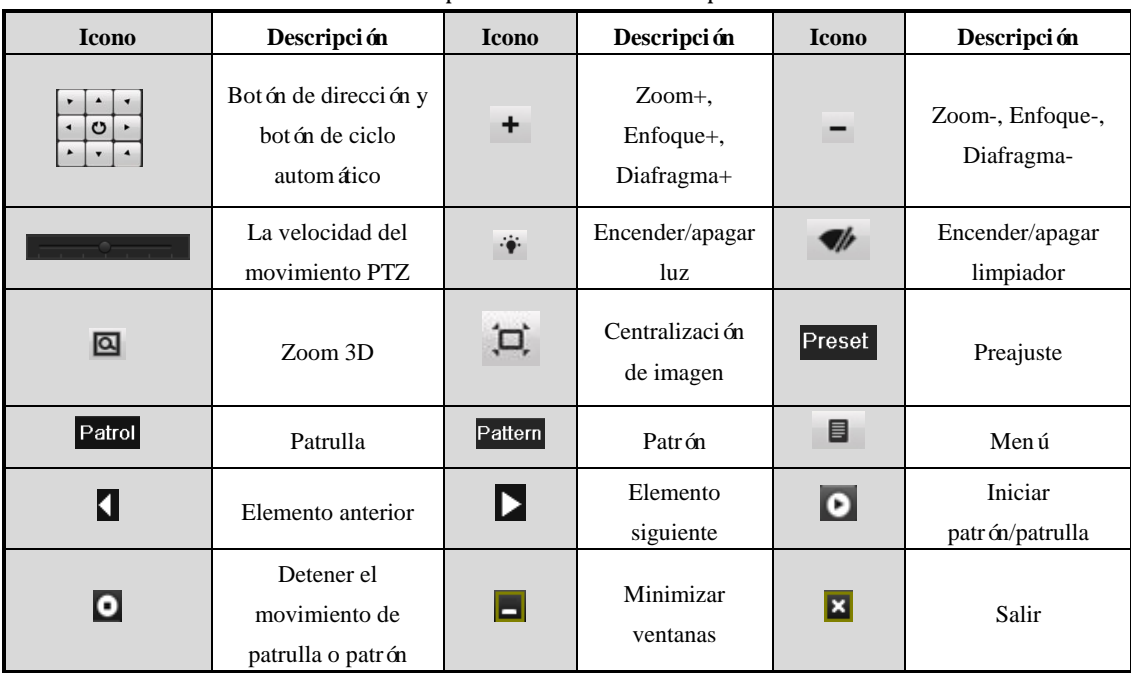

# **Capítulo 5 Ajustes de captura y grabación**

# **5.1 Configuración de parámetros de codificación**

#### *Objetivo:*

Configurando los parámetros de codificación puede definir el tipo de flujo de transmisión, la resolución, etc.

#### *Antes de empezar:*

1. Aseg úrese de que se haya instalado el HDD. De lo contrario, instale un HDD y haga clic en **Init** (Inicializar) para inicializarlo. (Menu > HDD > General)

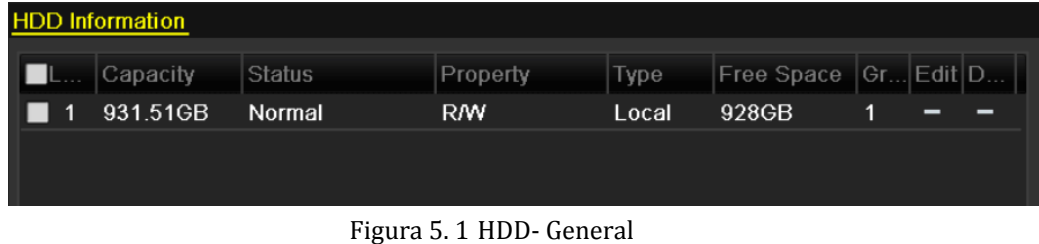

#### **2.** Compruebe el modo de almacenamiento del HDD

1) Haga clic en **Advanced** (Avanzado) para comprobar el modo de almacenamiento del HDD.

2) Si el modo del HDD es *Quota* (Cuota), defina la capacidad de grabación máxima y la capacidad de imágenes máxima. Para obtener información detallada, consulte *Capítulo 11.5 Configuración del modo de cuota*.

3) Si el modo de HDD es *Group* (Grupo), debe definir el grupo de HDD. Para obtener información detallada, consulte *Capítulo 5.8 Configuración de grupo HDD para grabación y captura*.

#### *Pasos:*

**1.** Acceda a la interfaz de ajustes de grabaciones para configurar los parámetros de codificación: Menu > Record > Encoding (Menú > Grabación > Codificación)

| Substream<br>Capture<br>Record |                                 |                                  |
|--------------------------------|---------------------------------|----------------------------------|
| Camera                         | Analog 1                        |                                  |
| <b>Encoding Parameters</b>     | Main Stream(Normal)             | Main Stream(Event)               |
| Stream Type                    | Video & Audio                   | v Video & Audio<br>$\check{ }$   |
| Resolution                     | 704*576(4CIF)<br>$\checkmark$   | $ 704*576(4CIF)$<br>$\checkmark$ |
| <b>Bitrate Type</b>            | Variable                        | v Variable<br>$\checkmark$       |
| Video Quality                  | Medium                          | $\sim$ Medium<br>$\checkmark$    |
| <b>Frame Rate</b>              | 25fps                           | $\sim$ 25fps<br>$\check{ }$      |
| Max. Bitrate Mode              | General<br>$\ddot{\phantom{0}}$ | General<br>$\checkmark$          |
| Max. Bitrate(Kbps)             | 1792                            | $\sim$ 1792<br>$\check{ }$       |
| Max. Bitrate Range Reco        | 1344~2240(Kbps)                 | 1344~2240(Kbps)                  |
| Pre-record                     | 5s                              | $\check{ }$                      |
| Post-record                    | 5s                              |                                  |
| Expired Time (day)             | $\bf{0}$                        |                                  |
| Record Audio                   | ☑                               |                                  |
| Enable CABAC                   | ▁                               |                                  |

Figura 5. 2 Codificación de grabación

- **2.** Parámetros de codificación para grabación
	- 1) Seleccione la ficha **Record** (Grabación) para configurar los parámetros del flujo principal. Puede configurar el tipo de flujo, la resolución, la calidad del vídeo, etc.
		- **• Pre-record (Pre-grabación):** la hora a la que se define la grabación antes de la hora o evento programado. Por ejemplo, cuando una alarma dispara la grabación a las 10:00, si define el tiempo de pregrabación en 5 segundos, la cámara lo graba a 9:59:55.
		- **• Post-record (Post-grabación):** la hora a la que se define la grabación después del evento o el tiempo programado. Por ejemplo, cuando una alarma dispara la finalización de la grabación a las 11:00, si define el tiempo de postgrabación en 5 segundos grabará hasta las 11:00:05.
		- **• Expired Time (Tiempo expirado):** el tiempo expirado es el tiempo máximo que un archivo de grabación se mantiene en el HDD. Cuando se llega a la fecha límite, el archivo se elimina. Puede definir el tiempo expirado en 0 en cuyo caso el archivo no se eliminará. El tiempo de conservación real del archivo debe venir determinado por la capacidad del HDD.
		- **• Redundant Record/Capture (Grabación/captura redundante):** habilitar la grabación o captura redundante significa que la grabación y la imagen capturada se guardan en la unidad de disco duro redundante. Consulte *Capítulo 5.7 Configuración de grabación/captura redundante*.
		- **• Record Audio (Audio de grabación):** habilite esta función para grabar el sonido y deshabil fela para grabar la imagen sin sonido.
		- **• Enable CABAC (Habilitar CABAC):** Habilite CABAC para obtener imágenes de alta calidad con una tasa de bits más baja. Esta funcionalidad solo es compatible con las cámaras analógicas.

| Pre-record               | 5s |  |
|--------------------------|----|--|
| Post-record              | 5s |  |
| Expired Time (day)       |    |  |
| Redundant Record/Capture |    |  |

Figura 5. 3 Codificación de grabación (cuando el Modo HDD es Grupo)

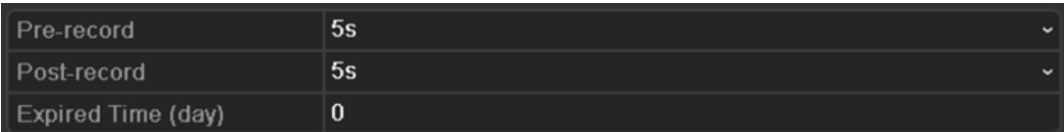

Figura 5. 4 Codificación de grabación (cuando el Modo HDD es Cuota o Extracción de cuadros)

#### *Notas:*

- La opción **Redundant Record/Capture** (Grabación/captura redundante) solo está disponible cuando el modo de HDD es *Group* (Grupo).
- La grabación/captura redundante permite decidir si desea que la cámara guarde los archivos de grabación o las imágenes capturadas en el HDD redundante. Debe configurar el HDD redundante en los ajustes de HDD. Para obtener información detallada, consulte *Capítulo 11.4.2 Ajuste de propiedades de HDD*.
- 2) Haga clic en **Apply** (Aplicar) para guardar los ajustes.

3) Puede hacer clic en **COPY** (Copiar) para copiar los ajustes a otros canales, si los ajustes también se pueden utilizar para otros canales.

| Copy to               |                                                                       |  |                               |  |  |  |  |  |  |
|-----------------------|-----------------------------------------------------------------------|--|-------------------------------|--|--|--|--|--|--|
| $\blacksquare$ Analog | $AA7$ $AA8$ $AA9$ $AA10$ $AA11$ $AA12$<br>$AA13$ $AA14$ $AA15$ $AA16$ |  | $AA$ $AA$ $AA$ $AA$ $AA$ $AA$ |  |  |  |  |  |  |
|                       |                                                                       |  |                               |  |  |  |  |  |  |

Figura 5. 5 Copiar ajustes de cámara

- **3.** Parámetros de codificación para subflujo
	- 1) Seleccione la ficha **Substream** (Subflujo) para definir los parámetros de subflujo. Configure el tipo de flujo, la resolución, la velocidad de cuadros, etc.

| Record<br>Substream<br>Capture |                 |              |
|--------------------------------|-----------------|--------------|
| Camera                         | Analog 1        | $\check{}$   |
| Stream Type                    | Video & Audio   | $\checkmark$ |
| Resolution                     | 176*144(QCIF)   | $\check{ }$  |
| <b>Bitrate Type</b>            | <b>Constant</b> | $\checkmark$ |
| Video Quality                  | Medium          | $\checkmark$ |
| Frame Rate                     | 25fps           | $\checkmark$ |
| Max. Bitrate Mode              | General         | $\checkmark$ |
| Max. Bitrate(Kbps)             | 384             | $\check{ }$  |
| Max. Bitrate Range Reco        | 192~320(Kbps)   |              |

Figura 5. 6 Codificación de subflujo

- 2) Haga clic en **Apply** (Aplicar) para guardar los ajustes.
- 3) Puede hacer clic en (Copiar) para copiar los ajustes a otros canales, si los ajustes también se pueden utilizar para otros canales.
- **4.** Parámetros de codificación para captura
	- 1) Seleccione la ficha **Capture** (Captura).

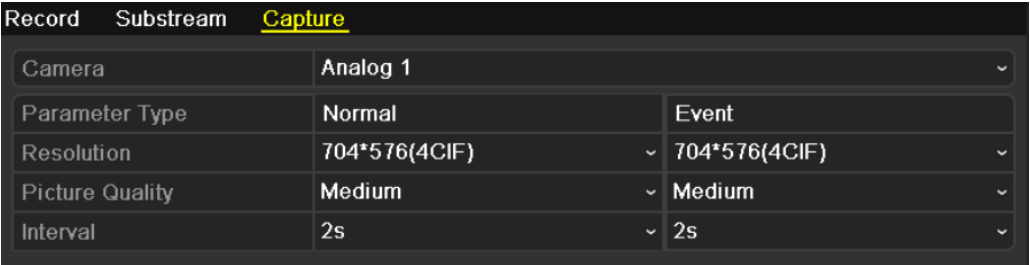

#### Figura 5. 7 Codificación de captura

- 2) Puede configurar los parámetros normales y de evento por separado.
- 3) Haga clic en  $\overline{Apply}$  (Aplicar) para guardar los ajustes.
- 4) Si los parámetros se pueden utilizar además para otros canales, haga clic en **COPY** (Copiar) para copiar los ajustes a otros canales.

*Nota:* el intervalo es el per ódo de tiempo entre dos acciones de captura. Puede configurar todos los

demás parámetros de este menú según desee.

**5.** Configure el modo de sobrescritura del HDD (Menu > Record > Advanced) (Menú > Grabación > Avanzado). Active la casilla de verificación **para habilitar el modo de sobrescritura y**, a continuación, se sobrescribirán los archivos de grabación cuando el HDD se llena. De lo contrario, la grabación se detendrá cuando el HDD se llene.

| Advanced  |                      |            |
|-----------|----------------------|------------|
| Overwrite | $\blacktriangledown$ |            |
| eSATA     | eSATA1               | $\check{}$ |
| Usage     | Record/Capture       | $\tilde{}$ |

Figura 5. 8 Modo de sobrescritura

# **5.2 Configuración del calendario de grabación/captura**

#### *Objetivo:*

Defina el calendario de grabación y, a continuación, la cámara inicia/detiene automáticamente la grabación según el calendario configurado.

*Nota:* en este capítulo, tomamos el procedimiento de calendario de grabación como ejemplo, se puede aplicar el mismo procedimiento para configurar el calendario de grabación y de captura. Para programar la captura automática, tiene que seleccionar la ficha **Capture** (Captura) en la interfaz **Schedule** (Calendario). Utilizamos la interfaz de la serie DS-9100HFI-ST (a menos que se indique lo contrario) como ejemplo para describir los siguientes ajustes.

#### *Pasos:*

**1.** Acceda a la interfaz Record Schedule (Calendario de grabación):

Menu > Record > Schedule (Menú > Grabación > Calendario)

**2.** Configurar calendario de grabación

1) Seleccione Record/Capture Schedule (Calendario de grabación/captura).

| Record          |          | Capture        |   |                |   |                     |       |       |             |                |                      |
|-----------------|----------|----------------|---|----------------|---|---------------------|-------|-------|-------------|----------------|----------------------|
| Camera          |          |                |   |                |   | Analog <sub>1</sub> |       |       |             |                | $\check{ }$          |
| Enable Schedule |          |                |   |                | ◘ |                     |       |       |             |                |                      |
|                 | $\bf{0}$ | $\overline{2}$ | 4 | $6\phantom{1}$ | 8 | 10                  | 12 14 | $-16$ | 18 20 22 24 |                | <b>Edit</b>          |
| Mon             |          |                |   |                |   |                     |       |       |             | 1              | Normal               |
| <b>Tue</b>      |          |                |   |                |   |                     |       |       |             | $\overline{2}$ | Event                |
| Wed             |          |                |   |                |   |                     |       |       |             | 3              | Motion               |
| <b>Thu</b>      |          |                |   |                |   |                     |       |       |             | $\overline{4}$ | Alarm                |
| Fri.            |          |                |   |                |   |                     |       |       |             | 5              | MA<br><b>M&amp;A</b> |
| Sat             |          |                |   |                |   |                     |       |       |             | $6\phantom{1}$ |                      |
| Sun             |          |                |   |                |   |                     |       |       |             | $\overline{I}$ | <b>None</b>          |
|                 |          |                |   |                |   |                     |       |       |             |                |                      |
|                 |          |                |   |                |   |                     |       |       |             |                |                      |

Figura 5. 9 Calendario de grabación

- 2) Seleccione la cámara que desea configurar.
- 3) Active la casilla de verificación **v** para habilitar el calendario de grabación.

Existen dos formas de configurar el calendario de grabación.

#### **Tarea 1: Editar el calendario**

*Pasos:*

- 1) Haga clic en  $\overline{\phantom{a}}$  Edit (Editar).
- 2) En el cuadro de mensaje puede seleccionar el día en que desea definir el calendario.
- 3) Para programar una grabación durante todo el día, active la casilla de verificación  $\vert \cdot \vert$  para habilitar la grabación durante todo el día.
- 4) Defina el tipo en la lista desplegable, incluido Normal, Motion (Movimiento), Alarm (Alarma), Motion | Alarm (Movimiento | Alarma) y Motion & Alarm (Movimiento y alarma).

*Nota:* para habilitar la grabación y captura accionadas por Motion (Movimiento), Alarm (Alarma), Motion | Alarm (Movimiento | Alarma) y Motion & Alarm (Movimiento y alarma), debe configurar asimismo los ajustes de detección de movimiento o los ajustes de entrada de

|                |               | <b>Edit</b> |             |              |
|----------------|---------------|-------------|-------------|--------------|
| Schedule       |               | Mon         |             | $\checkmark$ |
| All Day        | ◪             |             | Type        | Normal       |
| Start/End Time | 03:55-21:02   |             | Type        | Normal       |
| Start/End Time | $00:00-00:00$ |             | Type        | Normal       |
| Start/End Time | $00:00-00:00$ |             | Type        | Normal       |
| Start/End Time | $00:00-00:00$ |             | Type        | Normal       |
| Start/End Time | $00:00-00:00$ |             | Type        | Normal       |
| Start/End Time | $00:00-00:00$ |             | <b>Type</b> | Normal       |
| Start/End Time | $00:00-00:00$ |             | Type        | Normal       |
| Start/End Time | $00:00-00:00$ |             | Type        | Normal       |
|                |               |             |             |              |
|                |               |             |             |              |
|                | Copy          | Apply       | OK          | Cancel       |

alarma. Para obtener información detallada, consulte el *Capítulo 8.1* y el *Capítulo 8.2*.

Figura 5. 10 Editar el calendario

5) Para organizar otro calendario, deje sin marcar la casilla de verificación **All Day** (Todo el día) y defina la hora de inicio y finalización y el tipo.

*Nota:* cada d á se pueden configurar hasta 8 per ódos. Y los per ódos de tiempo no se pueden solapar entre sí.

Repita los pasos 2 a 5 anteriores para programar la grabación/captura durante otros días de la semana. Si el programa también se puede definir para otros días, haga clic en COPY (Copiar).

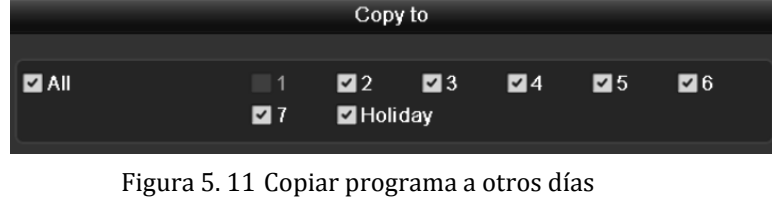

*Nota:* la opción **Holiday** (Festivo) está disponible cuando se habilita el calendario de vacaciones en **Holiday**  settings (Ajustes de vacaciones). Consulte el *Cap tulo 5.6 Configuración de grabación de festivos y captura.*

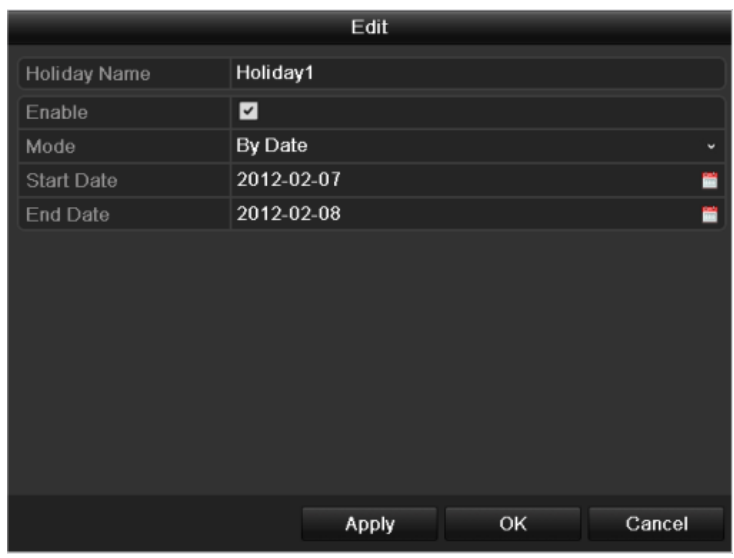

Figura 5. 12 Ajustes de festivos

6) Haga clic en  $\overline{OK}$  para guardar los ajustes y volver al menú de nivel superior.

#### **Tarea 2: Dibujar el calendario**

#### *Pasos:*

1) Haga clic en el icono situado a la derecha para seleccionar un tipo de grabación, incluidas Normal, Motion (Movimiento), Alarm (Alarma), M | A, M y A, y None (Ninguna).

*Nota:* para habilitar la grabación y captura accionadas por Motion (Movimiento), Alarm (Alarma), Motion | Alarm (Movimiento | Alarma) y Motion & Alarm (Movimiento y alarma), debe configurar asimismo los ajustes de detección de movimiento o los ajustes de entrada de alarma. Para obtener información detallada, consulte el *Capítulo 8.1* y el *Capítulo 8.2*.

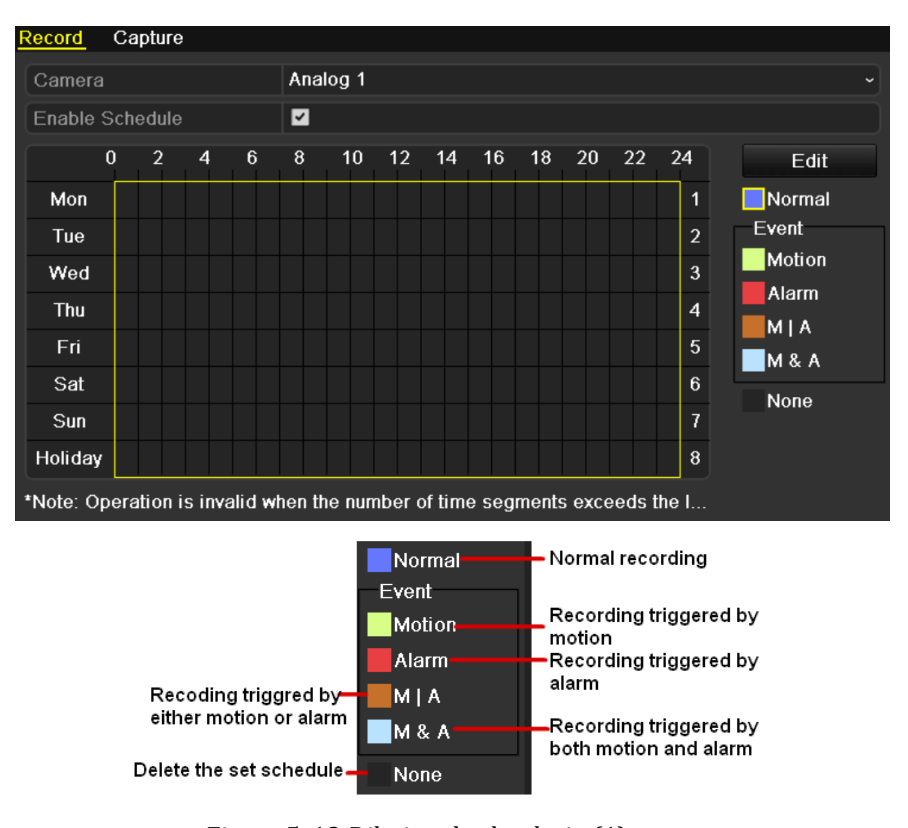

Figura 5. 13 Dibujar el calendario (1)

2) Utilice el ratón para arrastrar y dibujar los períodos de tiempo.

*Nota:* durante cada d á se pueden configurar hasta 8 per ódos.

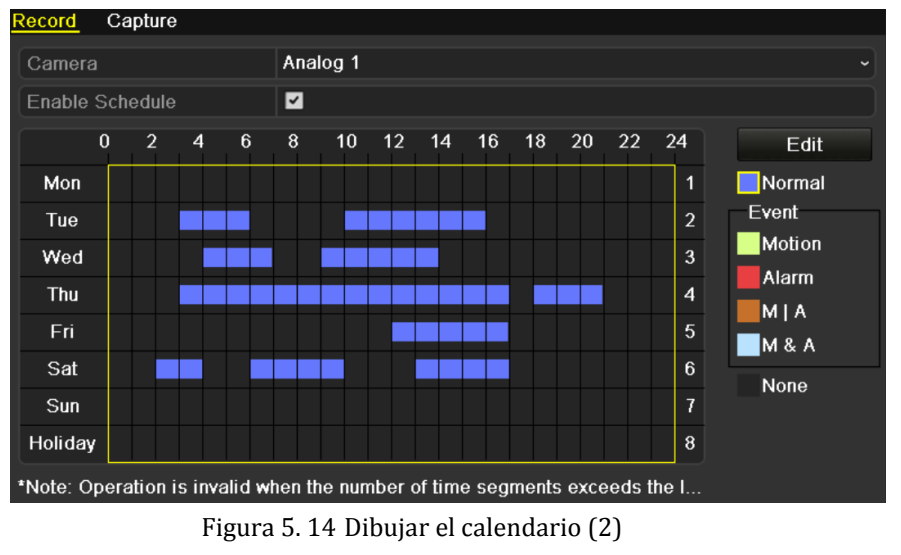

Puede definir los pasos anteriores para definir el calendario para los demás canales. Si los ajustes también se pueden utilizar para otros canales, haga clic en **Copy** (Copiar) y, a continuación, seleccione el canal que desea copiar. Haga clic en **Apply** (Aplicar) en la interfaz Record/Capture Schedule (Calendario de grabación/captura) para guardar los ajustes.

| Copy to       |                             |  |  |                                    |  |  |  |  |  |
|---------------|-----------------------------|--|--|------------------------------------|--|--|--|--|--|
| <b>Analog</b> | $AA13$ $AA14$ $AA15$ $AA16$ |  |  | $AA$ $AA$ $AA$ $AA$ $AA$ $AA$ $AA$ |  |  |  |  |  |

Figura 5. 15 Copiar calendario a otros canales para DS-9100/8100HFI-ST y DS-9100HFI-RT/XT

| Copy to                  |                                     |  |                                                                                                    |  |  |  |  |  |  |
|--------------------------|-------------------------------------|--|----------------------------------------------------------------------------------------------------|--|--|--|--|--|--|
|                          |                                     |  |                                                                                                    |  |  |  |  |  |  |
| $\blacksquare$ Analog    |                                     |  | $AA$ $AA$ $AA$ $BA3$ $AA$ $BA5$ $AA$                                                                        |  |  |  |  |  |  |
|                          |                                     |  | $AA7$ $AA8$ $AA9$ $AA10$ $AA11$ $AA12$                                                                      |  |  |  |  |  |  |
|                          |                                     |  | $AA13$ $AA14$ $AA15$ $AA16$                                                                                 |  |  |  |  |  |  |
| $\blacksquare$ IP Camera | $\blacksquare$ D7 $\blacksquare$ D8 |  | $\blacksquare$ D1 $\blacksquare$ D2 $\blacksquare$ D3 $\blacksquare$ D4 $\blacksquare$ D5 $\blacksquare$ D6 |  |  |  |  |  |  |

Figura 5. 16 Copiar calendario a otros canales para DS-9000/8000HFI-ST y DS-9000HFI-RT/XT

*Nota:* **IP Camera** (Cámara IP) solo es compatible con las series DS-9000/8000HFI-ST y DS-9000HFI-RT/XT.

# **5.3 Configuración de grabación y captura de detección de movimiento**

#### *Objetivo:*

Siga los pasos para definir los parámetros de detección de movimiento. En modo Live View, una vez que tiene lugar un evento de detección de movimiento, el dispositivo puede analizarlo y llevar a cabo distintas acciones de tratamiento. La habilitación de la función de detección de movimiento puede activar que determinados canales inicien la grabación/captura o que activen la supervisión a pantalla completa, advertencia sonora, que notifiquen al software de control, etc. En este cap fulo, puede seguir los pasos para programar una grabación accionada por la detección de movimiento.

#### *Pasos:*

**1.** Acceda a la interfaz de detección de movimiento.

Menu > Camera > Motion (Menú > Cámara > Movimiento)

**Motion Detection** Camera Analog 1 **Enable Motion Detection**  $\overline{a}$ Handling Sensitivity **Full Scree**  $Cle$ 

Figura 5. 17 Detección de movimiento

- **2.** Configurar detección de movimiento:
	- 1) Seleccione la cámara que desea configurar.
	- 2) Active la casilla de verificación para habilitar la detección de movimiento.
	- 3) Arrastre y dibuje el área para la detección de movimiento mediante el ratón. Si desea definir la detección de movimiento de toda el área recogida por la cámara, haga clic en Full Screen (Pantalla completa). Para borrar el área de detección de movimiento, haga

clic en Clear (Borrar).
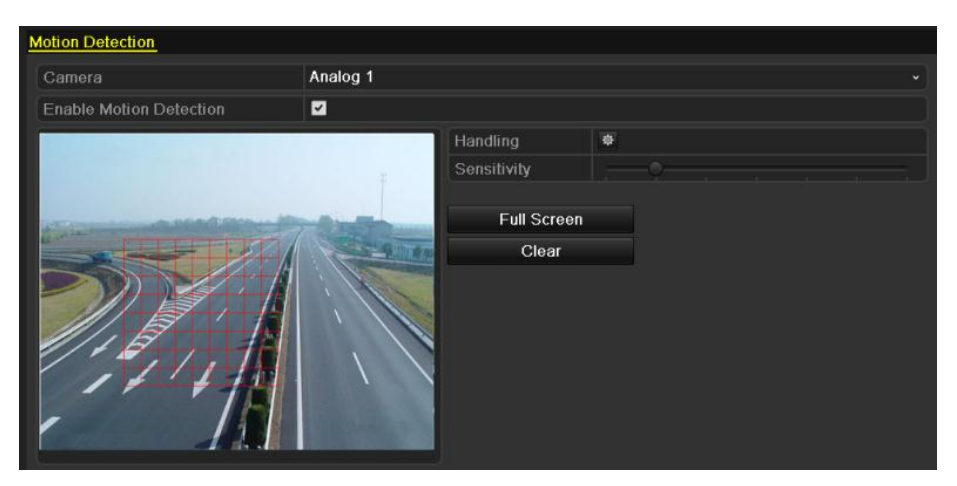

Figura 5. 18 Máscara de detección de movimiento

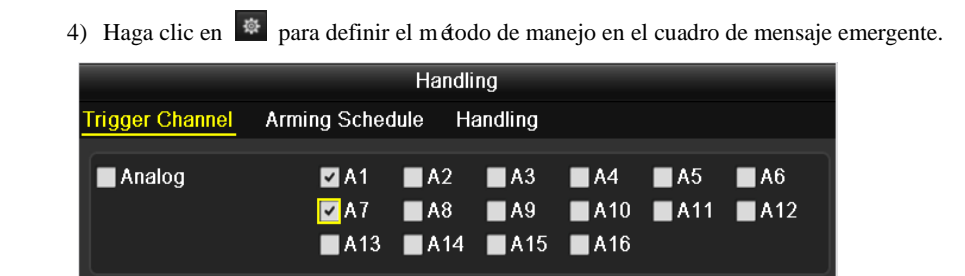

Figura 5. 19 Manejo de detección de movimiento para DS-9100/8100HFI-ST y

DS-9100HFI-RT/XT

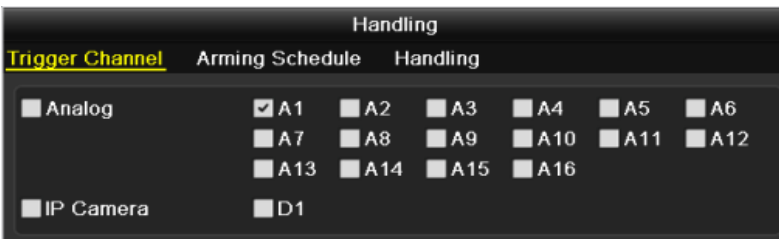

Figura 5. 20 Manejo de detección de movimiento para DS-9000/8000HFI-ST y DS-9000HFI-RT/XT

*Nota:* **IP Camera** (Cámara IP) solo es compatible con las series DS-9000/8000HFI-ST y DS-9000HFI-RT/XT.

- 5) Seleccione los canales en los que desea que el evento de detección de movimiento active la grabación o captura.
- 6) Haga clic en  $\overline{Apply}$  (Aplicar) para guardar los ajustes.
- 7) Haga clic en  $\overline{OK}$  para volver al menú de nivel superior.
- 8) Haga clic en **Apply** (Aplicar) en la interfaz de detección de movimiento para guardar los ajustes. Salga de la interfaz de detección de movimiento.
- **3.** Acceda a la interfaz de configuración de grabación/captura (Menu> Record> Schedule>Record/Capture Schedule) (Menú > Grabación > Calendario > Calendario de grabación/captura). Para obtener información detallada acerca de los ajustes del calendario de grabación, consulte el paso 2 en el *Capítulo 5.2 Configuración del calendario de grabación/captura.*

*Nota:* tiene que seleccionar el **Type** (Tipo) como Motion (Movimiento) en los ajustes del calendario de grabación.

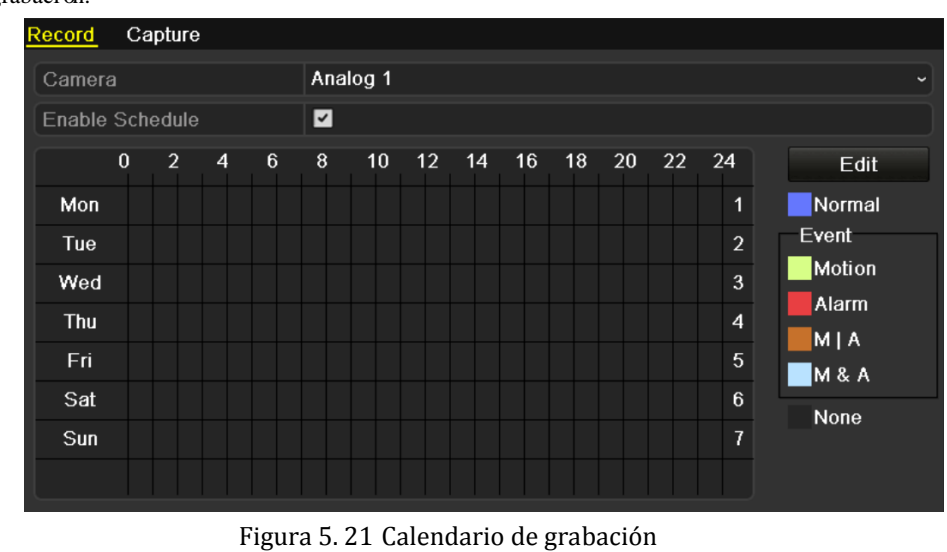

# **5.4 Configuración de grabación y captura accionada por alarma**

#### *Objetivo:*

Siga el procedimiento para configurar la grabación o captura accionados por alarma.

#### *Pasos:*

**1.** Acceda a la interfaz de ajustes de alarma.

Menu > Configuration > Alarm (Menú > Configuración > Alarma)

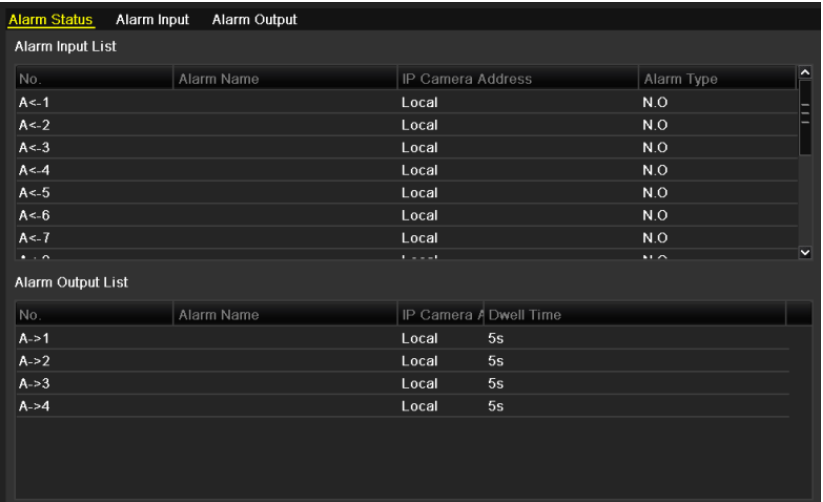

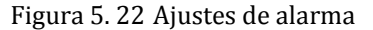

**2.** Haga clic en la ficha **Alarm Input** (Entrada de alarma).

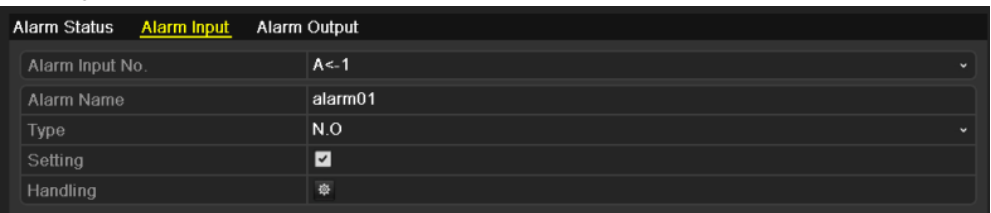

Figura 5. 23 Ajustes de alarma - Entrada de alarma

- 1) Seleccione el número de entrada de alarma y configure los parámetros de alarma.
- 2) Seleccione N.O (normalmente abierto) o N.C (normalmente cerrado) para el tipo de alarma.
- 3) Active la casilla de verificación para habilitar la entrada de alarma.
- 4) Haga clic en  $\frac{\dot{\otimes} \cdot}{\dot{\otimes} \cdot}$  para definir el método de manejo.

| <b>Handling</b> |                                                             |                                                                          |  |  |  |  |  |  |
|-----------------|-------------------------------------------------------------|--------------------------------------------------------------------------|--|--|--|--|--|--|
|                 | <b>Trigger Channel</b> Arming Schedule Handling PTZ Linking |                                                                          |  |  |  |  |  |  |
| Analog          | $AA13$ $AA14$ $AA15$ $AA16$                                 | <b>ZA1</b> $AA$ $AA$ $AA$ $AA$ $AA$ $AA$<br><b>ZA7 A8 A9 A10 A11 A12</b> |  |  |  |  |  |  |

Figura 5. 24 Manejo de alarma para DS-9100/8100HFI-ST y DS-9100HFI-RT/XT

| Handling   |                                                      |                             |                                        |  |  |  |  |  |
|------------|------------------------------------------------------|-----------------------------|----------------------------------------|--|--|--|--|--|
|            | Trigger Channel Arming Schedule Handling PTZ Linking |                             |                                        |  |  |  |  |  |
|            |                                                      |                             |                                        |  |  |  |  |  |
| Analog     |                                                      |                             | <b>ZA1 A2 A3 A4 A5 A6</b>              |  |  |  |  |  |
|            |                                                      |                             | $AA7$ $AA8$ $AA9$ $AA10$ $AA11$ $AA12$ |  |  |  |  |  |
|            |                                                      | $AA13$ $AA14$ $AA15$ $AA16$ |                                        |  |  |  |  |  |
| IIP Camera | $\blacksquare$ D1                                    |                             |                                        |  |  |  |  |  |

Figura 5. 25 Manejo de alarma para DS-9000/8000HFI-ST y DS-9000HFI-RT/XT

*Nota:* **IP Camera** (Cámara IP) solo es compatible con las series DS-9000/8000HFI-ST y DS-9000HFI-RT/XT.

- 5) Seleccione el canal de grabación/captura de alarma activada.
- 6) Active la casilla de verificación para seleccionar el canal.
- 7) Haga clic en **Apply** (Aplicar) para guardar los ajustes.
- 8) Haga clic en  $\overline{OK}$  para volver al menú de nivel superior.
- 9) Haga clic en (Aplicar) en la interfaz de entrada de alarma para guardar los ajustes.

Repita los pasos anteriores para configurar otros parámetros de entrada de alarma.

Si los ajustes también se pueden aplicar a otras entradas de alarma, haga clic en COPY (Copiar) y seleccione el número de entrada de alarma.

|                 |            | Copy Alarm Input to                 |  |  |  |  |  |  |  |  |
|-----------------|------------|-------------------------------------|--|--|--|--|--|--|--|--|
|                 |            |                                     |  |  |  |  |  |  |  |  |
| Alarm Input No. | Alarm Name | $\overline{ }$<br>IP Camera Address |  |  |  |  |  |  |  |  |
| $A < -1$        |            | Local                               |  |  |  |  |  |  |  |  |
| $A < -2$        |            | Local                               |  |  |  |  |  |  |  |  |
| $A < -3$        |            | Local                               |  |  |  |  |  |  |  |  |
| $A < -4$        |            | Local                               |  |  |  |  |  |  |  |  |
| $A < -5$        |            | Local                               |  |  |  |  |  |  |  |  |
| $A < -6$        |            | Local                               |  |  |  |  |  |  |  |  |
| $A < -7$        |            | Local                               |  |  |  |  |  |  |  |  |
| $A < -8$        |            | Local                               |  |  |  |  |  |  |  |  |
| $A < -9$        |            | Local                               |  |  |  |  |  |  |  |  |
| $A < -10$       |            | Local                               |  |  |  |  |  |  |  |  |
| $A < -11$       |            | Local                               |  |  |  |  |  |  |  |  |
| $A < -12$       |            | Local<br>$\overline{\mathbf{v}}$    |  |  |  |  |  |  |  |  |
|                 |            |                                     |  |  |  |  |  |  |  |  |
|                 |            | OK<br>Cancel                        |  |  |  |  |  |  |  |  |

Figura 5. 26 Copiar entrada de alarma

**3.** Acceda a la interfaz de configuración de grabación/captura (Menu> Record> Schedule>Record/Capture Schedule) (Menú > Grabación > Calendario > Calendario de grabación/captura). Para obtener información detallada acerca de los ajustes del calendario de grabación, consulte el paso 2 en el *Capítulo 5.2 Configuración del calendario de grabación/captura.*

*Nota:* tiene que seleccionar el **Type** (Tipo) como Alarm (Alarma) en los ajustes del calendario de grabación.

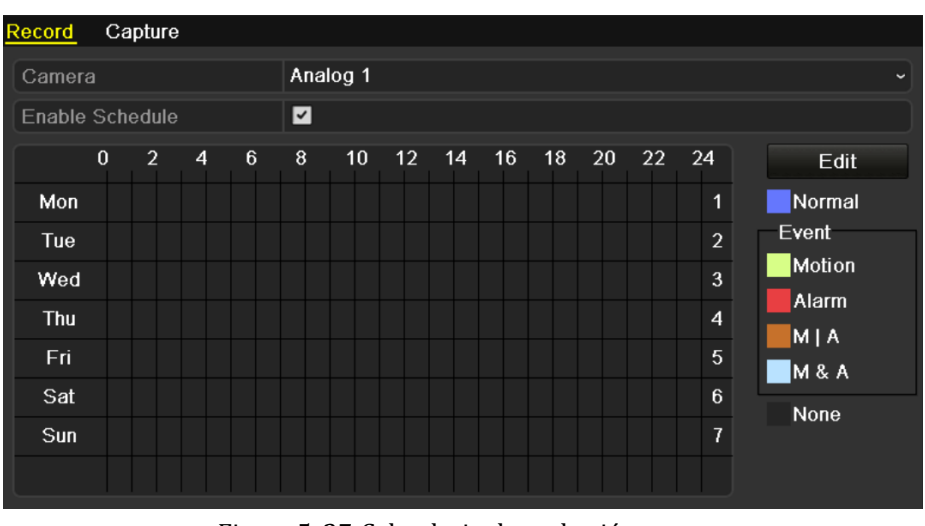

Figura 5. 27 Calendario de grabación

## **5.5 Grabación manual y captura continua**

#### *Objetivo:*

Siga los pasos para definir los parámetros de grabación manual y captura continua. Utilizando la grabación manual y la captura continua, tiene que cancelar manualmente la grabación y la captura. La grabación manual y la captura continua manual son anteriores a la grabación y captura programadas.

#### *Pasos:*

**1.** Acceda a la interfaz de ajustes manuales.

Menu> Manual (Menú > Manual)

O pulse el botón **REC/SHOT** (GRAB/INST.) del panel frontal.

| Record                                                       |                 |                                                              |                                               |
|--------------------------------------------------------------|-----------------|--------------------------------------------------------------|-----------------------------------------------|
| A <sub>1</sub><br>Analog<br>A <sub>9</sub>                   | A3<br>A2<br>A10 | OF <sub>A4</sub><br>er A5<br>OFF A11 OFF A12 OFF A13 OFF A14 | $QF$ A6<br>A7<br>A <sub>8</sub><br>A15<br>A16 |
| ON Recording by schedule<br>ON Recording by manual operation |                 |                                                              |                                               |
| Normal                                                       | 登               |                                                              |                                               |
| <b>Motion Detection</b>                                      | 券               |                                                              |                                               |

Figura 5. 28 Grabación manual para DS-9100/8100HFI-ST y DS-9100HFI-RT/XT

| <b>Record</b>                    |                |                     |                |             |                |                          |           |     |
|----------------------------------|----------------|---------------------|----------------|-------------|----------------|--------------------------|-----------|-----|
| Analog                           | A <sub>1</sub> | A2                  | A3             | OF A4 OF A5 |                | OF A6                    | OF A7     | A8  |
|                                  | A <sub>9</sub> | A10                 |                |             |                | A11 OF A12 OF A13 OF A14 | A15       | A16 |
| IP Camera                        | ON D1          | $OF$ D <sub>2</sub> | D <sub>3</sub> | D4          | D <sub>5</sub> | $OF$ D6                  | <b>D7</b> |     |
| ON Recording by schedule         |                |                     |                |             |                |                          |           |     |
| ON Recording by manual operation |                |                     |                |             |                |                          |           |     |
|                                  |                |                     |                |             |                |                          |           |     |
| Normal                           |                | 资                   |                |             |                |                          |           |     |
| <b>Motion Detection</b>          |                | 寮                   |                |             |                |                          |           |     |

Figura 5. 29 Grabación manual para DS-9000/8000HFI-ST y DS-9000HFI-RT/XT

*Nota:* **IP Camera** (Cámara IP) solo es compatible con las series DS-9000/8000HFI-ST y DS-9000HFI-RT/XT.

- **2.** Habilitar la grabación manual
	- 1) Seleccione **Record** (Grabación) en la barra izquierda.
	- 2) Haga clic en el botón de estado delante del número de cámara para cambiar (Desactivado) a <sup>ON</sup> (Activado).
- **3.** Deshabilitar la grabación manual
	- Haga clic en el botón de estado para cambiar  $\overline{ON}$  (Activado) a  $\overline{OF}$  (Desactivado).

*Nota:* después de reiniciar se cancelarán todas las grabaciones manuales habilitadas.

- **4.** Empieza la grabación normal de todo el día o la grabación de detección de movimiento durante todo el día de todos los canales.
	- 1) Haga clic en  $\bullet$  para Normal (Normal) o Motion Detection (Detección de

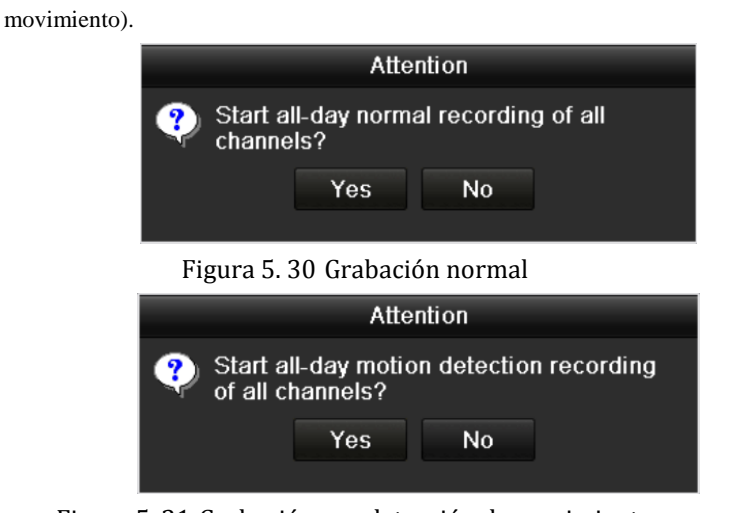

Figura 5. 31 Grabación por detección de movimiento

2) Haga clic en (Sí) para habilitar la grabación normal de todo el día o la grabación de detección de movimiento durante todo el día de todos los canales.

**5.** Habilitar y deshabilitar la captura continua

1) Seleccione **Continuous Capture** (Captura continua) en la barra de la izquierda.

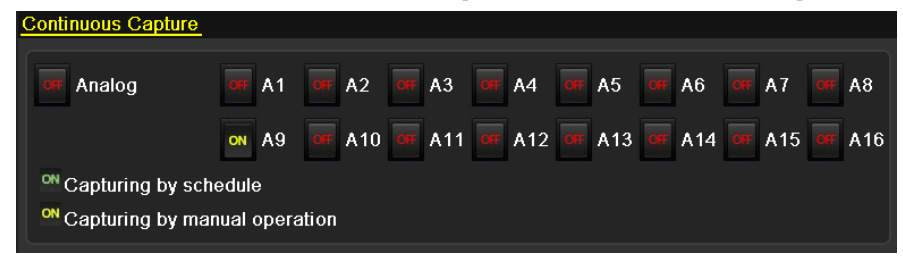

Figura 5. 32 Captura continua para DS-9100/8100HFI-ST y DS-9100HFI-RT/XT

| <b>Continuous Capture</b>                              |                |                 |         |               |                     |                |        |                |
|--------------------------------------------------------|----------------|-----------------|---------|---------------|---------------------|----------------|--------|----------------|
| Analog                                                 | A1             | A2              | A3      | A4            | A <sub>5</sub>      | A <sub>6</sub> | A7     | A <sub>8</sub> |
|                                                        | ON A9          | A <sub>10</sub> |         | A11 OF A12 OF | A13                 | A14            | A15    | A16            |
| IP Camera                                              | D <sub>1</sub> | D <sub>2</sub>  | $OF$ D3 | $OIF$ D4      | $OF$ D <sub>5</sub> | $OF$ D6        | $E$ D7 |                |
| Capturing by schedule<br>Capturing by manual operation |                |                 |         |               |                     |                |        |                |

Figura 5. 33 Captura continua para DS-9000/8000HFI-ST y DS-9000HFI-RT/XT

*Nota:* **IP Camera** (Cámara IP) solo es compatible con las series DS-9000/8000HFI-ST y DS-9000HFI-RT/XT.

- 2) Haga clic en el botón de estado delante del número de cámara para cambiar (Desactivado) a (Activado) para habilitar la captura continua.
- 3) Haga clic en el botón de estado para cambiar  $\overline{ON}$  (Activado) a  $\overline{OF}$  (Desactivado) para deshabilitar la captura continua.

*Nota:* después de reiniciar se cancelar án todas las capturas continuas.

# **5.6 Configuración de grabación y captura en festivos**

#### *Objetivo:*

Es posible que desee tener distintos planes para grabación y captura en festivos. Siga estos pasos para configurar el calendario de grabación o captura en festivos a lo largo del año.

*Nota:* el calendario de festivos tiene prioridad sobre cualquier otro calendario.

#### *Pasos:*

- **1.** Acceda a la interfaz de ajustes de grabación. Menu > Record (Menú > Grabación)
- **2.** Seleccione **Holiday** (Festivo) en la barra de la izquierda.

| <b>Holiday Settings</b> |                     |                |                   |                 |      |                          |
|-------------------------|---------------------|----------------|-------------------|-----------------|------|--------------------------|
| No.                     | <b>Holiday Name</b> | <b>Status</b>  | <b>Start Date</b> | <b>End Date</b> | Edit | $\overline{\phantom{0}}$ |
|                         | Holiday1            | Enabled 1.Jan  |                   | 1.Jan           | M    |                          |
| $\overline{2}$          | Holiday2            | Disabled 1.Jan |                   | 1.Jan           | 訬    |                          |
| 3                       | Holiday3            | Disabled 1.Jan |                   | 1.Jan           | 宯    |                          |
| 4                       | Holiday4            | Disabled 1.Jan |                   | 1.Jan           | 芝    |                          |
| 5                       | Holiday5            | Disabled 1.Jan |                   | 1.Jan           | 宯    |                          |
| 6                       | Holiday6            | Disabled 1.Jan |                   | 1.Jan           | 訬    |                          |
| 7                       | Holiday7            | Disabled 1.Jan |                   | 1.Jan           | Þ    |                          |
| 8                       | Holiday8            | Disabled 1.Jan |                   | 1.Jan           | 该    |                          |
| 9                       | Holiday9            | Disabled 1.Jan |                   | 1.Jan           | 訬    |                          |
| 10                      | Holiday10           | Disabled 1.Jan |                   | 1.Jan           | 謬    |                          |
| 11                      | Holidav11           | Disabled 1.Jan |                   | 1.Jan           | 謬    |                          |
| 12                      | Holiday12           | Disabled 1.Jan |                   | 1.Jan           | Þ    |                          |
|                         |                     |                |                   |                 |      | $\overline{\mathbf{v}}$  |

Figura 5. 34 Ajustes de festivos

- **3.** Habilitar edición de calendario de festivos
	- 1) Haga clic en **p**ara acceder a la interfaz de edición.

|                   |                         | Edit  |    |              |
|-------------------|-------------------------|-------|----|--------------|
| Holiday Name      | Holiday1                |       |    |              |
| Enable            | $\overline{\mathbf{v}}$ |       |    |              |
| Mode              | By Date                 |       |    | $\checkmark$ |
| <b>Start Date</b> | 02-07-2012              |       |    | E            |
| End Date          | 02-08-2012              |       |    | ¥            |
|                   |                         |       |    |              |
|                   |                         | Apply | OK | Cancel       |

Figura 5. 35 Editar ajustes de festivos

- 2) Active la casilla de verificación para habilitar el calendario de festivos.
- 3) Seleccione el modo en la lista desplegable. Hay tres modos distintos para el formato de fecha para configurar el calendario de festivos, incluidos Fecha, Semana y Mes.
- 4) Defina la fecha de inicio y finalización.
- 5) Haga clic en  $\overline{Apply}$  (Aplicar) para guardar los ajustes.
- 6) Haga clic en  $\overline{OK}$  para salir a la interfaz de edición.
- **4.** Acceda a la interfaz de configuración de grabación/captura (Menu> Record> Schedule>Record/Capture Schedule) (Menú > Grabación > Calendario > Calendario de grabación/captura). Para obtener información detallada acerca de los ajustes del calendario de grabación, consulte el paso 2 en el *Capítulo 5.2 Configuración del calendario de grabación/captura.*

*Nota:* tiene que seleccionar el tipo de calendario como Holiday (Festivo) o dibujar el calendario de festivos.

| <b>Edit</b>    |                 |       |              |                        |  |  |  |
|----------------|-----------------|-------|--------------|------------------------|--|--|--|
| Schedule       |                 |       | $\checkmark$ |                        |  |  |  |
| All Day        | ⊻               |       | Type         | Motion<br>$\checkmark$ |  |  |  |
| Start/End Time | $00:02 - 24:00$ |       | Type         | Motion   Alarr         |  |  |  |
| Start/End Time | $00:00-00:00$   |       | Type         | Normal                 |  |  |  |
| Start/End Time | $00:00-00:00$   |       | Type         | Normal                 |  |  |  |
| Start/End Time | $00:00-00:00$   |       | Type         | Normal                 |  |  |  |
| Start/End Time | $00:00-00:00$   |       | <b>Type</b>  | Normal                 |  |  |  |
| Start/End Time | $00:00-00:00$   |       | Type         | Normal                 |  |  |  |
| Start/End Time | $00:00-00:00$   |       | Type         | Normal                 |  |  |  |
| Start/End Time | $00:00-00:00$   |       | Type         | Normal                 |  |  |  |
|                |                 |       |              |                        |  |  |  |
|                |                 |       |              |                        |  |  |  |
|                |                 |       |              |                        |  |  |  |
|                | Copy            | Apply | <b>OK</b>    | Cancel                 |  |  |  |

Figura 5. 36 Editar el calendario - Festivo

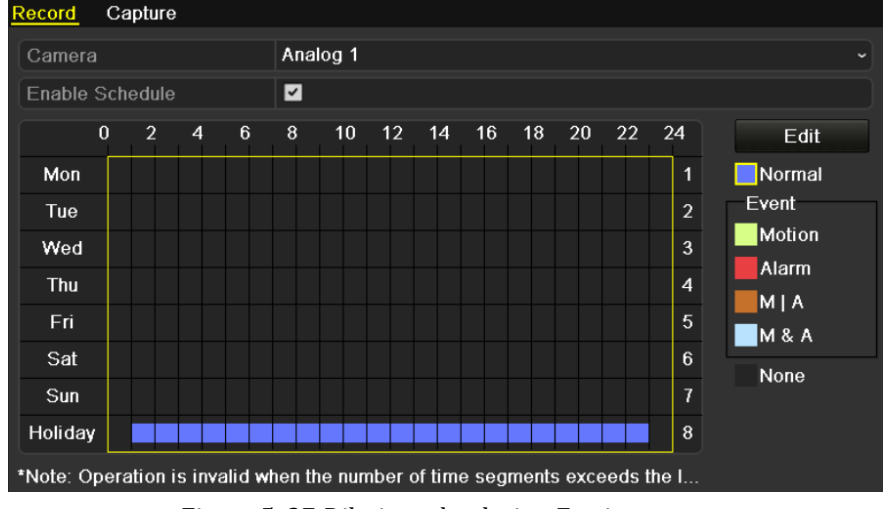

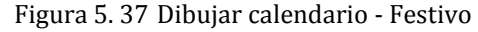

# **5.7 Configuración de grabación y captura redundante**

#### *Objetivo:*

Cuando se habilita la grabación y captura redundante, lo que significa que los archivos de grabación e imágenes capturadas no solo se guardan en el HDD de lectura/escritura sino también en el HDD redundante, se mejora de forma eficaz la fiabilidad y la seguridad de los datos.

*Nota:* debe definir el modo de almacenamiento en los ajustes avanzados de HDD en Group (Grupo) antes de configurar la propiedad HDD como redundante. Para obtener información detallada, consulte el *Cap tulo 11.4 Gestión de grupo de HDD*. Debe haber al menos otro HDD que esté en modo de lectura/escritura.

#### *Pasos:*

**1.** Acceda a la interfaz de información de HDD.

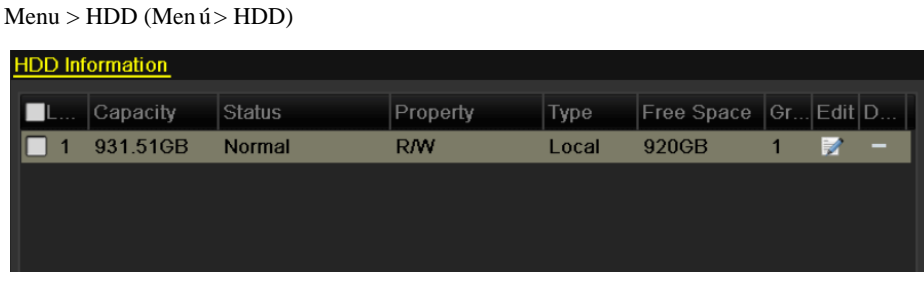

Figura 5. 38 HDD General

**2.** Seleccione **HDD** y haga clic en **para acceder a la interfaz de ajustes de HDD** local.

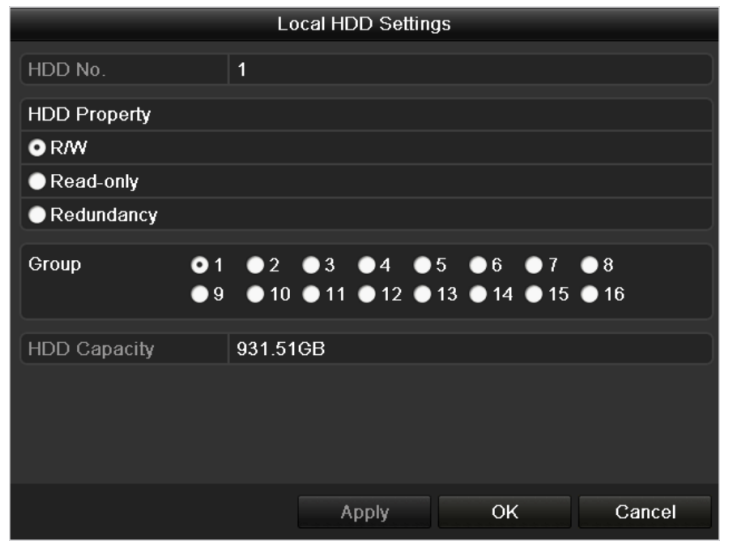

1) Defina la propiedad HDD en Redundante.

Figura 5. 39 HDD General-Edición

- 2) Haga clic en  $\overline{Apply}$  (Aplicar) para guardar los ajustes.
- 3) Haga clic en  $\overline{OK}$  para volver al menú de nivel superior.
- **3.** Acceda a la interfaz de ajustes de grabación.

Menu> Record> Encoding (Menú > Grabación > Codificación)

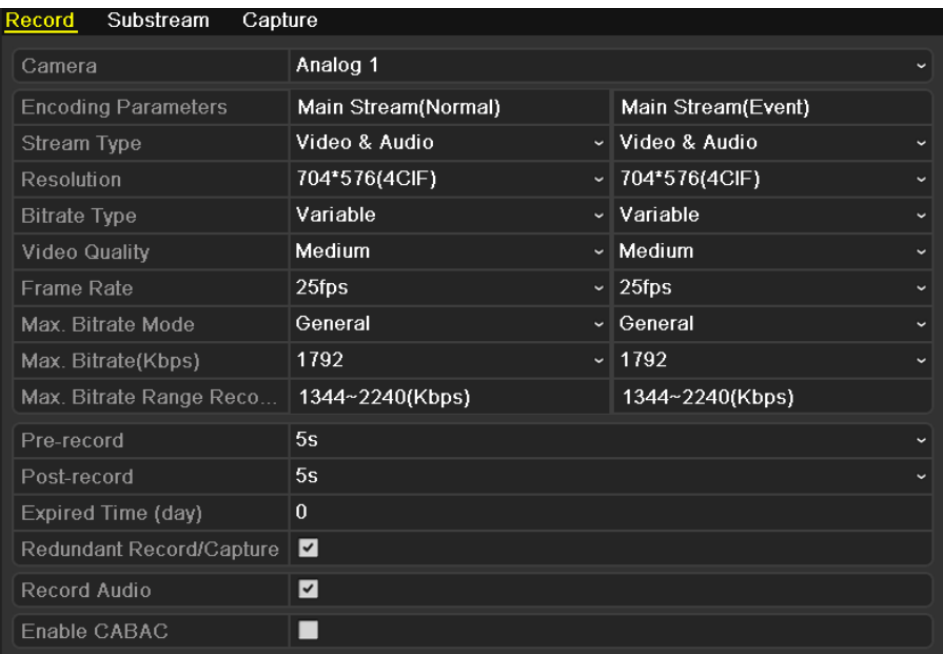

#### 1) Seleccione **Record** (Grabación).

Figura 5. 40 Codificación de grabación

2) Seleccione la cámara que desea configurar.

3) Active la casilla de verificación Redundant Record/Capture  $\blacksquare$  (Grabación/captura redundante) para habilitar la grabación y captura redundante.

4) Haga clic en **Apply** (Aplicar) para guardar los ajustes.

Repita los pasos 2 a 4 anteriores para configurar otros canales. Si el ajuste también se puede aplicar a otros canales, haga clic en **COPY** (Copiar) y, a continuación, seleccione el número de canal.

# **5.8 Configuración de grupo de HDD para grabación y captura redundante**

#### *Objetivo:*

Puede agrupar los HDD y guardar los archivos de grabación e imágenes capturadas en determinado grupo de HDD.

*Pasos:*

**1.** Acceda a la interfaz de ajustes de HDD.

Menu > HDD (Menú > HDD)

| <b>HDD</b> Information |               |            |       |                      |    |   |
|------------------------|---------------|------------|-------|----------------------|----|---|
| Capacity               | <b>Status</b> | Property   | Type  | Free Space Gr Edit D |    |   |
| 931.51GB               | <b>Normal</b> | <b>R/W</b> | Local | 920GB                | i. | - |
|                        |               |            |       |                      |    |   |
|                        |               |            |       |                      |    |   |
|                        |               |            |       |                      |    |   |

Figura 5. 41 HDD General

**2.** Seleccione **Advanced** (Avanzado) en la barra de la izquierda.

Compruebe si el modo de almacenamiento del HDD es Group (Grupo). Si no lo es, defínalo en Grupo. Para obtener información detallada, consulte el *Capítulo 11.4 Gestión de grupo de HDD*.

**3.** Seleccione **General** (General) en la barra de la izquierda.

Haga clic en  $\Box$  para acceder a la interfaz de edición.

- **4.** Configuración de grupo de HDD.
	- 1) Seleccione un número de grupo para el grupo de HDD.
	- 2) Haga clic en (Aplicar) y, a continuación, en el cuadro de mensaje emergente, haga clic en  $Yes$  (S i para guardar los ajustes.
	- 3) Haga clic en  $\overline{OK}$  para volver al menú de nivel superior.

Repita los pasos 3-4 para configurar más grupos de HDD.

- **5.** Seleccione los canales en los que desea guardar los archivos de grabación e imágenes capturadas en el grupo HDD.
	- 1) Seleccione **Advanced** (Avanzado) en la barra de la izquierda.

| Storage Mode        |                |                                    |  |  |     |            |
|---------------------|----------------|------------------------------------|--|--|-----|------------|
| Mode                | Group          |                                    |  |  |     | $\check{}$ |
|                     |                |                                    |  |  |     |            |
| Record on HDD Group | $\overline{2}$ |                                    |  |  |     | $\check{}$ |
|                     |                |                                    |  |  |     |            |
| $An$ aloq           | AA             | $AA2$ $AA3$ $AA$ $AA5$ $AA6$ $AA7$ |  |  | A8  |            |
|                     | A10<br>A9      | $AA11$ $AA12$ $AA13$ $AA14$ $AA15$ |  |  | A16 |            |

Figura 5. 42 HDD avanzado para DS-9100/8100HFI-ST y DS-9100HFI-RT/XT

#### Manual de usuario de DVR series DS-9100/9000HFI-ST/RT/XT y DS-8100/8000HFI-ST

| <b>Storage Mode</b> |                   |                   |                   |                                                     |    |            |                          |           |             |
|---------------------|-------------------|-------------------|-------------------|-----------------------------------------------------|----|------------|--------------------------|-----------|-------------|
| Mode                |                   | Group             |                   |                                                     |    |            |                          |           | $\check{ }$ |
| Record on HDD Group | $\overline{2}$    |                   |                   |                                                     |    |            |                          |           | $\check{}$  |
| Analog              | A1<br>A9          | A2<br>A10         | A3                | A<br><b>Service Service</b><br>$AA11$ $AA12$ $AA13$ | A5 | A6<br>AA14 | $\blacksquare$ A7<br>A15 | A8<br>A16 |             |
| IP Camera           | $\blacksquare$ D1 | $\blacksquare$ D2 | $\blacksquare$ D3 | $\blacksquare$ D4                                   |    |            |                          |           |             |

Figura 5. 43 HDD avanzado para DS-9000/8000HFI-ST y DS-9000HFI-RT/XT

*Nota:* **IP Camera** (Cámara IP) solo es compatible con las series DS-9000/8000HFI-ST y DS-9000HFI-RT/XT.

- 2) Seleccione el número de grupo en la lista desplegable de **Record on HDD Group** (Grabación en grupo HDD).
- 3) Marque los canales que desea guardar en este grupo.
- 4) Haga clic en **Apply** (Aplicar) para guardar los ajustes.

*Nota:* después de haber configurado los grupos de HDD, puede configurar los ajustes de grabación y captura siguiendo el procedimiento que se detalla en el *Capítulo 5.2-5.7*.

## **5.9 Protección de archivos**

#### *Objetivo:*

Puede bloquear los archivos grabados o definir la propiedad del HDD en solo lectura para evitar que los archivos de grabación se sobrescriban.

*Nota:* utilizamos la interfaz de la serie DS-9100HFI-ST (a menos que se indique lo contrario) como ejemplo para describir los siguientes ajustes.

#### **Tarea 1: Proteger archivo bloqueando los archivos de grabación:**

*Pasos:*

**1.** Acceda a la interfaz de ajustes de reproducción.

Menu > Playback (Menú > Reproducción)

| Normal                   |                       |                   |                                                           |           |  |              |             |
|--------------------------|-----------------------|-------------------|-----------------------------------------------------------|-----------|--|--------------|-------------|
| $\blacksquare$ Analog    | <b>MA1</b><br>$\P$ A9 | $\blacksquare$ A2 | ZA3 ZA4 ZA5 ZA6 ZA7<br>ZA10 ZA11 ZA12 ZA13 ZA14 ZA15 ZA16 |           |  | $\n  2 A8\n$ |             |
| Start/End time of record |                       |                   | 05-22-2012 15:25:39 - 05-23-2012 16:53:53                 |           |  |              |             |
| <b>Record Mode</b>       |                       | Normal            |                                                           |           |  |              | $\check{ }$ |
| Record Type              | All                   |                   |                                                           |           |  |              | $\check{ }$ |
| File Type                | All                   |                   |                                                           |           |  |              | $\check{}$  |
| <b>Start Time</b>        |                       | 05-23-2012        |                                                           | 100:00:00 |  |              | G           |
| End Time                 |                       | 05-23-2012        |                                                           | 23.59.59  |  |              | œ           |

Figura 5. 44 Interfaz de reproducción

- 2. Active la casilla de verificación **para seleccionar los canales.**
- **3.** Configure el modo de grabación, tipo de grabación, tipo de archivo y hora de inicio/finalización.
- **4.** Haga clic en Search (Buscar) para mostrar los resultados.

|                 |                               | Search result                       |     |                                    |
|-----------------|-------------------------------|-------------------------------------|-----|------------------------------------|
| Came.           | Start/End Time                | Size Play   Lock                    |     |                                    |
| A1              | 05-23-2012 08:39:25--09:00:00 | 13.859KB                            | n   |                                    |
| A <sub>1</sub>  | 05-23-2012 09:59:40--12:52:30 | 115,599KB                           | ்∎  |                                    |
| A1              | 05-23-2012 13:53:49--14:00:01 | $4,217KB$ $\circledcirc$            | ரி  | <b>NO VIDEO</b>                    |
| A2              | 05-23-2012 10:05:20--12:53:19 | 112,963KB                           | ்∎  |                                    |
| A <sub>2</sub>  | 05-23-2012 13:53:49--14:00:01 | 4,232KB                             | ்∎  |                                    |
| A <sub>2</sub>  | 05-23-2012 15:55:42--15:55:42 | $72KB$ $\odot$                      | ்∎  |                                    |
| A4              | 05-23-2012 11:07:57--12:51:55 | 69,489KB                            | ரி  |                                    |
| A <sub>15</sub> | 05-23-2012 08:39:25--12:53:24 | 169,669KB                           | சி  |                                    |
| A15             | 05-23-2012 13:53:50-14:41:49  | 32,045KB                            | ரி  |                                    |
| A15             | 05-23-2012 14:43:24--14:49:23 | 4,064KB                             | சி  | HDD: 1                             |
| A15             | 05-23-2012 14:51:30--17:28:40 | 104,890KB                           | ரி  |                                    |
| A <sub>16</sub> | 05-23-2012 08:39:26--09:36:31 | 558,275KB                           | ਜ਼ਿ | Start time:<br>05-23-2012 08:39:25 |
| A16             | 05-23-2012 09:36:31--11:18:11 | $1,039,893$ $\odot$                 | சி  |                                    |
| A16             | 05-23-2012 11:18:11--12:52:10 | 910.754KB                           | ਜ਼ਿ | End time:                          |
| A16             | 05-23-2012 13:53:50--14:06:51 | 128,970KB                           | ਜ਼ਮ | 05-23-2012 09:00:00                |
|                 | Total: 19 P: 1/1              | $14 - 4$<br>$ + $<br>$\mathbb{R}^n$ |     |                                    |
|                 |                               |                                     |     |                                    |
|                 |                               |                                     |     |                                    |
|                 |                               |                                     |     | Detail<br>Cancel                   |

Figura 5. 45 Reproducción - Resultados de búsqueda

- **5.** Proteja los archivos de grabación.
	- 1) Busque los archivos de grabación que desea proteger y, a continuación, haga clic en el icono  $\Box$  que cambiará a  $\Box$ , indicando que el archivo está bloqueado.

2) Haga clic en **para cambiarlo a para desbloquear el archivo y el archivo no está** protegido.

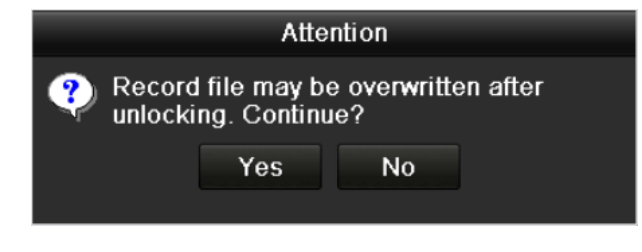

Figura 5. 46 Advertencia de desbloqueo

#### **Tarea 2: Proteger archivo definiendo la propiedad de HDD en solo lectura**

*Nota:* para editar la propiedad HDD, tiene que definir el modo de almacenamiento del HDD en Group (Grupo). Consulte *Capítulo 11.4 Gestión de grupo de HDD*.

*Pasos:*

**1.** Acceda a la interfaz de ajustes de HDD.

Menu > HDD (Menú > HDD)

|  | <b>HDD</b> Information |               |            |       |                          |   |   |
|--|------------------------|---------------|------------|-------|--------------------------|---|---|
|  | Capacity               | <b>Status</b> | Property   | Type  | Free Space   Gr Edit   D |   |   |
|  | 931.51GB               | <b>Normal</b> | <b>R/W</b> | Local | 920GB                    | Э | - |
|  |                        |               |            |       |                          |   |   |
|  |                        |               |            |       |                          |   |   |
|  |                        |               |            |       |                          |   |   |

Figura 5. 47 HDD General

**2.** Haga clic en **P** para editar el HDD que desea proteger.

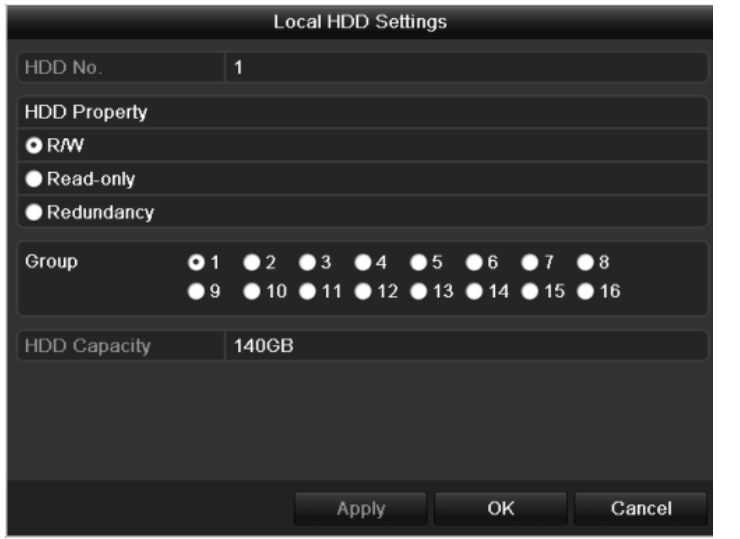

Figura 5. 48 HDD General-Edición

- **3.** Defina el HDD en Read-only (Solo lectura).
- **4.** Haga clic en **OK** para guardar los ajustes y volver al menú de nivel superior.

*Notas:* 

1) No puede guardar ningún archivo en un HDD de solo lectura. Si desea guardar archivos en el HDD,

cambie la propiedad a lectura/escritura.

- 2) Si solo hay un HDD y está definido en solo-lectura, el dispositivo no puede grabar ningún archivo. Solo está disponible el modo Live View.
- 3) Si define el HDD en solo lectura cuando el dispositivo está guardando archivos, entonces el archivo se guardará en el siguiente HDD de lectura/escritura. Si hay solo un HDD, la grabación se detendrá.

# **Capítulo 6 Reproducción**

# **6.1 Reproducción de archivos de grabación**

#### *Notas:*

- **1.** En el *Capítulo* 6.1, utilizamos la interfaz de la serie DS-9100HFI-ST (a menos que se indique lo contrario) como ejemplo para describir los siguientes ajustes.
- **2.** La búsqueda inteligente no es compatible con la reproducción de **IP Camera** (Cámara IP) en las series DS-9000/8000HFI-ST y DS-9000HFI-RT/XT.
- **3.** La configuración del modo de grabación solo es compatible en las series DS-9100/8100HFI-ST y DS-9100HFI-RT/XT.

### **6.1.1 Reproducción por canal**

#### *Objetivo:*

Reproduzca los archivos de vídeo grabados de un canal específico en el modo Live View. Se admite la

conmutación de canales.

#### **Reproducción instantánea mediante canal:**

Seleccione un canal en modo Live View utilizando el ratón y haga clic en el botón en la barra de

herramientas de configuración rápida.

*Nota:* solo se reproducirán los archivos de grabación grabados en este canal en los últimos cinco minutos.

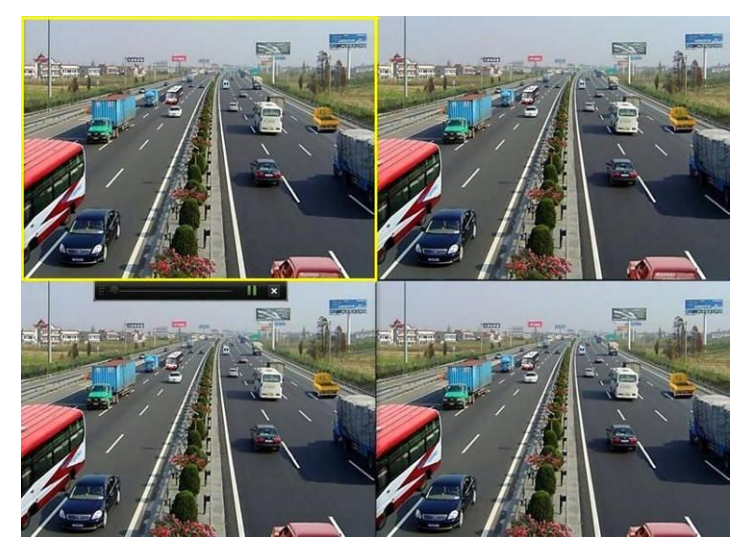

Figura 6. 1 Interfaz de reproducción instantánea

#### **Reproducir todo el día por canal**

*Pasos:*

**1.** Acceda a la interfaz Reproducir todo el día.

Ratón: haga clic con el botón derecho en un canal en modo Live View y seleccione All-day Playback (Reproducir todo el día) en el menú, como se muestra en la Figura 6.2.

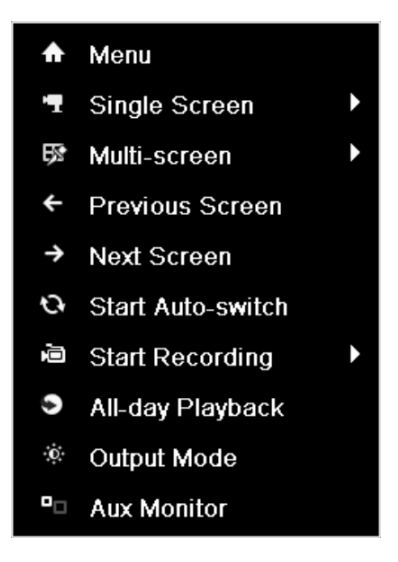

Figura 6. 2 Menú contextual de Live View

Panel frontal: pulse el botón **PLAY** (Reproducir) para reproducir los archivos de grabación del canal en el modo Live View de pantalla única. En Live View de varias pantallas se reproducirán los archivos de grabación del canal superior izquierdo.

*Nota:* pulsando los botones numéricos conmutará la reproducción a los canales correspondientes durante el proceso de reproducción.

**2.** Gestión de reproducción.

La barra de herramientas situada en la parte inferior de la interfaz de reproducción se puede utilizar para controlar el proceso de reproducción como se muestra en la Figura 6.3.

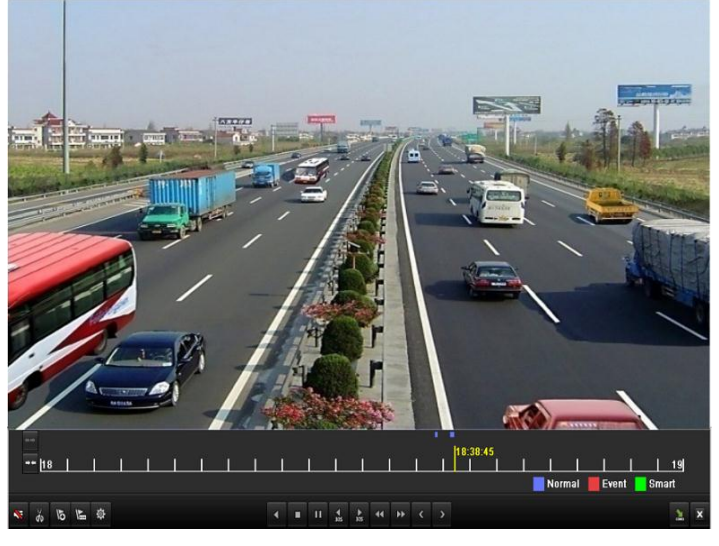

Figura 6. 3 Interfaz All-day Playback (Reproducir todo el día)

El menú de selección de hora y canal se muestra desplazando el ratón a la derecha de la interfaz de reproducción.

Haga clic en los canales si desea conmutar la reproducción a otro canal o ejecutar una reproducción simultánea de varios canales, como se muestra en la Figura 6.4.

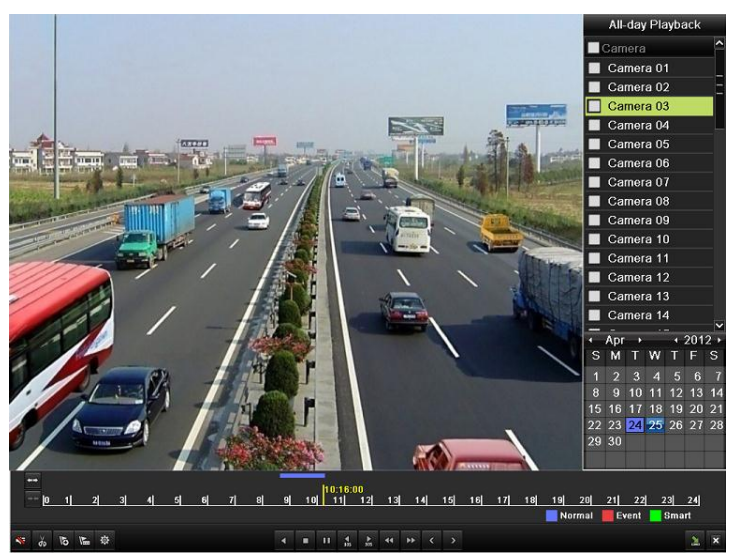

Figura 6. 4 Interfaz de reproducción todo el día con lista de canales para DS-9100/8100HFI-ST y DS-9100HFI-RT/XT

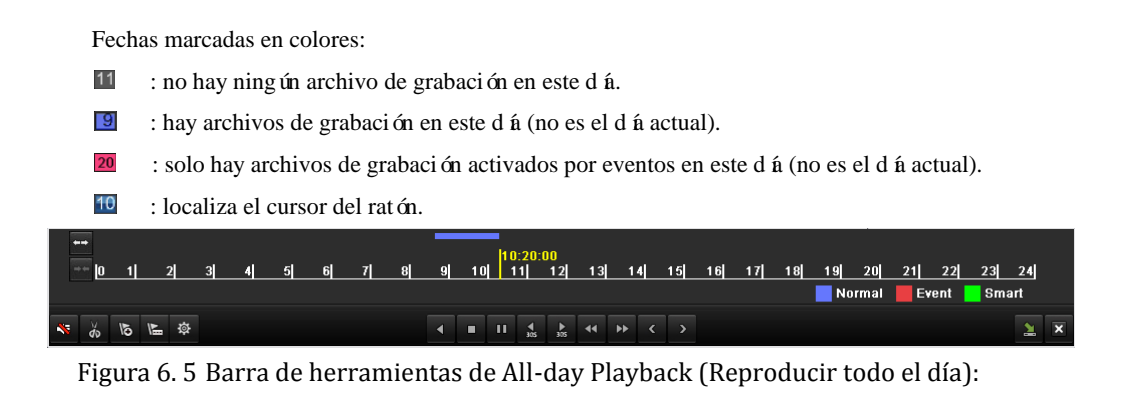

Tabla 6. 1 Explicación detallada de la barra de herramientas All-day playback (Reproducir todo

el día)

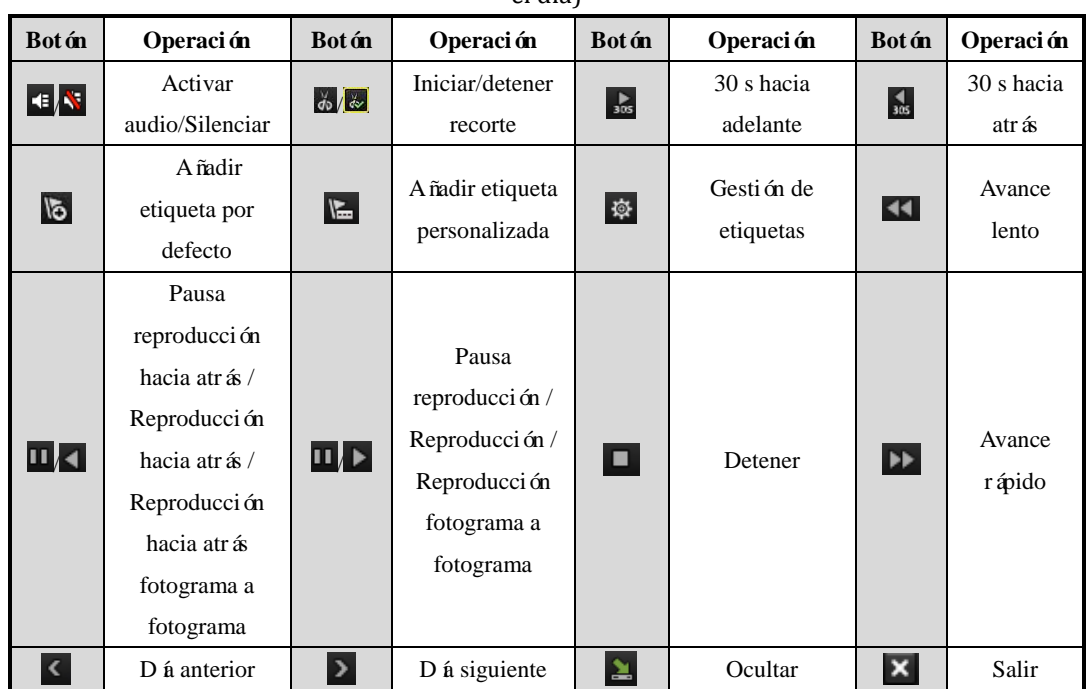

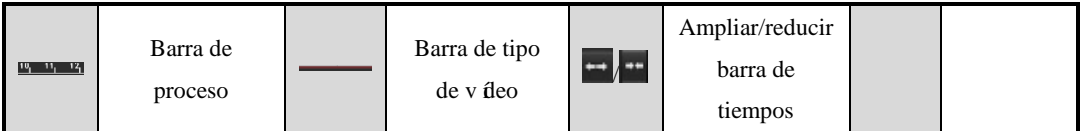

*Notas:*

- **1.** Barra de progreso de reproducción: utilice el ratón para hacer clic en cualquier punto de la barra de progreso o arrastrar la barra de progreso para localizar cuadros especiales.
- **2.** Acerca de la barra de tipo de vídeo: representa grabación normal (manual o calendario); representa grabación de eventos (movimiento, alarma, movimiento | alarma, movimiento y alarma); representa grabación con búsqueda inteligente.

## **6.1.2 Reproducción por tiempo**

#### *Objetivo:*

Reproduce archivos de vídeo grabados en una duración de tiempo especificada. Se admite la reproducción simultánea en varios canales y la conmutación de canales.

*Nota:* utilizamos la interfaz de la serie DS-9100HFI-ST (a menos que se indique lo contrario) como ejemplo para describir los siguientes ajustes.

#### *Pasos:*

**1.** Acceda a la interfaz de reproducción.

Menu > Playback (Menú > Reproducción)

2. Active la casilla de verificación **delante del canal para seleccionar los canales y haga clic en** (Detalle) para ver la información de grabación de los canales. Puede hacer clic en (Anterior) o  $\begin{array}{c|c} \n\end{array}$  (Siguiente) para seleccionar el día para visualizar la Previous

información de grabación. Haga clic en  $\begin{bmatrix} \text{Back} \\ \text{(Art &) \text{para} \text{ volver a la interface} \end{bmatrix}$ reproducción.

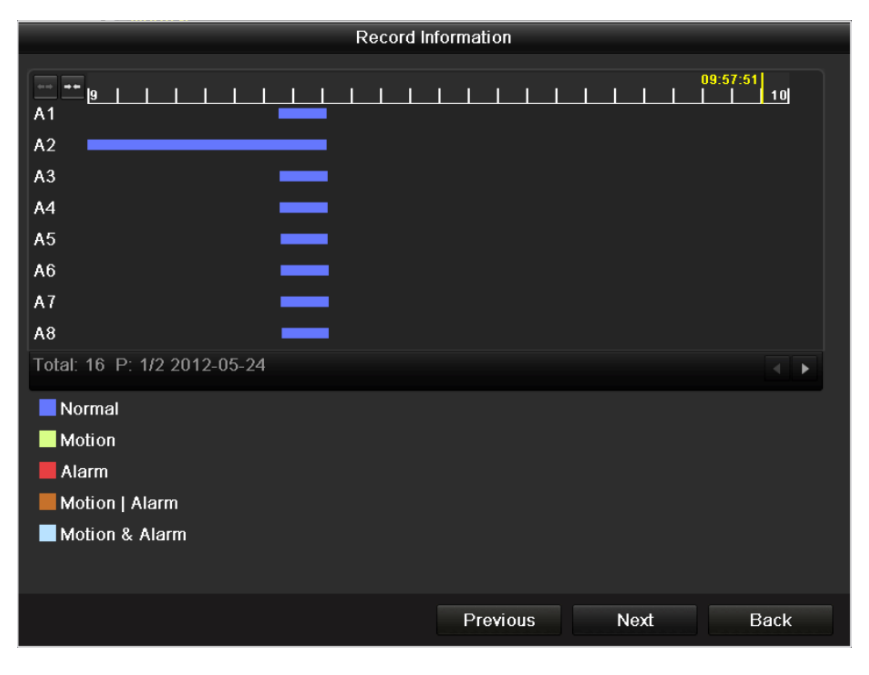

Figura 6. 6 Información de grabación

**3.** Defina las condiciones de búsqueda y haga clic en **Playback** (Reproducir) para acceder a la interfaz de reproducción.

| Normal                   |                                 |            |                                                                                   |   |           |  |    |             |
|--------------------------|---------------------------------|------------|-----------------------------------------------------------------------------------|---|-----------|--|----|-------------|
| Analog                   | <b>MA1</b><br>$\blacksquare$ A9 |            | $AA2$ $AA4$ $AA5$ $AA6$ $AA7$<br>$AA10$ $AA11$ $AA12$ $AA13$ $AA14$ $AA15$ $AA16$ |   |           |  | A8 |             |
| Start/End time of record |                                 |            | 2012-05-23 08:39:25 - 2012-05-23 14:00:01                                         |   |           |  |    |             |
| Record Mode              |                                 | Normal     |                                                                                   |   |           |  |    | $\check{ }$ |
| Record Type              | All                             |            |                                                                                   |   |           |  |    | $\check{ }$ |
| File Type                | All                             |            |                                                                                   |   |           |  |    | $\check{ }$ |
| Start Time               |                                 | 2012-05-20 |                                                                                   | ₩ | 00:00:00  |  |    | G           |
| End Time                 |                                 | 2012-05-20 |                                                                                   |   | 123:59:59 |  |    | G           |

Figura 6. 7 Búsqueda de vídeo por tiempo para los modelos DS-9100/8100HFI-ST y DS-9100HFI-RT/XT

En la interfaz de reproducción:

La barra de herramientas situada en la parte inferior de la interfaz de reproducción se puede utilizar para controlar el progreso de reproducción como se muestra en la Figura 6.9.

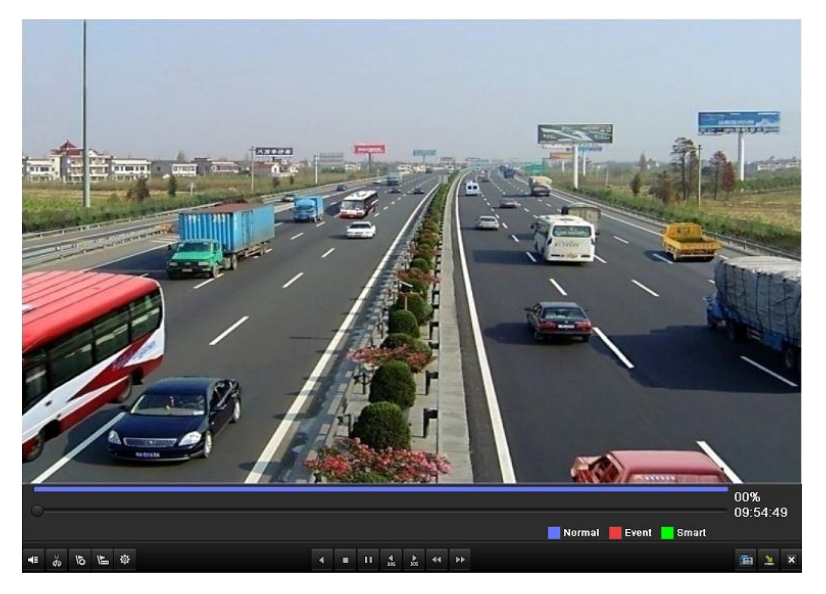

Figura 6. 8 Interfaz de reproducción por tiempo

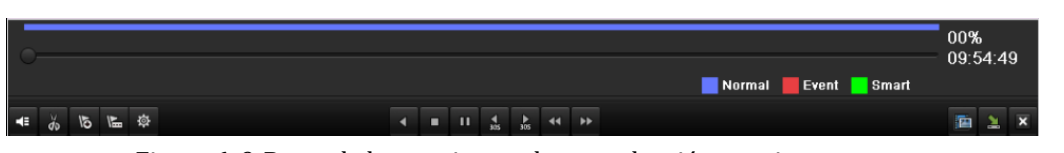

Figura 6. 9 Barra de herramientas de reproducción por tiempo

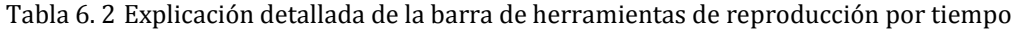

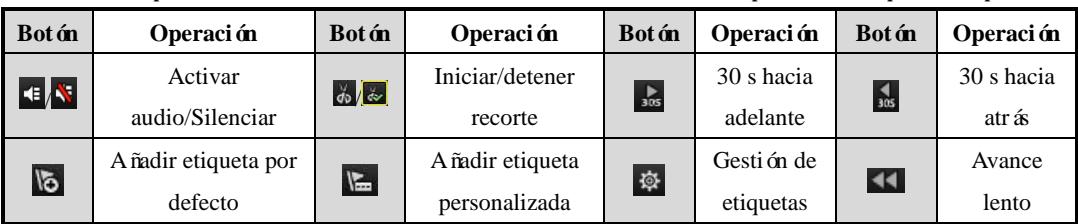

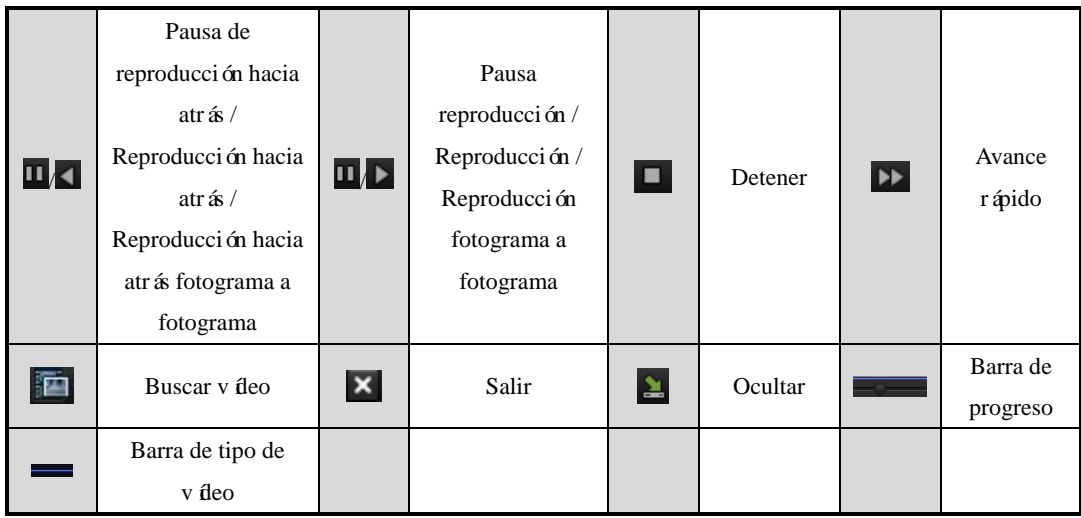

*Nota:*

- **1.** Barra de progreso de reproducción: utilice el ratón para hacer clic en cualquier punto de la barra de progreso o arrastrar la barra de progreso para localizar cuadros especiales.
- 2. Acerca de la barra de tipo de vídeo: representa grabación normal (manual o calendario); representa grabación de eventos (movimiento, alarma, movimiento | alarma, movimiento y alarma); representa grabación con búsqueda inteligente.

## **6.1.3 Reproducción por búsqueda de vídeo normal**

#### *Objetivo:*

Reproducir archivos de vídeo buscados limitando el tipo de grabación y la hora de grabación. Los archivos de vídeo en la lista de resultados se reproducen secuencialmente y se admite la conmutación de canales. Entre los tipos de grabación se incluyen Normal, Motion (Movimiento), Alarm (Alarma), Motion | Alarm (Movimiento \ Alarma), Motion & Alarm (Movimiento y alarma), Manual (Manual) y All (Todos).

#### *Pasos:*

**1.** Acceda a la interfaz de búsqueda de archivos de grabación.

Menu > Playback (Menú > Reproducción)

Defina las condiciones de búsqueda y haga clic en **Search (Buscar)** para acceder a la interfaz de resultados de búsqueda.

*Nota:* hay dos modos de grabación que se pueden seleccionar, Normal y Frame Extracting (Extracción de cuadros). Para Frame Extracting, es necesario definir el modo de almacenamiento del HDD en Frame Extracting (Extracción de cuadros). Para obtener más información, consulte el *Capítulo 11.6 Configuración del modo de extracción de cuadros*.

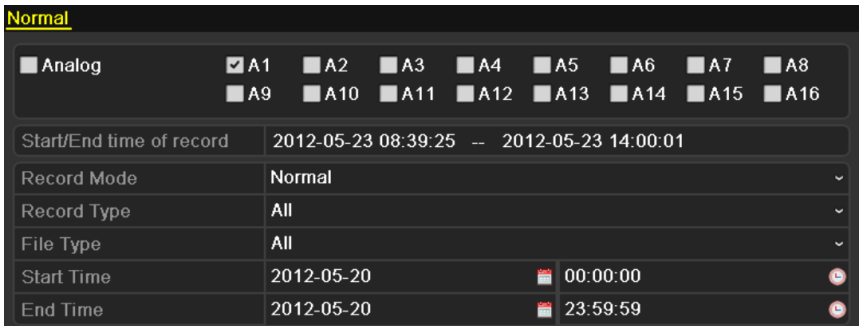

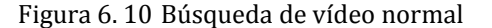

- 2. Puede hacer clic en **Detail** (Detalle) para ver la información de grabación de los canales.
- **3.** Seleccione un archivo de grabación que desee reproducir.

Si solo hay un canal en los resultados de búsqueda, al hacer clic en el botón  $\bigcirc$  se accede a la interfaz de reproducción a pantalla completa.

Si más de un canal es opcional, al hacer clic en el botón  $\bullet$  se accede al paso 4 y paso 5.

|                |                               | Search result           |                |                     |
|----------------|-------------------------------|-------------------------|----------------|---------------------|
| Came           | Start/End Time                | Size Play               | Lock           |                     |
| A <sub>1</sub> | 2012-05-23 08:39:25--09:00:00 | 13,859KB                | ரி             |                     |
| A <sub>1</sub> | 2012-05-23 09:59:40--12:52:30 | 115,599KB (D)           | ரி             |                     |
| A <sub>1</sub> | 2012-05-23 13:53:49--14:00:01 | 4.217KB <sup>(6)</sup>  | ரி             |                     |
| A <sub>1</sub> | 2012-05-24 09:16:31--09:36:30 | 13,399KB                | யி             |                     |
| A <sub>2</sub> | 2012-05-23 10:05:20--12:53:19 | 112,963KB               | யி             |                     |
| A <sub>2</sub> | 2012-05-23 13:53:49--14:00:01 | 4,232KB <sup>(a)</sup>  | ௶              |                     |
| A <sub>2</sub> | 2012-05-23 15:55:42--15:55:42 | $72KB$ $\odot$          | ரி             |                     |
| A2             | 2012-05-24 08:39:39--09:16:31 | 24,826KB                | ்∎             |                     |
| A <sub>2</sub> | 2012-05-24 09:16:33--09:36:32 | 13,445KB                | ரி             |                     |
| A <sub>3</sub> | 2012-05-24 09:16:34--09:36:33 | 13,416KB <sup>(2)</sup> | ்∎             | HDD: 1              |
| A4             | 2012-05-23 11:07:57--12:51:55 | 69.489KB                | ்∎             |                     |
| A4             | 2012-05-24 09:16:37--09:36:35 | 13,371KB <sup>(6)</sup> | யி             | Start time:         |
| A <sub>5</sub> | 2012-05-24 09:16:38--09:36:37 | 13,402KB                | ்∎             | 2012-05-23 08:39:25 |
| A <sub>6</sub> | 2012-05-24 09:16:39--09:36:38 | 13,405KB                | ்∎             | Fnd time:           |
| A7             | 2012-05-24 09:16:41--09:36:39 | 13.389KB                | $\mathbf \Phi$ | 2012-05-23 09:00:00 |
|                | Total: 31 P: 1/1              | $\mathbb{R}$            | M              |                     |
|                |                               |                         |                |                     |
|                |                               |                         |                | Detail<br>Cancel    |

Figura 6. 11 Resultado de la búsqueda de vídeo normal

**4.** Seleccione los canales para reproducción simultánea.

*Nota:* los canales opcionales para reproducción simultánea son los mismos que los canales elegidos para buscar archivos de grabación en el paso 1. Para los DVR de las series DS-9100/8100HFI-ST y DS-9100HFI-RT/XT, los dispositivos de 4, 8 y 16 canales admiten respectivamente la reproducción simultánea de 4, 8 y 16 canales. Mientras que los DVR h bridos de las series DS-9000/8000HFI-ST y DS-9000HFI-RT/XT, los dispositivos de 4, 8 y 16 canales admiten la reproducción simultánea de 8, 16 y 16 canales respectivamente.

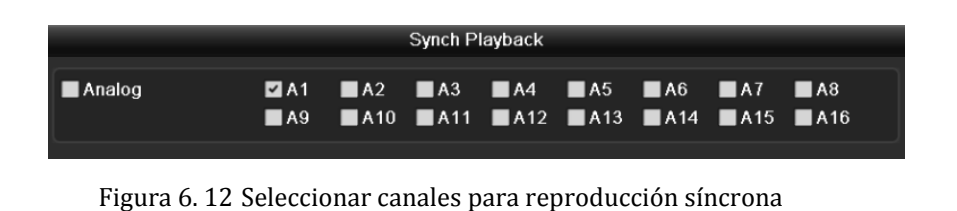

5. Interfaz de reproducción s ácrona.

La barra de herramientas situada en la parte inferior de la interfaz de reproducción se puede utilizar para controlar el proceso de reproducción.

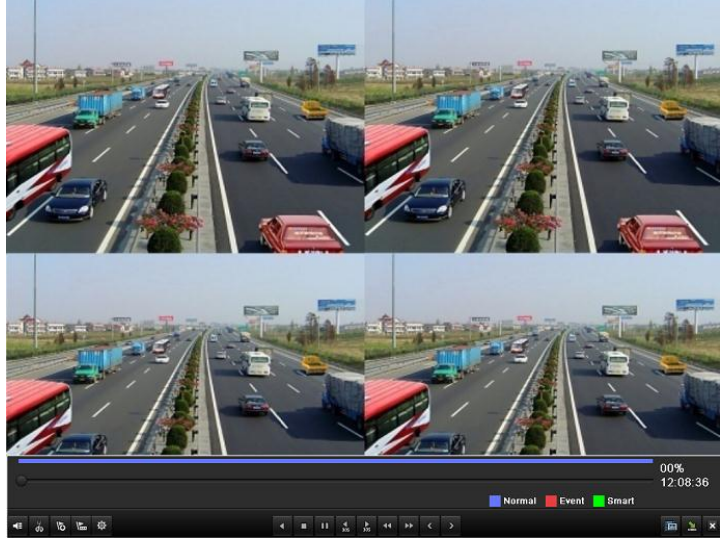

Figura 6. 13 Interfaz de reproducción síncrona de cuatro canales

La lista oculta de archivos grabados se muestra desplazando el ratón a la derecha de la interfaz de reproducción.

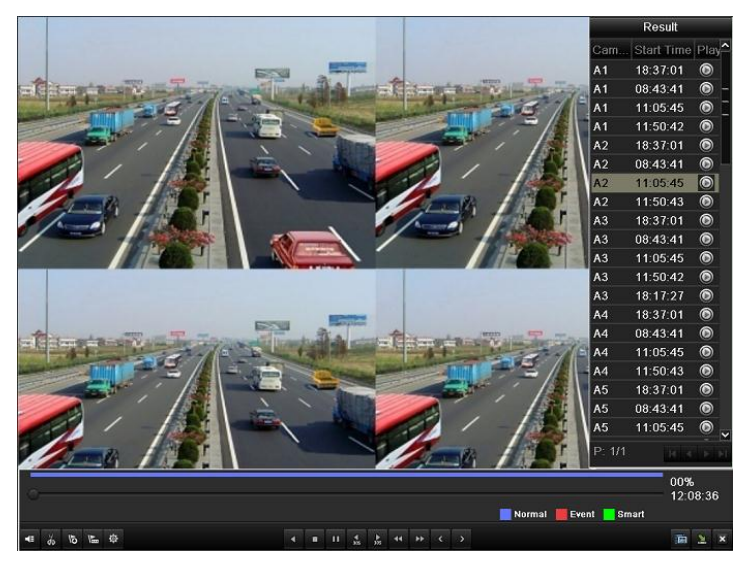

Figura 6. 14 Interfaz de reproducción síncrona de cuatro canales con lista de vídeo

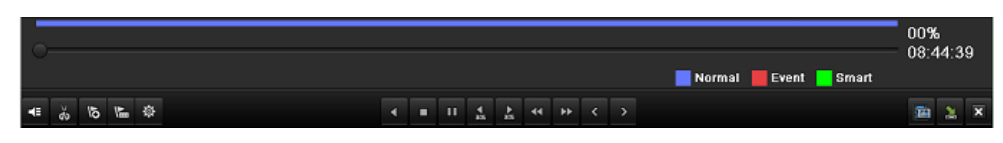

Figura 6. 15 Barra de herramientas de reproducción normal

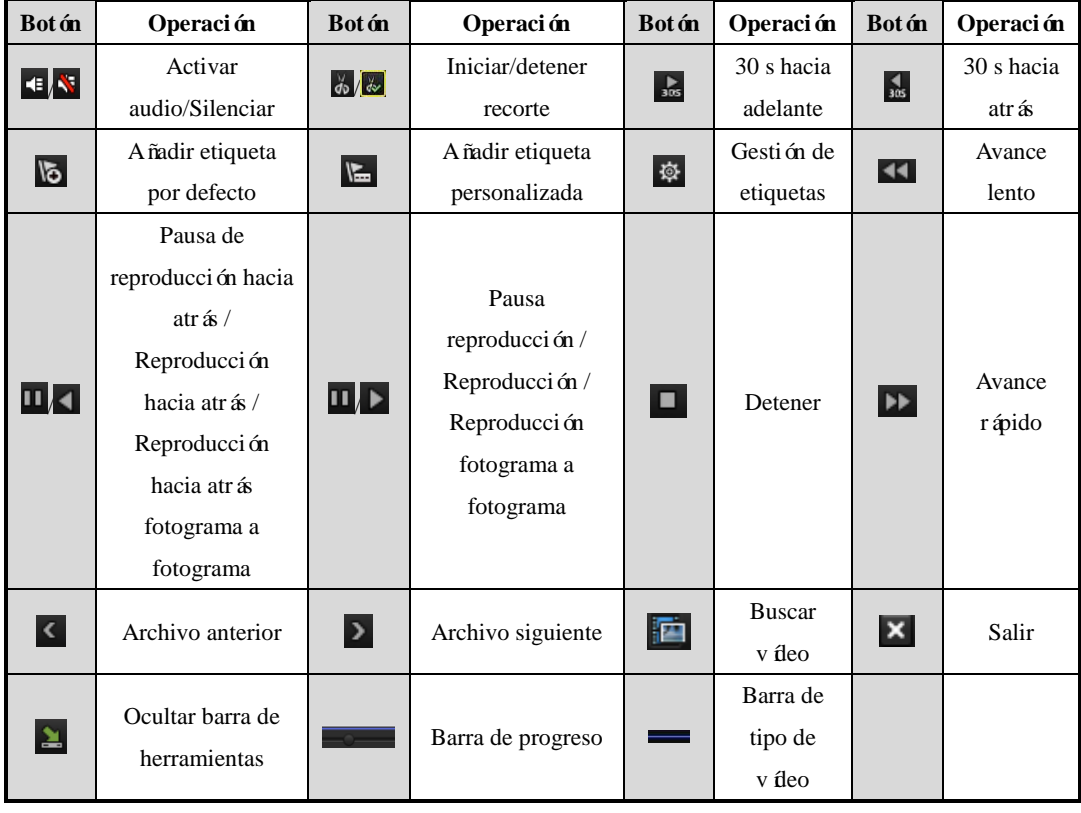

Tabla 6. 3 Explicación detallada de la barra de herramientas de reproducción normal

#### *Nota:*

- **1.** Barra de progreso de reproducción: utilice el ratón para hacer clic en cualquier punto de la barra de progreso o arrastrar la barra de progreso para localizar cuadros especiales.
- **2.** Acerca de la barra de tipo de vídeo: representa grabación normal (manual o calendario); representa grabación de eventos (movimiento, alarma, movimiento | alarma, movimiento y alarma); representa grabación con búsqueda inteligente.

### **6.1.4 Reproducción por búsqueda de evento**

#### *Objetivo:*

Permite reproducir archivos de grabación en uno o varios canales buscados limitando el tipo de evento (p. ej. entrada de alarma y detección de movimiento). Se admite la conmutación de canales.

#### *Pasos:*

- **1.** Acceda a la interfaz de reproducción. Menu > Playback (Menú > Reproducción)
- 2. Seleccione la ficha  $\overline{\textbf{P}}$  Evento (Evento) para acceder a la interfaz de reproducción de eventos.
- **3.** Seleccione **Alarm Input** (Entrada de alarma) como tipo de evento.
- **4.** Haga clic en el botón **el seguento de la calacce** a la interfaz de resultados de búsqueda.

| Event             |             |                          |                          |
|-------------------|-------------|--------------------------|--------------------------|
| Event Type        | Alarm Input |                          | $\overline{\phantom{0}}$ |
| <b>Start Time</b> | 04-25-2012  | 00:00:00                 | 0                        |
| End Time          | 04-25-2012  | 23:59:59                 | 0                        |
| Alarm Input No.   | Alarm Name  | <b>IP Camera Address</b> | $\overline{\phantom{a}}$ |
| $\sqrt{4}$ A<-1   |             | Local                    |                          |
| $A < -2$          |             | Local                    |                          |
| A < 3             |             | Local                    |                          |
| A < 4             |             | Local                    |                          |
| A < 5             |             | Local                    |                          |
| A < 6             |             | Local                    |                          |
| <b>M</b> Az 7     |             | Local.                   |                          |

Figura 6. 16 Búsqueda de vídeo por entrada de alarma

Si desea reproducir archivos de grabación asociados a la detección de movimiento, seleccione

**Motion** (Movimiento) como tipo de evento y haga clic en el botón **Search (Buscar)** para acceder a la interfaz de resultados de búsqueda.

| Event                                 |               |                                                                      |                   |
|---------------------------------------|---------------|----------------------------------------------------------------------|-------------------|
| ∥Event Type                           | <b>Motion</b> |                                                                      | $\check{}$        |
| Start Time                            | $04-25-2012$  | 100:00:00                                                            |                   |
| <b>End Time</b>                       | $04-25-2012$  | $\frac{12}{11}$ 23:59:59                                             | $\Box$            |
| $\blacksquare$ Analog<br>M A 1<br>ZA9 |               | ZA2 ZA3 ZA4 ZA5 ZA6 ZA7<br><b>ZA10 ZA11 ZA12 ZA13 ZA14 ZA15 ZA16</b> | $\blacksquare$ A8 |

Figura 6. 17 Búsqueda de vídeo por movimiento para los modelos DS-9100/8100HFI-ST y DS-9100HFI-RT/XT

| Event                 |                                   |                                |                                                                                                    |                                            |    |                   |                         |                   |              |            |
|-----------------------|-----------------------------------|--------------------------------|----------------------------------------------------------------------------------------------------|--------------------------------------------|----|-------------------|-------------------------|-------------------|--------------|------------|
| Event Type            |                                   | <b>Motion</b>                  |                                                                                                    |                                            |    |                   |                         |                   |              | $\check{}$ |
| <b>Start Time</b>     |                                   | $04-25-2012$                   |                                                                                                    |                                            |    |                   | $\blacksquare$ 00.00.00 |                   |              | G          |
| End Time              |                                   | 04-25-2012                     |                                                                                                    |                                            |    |                   | 123.59.59               |                   |              | ø          |
| $\blacksquare$ Analog | <b>MA1</b><br>$\n  2 A9$          | $\blacksquare$ A2              | $\n  7 A3\n$<br>ZA10 ZA11 ZA12 ZA13 ZA14 ZA15 ZA16                                                         | <b>MA4</b>                                 |    | $\blacksquare$ A5 | $\P$ A6                 | $\blacksquare$ A7 | $\n  2 A8\n$ |            |
| <b>Z</b> IP Camera    | MD1<br>$\nabla$ D9<br><b>ZD17</b> | D <sub>D2</sub><br><b>ZD18</b> | $\nabla$ D3<br><b>ZD10 ZD11 ZD12 ZD13 ZD14 ZD15 ZD16</b><br><b>ZD25 ZD26 ZD27 ZD28 ZD29 ZD30 ZD31 ZD32</b> | D4<br><b>ZD19 ZD20 ZD21 ZD22 ZD23 ZD24</b> | D5 |                   | $\nabla$ D6             | MD7               | $\n  2 D8$   |            |

Figura 6. 18 Búsqueda de vídeo por movimiento para los modelos DS-9000/8000HFI-ST y DS-9000HFI-RT/XT

*Nota:* La búsqueda de vídeo por movimiento de **IP Camera** (Cámara IP) solo es compatible con las series DS-9000/8000HFI-ST y DS-9000HFI-RT/XT.

**5.** Haga clic en el botón **o** para acceder a la interfaz de reproducción.

Si solo hay un canal activado por una entrada de alarma, al hacer clic en el botón  $\bullet$  se accede a la interfaz de reproducción a pantalla completa.

Si se activan varios canales, hacer clic en el botón  $\bullet$  permite seleccionar los canales para reproducción. Consulte los pasos 4 y 5 del *Capítulo 6.1.3 Reproducción por búsqueda de vídeo normal* para obtener la configuración detallada.

Alarm Input Source Start Time End Time Play 04-25-2012 19:29:35 04-25-2012 19:29:35  $\odot$  $A < 1$  $\overset{<}{\bullet}$ 04-26-2012 08:42:48  $A < 1$ 04-26-2012 08:42:48 Total: 2 P: 1/1  $30s$ Pre-play Post-play  $30s$ Details Cancel

*Nota:* se pueden configurar la pre-reproducción y post-reproducción.

Figura 6. 19 Resultado de búsqueda de vídeo por entrada de alarma

**6.** Puede hacer clic en **Details** (Detalles) para ver información detallada del archivo de grabación, por ejemplo, hora de inicio, hora de finalización y tamaño de archivo.

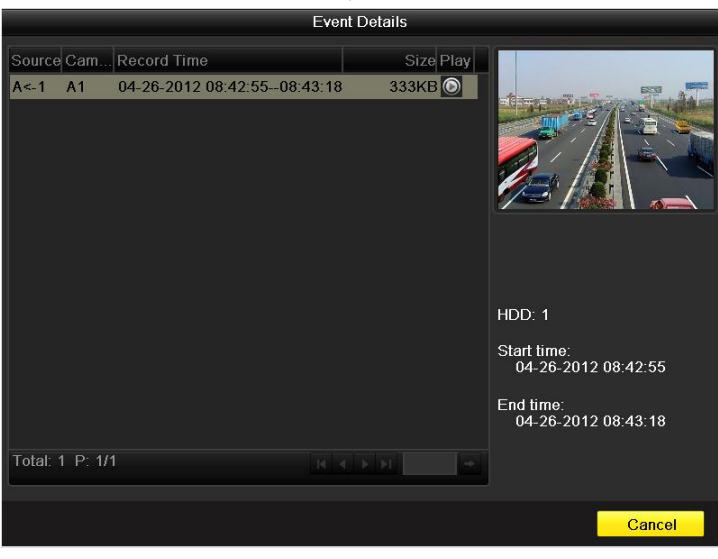

Figura 6. 20 Interfaz de detalles de evento

**7.** Interfaz de reproducción.

La barra de herramientas situada en la parte inferior de la interfaz de reproducción se puede utilizar para controlar el proceso de reproducción.

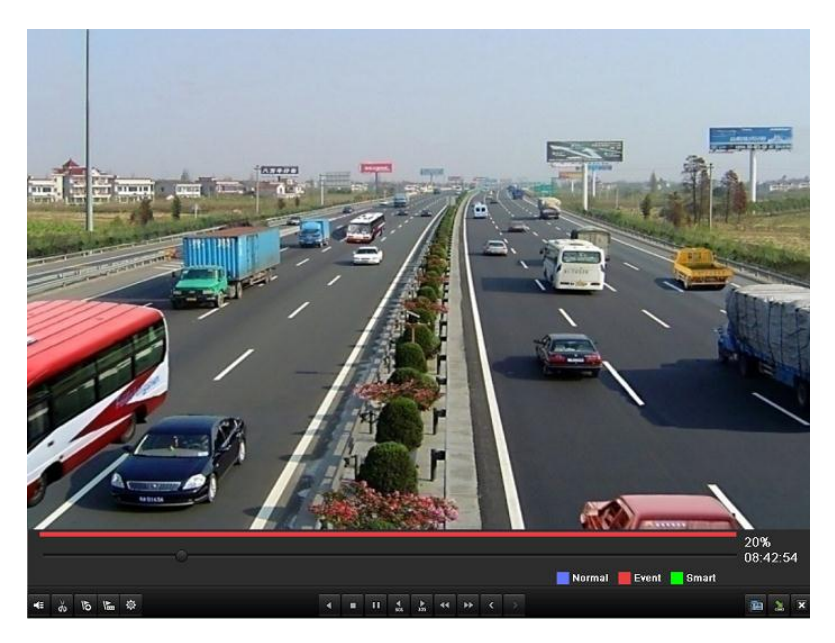

Figura 6. 21 Interfaz de reproducción por evento

La lista oculta de eventos se mostrará desplazando el ratón a la derecha de la interfaz de reproducción.

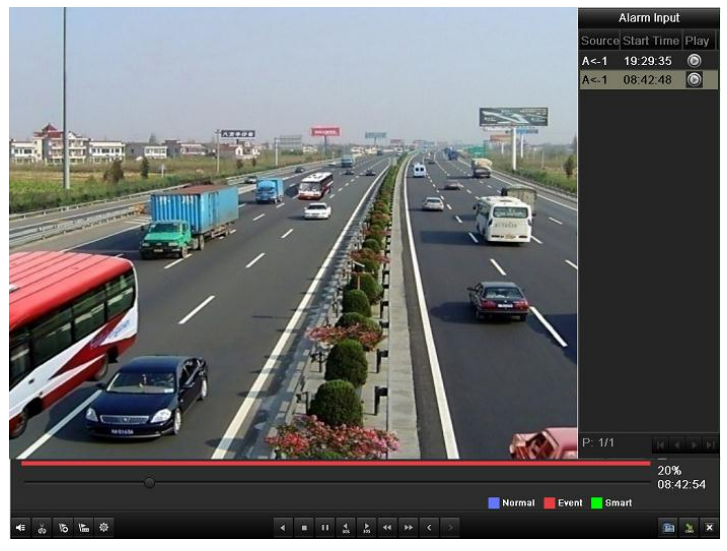

Figura 6. 22 Interfaz de reproducción con lista de entrada de alarma

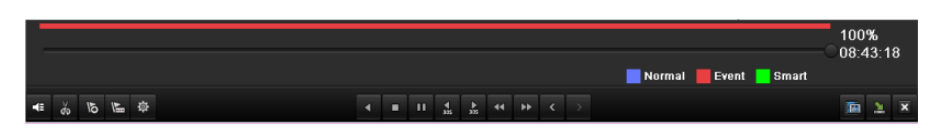

Figura 6. 23 Barra de herramientas de reproducción por evento

Tabla 6. 4 Explicación detallada de la barra de herramientas de reproducción por evento

| Bot ón         | Operación                  | Bot ón         | Operación                  | Bot ón          | Operación              | Bot ón               | Operación           |
|----------------|----------------------------|----------------|----------------------------|-----------------|------------------------|----------------------|---------------------|
| <b>EX</b>      | Activar<br>audio/Silenciar | $\frac{1}{90}$ | Iniciar/detener<br>recorte | $\frac{1}{305}$ | 30 s hacia<br>adelante | $\frac{4}{305}$      | 30 s hacia<br>atrás |
| $\overline{6}$ | A ñadir etiqueta           | $\mathbb{F}$   | A ñadir etiqueta           | Ø               | Gestión de             | $\blacktriangleleft$ | Avance              |

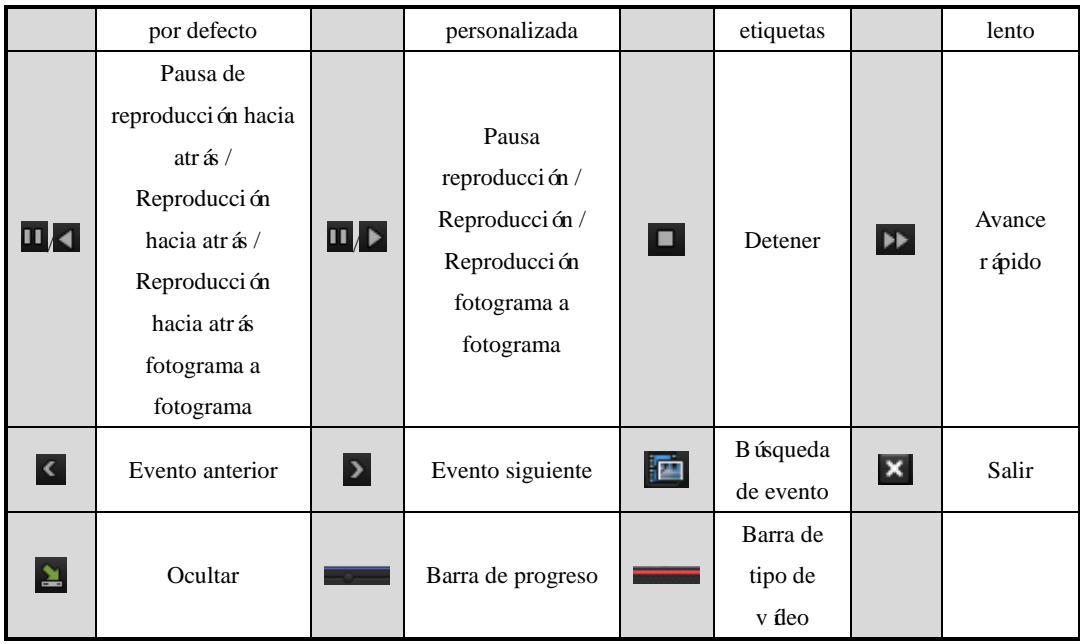

#### *Nota:*

- **1.** Barra de progreso de reproducción: utilice el ratón para hacer clic en cualquier punto de la barra de progreso o arrastrar la barra de progreso para localizar cuadros especiales.
- **2.** Acerca de la barra de tipo de vídeo: representa grabación normal (manual o calendario);  $\blacksquare$ representa grabación de eventos (movimiento, alarma, movimiento | alarma, movimiento y alarma); representa grabación con búsqueda inteligente.

## **6.1.5 Reproducción por etiqueta**

#### *Objetivo:*

La etiqueta de vídeo permite grabar información relacionada como personas y ubicación de un determinado punto en el tiempo durante la reproducción. También se permite utilizar las etiquetas de vídeo para buscar archivos de grabación y posicionar puntos en el tiempo.

#### *Antes de reproducir por etiqueta:*

**1.** Acceda a la interfaz de reproducción.

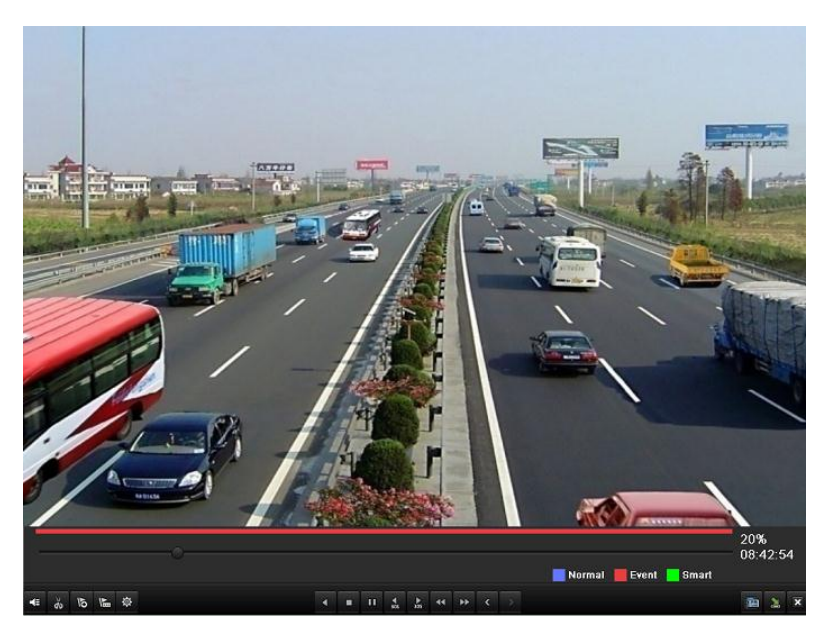

Figura 6. 24 Interfaz de reproducción por tiempo

Haga clic en  $\bullet$  para añadir la etiqueta por defecto.

Haga clic en el botón  $\mathbb{E}$  para añadir la etiqueta personalizada y editar el nombre de etiqueta.

*Nota*: se pueden añadir 64 etiquetas como máximo a un único archivo de vídeo.

**2.** Gestión de etiquetas.

Haga clic en  $\ddot{\otimes}$  para comprobar, editar y eliminar etiquetas.

|     | Tag management  |                     |        |               |
|-----|-----------------|---------------------|--------|---------------|
| Cam | Tag Name        | Time                | Edit   | Del           |
| A16 | <b>TAG</b>      | 05-24-2012 09:58:21 | R      | m,            |
| A16 | tag01           | 05-24-2012 09:58:25 | 宯      | m             |
|     |                 |                     |        |               |
|     |                 |                     |        |               |
|     |                 |                     |        |               |
|     |                 |                     |        |               |
|     |                 |                     |        |               |
|     |                 |                     |        |               |
|     |                 |                     |        |               |
|     |                 |                     |        |               |
|     |                 |                     |        |               |
|     | Total: 2 P: 1/1 | $M \rightarrow N$   |        | $\rightarrow$ |
|     |                 |                     |        |               |
|     |                 |                     | Cancel |               |

Figura 6. 25 Interfaz de gestión de etiquetas

#### *Pasos:*

**1.** Acceda a la interfaz de reproducción.

Menu > Playback (Menú > Reproducción)

Seleccione la ficha  $\blacksquare$  Tag (Etiqueta) para acceder a la interfaz de reproducción por etiqueta.

Seleccione los canales, el modo de grabación, el tipo de etiqueta y la hora y haga clic en Search

(Buscar) para acceder a la interfaz de resultados de búsqueda.

*Nota:* se pueden seleccionar dos tipos de etiquetas: *All* (Todas) y *Tag Keyword* (Palabra clave en

| Tag                   |                                        |                   |                          |                         |                                    |            |             |
|-----------------------|----------------------------------------|-------------------|--------------------------|-------------------------|------------------------------------|------------|-------------|
| $\blacksquare$ Analog | $\blacksquare$ A1<br>$\blacksquare$ A9 | $\blacksquare$ A2 | MZA3 MZA4 MZA5 MZA6 MZA7 |                         | ZA10 ZA11 ZA12 ZA13 ZA14 ZA15 ZA16 | $\n  2 A8$ |             |
| Record Mode           |                                        | Normal            |                          |                         |                                    |            | $\tilde{}$  |
| Tag Type              | All                                    |                   |                          |                         |                                    |            | $\check{ }$ |
| Tag Keyword           |                                        |                   |                          |                         |                                    |            |             |
| <b>Start Time</b>     |                                        | $05-24-2012$      |                          | $\blacksquare$ 00:00:00 |                                    |            | o           |
| End Time              |                                        | 05-24-2012        |                          | 23:59:59                |                                    |            | c           |

etiqueta). Introduzca la palabra clave si selecciona *Tag Keyword* (Palabra clave en etiqueta).

Figura 6. 26 Búsqueda de vídeo por etiqueta

**2.** Defina las condiciones de reproducción y la gestión de etiquetas.

Seleccione el nombre de etiqueta del archivo grabado que desea reproducir, se puede editar o eliminar.

Se pueden definir los tiempos de pre-reproducción y post-reproducción según las necesidades reales.

*Nota:* el tiempo de pre-reproducción y post-reproducción se añaden al punto de tiempo de la etiqueta.

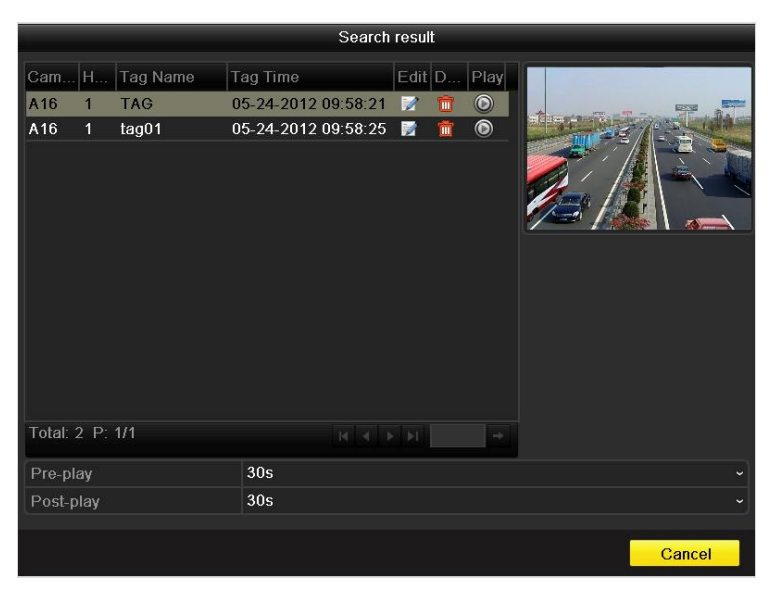

Figura 6. 27 Resultado de búsqueda de vídeo por etiqueta

#### **3.** Reproducir por etiqueta.

Seleccione una etiqueta y haga clic en el botón  $\bigcirc$  para reproducir el archivo de grabación relacionado.

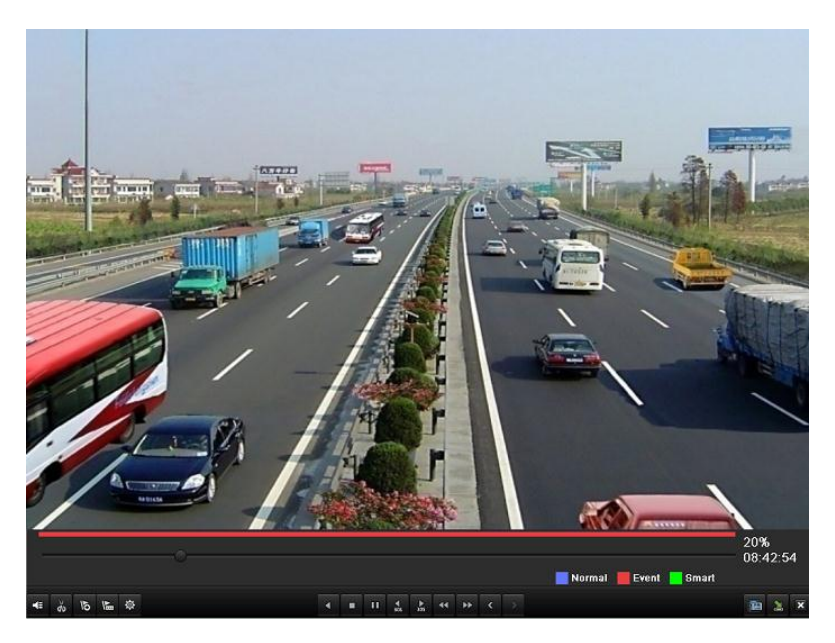

Figura 6. 28 Interfaz de reproducción por etiqueta

La lista oculta de etiquetas se mostrará desplazando el ratón a la derecha de la interfaz de reproducción.

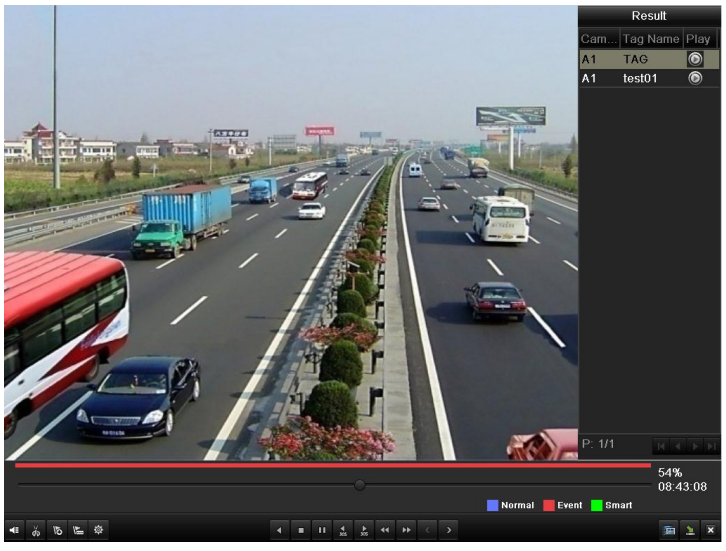

Figura 6. 29 Interfaz de reproducción por etiqueta con lista de vídeos

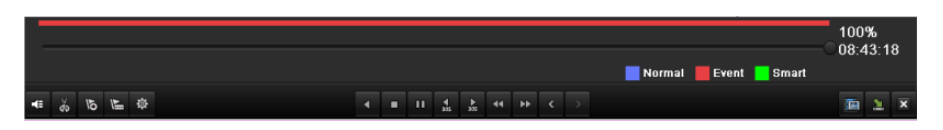

Figura 6. 30 Barra de herramientas de reproducción por etiqueta

Tabla 6. 5 Explicación detallada de la barra de herramientas de reproducción por etiquetas

| Bot ón                    | Operación        | Bot án                  | Operación        | Bot ón          | Operación  | Bot ón               | Operación  |
|---------------------------|------------------|-------------------------|------------------|-----------------|------------|----------------------|------------|
| $\left \mathbf{v}\right $ | Activar          | $d\phi$                 | Iniciar/detener  | $\frac{1}{305}$ | 30 s hacia | $\frac{4}{305}$      | 30 s hacia |
|                           | audio/Silenciar  |                         | recorte          |                 | adelante   |                      | atrás      |
| $\overline{6}$            | A ñadir etiqueta | $\overline{\mathbb{F}}$ | A ñadir etiqueta | Ø               | Gestión de | $\blacktriangleleft$ | Avance     |

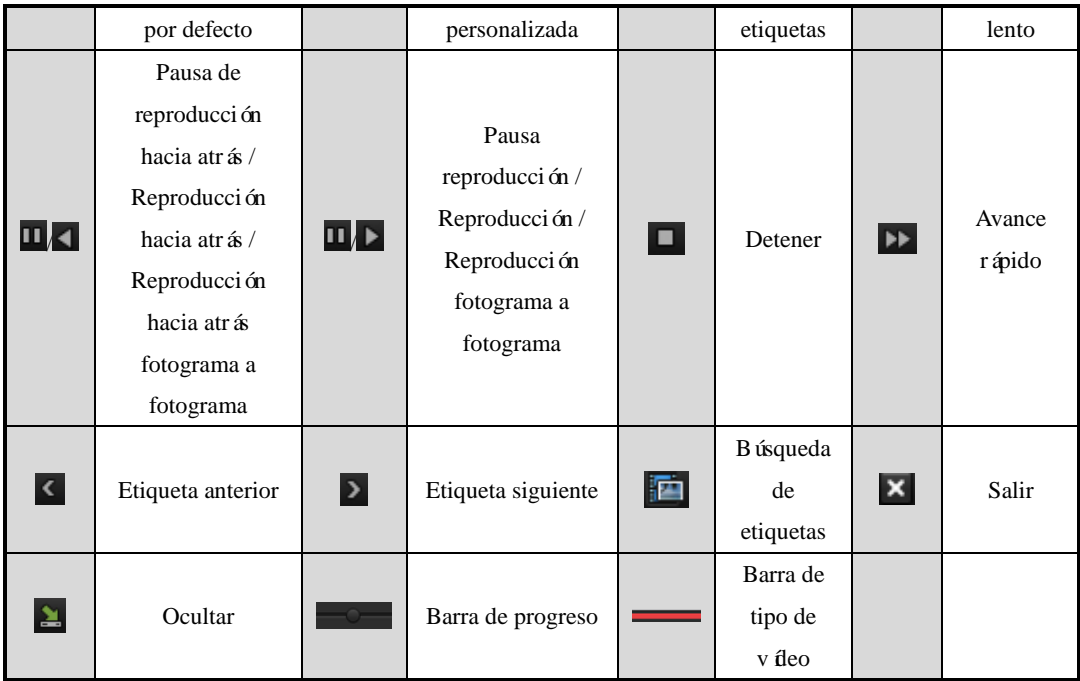

#### *Notas:*

- **1.** Barra de progreso de reproducción: utilice el ratón para hacer clic en cualquier punto de la barra de progreso o arrastrar la barra de progreso para localizar cuadros especiales.
- 2. Acerca de la barra de tipo de vídeo: representa grabación normal (manual o calendario); representa grabación de eventos (movimiento, alarma, movimiento | alarma, movimiento y alarma); representa grabación con búsqueda inteligente.

## **6.1.6 Reproducción por registro del sistema**

#### *Objetivo:*

Reproducir los archivos de grabación asociados a canales después de buscar registros del sistema. *Pasos:*

**1.** Acceda a la interfaz de búsqueda de registros.

Menu > Maintenance > Log Information>Log Search (Menú > Mantenimiento > Información de

registros > Búsqueda de registros)

|                   | Log Search Log Export |      |                     |            |  |                              |                           |  |         |  |  |
|-------------------|-----------------------|------|---------------------|------------|--|------------------------------|---------------------------|--|---------|--|--|
| <b>Start Time</b> |                       |      | 05-24-2012          |            |  | $\blacksquare$ 00:00:00<br>۰ |                           |  |         |  |  |
| End Time          |                       |      | 05-24-2012          |            |  |                              | ■ 23:59:59<br>۵           |  |         |  |  |
| Major Type        |                       |      | All<br>$\checkmark$ |            |  |                              |                           |  |         |  |  |
| Minor Type        |                       |      | All<br>$\checkmark$ |            |  |                              |                           |  |         |  |  |
| No.               | Major Type            | Time |                     | Minor Type |  |                              | Paramet Play              |  | Details |  |  |
|                   |                       |      |                     |            |  |                              |                           |  |         |  |  |
|                   |                       |      |                     |            |  |                              |                           |  |         |  |  |
|                   |                       |      |                     |            |  |                              |                           |  |         |  |  |
|                   |                       |      |                     |            |  |                              |                           |  |         |  |  |
|                   |                       |      |                     |            |  |                              |                           |  |         |  |  |
|                   |                       |      |                     |            |  |                              |                           |  |         |  |  |
|                   |                       |      |                     |            |  |                              |                           |  |         |  |  |
|                   |                       |      |                     |            |  |                              |                           |  |         |  |  |
|                   |                       |      |                     |            |  |                              |                           |  |         |  |  |
|                   |                       |      |                     |            |  |                              |                           |  |         |  |  |
| Total: 0 P: 1/1   |                       |      |                     |            |  |                              | $M = 4$ $\rightarrow$ $M$ |  | ndje    |  |  |

Figura 6. 31 Interfaz de búsqueda de registros

2. Defina el tiempo y el tipo de búsqueda y haga clic en el botón Search (Buscar). Seleccione un registro con archivo de grabación y haga clic en el botón  $\Omega$  para acceder a la interfaz de reproducción.

*Nota:* si no hay ning ún archivo de grabación en el punto de tiempo del registro, aparecerá el cuadro de mensaje "No result found" (No se ha encontrado ningún resultado).

| Log Search        | Log Export           |                                          |                        |               |                |                          |  |  |  |
|-------------------|----------------------|------------------------------------------|------------------------|---------------|----------------|--------------------------|--|--|--|
| <b>Start Time</b> |                      | 05-24-2012                               | ₩                      | 00:00:00<br>G |                |                          |  |  |  |
| End Time          |                      | 05-24-2012                               | ₩                      | 23:59:59<br>G |                |                          |  |  |  |
| <b>Major Type</b> |                      | All                                      |                        |               |                |                          |  |  |  |
| <b>Minor Type</b> |                      | All                                      |                        |               |                |                          |  |  |  |
|                   |                      |                                          |                        |               |                |                          |  |  |  |
| No.               | Major Type           | Time                                     | Minor Type             | Paramet       | Play           | Details $\bigtriangleup$ |  |  |  |
| 1                 | <b>T</b> Operation   | 05-24-2012 08:39:32 Power On             |                        | <b>N/A</b>    |                | $\overline{\mathbf{v}}$  |  |  |  |
| $\overline{2}$    | <b>T</b> Operation   | 05-24-2012 08:39:36 Local Operation: N/A |                        |               | _              | ●                        |  |  |  |
| 3                 | <b>T</b> Operation   | 05-24-2012 08:39:36 Local Operation: N/A |                        |               | -              | ◉                        |  |  |  |
| 4                 | <b>Alarm</b>         | 05-24-2012 08:39:36                      | Start Motion Det N/A   |               | $\circledcirc$ | ۰                        |  |  |  |
| 5                 | <b>Information</b>   | 05-24-2012 08:39:39                      | <b>Start Recording</b> | <b>N/A</b>    | $\circledcirc$ | ◉                        |  |  |  |
| 6                 | <b>O</b> Information | 05-24-2012 08:39:40                      | <b>Start Recording</b> | <b>N/A</b>    | $\odot$        | ۰                        |  |  |  |
| 7                 | <b>O</b> Information | 05-24-2012 08:39:40                      | <b>Start Recording</b> | <b>N/A</b>    | $\circledcirc$ | ۰                        |  |  |  |
| 8                 | <b>Alarm</b>         | 05-24-2012 08:39:43                      | Stop Motion Det N/A    |               | $\circledcirc$ | ◉                        |  |  |  |
| 9                 | <b>Alarm</b>         | 05-24-2012 08:39:47                      | Start Motion Det N/A   |               | $\circledcirc$ | ۰                        |  |  |  |
| 10                | <b>Alarm</b>         | 05-24-2012 08:39:58                      | Stop Motion Det N/A    |               | $\circledcirc$ | ●                        |  |  |  |
| 11                | <b>Alarm</b>         | 05-24-2012 08:40:04                      | Start Motion Det N/A   |               | $\circledcirc$ | ۰                        |  |  |  |
| 12                | <b>B</b> Alarm       | 05-24-2012 08:40:24 Stop Motion Det N/A  |                        |               | $\bullet$      | ۰                        |  |  |  |
| 13                | <b>a</b> Alarm       | 05-24-2012 08:40:26 Start Motion Det N/A |                        |               | $\circledcirc$ | ۰<br>$\check{ }$         |  |  |  |
|                   | Total: 378 P: 1/4    |                                          |                        |               | ÞІ             | →                        |  |  |  |

Figura 6. 32 Resultado de búsqueda de registro de sistema

**3.** Interfaz de reproducción.

La barra de herramientas situada en la parte inferior de la interfaz de reproducción se puede utilizar para controlar el proceso de reproducción.

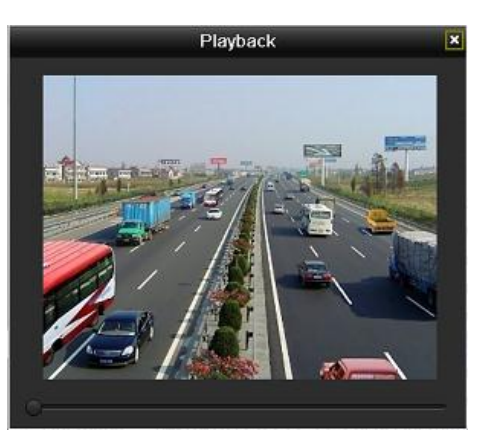

Figura 6. 33 Interfaz de reproducción por registro
## **6.2 Funciones de reproducción auxiliares**

### **6.2.1 Reproducción cuadro a cuadro**

#### *Objetivo:*

Reproduzca los archivos de vídeo cuadro a cuadro para comprobar detalles en las imágenes del vídeo cuando se produzcan eventos anómalos.

*Pasos:*

#### **• Utilizando un ratón:**

Acceda a la interfaz de reproducción. Si elige la reproducción del archivo de grabación: haga clic en el botón **11** y **hasta que la velocidad cambie a cuadro** *Individual* y un clic en la pantalla de reproducción permite reproducir un cuadro. Si selecciona reproducción hacia atrás del archivo de grabación: haga clic en el botón  $\mathbf{A}$  y  $\mathbf{B}$  hasta que la velocidad cambie a cuadro *Individual* y un clic en la pantalla de reproducción permite reproducir un cuadro hacia atrás. También es posible utilizar el botón  $\blacksquare$  en la barra de herramientas.

#### **• Utilizando el Panel frontal:**

Mantenga girado el anillo exterior de la rueda de control en sentido contrario a las agujas del reloj (solo para ña serie DS-8100/8000HFI-ST) o haga clic en el botón para definir la velocidad a cuadro *Single* (individual). Haga clic una vez en el botón  $\blacksquare$ , clic una vez en la pantalla de reproducción o en el botón **Enter** (Intro) del panel frontal representa la reproducción o reproducción hacia atrás de un cuadro.

### **6.2.2 Búsqueda inteligente**

#### *Objetivo:*

Para localizar el evento de detección de movimiento de forma fácil y precisa en la barra de progreso de reproducción, se permite analizar un área determinada (escena) dinámicamente y obtener todos los eventos de detección de movimiento relacionados que han ocurrido en dicha área.

*Nota:* la búsqueda inteligente no es compatible con la reproducción de **IP Camera** (Cámara IP) en las series DS-9000/8000HFI-ST y DS-9000HFI-RT/XT.

#### *Pasos:*

**1.** Acceda a la interfaz de reproducción y reproduzca el vídeo.

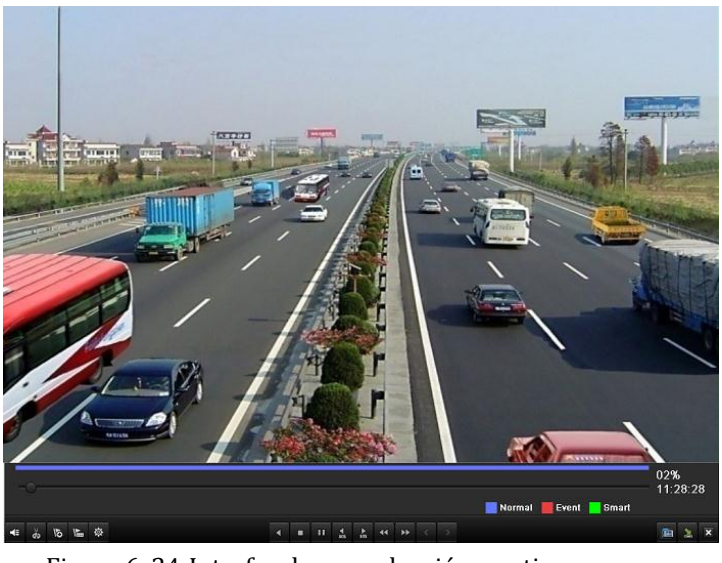

Figura 6. 34 Interfaz de reproducción por tiempo

**2.** Haga clic con el botón derecho del ratón y seleccione Smart Search (Búsqueda inteligente) para acceder a la interfaz de selección del área de análisis.

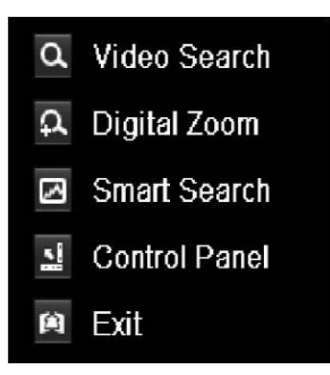

Figura 6. 35 Menú contextual en modo de reproducción

**3.** Haga clic y arrastre el ratón para dibujar áreas. Puede hacer clic en el botón para establecer como área de búsqueda de destino la pantalla completa. Después de dibujar las áreas, haga clic en el botón **D** para ejecutar la búsqueda inteligente en este área.

*Nota*: se admiten los modos de búsqueda en varias áreas y a pantalla completa.

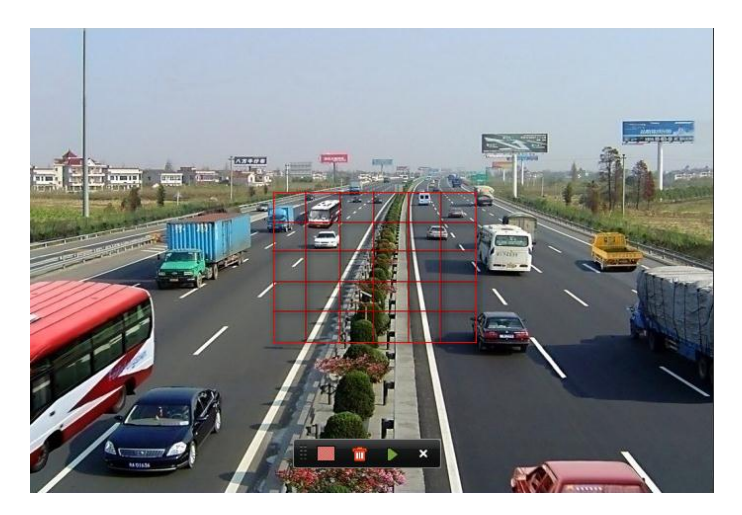

Figura 6. 36 Dibujar área de búsqueda inteligente

Resultados del an álisis inteligente:

Barra de tipo de vídeo:

- : archivo de grabación normal;
- $\blacksquare$ : archivo de grabación de evento;
- : archivo de grabación dinámico;

La lista oculta de archivos grabados se muestra al desplazar el ratón a la derecha de la interfaz de reproducción.

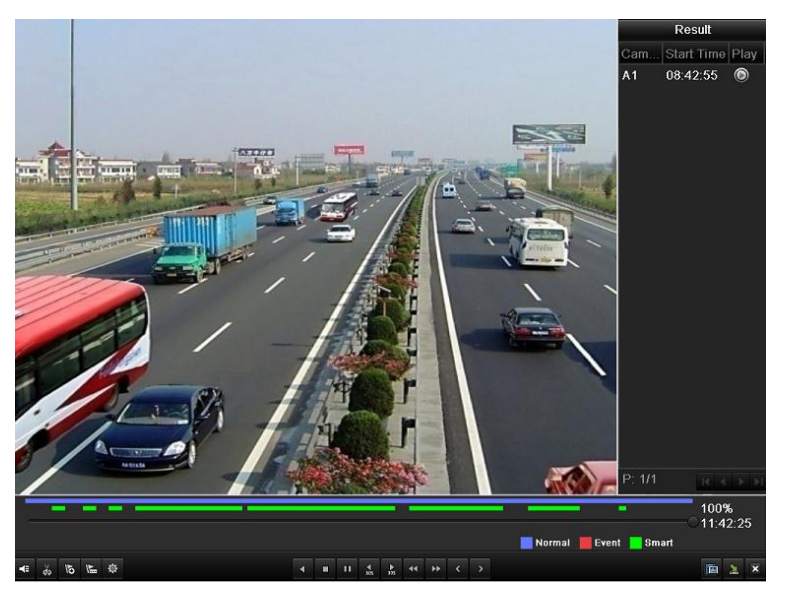

Figura 6. 37 Resultado de búsqueda inteligente con lista de vídeo para los modelos DS-9100/8100HFI-ST y DS-9100HFI-RT/XT

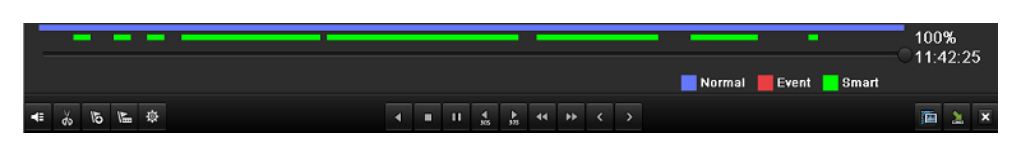

Figura 6. 38 Barra de herramientas de reproducción de búsqueda inteligente

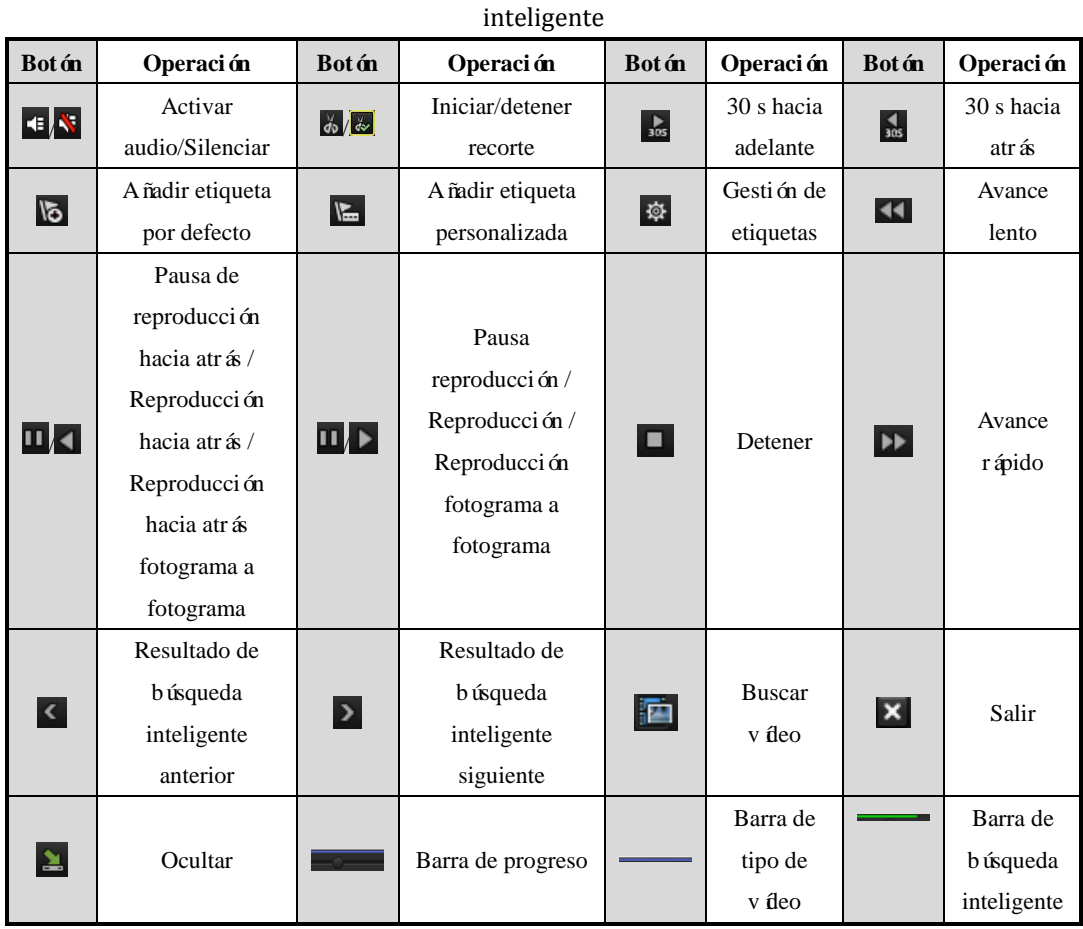

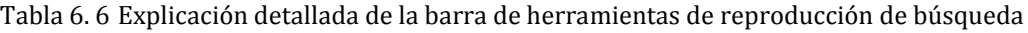

*Notas:*

- **1.** Barra de progreso de reproducción: utilice el ratón para hacer clic en cualquier punto de la barra de progreso o arrastrar la barra de progreso para localizar cuadros especiales.
- **2.** Acerca de la barra de tipo de vídeo: representa grabación normal (manual o calendario); representa grabación de eventos (movimiento, alarma, movimiento | alarma, movimiento y alarma); representa grabación con búsqueda inteligente.

## **6.2.3 Zoom digital**

*Nota:* utilizamos la interfaz de la serie DS-9100HFI-ST (a menos que se indique lo contrario) como ejemplo para describir los siguientes ajustes.

*Pasos:*

- **1.** Haga clic con el ratón en un canal debajo de la reproducción y seleccione Digital Zoom (Zoom digital) para acceder a la interfaz de zoom digital.
- **2.** Utilice el ratón para dibujar un rectángulo rojo y la imagen de su interior se ampliará hasta 16 veces.

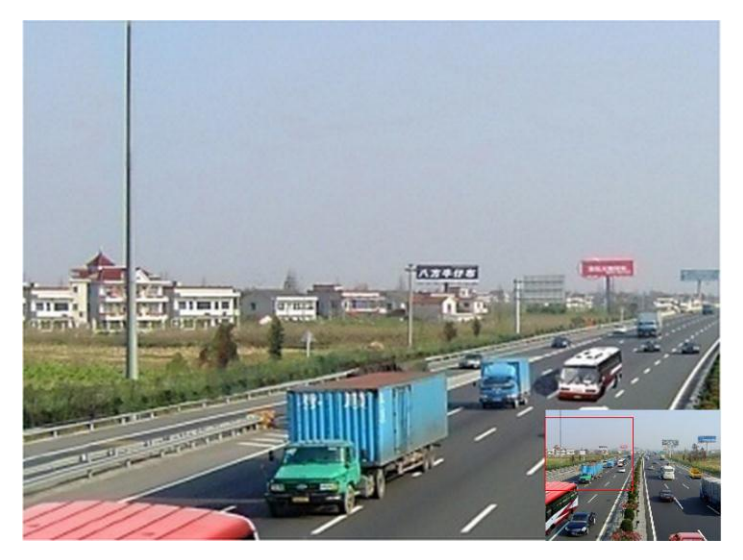

Figura 6. 39 Dibujar área para zoom digital

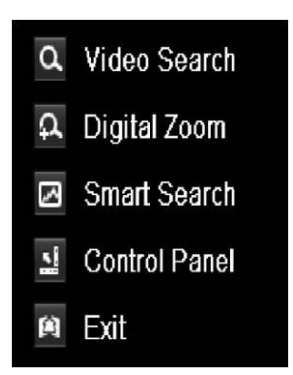

Figura 6. 40 Menú contextual en modo de reproducción

#### **El menú contextual:**

*Nota:* este menú difiere ligeramente de una interfaz de reproducción a otra.

Tabla 6. 7 Explicación detallada del menú contextual de reproducción

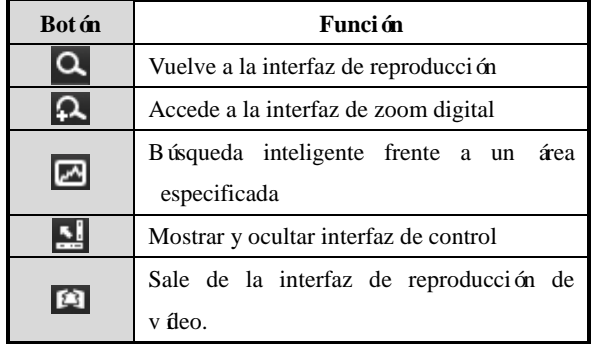

### **6.2.4 Reproducción hacia atrás de canal múltiple**

#### *Objetivo:*

Puede reproducir hacia atrás archivos de grabación de varios canales. Para los DVR de las series DS-9100/8100HFI-ST y DS-9100HFI-RT/XT, se admite la reproducción hacia atrás de hasta 16 canales simultáneos. Mientras que para los DVR h bridos de las series DS-9000/8000HFI-ST y DS-9000HFI-RT/XT, se admite la reproducción hacia atrás simultánea de hasta 16 canales (con una resolución de 704\*576); se admite la reproducción hacia atrás simultánea de hasta 8 canales (con una resolución de 1280\*720); se admite la reproducción hacia atrás simultánea de hasta 4 canales (con una resolución de 1920\*1080P) y se admite la reproducción hacia atrás simultánea de hasta de 1 canal (con una resolución de 2560\*1920). *Nota:* utilizamos la interfaz de la serie DS-9100HFI-ST (a menos que se indique lo contrario) como ejemplo para describir los siguientes ajustes.

Pasos:

- **1.** Acceda a la interfaz de reproducción. Menu > Playback (Menú > Reproducción)
- 2. Defina las condiciones de búsqueda y haga clic en <sup>Search</sup> (Buscar) para acceder a la interfaz de resultados de búsqueda.
- **3.** Si hay más de un canal opcional, haga clic en **O** para seleccionar canales para reproducción simult ánea.

|          |  | Synch Playback                                                                                                    |  |  |  |
|----------|--|----------------------------------------------------------------------------------------------------|--|--|--|
| ∥ Analog |  | <b>ZA1 A2 A3 A4 A5 A6 A7 A8</b><br>$\blacksquare$ A9 $\blacksquare$ A10 $\blacksquare$ A11 $\blacksquare$ A12 $\blacksquare$ A13 $\blacksquare$ A14 $\blacksquare$ A15 $\blacksquare$ A16 |  |  |  |

Figura 6. 41 Seleccionar canales para reproducción síncrona

**4.** Active la casilla de verificación **para seleccionar los canales y haga clic en OK** para confirmar los ajustes y acceder a la interfaz de reproducción síncrona.

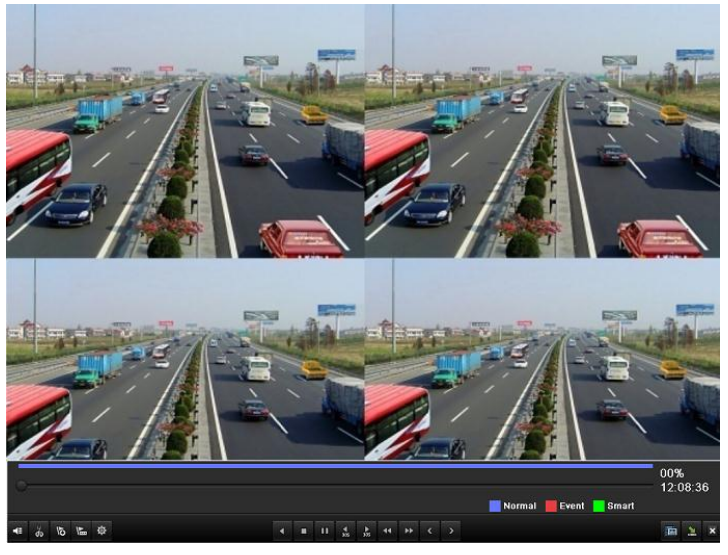

Figura 6. 42 Interfaz de reproducción síncrona de cuatro canales

**5.** Haga clic en **para reproducir** los archivos de grabación hacia atrás.

## **6.3 Reproducción de imágenes**

#### *Objetivo:*

Buscar y ver imágenes capturadas almacenadas en la unidad de disco duro.

*Pasos:*

**1.** Acceda a la interfaz de reproducción.

Menu > Playback (Menú > Reproducción)

2. Haga clic en **El Picture** (Imagen) para acceder a la interfaz de reproducción de imagen.

Defina el canal, el tipo de imagen y la hora y haga clic en Search (Buscar) para acceder a la interfaz de resultados de búsqueda.

*Nota:* entre los tipos de imagen se incluyen Normal, Motion (Movimiento), Alarm (Alarma), Motion

| Alarm (Movimiento \ Alarma), Motion & Alarm (Movimiento y alarma), Capture (Captura) y

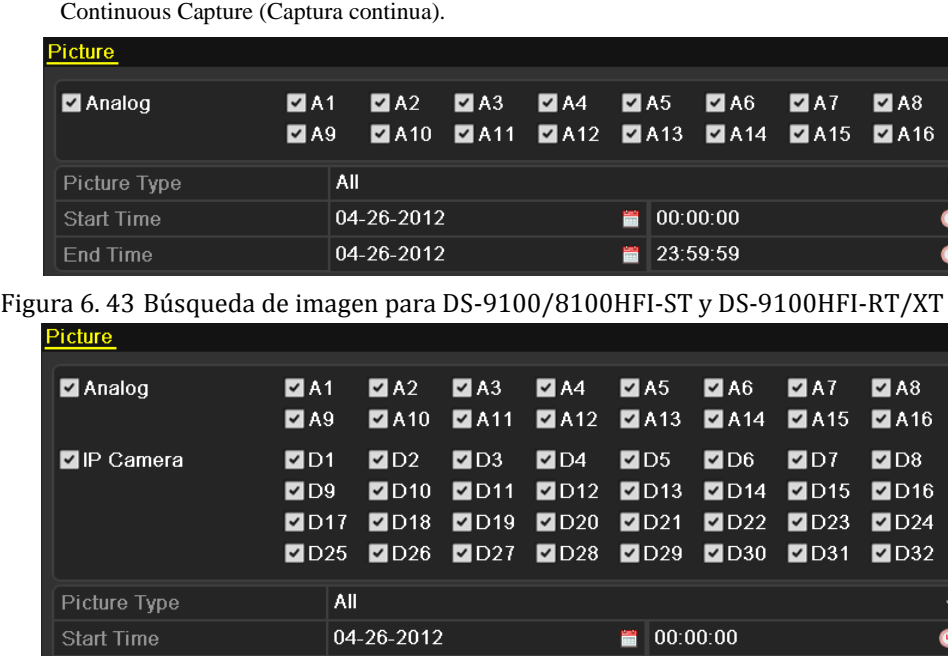

Figura 6. 44 Búsqueda de imágenes para los modelos DS-9000/8000HFI-ST y DS-9000HFI-RT/XT

04-26-2012

*Nota*: la búsqueda de imágenes de cámara IP solo es compatible con las series DS-9000/8000HFI-ST y DS-9000HFI-RT/XT.

■ 23:59:59

**3.** Ver imágenes.

End Time

Elija una imagen que desee ver y haga clic en el botón  $\bigcirc$ .

|                |                      |                     | Search result       |                       |
|----------------|----------------------|---------------------|---------------------|-----------------------|
|                | Cam HDD Time         |                     | Picture Size Play   |                       |
| A <sub>1</sub> | 1                    | 04-26-2012 15:15:53 | $11KB$ $\odot$      |                       |
| A <sub>1</sub> | $\mathbf{1}$         | 04-26-2012 15:15:55 | 11KB $\circledcirc$ |                       |
| A <sub>1</sub> | $\mathbf{1}$         | 04-26-2012 15:15:57 | 11 $KB$ $\odot$     |                       |
| A <sub>1</sub> | $\overline{1}$       | 04-26-2012 15:15:59 | $11KB$ $\odot$      |                       |
| A <sub>1</sub> | $\mathbf{1}$         | 04-26-2012 15:16:01 | 11KB <sup></sup>    |                       |
| A <sub>1</sub> | $\mathbf{1}$         | 04-26-2012 15:16:03 | 11KB <sup></sup>    |                       |
| A1             | $\overline{1}$       | 04-26-2012 15:16:05 | 11 $KB$ $\odot$     | Dimensions: 704 x 576 |
| A <sub>1</sub> | $\overline{1}$       | 04-26-2012 15:16:07 | 11KB <sup>(b)</sup> |                       |
| A1             | $\mathbf{1}$         | 04-26-2012 15:16:09 | 11KB <sup></sup>    |                       |
| A1             | $\overline{1}$       | 04-26-2012 15:16:11 | 11 $KB$ $\odot$     |                       |
| A <sub>1</sub> | $\mathbf{1}$         | 04-26-2012 15:16:13 | 11 $KB$ $\odot$     |                       |
| A <sub>1</sub> | $\mathbf{1}$         | 04-26-2012 15:16:15 | 11KB <sup></sup>    |                       |
| A <sub>1</sub> | $\overline{1}$       | 04-26-2012 15:16:17 | 11 $KB$ $\odot$     |                       |
| A <sub>1</sub> | $\blacktriangleleft$ | 04-26-2012 15:16:19 | 11KB <sup></sup>    |                       |
| A <sub>1</sub> | 1                    | 04-26-2012 15:16:21 | 11KB <sup></sup>    |                       |
|                | Total: 148 P: 1/2    |                     | $\rightarrow$       |                       |
|                |                      |                     |                     | <b>Cancel</b>         |

Figura 6. 45 Resultado de búsqueda de imágenes

**4.** Interfaz de reproducción de imágenes.

La barra de herramientas situada en la parte inferior de la interfaz de reproducción se puede utilizar

para controlar el proceso de reproducción.

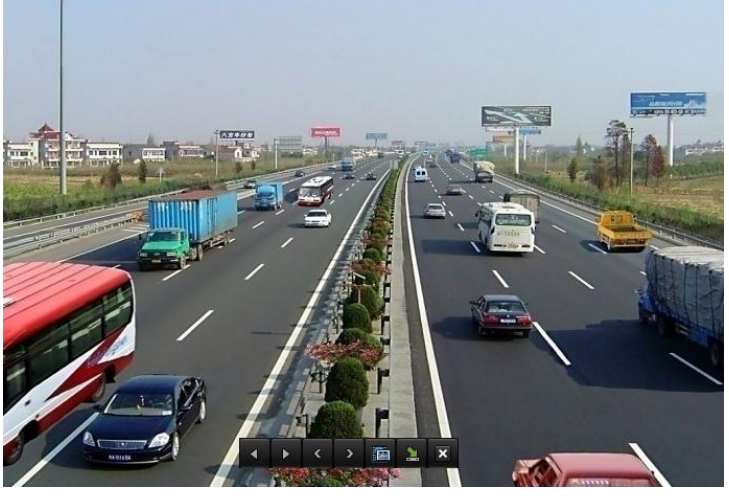

Figura 6. 46 Interfaz de reproducción de imágenes

La lista oculta de imágenes capturadas se mostrará desplazando el ratón a la derecha de la interfaz de reproducción.

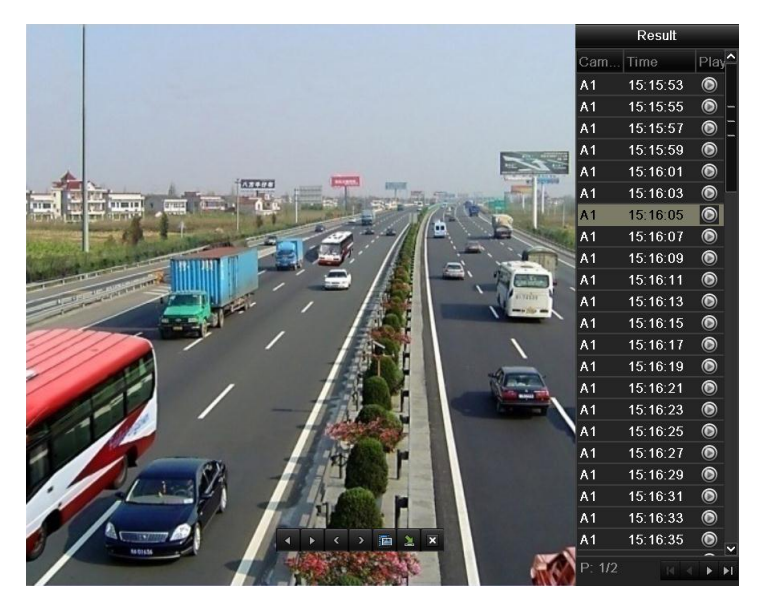

Figura 6. 47 Interfaz de reproducción con lista de imágenes para DS-9100/8100HFI-ST y DS-9100HFI-RT/XT

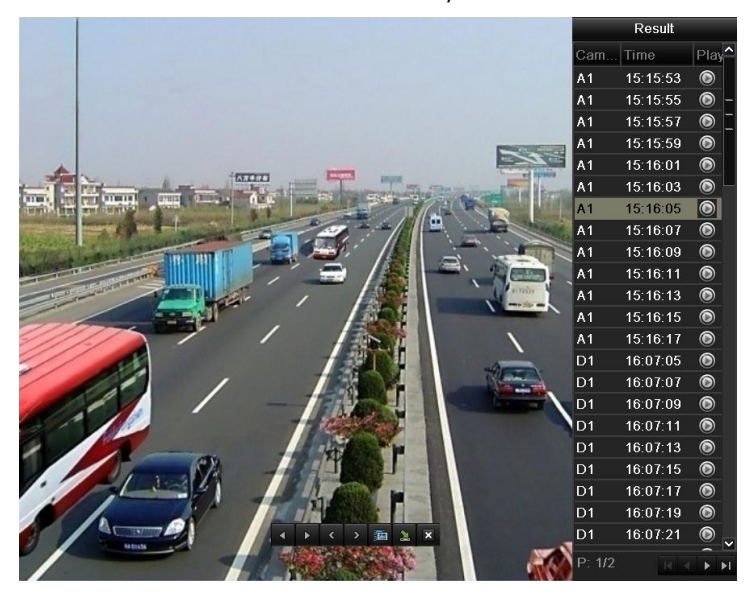

Figura 6. 48 Interfaz de reproducción con lista de imágenes para DS-9000/8000HFI-ST y DS-9000HFI-RT/XT

*Nota:* la reproducción de imágenes de cámara IP solo es compatible con las series DS-9000/8000HFI-ST y DS-9000HFI-RT/XT.

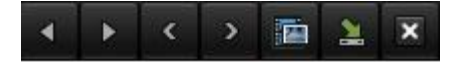

Figura 6. 49 Barra de herramientas de reproducción de imágenes

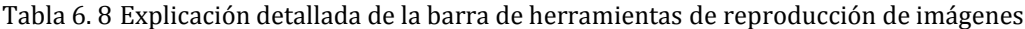

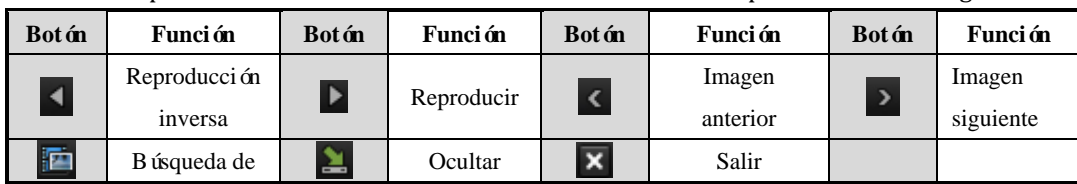

#### Manual de usuario de DVR series DS-9100/9000HFI-ST/RT/XT y DS-8100/8000HFI-ST

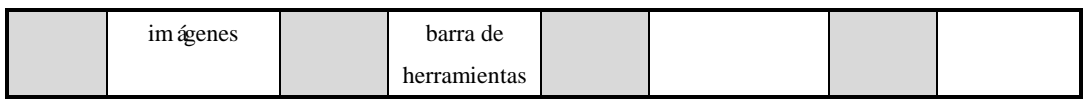

# **Capítulo 7 Copia de seguridad**

# **7.1 Copia de seguridad de archivos de grabación**

#### *Antes de empezar:*

Inserte los dispositivos de copia de seguridad en el dispositivo.

### **7.1.1 Exportación rápida**

#### *Objetivo:*

Exportar los archivos de grabación a dispositivos de copia de seguridad rápidamente.

*Nota:* utilizamos la interfaz de la serie DS-9100HFI-ST (a menos que se indique lo contrario) como ejemplo para describir los siguientes ajustes.

#### *Pasos:*

**1.** Acceda a la interfaz de exportación de vídeo.

Menu > Export > Normal (Menú > Exportar > Normal)

Seleccione los canales de los que desea hacer copia de seguridad y haga clic en el botón Quick Export (Exportación rápida).

#### *Notas:*

- 1) La duración de tiempo de los archivos de grabación en un canal especificado no puede exceder de un día. De lo contrario aparecerá el cuadro de mensaje "Max. 24 hours are allowed for quick export." (Se permiten 24 horas como máximo para exportación).
- 2) El número de canales para exportación síncrona no puede ser superior a cuatro. De lo contrario aparecerá el cuadro de mensaje "Max. 4 channels are allowed for synchronous quick export." (Se permiten 4 canales como máximo para exportación síncrona).

| <b>Normal</b>            |                                           |                                                                                                    |                |  |    |                          |
|--------------------------|-------------------------------------------|----------------------------------------------------------------------------------------------------|----------------|--|----|--------------------------|
| $\blacksquare$ Analog    | $\blacksquare$ A1<br>$\blacksquare$ A9    | $AA2$ $AA3$ $AA$ $AA5$ $AA6$ $AA7$<br>$\blacksquare$ A10 $\blacksquare$ A11 $\blacksquare$ A12 $\blacksquare$ A13 $\blacksquare$ A14 $\blacksquare$ A15 $\blacksquare$ A16 |                |  | A8 |                          |
| Start/End time of record | 2012-05-23 08:39:25 - 2012-05-24 13:56:19 |                                                                                                    |                |  |    |                          |
| Record Mode              | Normal                                    |                                                                                                    |                |  |    | $\checkmark$             |
| Record Type              | All                                       |                                                                                                    |                |  |    | $\overline{\phantom{a}}$ |
| File Type                | All                                       |                                                                                                    |                |  |    | $\check{}$               |
| <b>Start Time</b>        | 2012-05-22                                |                                                                                                    | 00:00:00 <br>₩ |  |    | G                        |
| End Time                 | 2012-05-24                                |                                                                                                    | 23:59:59<br>₩  |  |    | œ                        |

Figura 7. 1 Interfaz de exportación rápida para DS-9100/8100HFI-ST y DS-9100HFI-RT/XT

**2.** Exportar

Acceda a la interfaz Export (Exportar), seleccione el dispositivo de copia de seguridad y haga clic

en el botón **Export** (Exportar) para comenzar la exportación.

*Nota:* aquí utilizamos una unidad flash USB, consulte el *Capítulo 7.1.2 Copia de seguridad* 

*mediante búsqueda de vídeo normal* para conocer otros dispositivos de copia de seguridad admitidos por el dispositivo.

|             | Export        |           |        |             |
|-------------|---------------|-----------|--------|-------------|
| Device Name | <b>USB1-1</b> |           | ◡      | Refresh     |
| Name        | Size Type     | Edit Date |        | Delete Play |
|             |               |           |        |             |
|             |               |           |        |             |
|             |               |           |        |             |
|             |               |           |        |             |
|             |               |           |        |             |
|             |               |           |        |             |
|             |               |           |        |             |
|             |               |           |        |             |
|             |               |           |        |             |
| Free Space  | 2,004MB       |           |        |             |
|             |               |           |        |             |
|             | New Folder    | Format    | Export | Cancel      |

Figura 7. 2 Exportación rápida mediante USB1-1

Siga en la interfaz Exporting (Exportando) hasta que todos los archivos de grabación se hayan  $\mathfrak{p}.$ 

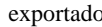

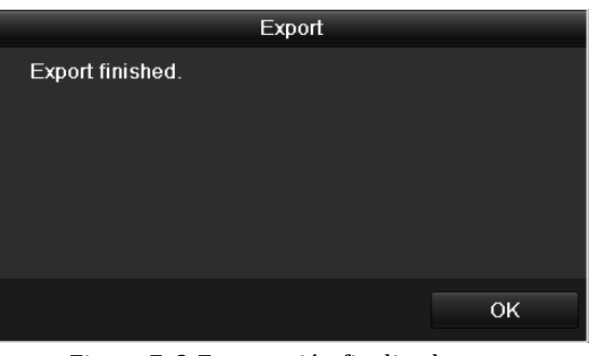

Figura 7. 3 Exportación finalizada

**3.** Compruebe el resultado de la copia de seguridad.

Seleccione el archivo de grabación en la interfaz de exportación y haga clic en el botón  $\bigcirc$  para comprobarlo.

*Nota*: el reproductor player.exe se exportar á automáticamente durante la exportación de archivo de grabación.

|                  | Export            |                     |              |   |             |
|------------------|-------------------|---------------------|--------------|---|-------------|
| Device Name      | $USB1-1$          |                     | $\checkmark$ |   | Refresh     |
| Name             | Size Type         | <b>Edit Date</b>    |              |   | Delete Play |
| ch17_20120426112 | 139MB File        | 04-26-2012 16:47:53 |              | щ | $  \odot$   |
| player.exe       | 538KB File        | 04-26-2012 16:47:06 |              | 童 | $\bullet$   |
|                  |                   |                     |              |   |             |
| Free Space       | 1,864MB           |                     |              |   |             |
|                  |                   |                     |              |   |             |
|                  | <b>New Folder</b> | Format<br>Export    |              |   | Cancel      |

Figura 7. 4 Comprobación del resultado de exportación rápida mediante USB1-1

## **7.1.2 Copia de seguridad mediante búsqueda de vídeo normal**

#### *Objetivo:*

Se puede hacer una copia de seguridad de los archivos de grabación en diversos dispositivos, como por ejemplo dispositivos USB (unidades flash USB, HDD USB, USB writer), DVD-R/W y HDD eSATA. *Nota:* utilizamos la interfaz de la serie DS-9100HFI-ST (a menos que se indique lo contrario) como ejemplo para describir los siguientes ajustes.

#### **Copia de seguridad utilizando unidades flash USB, HDD USB, USB writer y DVD-R/W** *Pasos:*

- **1.** Acceda a la interfaz de exportación.
	- Menu > Export > Normal (Menú > Exportar > Normal)
- **2.** Defina las condiciones de búsqueda y haga clic en Search (Buscar) para acceder a la interfaz de resultados de búsqueda.

*Nota:* se pueden seleccionar dos modos de grabación: Normal y Extracción de cuadros. Se pueden seleccionar seis tipos de grabación diferentes: normal, movimiento, alarma, movimiento | alarma, movimiento y alarma y manual. Se pueden seleccionar dos tipos de archivo diferentes: desbloqueado y bloqueado.

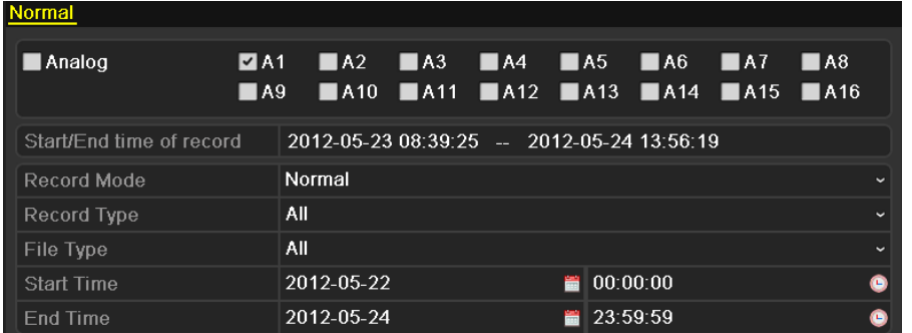

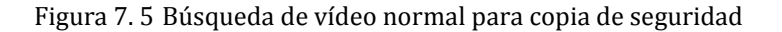

**3.** Seleccione los archivos de grabación de los que desea hacer copia de seguridad.

Haga clic en el botón  $\Box$  para reproducir el archivo de grabación si desea comprobarlo.

Active la casilla de verificación situada delante de los archivos de grabación de los que desea hacer copia de seguridad.

*Nota:* el tamaño de los archivos seleccionados en ese momento se muestra en la esquina inferior izquierda de la ventana.

|                                                                | Search result            |                                    |
|----------------------------------------------------------------|--------------------------|------------------------------------|
| <b>Z</b> Ca Start/End Time                                     | Size Play Lock           |                                    |
| 04-25-2012 08:43:41--11:03:40<br>A <sub>1</sub>                | 108,987KB                |                                    |
| 04-25-2012 11:05:45--11:08:09<br>A <sub>1</sub>                | ਜ਼ਿ<br>$1.626KB$ $\odot$ |                                    |
| 04-25-2012 11:50:42--19:26:41<br>A <sub>1</sub><br>◡           | சி<br>293,825KB          |                                    |
| 04-25-2012 19:50:31--20:02:27<br>A <sub>1</sub>                | ਜ਼ਿ<br>7,763KB           |                                    |
| 04-26-2012 08:42:55--17:42:54<br>A <sub>1</sub>                | சி<br>347,656KB          |                                    |
| A2<br>04-25-2012 08:43:41--11:03:40<br>lv                      | ਜ਼ਿ<br>138,908KB         |                                    |
| 04-25-2012 11:05:45--11:43:31<br>A2<br>է                       | ਜ਼ਿ<br>25,434KB          |                                    |
| 04-25-2012 11:50:43--19:26:41<br>A2                            | ਛਿ<br>306,721KB          |                                    |
| 04-26-2012 09:27:42--11:06:27<br>A2<br>$\overline{\mathsf{v}}$ | ~<br>66,155KB            |                                    |
| 04-26-2012 11:06:27--17:42:26<br>A2                            | ்∎<br>264,658KB          | HDD: 1                             |
| 04-25-2012 08:43:41--11:03:40<br>A <sub>3</sub>                | ਜ਼ਮ<br>138,230KB         |                                    |
| 04-25-2012 11:05:45--11:43:31<br>A <sub>3</sub>                | ⊋<br>25,320KB            | Start time:<br>04-25-2012 08:43:41 |
| A <sub>3</sub><br>04-25-2012 11:50:42--18:17:27                | சி<br>259,148KB          |                                    |
| $04-25-2012$ 18:17:27--19:27:26<br>A <sub>3</sub>              | ்∎<br>46,886KB           | Fnd time:                          |
| A <sub>3</sub><br>04-26-2012 09:27:54--17:41:53                | ்∎<br>328,939KB          | 04-25-2012 11:03:40                |
| Total: 78 P: 1/1                                               | 14.4 P.                  |                                    |
|                                                                |                          |                                    |
| Total size: 19,577MB                                           |                          |                                    |
|                                                                |                          | Export<br>Cancel                   |

Figura 7. 6 Resultado de la búsqueda de vídeo normal para copia de seguridad

#### **4.** Exportar

Haga clic en **Export** (Exportar) e inicie la copia de seguridad.

*Nota:* si el dispositivo insertado no se reconoce:

- Haga clic en Refresh (Refrescar).
- **•** Vuelva a conectar el dispositivo.
- **•** Consulte la compatibilidad al proveedor.

También puede formatear unidades flash USB y HDD USB a través del dispositivo. USB writer y

DVD-R/W no se pueden formatear.

|             | Export        |                  |                         |
|-------------|---------------|------------------|-------------------------|
| Device Name | <b>USB1-1</b> |                  | Refresh<br>$\checkmark$ |
| Name        | Size Type     | Edit Date        | Delete Play             |
|             |               |                  |                         |
|             |               |                  |                         |
|             |               |                  |                         |
|             |               |                  |                         |
|             |               |                  |                         |
|             |               |                  |                         |
|             |               |                  |                         |
|             |               |                  |                         |
|             |               |                  |                         |
| Free Space  | 2,004MB       |                  |                         |
|             |               |                  |                         |
|             | New Folder    | Format<br>Export | Cancel                  |

Figura 7. 7 Exportar por búsqueda de vídeo normal mediante unidad flash USB

|             |               | Export    |        |             |
|-------------|---------------|-----------|--------|-------------|
| Device Name | USB CD/DVD-RW |           | ×      | Refresh     |
| Name        | Size Type     | Edit Date |        | Delete Play |
|             |               |           |        |             |
|             |               |           |        |             |
|             |               |           |        |             |
|             |               |           |        |             |
|             |               |           |        |             |
|             |               |           |        |             |
|             |               |           |        |             |
|             |               |           |        |             |
|             |               |           |        |             |
|             |               |           |        |             |
| Free Space  | 0KB           |           |        |             |
|             |               |           |        |             |
|             |               | Erase     | Export | Cancel      |
|             |               |           |        |             |

Figura 7. 8 Exportar por búsqueda de vídeo normal mediante USB Writer

Siga en la interfaz Exporting (Exportando) hasta que todos los archivos de grabación se hayan exportado y aparezca el cuadro de mensaje emergente "Export finished" (Exportación finalizada).

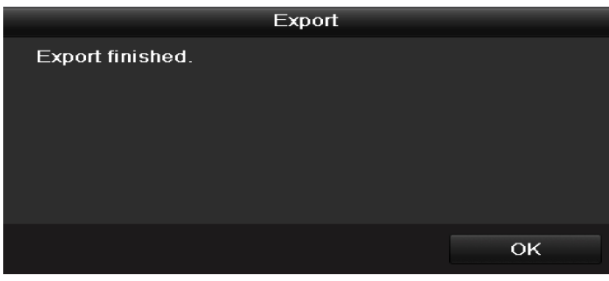

Figura 7. 9 Exportación finalizada

**5.** Compruebe el resultado de la copia de seguridad.

Seleccione el archivo de grabación en la interfaz de exportación y haga clic en el botón  $\Box$  para comprobarlo.

*Nota:* el reproductor player.exe se exportará automáticamente durante la exportación de archivo de

grabación.

|                                                         |                   | Export    |                  |                     |    |                |
|---------------------------------------------------------|-------------------|-----------|------------------|---------------------|----|----------------|
| Device Name                                             | $USB1-1$          |           |                  |                     |    | Refresh        |
| Name                                                    |                   | Size Type | <b>Edit Date</b> |                     |    | Delete Play    |
| 11                                                      |                   | Folder    |                  | 06-23-2011 20:07:22 | 'n |                |
| Backup                                                  |                   | Folder    |                  | 06-23-2011 20:07:28 | ñ  | -              |
| Export record files to me                               |                   | OKB File  |                  | 06-23-2011 20:07:58 | ŵ  | $\circledcirc$ |
| Welcome to use backup                                   |                   | 0KB File  |                  | 06-23-2011 20:07:36 | 宣  | $\circledcirc$ |
| ch03 20110623000000                                     | 267MB File        |           |                  | 06-23-2011 20:15:02 | 宜  | $\circledcirc$ |
| ch03 20110623042932                                     | 280MB File        |           |                  | 06-23-2011 20:11:14 | 童  | $\bullet$      |
| ch03_20110623091403                                     | 4,423KB File      |           |                  | 06-23-2011 20:11:20 | 童  | $\bullet$      |
| ch03 20110623092323                                     | 127MB File        |           |                  | 06-23-2011 20:12:12 | ш  | $  \odot  $    |
| ch03 20110623113325                                     | 110MB File        |           |                  | 06-23-2011 20 12:54 | 會  | $^{\circ}$     |
| ch03 20110623132800                                     | 18,367KB File     |           |                  | 06-23-2011 20:13:02 | 會  | $\circledcirc$ |
| ch03 20110623134743                                     | 37,305KB File     |           |                  | 06-23-2011 20:13:12 | 當  | $\circledcirc$ |
| player.exe                                              | 608KB File        |           |                  | 06-23-2011 20:09:40 | 盫  | $\bullet$      |
| na doni dila nationali na<br>$\left\vert$ $\right\vert$ |                   | 01/131.1n | п                | OE 94 0044 44-90-40 | ٠  | $\hat{P}$      |
| Free Space                                              | <b>150MB</b>      |           |                  |                     |    |                |
|                                                         | <b>New Folder</b> |           | Format           | Export              |    | Cancel         |

Figura 7. 10 Comprobación del resultado de exportación utilizando la unidad flash USB

|                                                             | Export               |                     |        |         |                    |
|-------------------------------------------------------------|----------------------|---------------------|--------|---------|--------------------|
| <b>Device Name</b>                                          | <b>USB CD/DVD-RW</b> |                     |        | Refresh |                    |
| Name                                                        | Size Type            | <b>Edit Date</b>    |        |         | Delete Pla         |
| 11                                                          | Folder               | 06-23-2011 20:07:22 |        | ш       |                    |
| Backup                                                      | Folder               | 06-23-2011 20:07:28 |        | 音       | -                  |
| Export record files to me                                   | <b>OKB File</b>      | 06-23-2011 20:07:58 |        | 童       | $\bullet$          |
| Welcome to use backup                                       | <b>OKB File</b>      | 06-23-2011 20:07:36 |        | ŵ       | ◉                  |
| ch03 20110623000000                                         | 267MB File           | 06-23-2011 20 15 02 |        | 膏       | ◉                  |
| ch03_20110623042932                                         | 280MB File           | 06-23-2011 20:11:14 |        | 亩       | $\bullet$          |
| ch03_20110623091403                                         | 4,423KB File         | 06-23-2011 20:11:20 |        | ŵ       | ◉                  |
| ch03_20110623092323                                         | 127MB File           | 06-23-2011 20:12:12 |        | 童       | $\bullet$          |
| ch03 20110623113325                                         | 110MB File           | 06-23-2011 20:12:54 |        | 童       | $\circledcirc$     |
| ch03 20110623132800                                         | 18.367KB File        | 06-23-2011 20:13:02 |        | ň       | ◉                  |
| $\blacksquare$ ch03 20110623134743                          | 37.305KB File        | 06-23-2011 20:13:12 |        | 童       | ۵                  |
| player.exe                                                  | 608KB File           | 06-23-2011 20:09:40 |        | ŵ       | $\bullet$          |
| <b>Oh andré dik active dian</b><br>$\overline{\phantom{a}}$ | <b>AI/B File</b>     | OE 04 0044 44-90-40 |        |         | 圇<br>$\rightarrow$ |
| Free Space                                                  | <b>150MB</b>         |                     |        |         |                    |
|                                                             |                      | Erase               | Export | Cancel  |                    |

Figura 7. 11 Comprobación del resultado de exportación utilizando USB Writer

#### **Copia de seguridad mediante unidades de disco duro eSATA**

#### *Pasos:*

1. Defina el modo de trabajo de la unidad de disco duro eSATA en "Export" (Exportar).

Menu > Record > Advanced (Menú > Grabación > Avanzado)

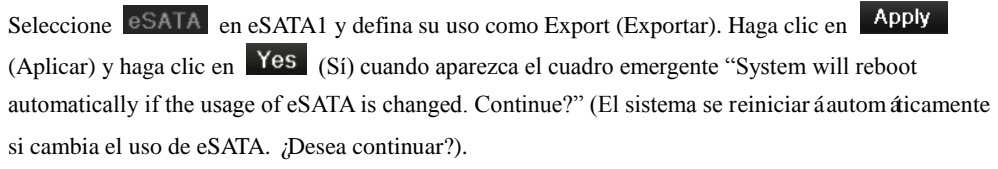

*Nota*: los usos de eSATA incluyen grabación/captura y exportación. Y los cambios en el uso serán efectivos después de reiniciar el dispositivo.

**2.** Acceda a la interfaz de exportación. Menu > Export > Normal (Menú > Exportar > Normal) Defina las condiciones de búsqueda y haga clic en Search (Buscar) para acceder a la interfaz de resultados de búsqueda.

| Normal                   |                             |                                                                                        |   |            |              |
|--------------------------|-----------------------------|----------------------------------------------------------------------------------------|---|------------|--------------|
| $\blacksquare$ Analog    | $2 A1$<br>$\blacksquare$ A9 | $AA2$ $AA3$ $AA$ $AA5$ $AA6$ $AA7$<br>$AA10$ $AA11$ $AA12$ $AA13$ $AA14$ $AA15$ $AA16$ |   |            | A8           |
| Start/End time of record |                             | 2012-05-23 08:39:25 - 2012-05-24 13:56:19                                              |   |            |              |
| <b>Record Mode</b>       | Normal                      |                                                                                        |   |            | $\checkmark$ |
| Record Type              | All                         |                                                                                        |   |            | $\checkmark$ |
| File Type                | All                         |                                                                                        |   |            | $\checkmark$ |
| Start Time               | 2012-05-22                  |                                                                                        | ▄ | 00:00:00   | G            |
| End Time                 | 2012-05-24                  |                                                                                        |   | ■ 23:59:59 | G            |

Figura 7. 12 Búsqueda de vídeo normal para copia de seguridad

**3.** Seleccione los archivos de grabación de los que desea hacer copia de seguridad.

Haga clic en el botón  $\bigcirc$  para reproducir el archivo de grabación si desea comprobarlo.

Marque los archivos de grabación de los que desea hacer copia de seguridad.

*Nota:* el tamaño de los archivos seleccionados en ese momento se muestra en la esquina inferior izquierda de la ventana.

|                         |                  |                               | Search result                       |           |                                    |
|-------------------------|------------------|-------------------------------|-------------------------------------|-----------|------------------------------------|
|                         | $\n  z ca \dots$ | Start/End Time                | Size Play Lock                      |           |                                    |
|                         |                  | 04-25-2012 08:43:41--11:03:40 | 108,987KB                           | đ         |                                    |
|                         | A <sub>1</sub>   | 04-25-2012 11:05:45--11:08:09 | $1.626KB$ $\odot$                   | சி        |                                    |
|                         | A <sub>1</sub>   | 04-25-2012 11:50:42--19:26:41 | 293,825KB                           | $\bullet$ |                                    |
|                         | A <sub>1</sub>   | 04-25-2012 19:50:31--20:02:27 | 7,763KB                             | சி        |                                    |
| V                       | A <sub>1</sub>   | 04-26-2012 08:42:55--17:42:54 | 347,656KB                           | $\bullet$ |                                    |
| ∣✓                      | A2               | 04-25-2012 08:43:41--11:03:40 | 138,908KB                           | சி        |                                    |
|                         | A2               | 04-25-2012 11:05:45--11:43:31 | 25,434KB                            | சி        |                                    |
|                         | A <sub>2</sub>   | 04-25-2012 11:50:43--19:26:41 | 306,721KB                           | சி        |                                    |
| ∣✓                      | A2               | 04-26-2012 09:27:42--11:06:27 | 66,155KB                            | ்         |                                    |
|                         | A2               | 04-26-2012 11:06:27--17:42:26 | 264,658KB                           | ்         | HDD: 1                             |
|                         | A <sub>3</sub>   | 04-25-2012 08:43:41--11:03:40 | 138,230KB                           | சி        |                                    |
|                         | A <sub>3</sub>   | 04-25-2012 11:05:45--11:43:31 | 25,320KB                            | ~         | Start time:<br>04-25-2012 08:43:41 |
| $\overline{\mathsf{v}}$ | A <sub>3</sub>   | 04-25-2012 11:50:42--18:17:27 | 259,148KB                           | சி        |                                    |
|                         | A <sub>3</sub>   | 04-25-2012 18:17:27--19:27:26 | 46,886KB                            | சி        | End time:                          |
|                         | A3               | 04-26-2012 09:27:54--17:41:53 | 328,939KB                           | $\bullet$ | 04-25-2012 11:03:40                |
|                         |                  | Total: 78 P: 1/1              | $\sim$<br>$ b $  b]<br>$\mathbb{N}$ |           |                                    |
|                         |                  |                               |                                     |           |                                    |
|                         |                  | Total size: 19,577MB          |                                     |           | Export<br><b>Cancel</b>            |

Figura 7. 13 Resultado de la búsqueda de vídeo normal para copia de seguridad

**4.** Exportar

Haga clic en **Export** (Exportar) e inicie la copia de seguridad.

*Nota:* formatee el eSATA primero cuando lo utilice por primera vez. Si la unidad de disco duro

eSATA insertada no se reconoce:

- Haga clic en Refresh (Refrescar).
- **•** Vuelva a conectar el dispositivo.
- **•** Consulte la compatibilidad al proveedor.

También puede formatear la unidad de disco duro eSATA a través del dispositivo.

|             |          | Export     |           |        |             |
|-------------|----------|------------|-----------|--------|-------------|
| Device Name | ESATA0-1 |            |           | ◡      | Refresh     |
| Name        |          | Size Type  | Edit Date |        | Delete Play |
|             |          |            |           |        |             |
|             |          |            |           |        |             |
|             |          |            |           |        |             |
|             |          |            |           |        |             |
|             |          |            |           |        |             |
|             |          |            |           |        |             |
|             |          |            |           |        |             |
|             |          |            |           |        |             |
|             |          |            |           |        |             |
| Free Space  | 76,279MB |            |           |        |             |
|             |          |            |           |        |             |
|             |          | New Folder | Format    | Export | Cancel      |

Figura 7. 14 Exportar por búsqueda de vídeo normal mediante la unidad de disco duro eSATA

Siga en la interfaz Exporting (Exportando) hasta que todos los archivos de grabación se hayan exportado y aparezca el cuadro de mensaje emergente "Export finished" (Exportación finalizada).

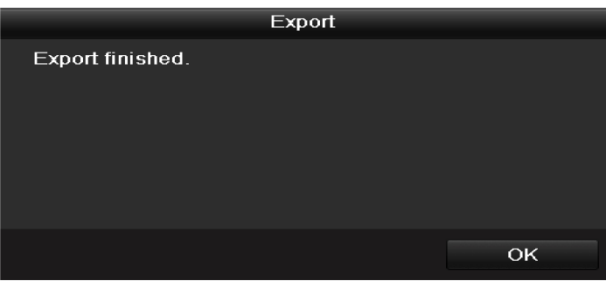

Figura 7. 15 Exportación finalizada

**5.** Compruebe el resultado de la copia de seguridad.

Seleccione el archivo de grabación en la interfaz de exportación y haga clic en el botón  $\bigcirc$  para comprobarlo.

*Nota*: el reproductor player.exe se exportar á automáticamente durante la exportación de archivo de grabación.

|                                  | Export                       |                                                 |  |                                           |        |  |  |  |  |
|----------------------------------|------------------------------|-------------------------------------------------|--|-------------------------------------------|--------|--|--|--|--|
| Device Name                      | ESATA0-1                     |                                                 |  | Refresh                                   |        |  |  |  |  |
| Name<br><b>UNIVERSITY AND IN</b> | Size Type<br>סור רשמוטפט, פו | <b>Edit Date</b><br><b>ZUTT-UU-JTTTU.JTT.JT</b> |  | Delete Play                               | $\sim$ |  |  |  |  |
| $\blacksquare$ ch01_20110831132  | 43.013KB File                | 2011-08-31 16:54:59                             |  | $\bullet$<br>m                            |        |  |  |  |  |
| $\blacksquare$ ch01_20110831141  | 39.825KB File                | 2011-08-31 16:55:00                             |  | $\circledcirc$<br>m                       |        |  |  |  |  |
| ch01 20110831143                 | 10.606KB File                | 2011-08-31 16:55:01                             |  | $\bullet$<br>πī                           |        |  |  |  |  |
| ch01 20110831143                 | 28,707KB File                | 2011-08-31 16:55:02                             |  | $\bullet$<br>m                            |        |  |  |  |  |
| $\blacksquare$ ch01 20110831145  | 17.163KB File                | 2011-08-31 16:55:02                             |  | $\circledcirc$<br>$\blacksquare$          |        |  |  |  |  |
| ch01 20110831150                 | 302KB File                   | 2011-08-31 16:55:02                             |  | $\circledcirc$<br>m                       |        |  |  |  |  |
| ch01 20110831150                 | 18,860KB File                | 2011-08-31 16:55:03                             |  | $\bullet$<br>m                            |        |  |  |  |  |
| ch01 20110831163                 | 3.410KB File                 | 2011-08-31 16:55:03                             |  | $\circledcirc$<br>$\overline{\mathbf{m}}$ |        |  |  |  |  |
| ch01 20110831164                 | 265KB File                   | 2011-08-31 16:55:03                             |  | $\bullet$<br>πī                           |        |  |  |  |  |
| $\blacksquare$ ch01_20110831164  | 2.361KB File                 | 2011-08-31 16:55:03                             |  | $\circledcirc$<br>m                       |        |  |  |  |  |
| ch01_20110831164                 | 266KB File                   | 2011-08-31 16:55:03                             |  | $\bullet$<br>m                            |        |  |  |  |  |
| ch01 20110831164                 | 14.025KB File                | 2011-08-31 16:55:04                             |  | $\bullet$<br>m                            |        |  |  |  |  |
| player.exe                       | 538KB File                   | 2011-08-31 16:54:54                             |  | $^{\circledR}$<br>πī                      |        |  |  |  |  |
| Free Space                       | 76.013MB                     |                                                 |  |                                           |        |  |  |  |  |
|                                  | <b>New Folder</b>            | Format<br>Export                                |  | Cancel                                    |        |  |  |  |  |

Figura 7. 16 Comprobación del resultado de exportación mediante la unidad de disco duro eSATA

## **7.1.3 Copia de seguridad mediante búsqueda de evento**

#### *Objetivo:*

Copia de seguridad de archivos de grabación relacionados con eventos mediante dispositivos USB (unidades flash USB, HDD USB, USB writer), DVD-R/W o unidad de disco duro e-SATA. Se admiten la copia de seguridad rápida y la copia de seguridad normal.

#### *Pasos:*

**1.** Acceda a la interfaz de exportación.

Menu > Export > Event (Menú > Exportar > Evento)

1) Seleccione "Alarm Input/Motion" (Entrada de alarma/Movimiento) en la lista desplegable de tipo de evento.

*Nota:* utilizaremos como ejemplo una entrada de alarma.

- 2) Seleccione el número de entrada de alarma y la hora.
- 3) Haga clic en el botón (Buscar) para acceder a la interfaz de resultados de búsqueda.

| Event                               |             |       |                   |                         |  |  |
|-------------------------------------|-------------|-------|-------------------|-------------------------|--|--|
| Event Type                          | Alarm Input |       |                   | $\checkmark$            |  |  |
| <b>Start Time</b>                   | 2012-04-27  | ₩     | 00:00:00          | G                       |  |  |
| <b>End Time</b>                     | 2012-04-27  | ₩     | 23:59:59          | G                       |  |  |
| Alarm Input No.                     | Alarm Name  |       | IP Camera Address |                         |  |  |
| $\sqrt{2}$ A<-1                     |             |       | Local             |                         |  |  |
| $\blacksquare$ A<-2                 |             |       | Local             |                         |  |  |
| $\blacksquare$ A<-3                 |             | Local |                   |                         |  |  |
| $A < -4$<br>▿                       |             | Local |                   |                         |  |  |
| $\blacksquare$ A<-5                 |             | Local |                   |                         |  |  |
| $A < -6$                            |             |       | Local             |                         |  |  |
| $\blacksquare$ A<-7                 |             |       | Local             |                         |  |  |
| $A < -8$                            |             |       | Local             |                         |  |  |
| $A < -9$                            |             |       | Local             |                         |  |  |
| $\blacksquare$ A<-10                |             |       | Local             |                         |  |  |
| $A < -11$<br>M                      |             |       | Local             |                         |  |  |
| $A < -12$                           |             | Local |                   |                         |  |  |
| $\blacksquare$ A<-13                |             | Local |                   |                         |  |  |
| $A < -14$<br>$\vert\downarrow\vert$ |             | Local |                   |                         |  |  |
| $A < -15$                           |             | Local |                   |                         |  |  |
| $\cdot$ $\sim$                      |             |       | $\sim$ $\sim$     | $\overline{\mathbf{v}}$ |  |  |

Figura 7. 17 Búsqueda de evento para copia de seguridad

**2.** Seleccionar archivos de grabación para exportar.

1) Seleccione una entrada de alarma en la lista y haga clic en **Quick Export** (Exportación rápida) para acceder a la interfaz de exportación.

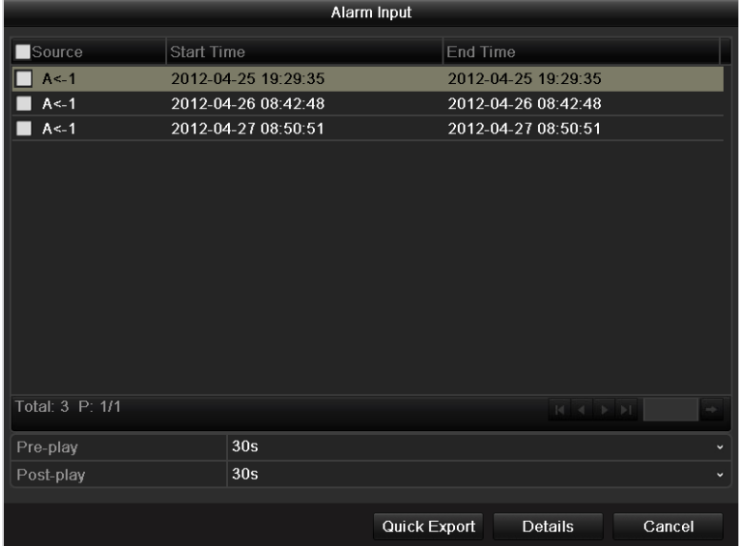

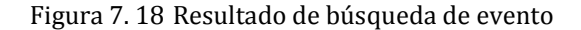

2) Al hacer clic en **Details** (Detalles) acceder á a la interfaz con información detallada de todos los canales activados por la entrada de alarma seleccionada. Puede ver información detallada del archivo de grabación, por ejemplo, hora de inicio, hora de finalización y tamaño de archivo. *Nota:* el tamaño de los archivos seleccionados en ese momento se muestra en la esquina inferior izquierda de la ventana.

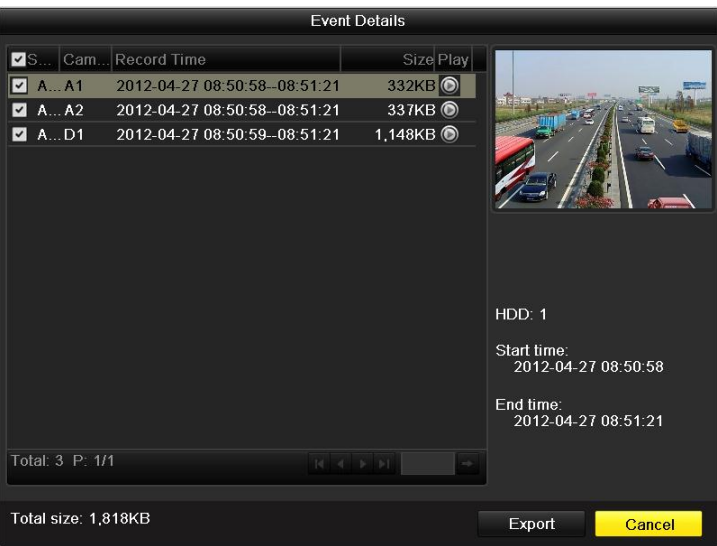

Figura 7. 19 Interfaz de detalles de evento

#### **3.** Exportar

Haga clic en **Export** (Exportar) e inicie la copia de seguridad. *Nota:* si el dispositivo USB insertado no se reconoce:

- Haga clic en Refresh (Refrescar).
- **•** Vuelva a conectar el dispositivo.
- **•** Consulte la compatibilidad al proveedor.

También puede formatear unidades flash USB y HDD USB a través del dispositivo.

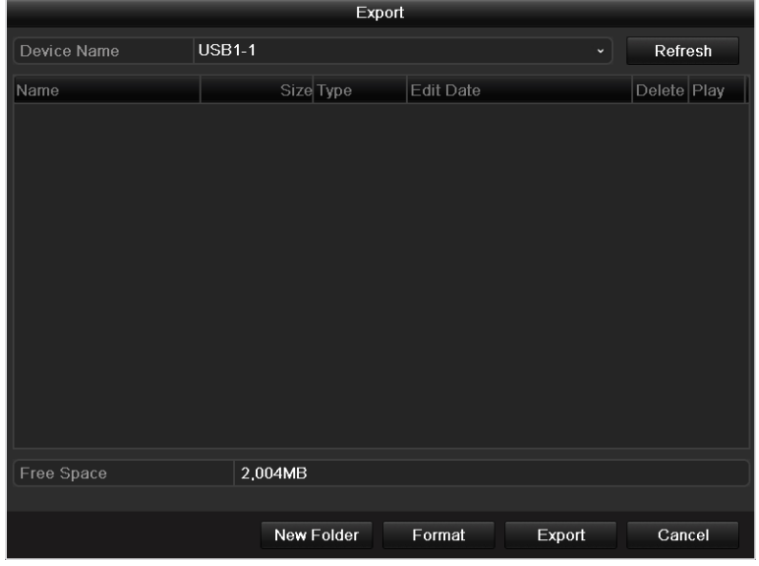

Figura 7. 20 Exportar por búsqueda de evento mediante unidad flash USB

Siga en la interfaz Exporting (Exportando) hasta que todos los archivos de grabación se hayan exportado y aparezca el cuadro de mensaje emergente "Export finished" (Exportación finalizada).

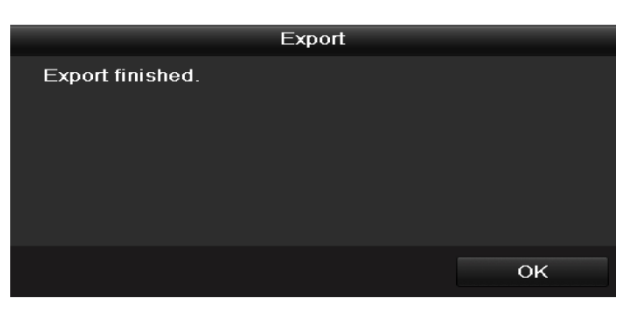

Figura 7. 21 Exportación finalizada

**4.** Compruebe el resultado de la copia de seguridad.

*Nota*: el reproductor player.exe se exportar á automáticamente durante la exportación de archivo de

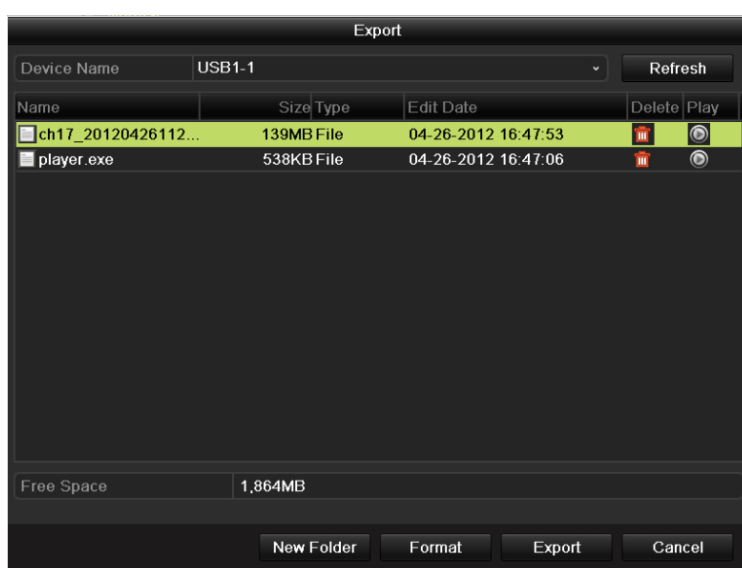

Figura 7. 22 Comprobación del resultado de exportación de evento utilizando la unidad flash USB

## **7.1.4 Copia de seguridad de clips de vídeo**

#### *Objetivo:*

grabación.

También puede seleccionar clips de vídeo para exportarlos directamente durante la reproducción mediante dispositivos USB (unidades flash USB, HDD USB, DVD-R/W o unidad de disco duro e-SATA.

#### *Pasos:*

**1.** Acceda a la interfaz de reproducción y reproduzca el archivo de grabación en el que desea definir los clips de vídeo.

Consulte el *Capítulo 6*.

- **2.** Durante la reproducción, utilice los botones  $\phi$  y  $\phi$  en la barra de herramientas de reproducción para iniciar o detener el recorte de archivos de grabación.
- **3.** Salga de la interfaz de reproducción cuando haya finalizado el recorte y se le solicitará que guarde los clips.

*Nota:* se pueden seleccionar 30 clips como máximo para cada canal.

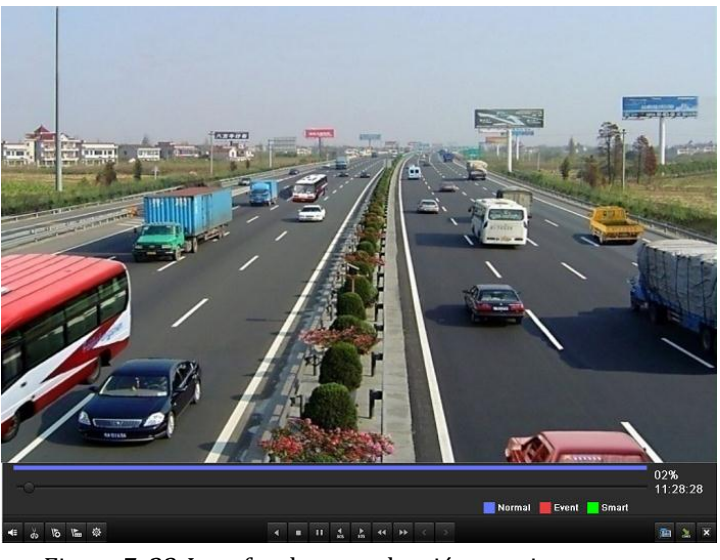

Figura 7. 23 Interfaz de reproducción por tiempo

**4.** Haga clic en <sup>Yes</sup> (S j para guardar los clips de vídeo y acceda a la interfaz de exportación o haga clic en **No** para salir y no guardar los clips de vídeo.

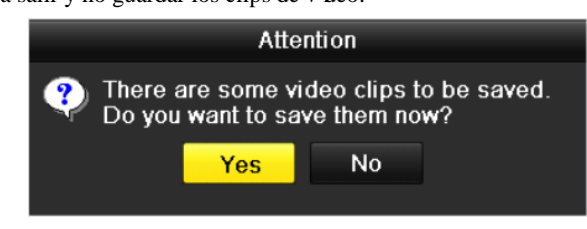

Figura 7. 24 Mensaje de advertencia para guardar clip de vídeo

#### **5.** Exportar

Haga clic en **Export** (Exportar) e inicie la copia de seguridad.

*Nota:* si el dispositivo USB insertado no se reconoce:

• Haga clic en Refresh (Refrescar).

- **•** Vuelva a conectar el dispositivo.
- **•** Consulte la compatibilidad al proveedor.

También puede formatear unidades flash USB y HDD USB a través del dispositivo.

|             |                   | Export    |              |             |
|-------------|-------------------|-----------|--------------|-------------|
| Device Name | <b>USB1-1</b>     |           | $\checkmark$ | Refresh     |
| Name        | Size Type         | Edit Date |              | Delete Play |
|             |                   |           |              |             |
|             |                   |           |              |             |
|             |                   |           |              |             |
|             |                   |           |              |             |
|             |                   |           |              |             |
|             |                   |           |              |             |
|             |                   |           |              |             |
|             |                   |           |              |             |
|             |                   |           |              |             |
| Free Space  | 2,004MB           |           |              |             |
|             |                   |           |              |             |
|             | <b>New Folder</b> | Format    | Export       | Cancel      |

Figura 7. 25 Exportar clips de vídeo mediante unidad flash USB

Siga en la interfaz Exporting (Exportando) hasta que todos los archivos de grabación se hayan exportado y aparezca el cuadro de mensaje emergente "Export finished" (Exportación finalizada).

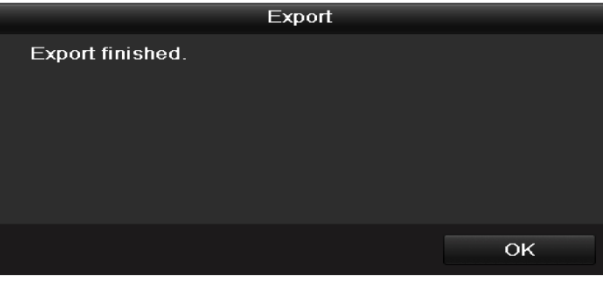

Figura 7. 26 Exportación finalizada

**6.** Compruebe el resultado de la copia de seguridad.

*Nota*: el reproductor player.exe se exportar á autom áticamente durante la exportación de archivo de

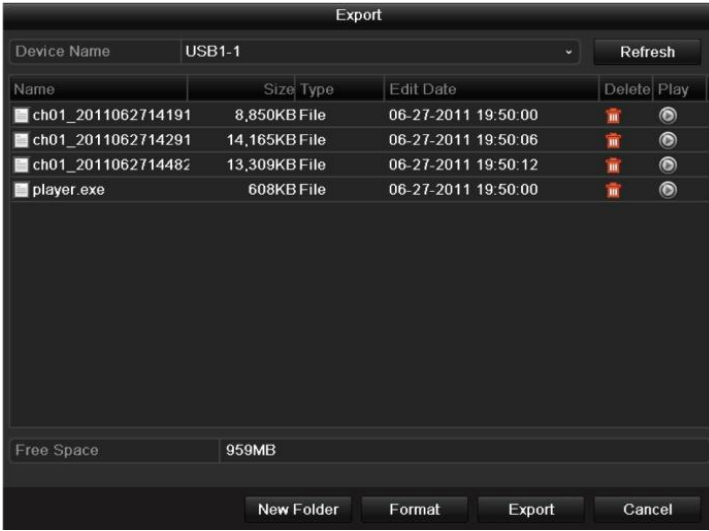

grabación.

Figura 7. 27 Comprobación del resultado de exportación de clips de vídeo utilizando la unidad

flash USB

## **7.2 Copia de seguridad de imágenes**

#### *Objetivo:*

Copia de seguridad de imágenes mediante dispositivos USB (unidades flash USB, HDD USB, USB writer), DVD-R/W o unidad de disco duro e-SATA.

#### *Pasos:*

**1.** Acceda a la interfaz de exportación.

Menu > Export > Picture (Menú > Exportar > Imagen)

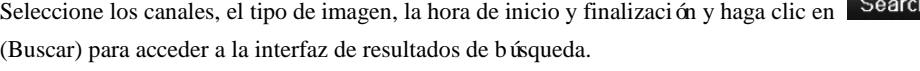

| Picture         |                                 |            |  |                         |  |                         |           |                                           |              |   |
|-----------------|---------------------------------|------------|--|-------------------------|--|-------------------------|-----------|-------------------------------------------|--------------|---|
| <b>E</b> Analog | <b>MA1</b><br>$\blacksquare$ A9 |            |  | WA2 WA3 WA4 WA5 WA6 WA7 |  |                         |           | <b>ZA10 ZA11 ZA12 ZA13 ZA14 ZA15 ZA16</b> | $\n  2 A8\n$ |   |
| Picture Type    | All                             |            |  |                         |  |                         |           | $\check{}$                                |              |   |
| Start Time      |                                 | 2012-04-27 |  |                         |  | $\blacksquare$ 00:00:00 |           |                                           |              | e |
| ∐ End Time      |                                 | 2012-04-27 |  |                         |  |                         | 123:59:59 |                                           |              |   |

Figura 7. 28 Búsqueda de imagen para copia de seguridad para los modelos DS-9100/8100HFI-ST y DS-9100HFI-RT/XT

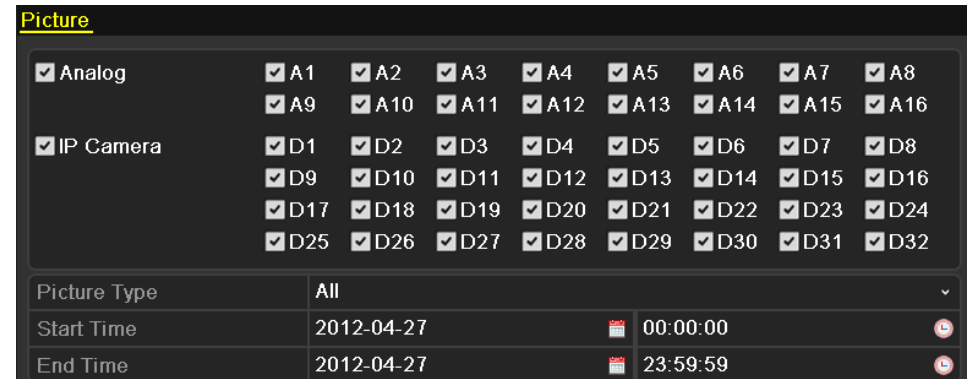

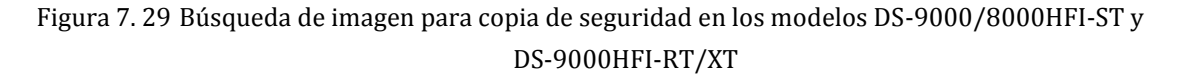

*Nota:* la búsqueda de imagen para copia de seguridad de **IP Camera** (Cámara IP) solo es compatible con las series DS-9000/8000HFI-ST y DS-9000HFI-RT/XT.

**2.** Seleccione las imágenes de las que desea hacer copia de seguridad.

Marque la casilla de verificación situada delante de las imágenes de las que desea hacer una copia de seguridad y haga clic en el botón Exportan (Exportar).

*Nota:* utilizaremos como ejemplo una memoria flash USB. Para más dispositivos de copia de seguridad, consulte la sección Reproducción por búsqueda de vídeo normal.

|                                           | Search result  |                     |                                    |              |                         |  |  |  |  |  |
|-------------------------------------------|----------------|---------------------|------------------------------------|--------------|-------------------------|--|--|--|--|--|
| <b>▽</b> Came HDD Time                    |                |                     |                                    | Picture Size |                         |  |  |  |  |  |
| A <sub>1</sub><br>$\checkmark$            | 1              | 2012-04-26 15:15:53 |                                    | 11KB         |                         |  |  |  |  |  |
| A <sub>1</sub><br>$\checkmark$            | 1              | 2012-04-26 15:15:55 |                                    | 11KB         |                         |  |  |  |  |  |
| A <sub>1</sub><br>$\blacktriangledown$    | 1              | 2012-04-26 15:15:57 |                                    | 11KB         |                         |  |  |  |  |  |
| A <sub>1</sub><br>$\overline{\mathbf{v}}$ | 1              | 2012-04-26 15:15:59 |                                    | 11KB         |                         |  |  |  |  |  |
| $\overline{\mathbf{v}}$<br>A <sub>1</sub> | 1              | 2012-04-26 15:16:01 |                                    | 11KB         |                         |  |  |  |  |  |
| A <sub>1</sub><br>$\overline{\mathbf{v}}$ | $\overline{1}$ | 2012-04-26 15:16:03 |                                    | 11KB         |                         |  |  |  |  |  |
| ∣✓∣<br>A <sub>1</sub>                     | 1              | 2012-04-26 15:16:05 |                                    | 11KB         | Dimensions: 704 x 576   |  |  |  |  |  |
| $\overline{\mathbf{v}}$<br>A <sub>1</sub> | $\overline{1}$ | 2012-04-26 15:16:07 |                                    | 11KB         |                         |  |  |  |  |  |
| ▿<br>A <sub>1</sub>                       | 1              | 2012-04-26 15:16:09 |                                    | <b>11KB</b>  |                         |  |  |  |  |  |
| A <sub>1</sub><br>$\overline{\mathbf{v}}$ | $\overline{1}$ | 2012-04-26 15:16:11 |                                    | <b>11KB</b>  |                         |  |  |  |  |  |
| $\overline{\mathbf{v}}$<br>A <sub>1</sub> | $\overline{1}$ | 2012-04-26 15:16:13 |                                    | <b>11KB</b>  |                         |  |  |  |  |  |
| A <sub>1</sub><br>$\overline{\mathbf{v}}$ | $\mathbf{1}$   | 2012-04-26 15:16:15 |                                    | 11KB         |                         |  |  |  |  |  |
| A <sub>1</sub><br>$\overline{\mathbf{v}}$ | 1              | 2012-04-26 15:16:17 |                                    | 11KB         |                         |  |  |  |  |  |
| $\overline{\mathbf{v}}$<br>A <sub>1</sub> | 1              | 2012-04-26 15:16:19 |                                    | 11KB         |                         |  |  |  |  |  |
| A <sub>1</sub><br>$\checkmark$            | 1              | 2012-04-26 15:16:21 |                                    | 11KB         |                         |  |  |  |  |  |
| Total: 1080 P: 1/11                       |                |                     | 4 <br>$\blacktriangleright$ l<br>ь | ⋼            |                         |  |  |  |  |  |
| Total size: 1,148KB                       |                |                     |                                    |              | Export<br><b>Cancel</b> |  |  |  |  |  |

Figura 7. 30 Resultado de búsqueda de imágenes

#### **3.** Exportar

Haga clic en Exportar (Exportar) e inicie la copia de seguridad.

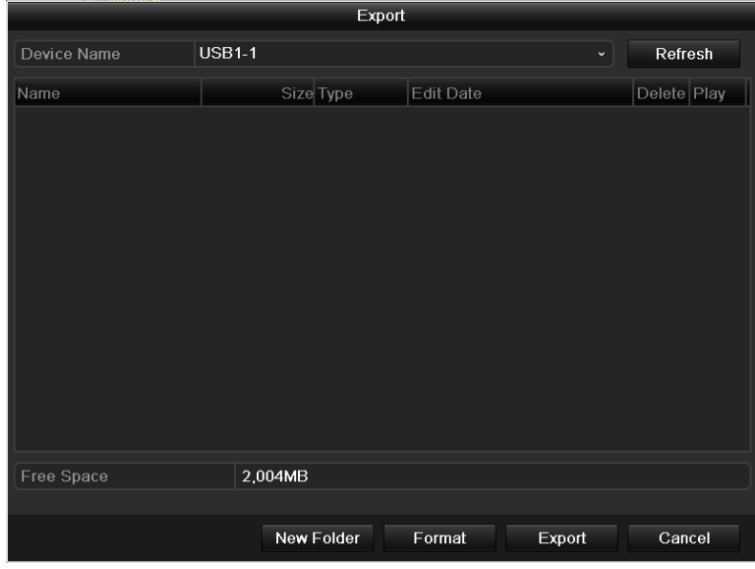

Figura 7. 31 Exportar imágenes mediante unidad flash USB

Siga en la interfaz Exporting (Exportando) hasta que todos los archivos de grabación se hayan exportado y aparezca el cuadro de mensaje emergente "Export finished" (Exportación finalizada).

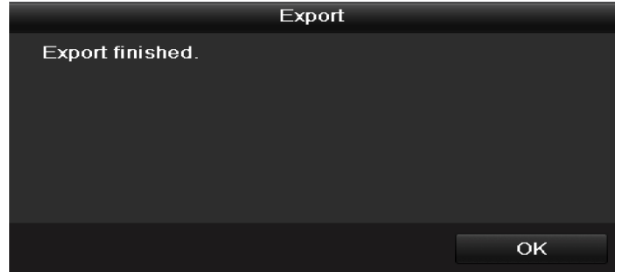

Figura 7. 32 Exportación finalizada

**4.** Compruebe el resultado de la copia de seguridad.

|                                 |            | Export              |              |             |           |
|---------------------------------|------------|---------------------|--------------|-------------|-----------|
| Device Name                     | $USB1-1$   |                     | $\checkmark$ | Refresh     |           |
| Name                            | Size Type  | <b>Edit Date</b>    |              | Delete Play |           |
| $\blacksquare$ ch01_20120426151 | 11KB File  | 2012-04-27 12:49:06 |              | m           | $\bullet$ |
| ch01 20120426151                | 11KB File  | 2012-04-27 12:49:27 |              | ŵ           | $\bullet$ |
| ch01 20120426151                | 11KB File  | 2012-04-27 12:49:27 |              | 亩           | $\bullet$ |
| ch01 20120426151                | 11KB File  | 2012-04-27 12:49:27 |              | m           | $\bullet$ |
| ch01 20120426151                | 11KB File  | 2012-04-27 12:49:27 |              | 亩           | $\bullet$ |
| ch01 20120426151                | 11KB File  | 2012-04-27 12:49:27 |              | Ñ           | $\bullet$ |
|                                 |            |                     |              |             |           |
| Free Space                      | 1,954MB    |                     |              |             |           |
|                                 |            |                     |              |             |           |
|                                 | New Folder | Format<br>Export    |              | Cancel      |           |

Figura 7. 33 Comprobación de la exportación de imágenes utilizando la unidad flash USB

# **7.3 Gestión de dispositivos de copia de seguridad**

#### **Gestión de unidades flash USB, unidades de disco duro USB y unidades de disco duro eSATA.**

*Nota:* utilizamos la interfaz de la serie DS-9100HFI-ST (a menos que se indique lo contrario) como ejemplo para describir los siguientes ajustes.

#### *Pasos:*

**1.** Acceda a la interfaz de resultados de búsqueda de archivos de grabación.

Menu > Export > Normal (Menú > Exportar > Normal)

Defina las condiciones de búsqueda y haga clic en Search (Buscar) para acceder a la interfaz de resultados de búsqueda.

*Nota:* se debe seleccionar al menos un canal.

| <b>Normal</b>                                                   |                                           |  |   |                                                                                        |     |              |
|-----------------------------------------------------------------|-------------------------------------------|--|---|----------------------------------------------------------------------------------------|-----|--------------|
| $\blacksquare$ Analog<br>$\blacksquare$ A1<br>$\blacksquare$ A9 |                                           |  |   | $AA2$ $AA3$ $AA$ $AA5$ $AA6$ $AA7$<br>$AA10$ $AA11$ $AA12$ $AA13$ $AA14$ $AA15$ $AA16$ | AA8 |              |
| Start/End time of record                                        | 2012-05-23 08:39:25 - 2012-05-24 13:56:19 |  |   |                                                                                        |     |              |
| <b>Record Mode</b>                                              | Normal                                    |  |   |                                                                                        |     | $\check{}$   |
| Record Type                                                     | All                                       |  |   |                                                                                        |     | $\check{ }$  |
| File Type                                                       | All                                       |  |   |                                                                                        |     | $\checkmark$ |
| <b>Start Time</b>                                               | 2012-05-22                                |  | ▄ | 00:00:00                                                                               |     | G            |
| End Time                                                        | 2012-05-24                                |  | ₩ | 23:59:59                                                                               |     | ê            |

Figura 7. 34 Búsqueda de vídeo normal para copia de seguridad

**2.** Seleccione los archivos de grabación de los que desea hacer copia de seguridad. Haga clic en Exportario (Exportar) para acceder a la interfaz de exportación.

*Nota:* se debe seleccionar al menos un archivo de grabación.

|                                                                                                    | Search result                                                            |     |                                    |        |
|----------------------------------------------------------------------------------------------------|--------------------------------------------------------------------------|-----|------------------------------------|--------|
| Start/End Time<br>$\n  Z Ca$                                                                       | Size Play Lock                                                           |     |                                    |        |
| 04-25-2012 08:43:41--11:03:40<br>A <sub>1</sub>                                                    | 108,987KB                                                                |     |                                    |        |
| 04-25-2012 11:05:45--11:08:09<br>A1                                                                | 1,626KB                                                                  | சி  |                                    |        |
| 04-25-2012 11:50:42--19:26:41<br>A <sub>1</sub><br>$\checkmark$                                    | 293,825KB                                                                | சி  |                                    |        |
| 04-25-2012 19:50:31--20:02:27<br>A <sub>1</sub><br>$\overline{\mathbf{v}}$                         | $7,763KB$ $\odot$                                                        | ்∎  |                                    |        |
| 04-26-2012 08:42:55--17:42:54<br>$\overline{\mathbf{v}}$<br>A <sub>1</sub>                         | 347,656KB                                                                | ਜ਼ਿ |                                    |        |
| 04-25-2012 08:43:41--11:03:40<br>A2<br>$\mathbf{\check{}}$                                         | 138,908KB                                                                | சி  |                                    |        |
| 04-25-2012 11:05:45--11:43:31<br>A2<br>$\vert\checkmark\vert$                                      | 25,434KB                                                                 | ਜ਼ਿ |                                    |        |
| 04-25-2012 11:50:43--19:26:41<br>A <sub>2</sub><br>$\vert\bm{\mathsf{v}}\vert$                     | 306,721KB                                                                | சி  |                                    |        |
| 04-26-2012 09:27:42--11:06:27<br>A2<br>◡                                                           | 66,155KB                                                                 | சி  |                                    |        |
| 04-26-2012 11:06:27--17:42:26<br>A <sub>2</sub><br>$\mathbf{v}$                                    | 264,658KB                                                                | ்∎  | HDD: 1                             |        |
| 04-25-2012 08:43:41--11:03:40<br>A <sub>3</sub><br>$\vert\hspace{0.75pt}\check{ } \hspace{0.75pt}$ | 138,230KB                                                                | சி  |                                    |        |
| 04-25-2012 11:05:45--11:43:31<br>A <sub>3</sub><br>$\vert\bm{\mathsf{v}}\vert$                     | 25,320KB                                                                 | ~   | Start time:<br>04-25-2012 08:43:41 |        |
| 04-25-2012 11:50:42--18:17:27<br>A <sub>3</sub><br>$\vert\downarrow\vert$                          | 259,148KB                                                                | ரி  |                                    |        |
| 04-25-2012 18:17:27--19:27:26<br>A <sub>3</sub><br>$\vee$                                          | 46,886KB                                                                 | ரி  | End time:                          |        |
| 04-26-2012 09:27:54--17:41:53<br>A <sub>3</sub>                                                    | 328,939KB                                                                | ð   | 04-25-2012 11:03:40                |        |
| Total: 78 P: 1/1                                                                                   | $100 - 100$<br>$\begin{array}{ccccccc}\n 4 & 4 & 3 & 3 & 3\n\end{array}$ |     |                                    |        |
|                                                                                                    |                                                                          |     |                                    |        |
| Total size: 19,577MB                                                                               |                                                                          |     | Export                             | Cancel |

Figura 7. 35 Resultado de la búsqueda de vídeo normal para copia de seguridad

**3.** Gestión de dispositivo de copia de seguridad.

Haga clic en el botón New Folder (Nueva Carpeta) si desea crear una carpeta nueva en el dispositivo de copia de seguridad.

Seleccione un archivo de grabación o carpeta en el dispositivo de copia de seguridad y haga clic en si desea eliminarlo.

Seleccione un archivo de grabación en el dispositivo de copia de seguridad y haga clic en el botón  $\bullet$  para reproducirlo.

Haga clic en Format (Formatear) para formatear el dispositivo de copia de seguridad. Se pueden configurar dos clases de sistemas de archivos: FAT32 y NTFS.

*Nota:* si el dispositivo USB insertado no se reconoce:

- Haga clic en Refresh (Refrescar).
- **•** Vuelva a conectar el dispositivo.
- **•** Consulte la compatibilidad al proveedor.

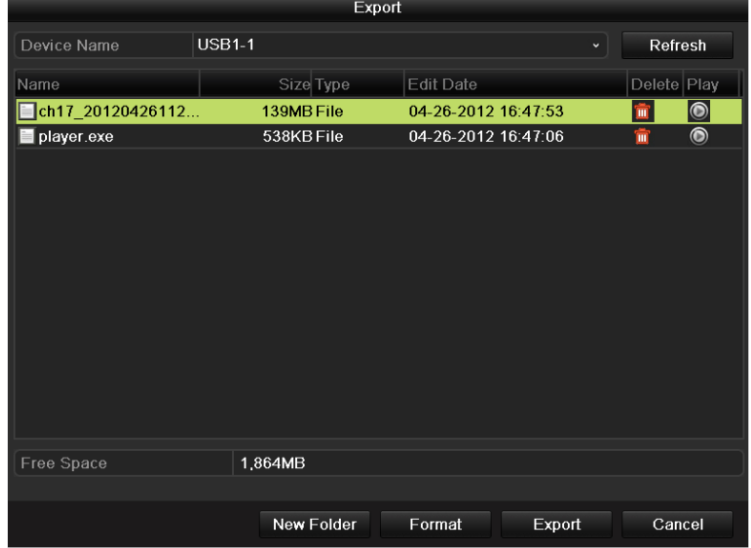

Figura 7. 36 Gestión de unidad flash USB

#### **Gestión de USB writers y DVD-R/W**

**1.** Acceda a la interfaz de resultados de búsqueda de archivos de grabación.

Menu > Export > Normal (Menú > Exportar > Normal)

Defina las condiciones de búsqueda y haga clic en Search (Buscar) para acceder a la interfaz de resultados de búsqueda.

*Nota:* se debe seleccionar al menos un canal.

| Normal                   |                            |            |                                                                                       |   |          |  |                   |              |
|--------------------------|----------------------------|------------|---------------------------------------------------------------------------------------|---|----------|--|-------------------|--------------|
| Analog                   | $DA1$<br>$\blacksquare$ A9 |            | $AA2$ $AA$ $AA$ $AA5$ $AA6$ $AA7$<br>$AA10$ $AA11$ $AA12$ $AA13$ $AA14$ $AA15$ $AA16$ |   |          |  | $\blacksquare$ A8 |              |
| Start/End time of record |                            |            | 2012-05-23 08:39:25 - 2012-05-24 13:56:19                                             |   |          |  |                   |              |
| Record Mode              |                            | Normal     |                                                                                       |   |          |  |                   | $\checkmark$ |
| Record Type              | All                        |            |                                                                                       |   |          |  |                   | $\check{ }$  |
| File Type                | All                        |            |                                                                                       |   |          |  |                   | $\checkmark$ |
| <b>Start Time</b>        |                            | 2012-05-22 |                                                                                       | ▄ | 00:00:00 |  |                   | ◉            |
| End Time                 |                            | 2012-05-24 |                                                                                       | ▄ | 23:59:59 |  |                   | e            |

Figura 7. 37 Búsqueda de vídeo normal para copia de seguridad

**2.** Seleccione los archivos de grabación de los que desea hacer copia de seguridad.

Haga clic en <sup>Export</sup> (Exportar) para acceder a la interfaz de exportación.

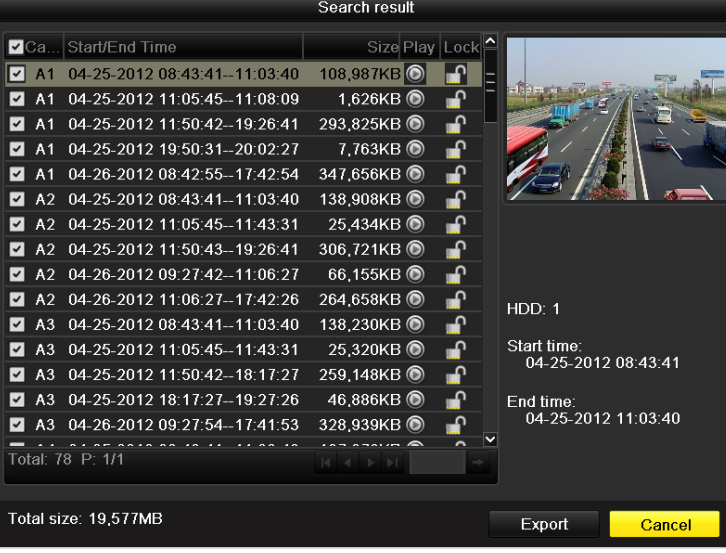

*Nota:* se debe seleccionar al menos un archivo de grabación.

Figura 7. 38 Resultado de la búsqueda de vídeo normal para copia de seguridad

**3.** Gestión de dispositivo de copia de seguridad.

Haga clic en el botón **Erase** (Borrar) si desea borrar los archivos de un CD/DVD regrabable. *Nota:* debe haber un CD/DVD regrabable cuando haga esta operación.

*Nota:* si el USB writer o DVD-R/W insertado no se reconoce:

- Haga clic en Refresh (Refrescar).
- **•** Vuelva a conectar el dispositivo.
- **•** Consulte la compatibilidad al proveedor.

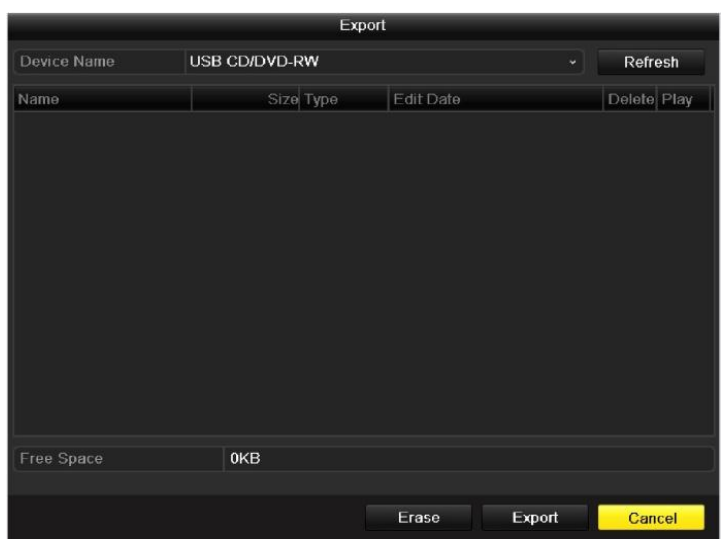

Figura 7. 39 Gestión de USB Writer

# **Capítulo 8 Ajustes de alarma**

## **8.1 Ajuste de detección de movimiento**

*Nota:* utilizamos la interfaz de la serie DS-9100HFI-ST (a menos que se indique lo contrario) como ejemplo para describir los siguientes ajustes.

#### *Pasos:*

**1.** Acceda a la interfaz de detección de movimiento y seleccione una cámara en la que desee definir la detección de movimiento.

Menu > Camera > Motion (Menú > Cámara > Movimiento)

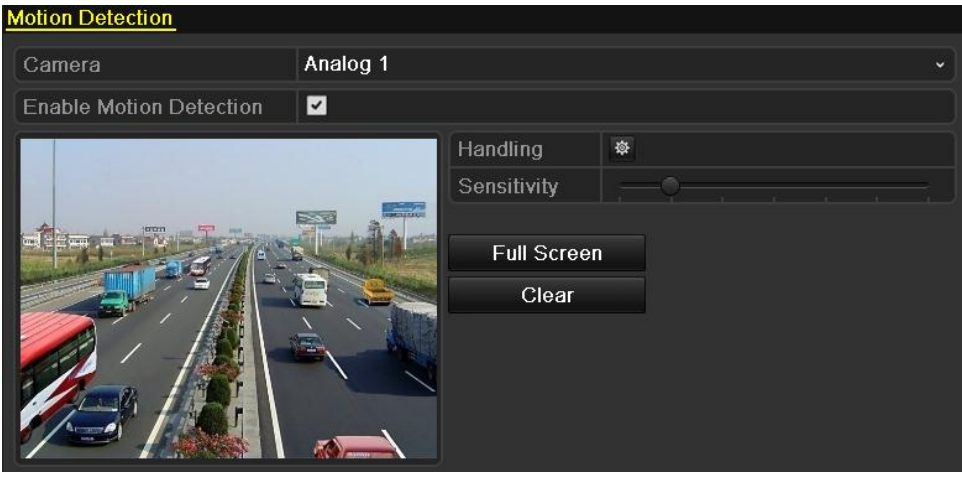

Figura 8. 1 Interfaz de ajustes de detección de movimiento

**2.** Defina el área de detección y la sensibilidad.

Active la casilla de verificación  $\blacksquare$  para habilitar la detección de movimiento, utilice el ratón para dibujar las áreas de detección y arrastre la barra de sensibilidad para definir la sensibilidad.

Haga clic en  $\frac{\otimes}{}$  para definir las acciones de respuesta de alarma.

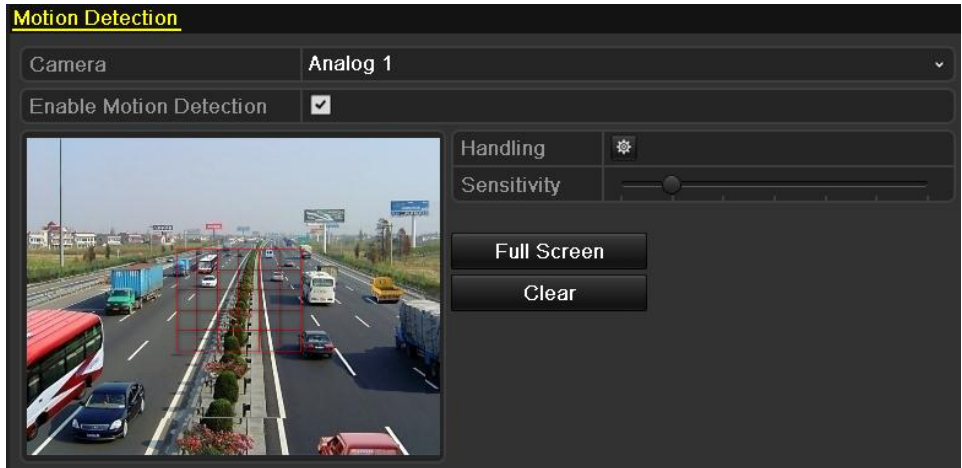

Figura 8. 2 Defina el área de detección y la sensibilidad

**3.** Haga clic en la ficha **Trigger Channel** (Activar canal) y seleccione uno o más canales que comenzarán a grabar/capturar o pasarán a monitorización a pantalla completa cuando se active la

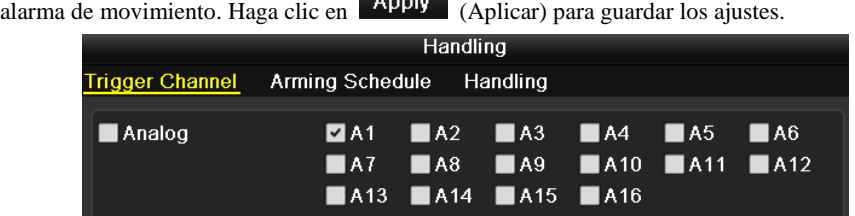

Figura 8. 3 Definir activar cámara de detección de movimiento para los modelos DS-9100/8100HFI-ST y DS-9100HFI-RT/XT

|                 |                                        | Handling |                                                                                                    |  |      |
|-----------------|----------------------------------------|----------|----------------------------------------------------------------------------------------------------|--|------|
| Trigger Channel | Arming Schedule                        |          | Handling                                                                                                    |  |      |
| Analog          | $\blacksquare$ A1                      |          | $AA2$ $AA3$ $AA$ $AA5$ $AA6$<br>$\blacksquare$ A7 $\blacksquare$ A8 $\blacksquare$ A9 $\blacksquare$ A10 $\blacksquare$ A11 $\blacksquare$ A12<br>$AA13$ $AA14$ $AA15$ $AA16$ |  |      |
| IIP Camera      | $\blacksquare$ D1<br>$\blacksquare$ D7 |          | $\blacksquare$ D2 $\blacksquare$ D3 $\blacksquare$ D4 $\blacksquare$ D5                                                                                                    |  | I D6 |

Figura 8. 4 Definir activar cámara de detección de movimiento para DS-9000/8000HFI-ST y DS-9000HFI-RT/XT

*Nota:* la activación de **IP Camera** (Cámara IP) solo es compatible con las series DS-9000/8000HFI-ST y DS-9000HFI-RT/XT.

**4.** Configure el calendario de armado del canal.

Seleccione la ficha **Arming Schedule** (Horario) y defina el calendario de armado del canal.

Seleccione un día de la semana en cada día se pueden definir hasta ocho períodos de tiempo.

Configure el calendario de armado de los demás d ás de la semana. También puede utilizar COPY (Copiar) para copiar un horario a otros d ás. Haga clic en **Apply** (Aplicar) para guardar los ajustes. *Nota:* los per ódos de tiempo no se repetirán ni se solaparán.

| Handling               |                        |          |    |            |  |  |  |  |
|------------------------|------------------------|----------|----|------------|--|--|--|--|
| <b>Trigger Channel</b> | <b>Arming Schedule</b> | Handling |    |            |  |  |  |  |
| Week                   | Mon                    |          |    |            |  |  |  |  |
| $\overline{1}$         | $00:00 - 24:00$        |          |    | G          |  |  |  |  |
| $\overline{2}$         | $00:00-00:00$          |          |    | o          |  |  |  |  |
| 3                      | $00:00-00:00$          |          |    | ●          |  |  |  |  |
| $\overline{4}$         | $00:00-00:00$          |          |    | ۰          |  |  |  |  |
| 5                      | $00:00-00:00$          |          |    | ●          |  |  |  |  |
| $6\phantom{1}$         | $00:00-00:00$          |          |    | O          |  |  |  |  |
| 7                      | $00:00-00:00$          |          |    | G          |  |  |  |  |
| $\overline{8}$         | $00:00-00:00$          |          |    | $\bigcirc$ |  |  |  |  |
|                        |                        |          |    |            |  |  |  |  |
|                        |                        |          |    |            |  |  |  |  |
|                        |                        |          |    |            |  |  |  |  |
|                        | Copy                   | Apply    | OK | Cancel     |  |  |  |  |

Figura 8. 5 Definir el horario de detección de movimiento

**5.** Haga clic en la ficha **Handling** (Manejar) para configurar las acciones de detección de movimiento (consulte el *Capítulo 8.6*).
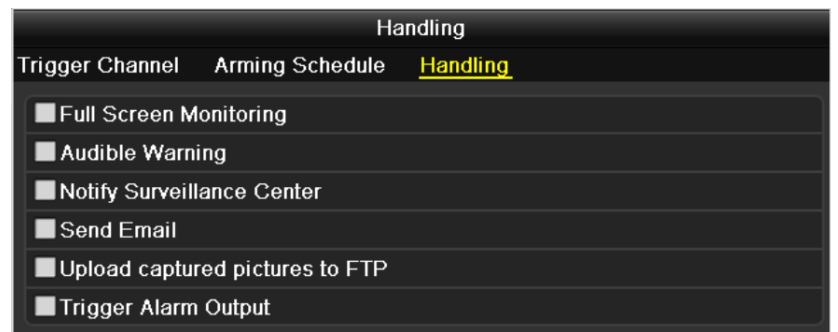

Figura 8. 6 Definir las acciones de respuesta de alarma de detección de movimiento

*Nota:* la carga de imágenes capturadas a servidor FTP solo es compatible con los modelos de las series DS-9100/8100HFI-ST y DS-9100HFI-RT/XT.

Haga clic en  $\overline{Apply}$  (Aplicar) para guardar los ajustes. Haga clic en  $\overline{OK}$  para completar los ajustes de detección de movimiento del canal.

**6.** Si desea configurar la detección de movimiento de otro canal, repita los pasos anteriores o

sencillamente haga clic en CODY (Copiar) en la interfaz de Detección de movimiento para copiar los ajustes precedentes en la misma.

*Nota:* no se permite copiar la acción "Trigger Channel" (Activar canal) y los ajustes de detección de movimiento en la cámara IP.

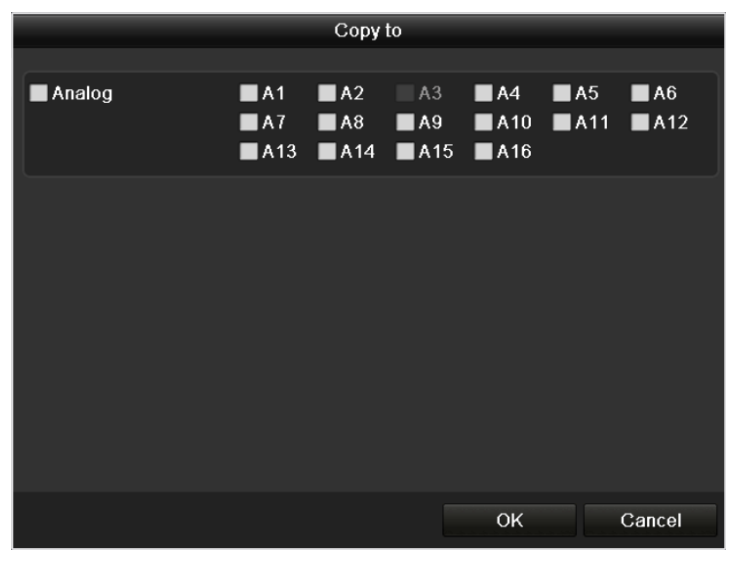

Figura 8. 7 Copiar ajustes de detección de movimiento

## **8.2 Ajuste de alarmas de sensor**

### *Objetivo:*

Puede definir el método de manejo de una alarma con sensor externo.

### *Pasos:*

**1.** Acceda a la interfaz de Ajustes de alarma y seleccione una entrada de alarma.

Menu > Configuration > Alarm (Menú > Configuración > Alarma)

| <b>Alarm Status</b>      | Alarm Input<br>Alarm Output |                   |            |                          |
|--------------------------|-----------------------------|-------------------|------------|--------------------------|
| Alarm Input List         |                             |                   |            |                          |
| No.                      | Alarm Name                  | IP Camera Address | Alarm Type | $\sim$                   |
| $A < -1$                 |                             | Local             | N.C        | Ξ                        |
| $A < -2$                 |                             | Local             | N.0        |                          |
| $A < -3$                 |                             | Local             | N.0        |                          |
| $A < -4$                 |                             | Local             | N.O        |                          |
| A < 5                    |                             | Local             | N.O        |                          |
| A < 6                    |                             | Local             | N.O        |                          |
| $A < -7$                 |                             | Local             | N.O        |                          |
| $\bullet$ . $\bullet$    |                             | وسيدين            | $\cdots$   | $\overline{\mathbf{v}}$  |
| <b>Alarm Output List</b> |                             |                   |            |                          |
| No.                      | Alarm Name                  | IP Camera Address | Dwell Time | $\overline{\phantom{a}}$ |
| $A - 1$                  |                             | Local             | 5s         |                          |
| A > 2                    |                             | Local             | 5s         |                          |
| $A - 3$                  |                             | Local             | 5s         |                          |
| $A - 4$                  |                             | Local             | 5s         |                          |
|                          |                             |                   |            |                          |
|                          |                             |                   |            |                          |
|                          |                             |                   |            |                          |
|                          |                             |                   |            | M                        |

Figura 8. 8 Interfaz de estado de alarma

**2.** Seleccione la ficha **Alarm Input** (Entrada de alarma) para acceder a la interfaz Ajustes de entrada de alarma y definir el método de manejo de la entrada de alarma seleccionada.

Marque la casilla de verificación para habilitar la entrada de alarma y haga clic en  $\ddot{\otimes}$  para configurar sus acciones de respuesta de alarma.

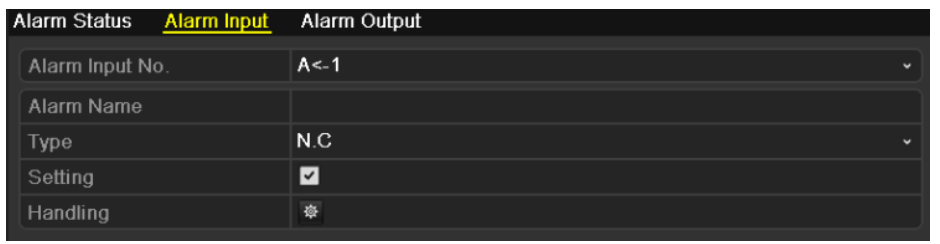

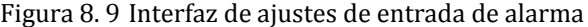

- **3.** Seleccione la ficha **Trigger Channel** (Activar canal) y seleccione uno o más canales que comenzarán a grabar/capturar o pasarán a monitorización a pantalla completa cuando entre una alarma externa. Haga clic en **Apply** (Aplicar) para guardar los ajustes.
- **4.** Seleccione la ficha **Arming Schedule** (Horario) para definir el calendario de armado del canal. Seleccione un día de la semana en cada día se pueden definir hasta ocho períodos de tiempo. Configure el calendario de armado de los demás días de la semana. También puede utilizar COPY (Copiar) para copiar un horario a otros días. Haga clic en **Apply** (Aplicar) para guardar los ajustes. *Nota:* los períodos de tiempo no se repetirán ni se solaparán.

**5.** Seleccione la ficha **Handling** (Manejar) para configurar las acciones de respuesta de entrada de alarma (consulte el *Capítulo 8.6*).

|                 |                        | Handling     |                    |             |
|-----------------|------------------------|--------------|--------------------|-------------|
| Trigger Channel | <b>Arming Schedule</b> | Handling     | <b>PTZ Linking</b> |             |
| Week            | Mon                    |              |                    | $\check{ }$ |
| 1               | $00:00 - 24:00$        |              |                    | 0           |
| $\overline{2}$  | $00:00-00:00$          |              |                    | ●           |
| 3               | $00:00-02:00$          |              |                    | 0           |
| $\overline{4}$  | $00:00-00:00$          |              |                    | ●           |
| 5               | $00:00 - 00:00$        |              |                    | ۰           |
| 6               | $00:00-00:00$          |              |                    | $\bullet$   |
| 7               | $00:00-00:00$          |              |                    | 0           |
| 8               | $00:00-00:00$          |              |                    | ۰           |
|                 |                        |              |                    |             |
|                 |                        |              |                    |             |
|                 |                        |              |                    |             |
|                 | Copy                   | <b>Apply</b> | OK                 | Cancel      |

Figura 8. 10 Definir el horario de entrada de alarma

**6.** Si es necesario, seleccione la ficha **PTZ Linking** (Enlace PTZ) y defina el enlace PTZ de la entrada de alarma.

Defina los parámetros de enlace PTZ y haga clic en **Apply** (Aplicar) para guardar los ajustes. Haga clic en **OK** para completar los ajustes de la entrada de alarma.

*Nota:* compruebe si el PTZ o el domo speed son compatibles con enlace PTZ.

Una entrada de alarma puede activar preajustes, patrullas o patrones de más de un canal. Pero los

```
preajustes, patrullas y patrones son exclusivos.
```

| Handling               |                        |              |                    |             |  |  |  |
|------------------------|------------------------|--------------|--------------------|-------------|--|--|--|
| <b>Trigger Channel</b> | <b>Arming Schedule</b> | Handling     | <b>PTZ Linking</b> |             |  |  |  |
| <b>PTZ Linking</b>     | Analog 1               |              |                    | $\check{ }$ |  |  |  |
| <b>Call Preset</b>     | 0                      |              |                    |             |  |  |  |
| Preset                 | 16                     |              |                    |             |  |  |  |
| Call Patrol            | Ω                      |              |                    |             |  |  |  |
| Patrol                 | 1                      |              |                    |             |  |  |  |
| Call Pattern           | 0                      |              |                    |             |  |  |  |
| Pattern                | 1                      |              |                    |             |  |  |  |
|                        |                        |              |                    |             |  |  |  |
|                        |                        |              |                    |             |  |  |  |
|                        |                        |              |                    |             |  |  |  |
|                        |                        |              |                    |             |  |  |  |
|                        |                        |              |                    |             |  |  |  |
|                        | Copy                   | <b>Apply</b> | OK                 | Cancel      |  |  |  |
|                        |                        |              |                    |             |  |  |  |

Figura 8. 11 Definir enlace PTZ de entrada de alarma

**7.** Si desea definir el método de manejo de otras entrada de alarma, repita los pasos anteriores o sencillamente copie los ajustes precedentes en el mismo haciendo clic en COPY (Copiar) en la interfaz de ajustes de entrada de alarma.

|                 | Copy Alarm Input to |                          |                         |
|-----------------|---------------------|--------------------------|-------------------------|
|                 |                     |                          |                         |
| Alarm Input No. | Alarm Name          | <b>IP Camera Address</b> | $\hat{}$                |
| $A < -1$        | alarm01             | Local                    |                         |
| $A < -2$        |                     | Local                    |                         |
| $A < -3$        |                     | Local                    |                         |
| $A < -4$        |                     | Local                    |                         |
| $A < -5$        |                     | Local                    |                         |
| $A < -6$        |                     | Local                    |                         |
| $A < -7$        |                     | Local                    |                         |
| $A < -8$        |                     | Local                    |                         |
| $A < -9$        |                     | Local                    |                         |
| $A < -10$       |                     | Local                    |                         |
| $A < -11$       |                     | Local                    |                         |
| $A < -12$       |                     | Local                    | $\overline{\mathbf{v}}$ |
|                 |                     |                          |                         |
|                 |                     | OK<br>Cancel             |                         |
|                 |                     |                          |                         |

Figura 8. 12 Copiar ajustes de entrada de alarma

# **8.3 Detección de pérdida de vídeo**

### *Objetivo:*

Detecta la pérdida de vídeo de un canal y lleva a cabo las acciones de respuesta de alarma.

### *Pasos:*

**1.** Acceda a la interfaz de pérdida de vídeo y seleccione el canal que desee detectar.

Menu > Camera > Video Loss (Menú > Cámara > Pérdida de vídeo)

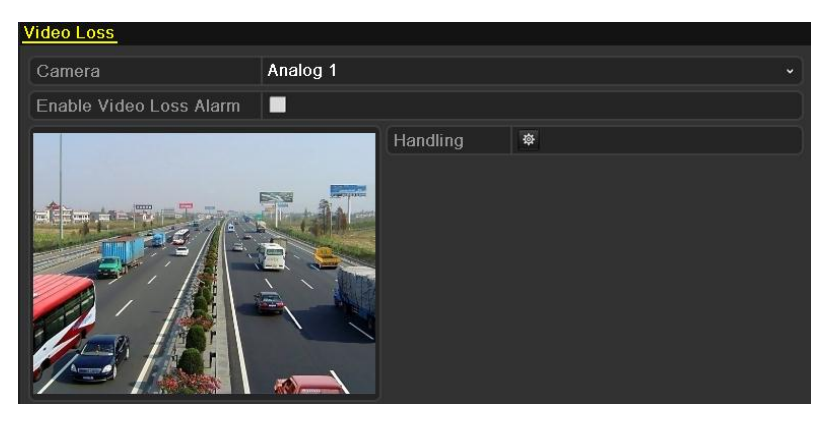

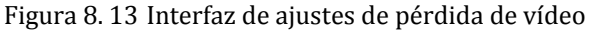

**2.** Defina el método de manejo de pérdida de vídeo.

Active la casilla de verificación  $\Box$  para habilitar la alarma de pérdida de vídeo y haga clic en  $\ddot{\ddot{\Phi}}$ para definir el método de manejo de pérdida de vídeo.

**3.** Configure el calendario de armado del canal.

Seleccione la ficha **Arming Schedule** (Horario) para definir el calendario de armado del canal.

Seleccione un día de la semana en cada día se pueden definir hasta ocho períodos de tiempo. Configure el calendario de armado de los demás días de la semana. También puede utilizar Copy (Copiar) para copiar un horario a otros días. Haga clic en  $\blacksquare$  Apply (Aplicar) para guardar los ajustes. *Nota:* los períodos de tiempo no se repetirán ni se solaparán.

| Handling               |                 |       |    |        |  |  |  |  |
|------------------------|-----------------|-------|----|--------|--|--|--|--|
| <b>Arming Schedule</b> | Handling        |       |    |        |  |  |  |  |
| Week                   | Mon             |       |    | v      |  |  |  |  |
| 1                      | $00:00 - 24:00$ |       |    | ●      |  |  |  |  |
| $\overline{2}$         | $00:00-00:00$   |       |    | ۰      |  |  |  |  |
| 3                      | $00:00-00:00$   |       |    | ۰      |  |  |  |  |
| $\overline{4}$         | $00:00-00:00$   |       |    | ۰      |  |  |  |  |
| 5                      | $00:00-00:00$   |       |    | 0      |  |  |  |  |
| 6                      | $00:00-00:00$   |       |    | ۰      |  |  |  |  |
| 7                      | $00:00-00:00$   |       |    | ٠      |  |  |  |  |
| 8                      | $00:00-00:00$   |       |    | ۰      |  |  |  |  |
|                        |                 |       |    |        |  |  |  |  |
|                        |                 |       |    |        |  |  |  |  |
|                        |                 |       |    |        |  |  |  |  |
|                        | Copy            | Apply | OK | Cancel |  |  |  |  |

Figura 8. 14 Definir el calendario de armado de pérdida de vídeo

**4.** Seleccione la ficha **Handling** (Manejar) para configurar la acción de respuesta de pérdida de vídeo (consulte el *Capítulo 8.6*).

Haga clic en **Apply** (Aplicar) para guardar los ajustes y haga clic en OK para completar los ajustes de pérdida de vídeo del canal.

**5.** Si desea definir el método de tratamiento de pérdida de vídeo de otro canal, repita los pasos

anteriores o haga clic en COPY (Copiar) en la interfaz de pérdida de vídeo para copiar en la misma los ajustes precedentes.

*Nota:* no se admite la copia de ajustes de pérdida de vídeo en la cámara IP.

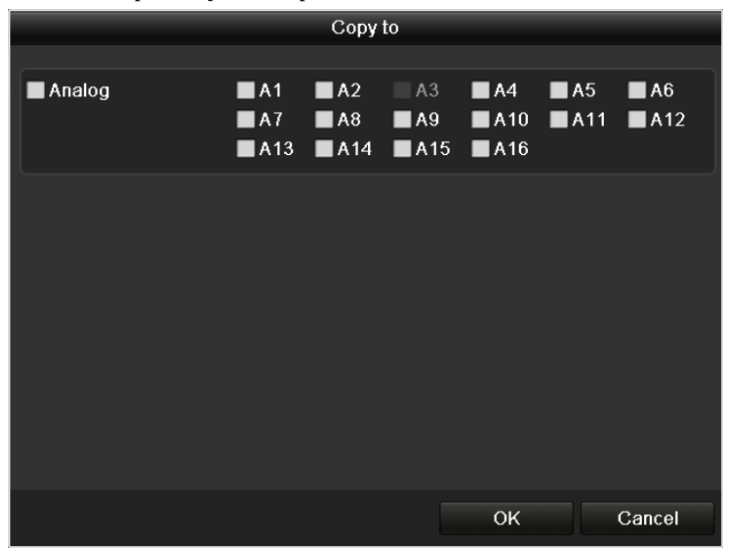

Figura 8. 15 Copiar ajustes de pérdida de vídeo

## **8.4 Detección de manipulación de vídeo**

### *Objetivo:*

Activa la alarma y lleva a cabo las acciones de respuesta de alarma cuando se tapa el objetivo.

### *Pasos:*

**1.** Acceda a la interfaz de manipulación de vídeo y seleccione el canal en el que desee detectar la manipulación de vídeo.

Menu > Camera > Tamper-proof (Menú > Cámara > Bloqueo)

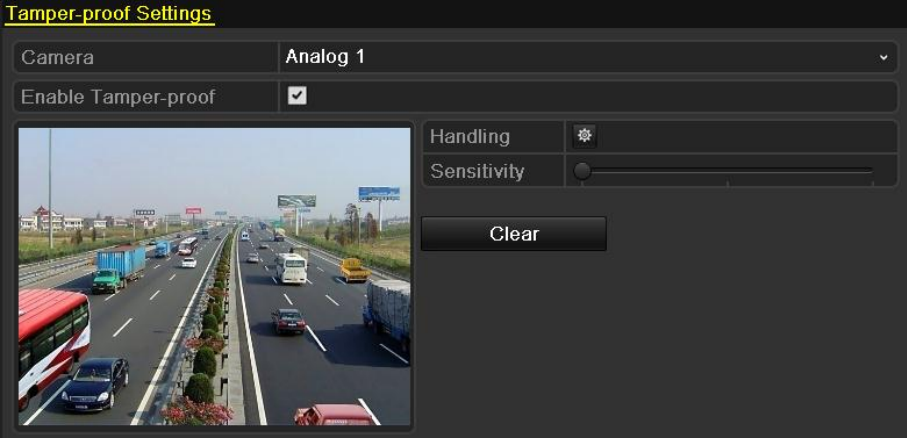

Figura 8. 16 Interfaz de ajustes de manipulación

**2.** Defina el método de manejo de manipulación de vídeo del canal.

Active la casilla de verificación  $\vee$  para habilitar la detección de manipulación de vídeo. Arrastre la barra de sensibilidad y seleccione un nivel de sensibilidad adecuado. Utilice el ratón para dibujar el área donde desea detectar la manipulación de vídeo.

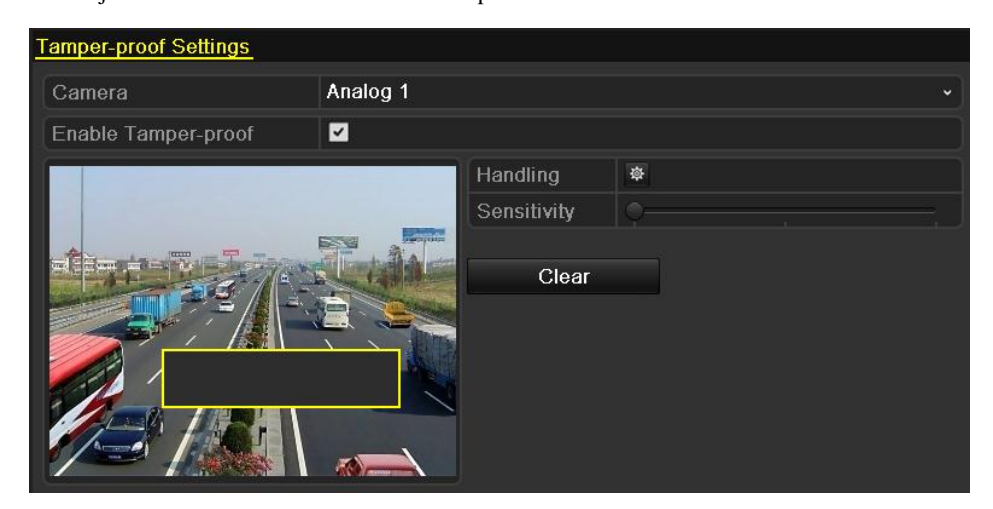

Figura 8. 17 Defina el área de detección y la sensibilidad de la manipulación de vídeo

- **3.** Haga clic en el botón  $\frac{1}{2}$  para definir el método de manejo de la manipulación de vídeo. Defina el calendario de armado y las acciones de respuesta de alarma del canal.
	- 1) Haga clic en la ficha **Arming Schedule** (Horario) para definir el calendario de armado del canal.
	- 2) Seleccione un día de la semana en cada día se pueden definir hasta ocho períodos de tiempo.

Configure el calendario de armado de los demás días de la semana. También puede utilizar Copy (Copiar) para copiar un horario a otros días. Haga clic en **Apply** (Aplicar) para

guardar los ajustes.

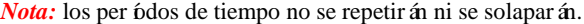

|                        |               | Handling |    |        |
|------------------------|---------------|----------|----|--------|
| <b>Arming Schedule</b> | Handling      |          |    |        |
| Week                   | Mon           |          |    | v      |
| 1                      | 00:00-24:00   |          |    | ●      |
| $\overline{2}$         | $00:00-00:00$ |          |    | ۰      |
| 3                      | $00:00-00:00$ |          |    | ●      |
| $\overline{4}$         | $00:00-00:00$ |          |    | 0      |
| 5                      | $00:00-00:00$ |          |    | ●      |
| 6                      | $00:00-00:00$ |          |    | ●      |
| $\overline{I}$         | $00:00-00:00$ |          |    | 0      |
| 8                      | $00:00-00:00$ |          |    | G      |
|                        |               |          |    |        |
|                        |               |          |    |        |
|                        |               |          |    |        |
|                        | Copy          | Apply    | OK | Cancel |

Figura 8. 18 Definir el calendario de armado de manipulación de vídeo

**4.** Seleccione la ficha **Handling** (Manejar) para configurar las acciones de respuesta de alarma de manipulación de vídeo (consulte el *Capítulo 8.6*).

Haga clic en **Apply** (Aplicar) para guardar los ajustes y haga clic en **OK** para completar los ajustes de manipulación de vídeo del canal.

**5.** Si desea configurar el método de tratamiento de pérdida de vídeo de otro canal, repita los pasos dos y tres o haga clic en COPY (Copiar) en la interfaz de manipulación de vídeo para copiar en la misma los ajustes precedentes.

*Nota:* no se admite la copia de ajustes de manipulación de vídeo en la cámara IP.

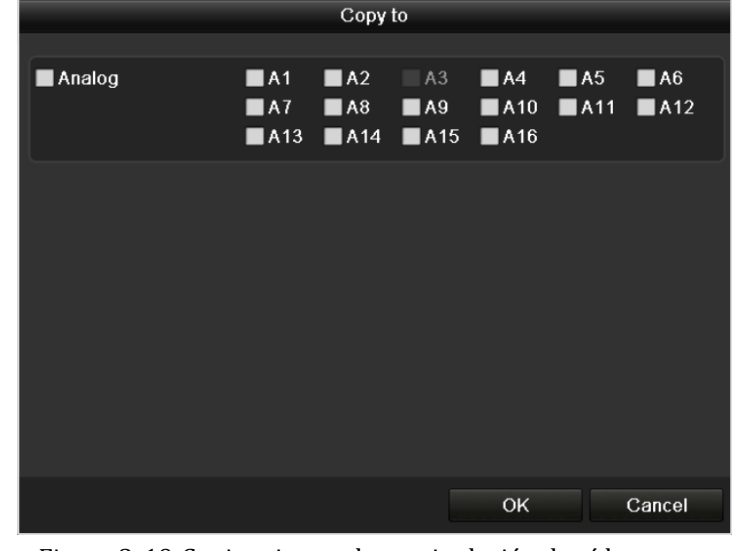

Figura 8. 19 Copiar ajustes de manipulación de vídeo

# **8.5 Tratamiento de excepciones**

### *Objetivo:*

Los ajustes de excepciones hacen referencia al método de tratamiento de diversas excepciones, p. ej.:

- **HDD Full (DD lleno):** el disco duro está lleno.
- **HDD Error (Error de DD):** error de escritura en disco duro, disco duro sin formatear, etc.
- **Network Disconnected (Red desconectada):** cable de red desconectado.
- **IP Conflicted (Conflicto de dirección IP):** dirección IP duplicada.
- **Illegal Login (Login incorrecto):** ID de usuario o contraseña incorrectos.
- **Video Signal Exception (Excepción de señal de vídeo):** señal de vídeo inestable.
- Input / Output Video Standard Mismatch (Error de coincidencia de salida de vídeo estándar): los estándares de vídeo de E/S no coinciden.
- **Record/Capture Exception (Excepción de grabación/captura)::** no hay espacio para guardar los archivos grabados o las imágenes capturadas.
- **Array Exception (Excepción de grupo):** discos virtuales anómalos en el grupo.

### *Notas:*

- **1.** Los HDVR de las series DS-9000/8000HFI-ST y DS-9000HFI-RT/XT no son compatibles con el error de coincidencia de salida de vídeo estándar.
- **2.** La excepción de grupos solo es compatible en la serie DS-9100/9000HFI-RT.

### *Pasos:*

Acceda a la interfaz Exceptions (Excepciones) y gestione varias excepciones.

Menu> Configuration> Exceptions (Menú > Configuración > Excepciones)

Consulte el *Cap tulo 8.6* para conocer las acciones detalladas de respuesta de alarma.

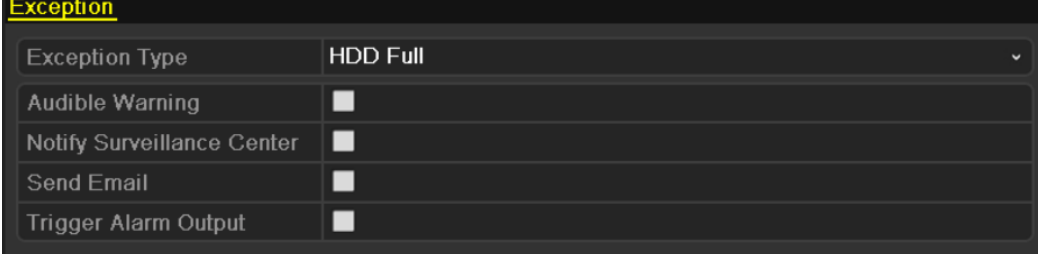

Figura 8. 20 Interfaz de ajuste de excepciones

# **8.6 Configuración de acciones de respuesta de alarma**

### *Objetivo:*

Las acciones de respuesta de alarma se activarán cuando se produzca una alarma o excepción, incluida la monitorización a pantalla completa, advertencia sonora (sirena), notificar al software remoto, enviar email, cargar imagen capturada en FTP (esta función solo es compatible con las series DS-9100/8100HFI-ST y DS-9100HFI-RT/XT) y disparar salida de alarma.

#### **Full Screen Monitoring (Monitorización a pantalla completa)**

Cuando se dispara una alarma, el monitor local (HDMI, VGA o monitor BNC) muestra a pantalla completa la imagen de vídeo del canal de alarma configurado para monitorización a pantalla completa.

Si las alarmas se activan simultáneamente en varios canales, las imágenes a pantalla completa se conmutarán en un intervalo de 10 segundos (tiempo de rotación por defecto). Se puede definir un tiempo de rotación diferente accediendo a Menu > Configuration > Live View > Full Screen Monitoring Dwell Time (Menú > Configuración > Live View > Tiempo de Evento Dwell)

La conmutación automática finalizará una vez que la alarma se detenga y el usuario volverá a la interfaz Live View.

*Nota:* debe seleccionar durante los ajustes de "Trigger Channel" (Canal de disparador) los canales que desea monitorizar a pantalla completa.

#### **Audible Warning (Advertencia sonora)**

Activa un *pitido* sonoro cuando se detecta una alarma.

#### **Notify Surveillance Center (Notificar al software remoto)**

Envía una excepción o señal de alarma al host de alarma remoto cuando se produce un evento. El host de alarma hace referencia al PC que tiene instalado el cliente remoto.

*Nota:* la señal de alarma se transmitirá automáticamente en el modo de detección cuando se configura el host de alarma remoto. Consulte el *Cap tulo 9.2.7* para obtener detalles sobre la configuración de host de alarma.

#### **Send Email (Enviar email)**

Envía un email con información de alarma a un usuario o usuarios cuando se detecta una alarma. Consulte el *Cap tulo 9.2.11* para conocer detalles de la configuración de email.

#### **Cargar imágenes capturadas en FTP**

Captura la imagen cuando se acciona una imagen y carga la imagen en un servidor FTP.

*Nota:* esta función es compatible solo con las series DS-9100/8100HFI-ST y DS-9100HFI-RT/XT. Defina la dirección FTP y configure primero el servidor FTP remoto. Consulte el *Capítulo 9.2.4* para acceder a los ajustes de FTP.

#### **Trigger Alarm Output (Salida disparo de alarma)**

Dispara una salida de alarma cuando se activa la alarma.

*Pasos:*

**1.** Acceda a la interfaz de salida de alarma.

Menu > Configuration > Alarm > Alarm Output (Menú > Configuración > Alarma > Salida de alarma) Seleccione una salida de alarma y defina el nombre de alarma y el tiempo de rotación.

*Nota:* si se selecciona "Manually Clear" (Borrar manualmente) en la lista desplegable Dwell Time (Tiempo de rotación), podrá borrarlo solo si accede a Menu > Manual > Alarm (Menú > Manual > Alarma) v hace clic en Clear All (Borrar todo).

| $\checkmark$             |
|--------------------------|
|                          |
|                          |
| $\overline{\phantom{a}}$ |
|                          |
|                          |

Figura 8. 21 Interfaz de ajustes de salida de alarma

**2.** Defina el calendario de armado de la salida de alarma.

Haga clic en  $\phi$  para definir el calendario de armado de la salida de alarma. Seleccione un día de la semana en cada día se pueden definir hasta ocho períodos de tiempo.

*Nota:* los per ódos de tiempo no se repetirán ni se solaparán.

| Handling               |                 |                 |    |             |  |  |  |  |
|------------------------|-----------------|-----------------|----|-------------|--|--|--|--|
| <b>Arming Schedule</b> |                 |                 |    |             |  |  |  |  |
| Week                   | Mon             |                 |    | $\check{ }$ |  |  |  |  |
| 1                      |                 | 00:00-24:00     |    |             |  |  |  |  |
| $\overline{2}$         |                 | $00:00 - 00:00$ |    |             |  |  |  |  |
| $\overline{3}$         | $00:00-00:00$   |                 |    |             |  |  |  |  |
| $\overline{4}$         | $00:00-00:00$   |                 |    | $\bullet$   |  |  |  |  |
| 5                      | $00:00 - 00:00$ |                 |    | $\bullet$   |  |  |  |  |
| 6                      | $00:00 - 00:00$ |                 |    | $\bullet$   |  |  |  |  |
| $\overline{7}$         | $00:00-00:00$   |                 |    | $\bullet$   |  |  |  |  |
| 8                      | $00:00-00:00$   |                 |    | Ġ           |  |  |  |  |
|                        |                 |                 |    |             |  |  |  |  |
|                        |                 |                 |    |             |  |  |  |  |
|                        |                 |                 |    |             |  |  |  |  |
|                        | Copy            | Apply           | OK | Cancel      |  |  |  |  |

Figura 8. 22 Definir el horario de salida de alarma

- **3.** Repita los pasos anteriores para configurar el horario de los demás días de la semana. También puede hacer clic en COPY (Copiar) para copiar un horario a otros días. Haga clic en OK para completar los ajustes de la salida de alarma.
- 4. También puede hacer clic en Copy (Copiar) en la interfaz de salida de alarma para copiar los ajustes precedentes a otro canal.

| Alarm Output No.<br>Alarm Name<br>IP Camera Address<br>$A - 1$<br>Local |  |
|-------------------------------------------------------------------------|--|
|                                                                         |  |
|                                                                         |  |
|                                                                         |  |
| $A->2$<br>Local                                                         |  |
| $A - 3$<br>Local                                                        |  |
| $A - 4$<br>Local                                                        |  |
|                                                                         |  |
|                                                                         |  |
|                                                                         |  |
|                                                                         |  |
|                                                                         |  |
|                                                                         |  |
|                                                                         |  |
|                                                                         |  |
|                                                                         |  |
| Cancel<br>OK                                                            |  |

Figura 8. 23 Copiar ajustes de salida de alarma

# **8.7 Activación o borrado de salida de alarma manualmente**

### *Objetivo:*

La alarma de sensor se puede activar o borrar manualmente. Si se selecciona "Manually Clear" (Borrado manual) en la lista desplegable de tiempo de rotación de una salida de alarma, la alarma solo se puede borrar haciendo clic en el botón <sup>Clear</sup> (Borrar) de la siguiente interfaz. *Pasos:*

Seleccione la salida de alarma que desea activar o borrar y realice las operaciones pertinentes.

Menu > Manual > Alarm (Menú > Manual > Alarma)

Haga clic en *rigger* / **Clear** (Activar/borrar) si desea activar o borrar una salida de alarma. Haga clic en el botón <sup>Trigger All</sup> (Activar todas) si desea activar todas las salidas de alarma. Haga clic en el botón **Clear All** (Borrar todas) si desea borrar todas las salidas de alarma.

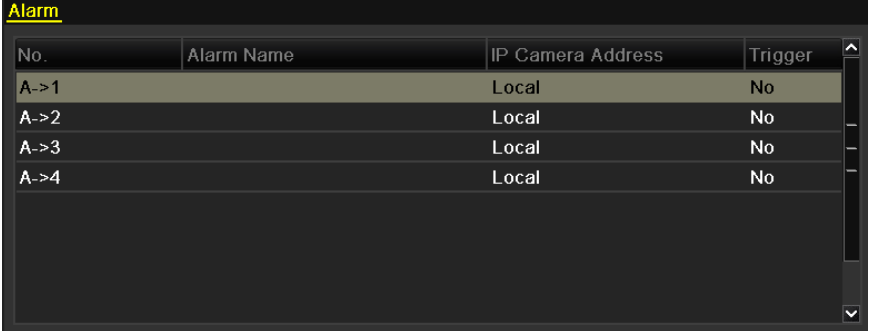

Figura 8. 24 Activación o borrado de salida de alarma manualmente

# **Capítulo 9 Ajustes de red**

# **9.1 Configuración de ajustes generales**

### *Objetivo:*

Los ajustes de red se deben configurar correctamente antes de utilizar el dispositivo en red.

#### *Pasos:*

- **1.** Acceda a la interfaz Network Settings (Ajustes de red)
	- Menu > Configuration > Network (Menú > Configuración > Red)

| <b>PPPOE</b><br><b>DDNS</b><br>General | <b>NTP</b>                 | Email        | FTP                          | <b>SNMP</b> | UPnP | <b>More Settings</b> |              |
|----------------------------------------|----------------------------|--------------|------------------------------|-------------|------|----------------------|--------------|
| Working Mode                           | <b>Net Fault-tolerance</b> |              |                              |             |      |                      | $\checkmark$ |
| Select NIC                             | bond <sub>0</sub>          |              |                              |             |      |                      | $\checkmark$ |
| <b>NIC Type</b>                        |                            |              | 10M/100M/1000M Self-adaptive |             |      |                      |              |
| Enable DHCP                            | ■                          |              |                              |             |      |                      |              |
| <b>IPv4 Address</b>                    | 172.6                      | $.21$ $.110$ |                              |             |      |                      |              |
| <b>IPv4 Subnet Mask</b>                | 255 255 255 0              |              |                              |             |      |                      |              |
| IPv4 Default Gateway                   | 172.6                      | $.21$ $.1$   |                              |             |      |                      |              |
| <b>IPv6 Address 1</b>                  |                            |              | fe80::240:3dff:fe7e:9262/64  |             |      |                      |              |
| IPv6 Address 2                         |                            |              |                              |             |      |                      |              |
| IPv6 Default Gateway                   |                            |              |                              |             |      |                      |              |
| <b>MAC Address</b>                     | 00:40:3d:7e:92:62          |              |                              |             |      |                      |              |
| MTU(Bytes)                             | 1500                       |              |                              |             |      |                      |              |
| <b>Preferred DNS Server</b>            |                            |              |                              |             |      |                      |              |
| Alternate DNS Server                   |                            |              |                              |             |      |                      |              |
| Main NIC                               | LAN1                       |              |                              |             |      |                      | $\check{ }$  |

Figura 9. 1 Interfaz de ajustes de red para DS-9100HFI-ST y DS-9100HFI-RT/XT

| <b>PPPOE</b><br><b>DDNS</b><br><b>Beneral</b> | <b>NTP</b>        | Email | <b>SNMP</b>                  | UPnP | <b>More Settings</b> |              |
|-----------------------------------------------|-------------------|-------|------------------------------|------|----------------------|--------------|
| <b>Working Mode</b>                           | Multi-address     |       |                              |      |                      | $\check{ }$  |
| Select NIC                                    | LAN1              |       |                              |      |                      |              |
| NIC Type                                      |                   |       | 10M/100M/1000M Self-adaptive |      |                      |              |
| Enable DHCP                                   | ■                 |       |                              |      |                      |              |
| <b>IPv4 Address</b>                           | 172.6             | $-21$ | $-110$                       |      |                      |              |
| <b>IPv4 Subnet Mask</b>                       | 255 .255 .255 .0  |       |                              |      |                      |              |
| IPv4 Default Gateway                          | 172.6             | .21   | - 1                          |      |                      |              |
| <b>IPv6 Address 1</b>                         |                   |       | fe80::240:48ff:fe72:cc85/64  |      |                      |              |
| IPv6 Address 2                                |                   |       |                              |      |                      |              |
| IPv6 Default Gateway                          |                   |       |                              |      |                      |              |
| <b>MAC Address</b>                            | 00:40:48:72:cc:85 |       |                              |      |                      |              |
| MTU(Bytes)                                    | 1500              |       |                              |      |                      |              |
| <b>Preferred DNS Server</b>                   |                   |       |                              |      |                      |              |
| Alternate DNS Server                          |                   |       |                              |      |                      |              |
| Default Route                                 | LAN1              |       |                              |      |                      | $\checkmark$ |

Figura 9. 2 Interfaz de ajustes de red para DS-9000HFI-ST y DS-9000HFI-RT/XT

| <b>PPPOE</b><br><b>DDNS</b><br>General | <b>NTP</b>    | Email             | <b>FTP</b>                   | <b>SNMP</b> | UPnP | More Settings |  |
|----------------------------------------|---------------|-------------------|------------------------------|-------------|------|---------------|--|
| <b>NIC Type</b>                        |               |                   | 10M/100M/1000M Self-adaptive |             |      |               |  |
| Enable DHCP                            | ■             |                   |                              |             |      |               |  |
| <b>IPv4 Address</b>                    | 172.6         | $-21 - 110$       |                              |             |      |               |  |
| <b>IPv4 Subnet Mask</b>                | 255 255 255 0 |                   |                              |             |      |               |  |
| IPv4 Default Gateway                   | 172.6         | - 21 - 1          |                              |             |      |               |  |
| <b>IPv6 Address 1</b>                  |               |                   | fe80::240:3dff:fe7e:9262/64  |             |      |               |  |
| <b>IPv6 Address 2</b>                  |               |                   |                              |             |      |               |  |
| IPv6 Default Gateway                   |               |                   |                              |             |      |               |  |
| <b>MAC Address</b>                     |               | 00:40:3d:7e:92:62 |                              |             |      |               |  |
| MTU(Bytes)                             | 1500          |                   |                              |             |      |               |  |
| <b>Preferred DNS Server</b>            |               |                   |                              |             |      |               |  |
| Alternate DNS Server                   |               |                   |                              |             |      |               |  |

Figura 9. 3 Interfaz de ajustes de red para DS-8100HFI-ST

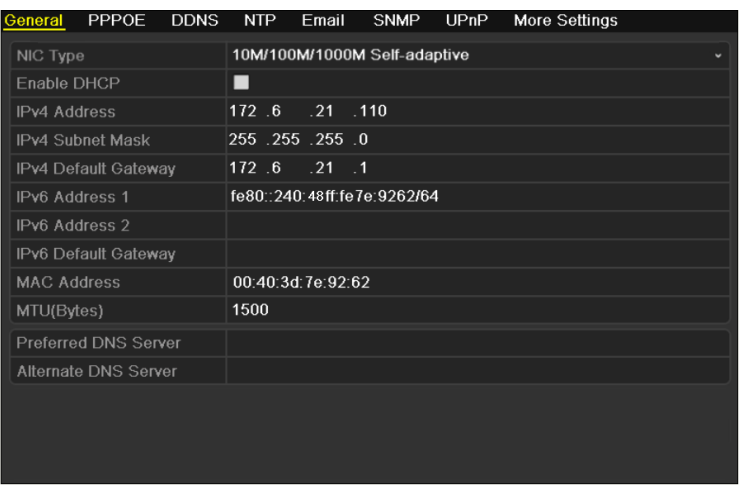

Figura 9. 4 Interfaz de ajustes de red para DS-8000HFI-ST

*Nota:* en la interfaz de ajustes de red: Los ajustes de FTP solo son compatibles en las series DS-9100/8100HFI-ST y DS-9100HFI-RT/XT. La NIC (tarjeta de interfaz de red) dual solo es compatible con las series DS-9100/9000HFI-ST/RT/XT. utilizamos la interfaz de la serie DS-9100HFI-ST (a menos que se indique lo contrario) como ejemplo para describir los siguientes ajustes.

- 2. Seleccione la ficha **General** (General).
- **3.** En la interfaz **General Settings** (Configuración general):

Para las series DS-9100/9000HFI-ST/RT/XT, puede configurar los ajustes siguientes: Working Mode (Modo de trabajo), NIC Type (Tipo NIC), IPv4 Address (Dirección IPv4), IPv4 Gateway (Puerta de enlace IPv4), MTU y DNS Server (Servidor DNS).

Para las series DS-8100/8000HFI-ST, puede configurar los ajustes siguientes: NIC Type (Tipo NIC),

IPv4 Address (Dirección IPv4), IPv4 Gateway (Puerta de enlace IPv4), MTU y DNS Server (Servidor DNS).

Si el servidor DHCP está disponible puede hacer activar la casilla de verificación **DHCP** para obtener automáticamente una dirección IP y otros ajustes de red de dicho servidor.

*Nota:* el rango de valores válidos de MTU es 500 ~ 9676.

**4.** Después de haber configurado los ajustes generales, haga clic en **Apply** (Aplicar) para guardar los ajustes.

**Working Mode (Modo de trabajo):** El dispositivo cuenta con dos tarjetas NIC 10M/100M/1000M que permiten que el dispositivo funcione en modos de dirección múltiple, equilibrio de carga, tolerancia a fallo de red.

**Multi-address Mode (Modo de dirección múltiple):** los parámetros de las dos tarjetas NIC se pueden configurar de forma independiente. Puede seleccionar LAN1 o LAN2 en el campo tipo Select NIC (Seleccionar NIC) para ajuste de parámetros.

Puede seleccionar una tarjeta NIC como ruta predeterminada. Y cuando el sistema se conecta a la extranet los datos se reenviarán a través de la ruta predeterminada.

| <b>Working Mode</b>         | Multi-address<br>v                           |
|-----------------------------|----------------------------------------------|
| Select NIC                  | LAN1<br>$\check{}$                           |
| NIC Type                    | 10M/100M/1000M Self-adaptive<br>$\checkmark$ |
| Enable DHCP                 | . .                                          |
| <b>IPv4 Address</b>         | 172.6<br>$.21$ $.110$                        |
| <b>IPv4 Subnet Mask</b>     | 255 255 255 0                                |
| IPv4 Default Gateway        | 172.6<br>.21<br>$\overline{\phantom{0}}$ .1  |
| IPv6 Address 1              | fe80::240:48ff:fe72:cc85/64                  |
| <b>IPv6 Address 2</b>       |                                              |
| IPv6 Default Gateway        |                                              |
| <b>MAC Address</b>          | 00:40:48:72:cc:85                            |
| MTU(Bytes)                  | 1500                                         |
| <b>Preferred DNS Server</b> |                                              |
| Alternate DNS Server        |                                              |
| Default Route               | LAN1                                         |

Figura 9. 5 Modo de trabajo de dirección múltiple

**Load Balance Mode (Modo de equilibrio de carga):** utilizando la misma dirección IP y dos tarjetas NIC se comparte la carga del ancho de banda total, lo que permite que el sistema ofrezca una capacidad de red de 2 GB.

| Working Mode         | <b>Load Balance</b>          |
|----------------------|------------------------------|
| Select NIC           | bond <sub>0</sub>            |
| NIC Type             | 10M/100M/1000M Self-adaptive |
| Enable DHCP          | ■                            |
| <b>IPv4 Address</b>  | 172.6<br>$.21 - 110$         |
| IPv4 Subnet Mask     | 255 255 255 0                |
| IPv4 Default Gateway | $172.6$ 21 1                 |
| IPv6 Address 1       |                              |
| IPv6 Address 2       |                              |
| IPv6 Default Gateway |                              |
| <b>MAC Address</b>   | 00:40:48:72:cc:85            |
| MTU(Bytes)           | 1500                         |
| Preferred DNS Server |                              |
| Alternate DNS Server |                              |

Figura 9. 6 Modo de trabajo de equilibrio de carga

**Modo de tolerancia a fallos de red:** las dos tarjetas NIC utilizan la misma dirección IP y puede seleccionar el NIC principal en LAN1 o LAN2. De este modo, en caso de una avería de tarjeta NIC, el dispositivo habilitará automáticamente la otra tarjeta NIC en espera para garantizar de este modo el funcionamiento normal de todo el sistema.

| <b>Working Mode</b>         | Net Fault-tolerance                         |  |
|-----------------------------|---------------------------------------------|--|
| Select NIC                  | bond <sub>0</sub>                           |  |
| NIC Type                    | 10M/100M/1000M Self-adaptive                |  |
| Enable DHCP                 | ■                                           |  |
| <b>IPv4 Address</b>         | 172.6<br>$.21$ $.110$                       |  |
| <b>IPv4 Subnet Mask</b>     | 255 .255 .255 .0                            |  |
| IPv4 Default Gateway        | 172.6<br>.21<br>$\overline{\phantom{0}}$ .1 |  |
| <b>IPv6 Address 1</b>       | fe80::240:3dff:fe7e:9262/64                 |  |
| <b>IPv6 Address 2</b>       |                                             |  |
| IPv6 Default Gateway        |                                             |  |
| <b>MAC Address</b>          | 00:40:3d:7e:92:62                           |  |
| MTU(Bytes)                  | 1500                                        |  |
| <b>Preferred DNS Server</b> |                                             |  |
| <b>Alternate DNS Server</b> |                                             |  |
| Main NIC                    | LAN1                                        |  |

Figura 9. 7 Modo de trabajo de tolerancia a fallos de red

# **9.2 Configuración de ajustes avanzados**

*Nota:* utilizamos la interfaz de la serie DS-9100HFI-ST (a menos que se indique lo contrario) como ejemplo para describir los siguientes ajustes.

### **9.2.1 Configuración de ajustes PPPoE**

### *Objetivo:*

El dispositivo también permite el acceso a través de Protocolo punto a punto sobre Ethernet (PPPoE).

#### *Pasos:*

**1.** Acceda a la interfaz **Ajustes de red**.

Menu > Configuration > Network (Menú > Configuración > Red)

**2.** Seleccione la ficha **PPPoE** para acceder a la interfaz PPPoE Settings (Ajustes de PPPoE) como se muestra en la Figura 9.8.

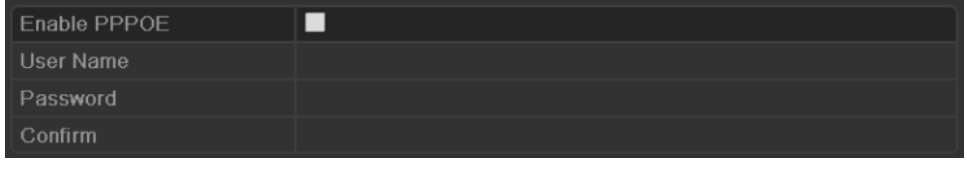

Figura 9. 8 Interfaz Ajustes de PPPoE

- **3.** Active la casilla de verificación **para habilitar PPP**oE.
- **4.** Introduzca **User Name** (Nombre de usuario), **Password** (Contraseña) y **Confirm Password** (Confirmar contraseña) para el acceso PPPoE.

*Nota:* su ISP debe asignar el nombre de usuario y la contraseña.

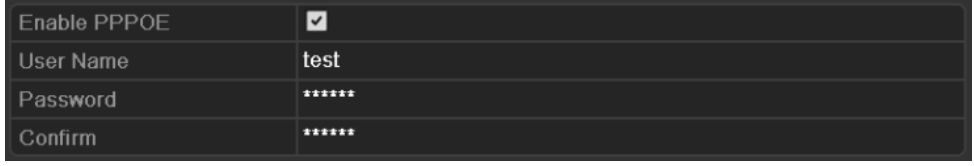

Figura 9. 9 Interfaz Ajustes de PPPoE

- **5.** Haga clic en **Apply** (Aplicar) para guardar y salir de la interfaz.
- **6.** Después de realizar los ajustes correctamente el sistema solicita que reinicie el dispositivo para habilitar los nuevos ajustes y la marcación de PPPoE se conecta automáticamente después del reinicio.

Puede acceder a Menu > Maintenance > System Info > Network interface (Menú >

Mantenimiento > Información del sistema > Interfaz de red) para ver el estado de la conexión PPPoE. Consulte el *Capítulo 13.1.5 Consulta de información del sistema* para conocer el estado de PPPoE.

### **9.2.2 Configuración de DDNS**

### *Objetivo:*

Si el dispositivo se ha configurado para utilizar PPPoE como conexión de red por defecto, puede definir el uso de DNS dinámica (DDNS) para el acceso de red.

Antes de configurar el sistema para que utilice DDNS se requiere el registro previo en el ISP.

### *Pasos:*

- **1.** Acceda a la interfaz Network Settings (Ajustes de red) Menu > Configuration > Network (Menú > Configuración > Red)
- **2.** Seleccione la ficha **DDNS** (DDNS) para acceder a la interfaz DDNS Settings (Ajustes de DDNS) como se muestra en la Figura 9.10.

| Enable DDNS        | ◘               |                          |
|--------------------|-----------------|--------------------------|
| <b>DDNS Type</b>   | <b>IPServer</b> | $\overline{\phantom{a}}$ |
| Server Address     |                 |                          |
| Device Domain Name |                 |                          |
| <b>User Name</b>   |                 |                          |
| Password           |                 |                          |
| Confirm            |                 |                          |

Figura 9. 10 Interfaz Ajustes de DDNS

- **3.** Active la casilla de verificación **para habilitar DDNS**.
- **4.** Seleccione **DDNS Type** (Tipo DDNS). Se pueden seleccionar cinco tipos de DDNS diferentes: IPServer, DynDNS, PeanutHull, NO-IP y EasyDDNS.
	- **• IPServer:** Introduzca **Server Address** (Dirección del servidor) para IPServer.

*Nota:* el valor de **Server Address** (Dirección del servidor) debería ser la dirección IP del PC que ejecuta IPServer.

| <b>Enable DDNS</b> | ◘               |                          |
|--------------------|-----------------|--------------------------|
| DDNS Type          | <b>IPServer</b> | $\overline{\phantom{a}}$ |
| Server Address     | 172.5.22.122    |                          |
| Device Domain Name |                 |                          |
| User Name          |                 |                          |
| Password           |                 |                          |
| Confirm            |                 |                          |

Figura 9. 11 Interfaz Ajustes de IPServer

### **• DynDNS:**

- 1) Acceda a **Server Address** (Dirección servidor) para DynDNS (p. ej., members.dyndns.org).
- 2) En el campo de texto **Device Domain Name** (Nombre de dominio del dispositivo) introduzca el dominio obtenido del sitio web DynDNS.
- 3) Introduzca el **User Name** (Nombre de usuario) y **Password** (Contraseña) registrados en el sitio web DynDNS.

| Enable DDNS        | ☑                             |
|--------------------|-------------------------------|
| <b>DDNS Type</b>   | <b>DynDNS</b><br>$\checkmark$ |
| Server Address     | members.dyndns.org            |
| Device Domain Name | 123.dyndns.com                |
| User Name          | test                          |
| Password           | *******                       |
| Confirm            | *******                       |

Figura 9. 12 Interfaz de ajustes de DynDNS

**• PeanutHull:** Introduzca los valores de **User Name** (Nombre de usuario) y **Password** (Contraseña) obtenidos del sitio web PeanutHull.

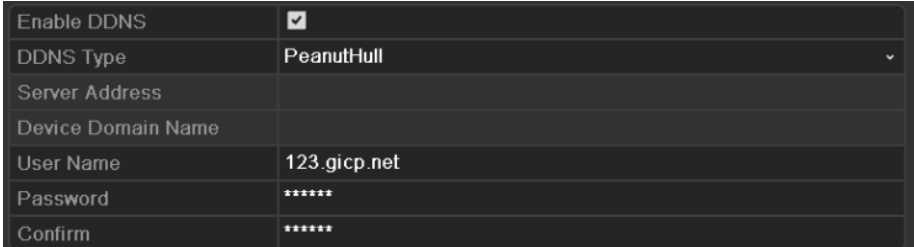

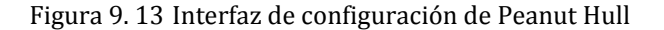

#### **• NO-IP:**

Introduzca la información de cuenta en los campos correspondientes.

- 1) Introduzca **Server Address** (Dirección de servidor)para NO-IP.
- 2) En el campo de texto **Device Domain Name** (Nombre de dominio del dispositivo) introduzca el dominio obtenido del sitio web NO-IP (www.no-ip.com).
- 3) Introduzca el **User Name** (Nombre de usuario) y **Password** (Contraseña) registrados en el sitio web NO-IP.

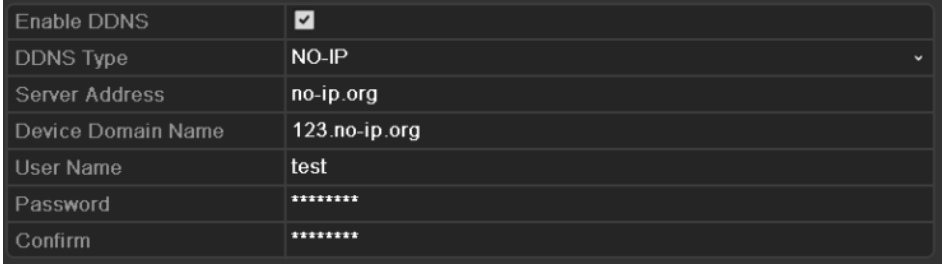

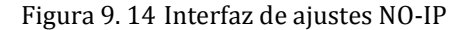

- **• EasyDDNS:** tiene que introducir los valores de **Server Address** (Dirección del servidor) y **Device Domain Name** (Nombre de dominio del dispositivo) para EasyDDNS y otros campos son de solo lectura.
- 1) Introduzca la **Server Address** (Dirección del servidor) del servidor EasyDDNS. Por defecto, [www.hik-online.com](http://www.hik-online.com/) estará disponible automáticamente en el campo **Server Address** (Dirección del servidor) cuando se selecciona **EasyDDNS**.
- 2) Introduzca el **Device Domain Name** (Nombre de dominio del dispositivo). Puede registrar el alias del nombre de dominio del dispositivo en el servidor EasyDDNS primero y, a

continuación, introducir el alias en **Device Domain Name** (Nombre de dominio del dispositivo) en el DVR; tambi én puede introducir el nombre del dominio directamente en el DVR para crear uno nuevo.

*Nota:* si se define un nuevo nombre de dominio del dispositivo en el DVR, sustituirá al antiguo registrado en el servidor.

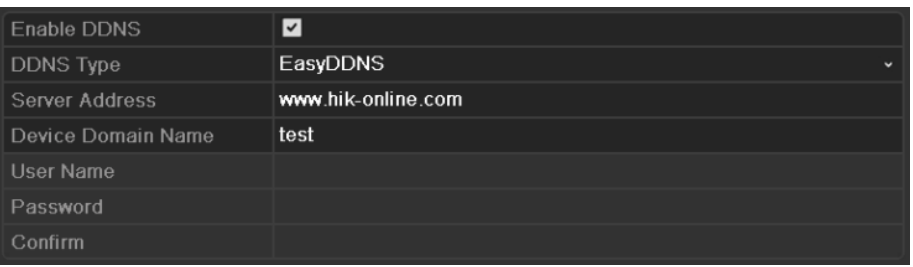

Figura 9. 15 Interfaz Ajustes de EasyDDNS

### **Registrar el dispositivo en el servidor EasyDDNS.**

- 1) Acceda al sitio web EasyDDNS: www.hik-online.com.
- 2) Haga clic en Register new user (Registrar nuevo usuario) para registrar una cuenta de usuario si no dispone de ninguna y utilícela para iniciar sesión.

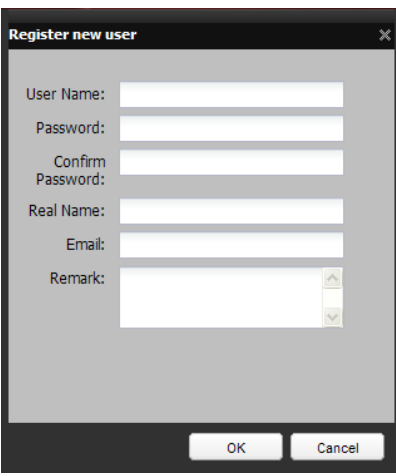

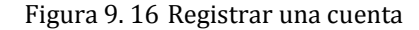

3) En la interfaz Device Management (Gestión de dispositivo), haga clic en **Et Add** (Añadir) para registrar el dispositivo.

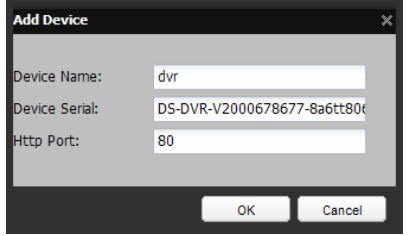

Figura 9. 17 Registrar el dispositivo

*Nota:* el nombre de dispositivo solo puede contener letras inglesas en minúscula, números y "-";, debe empezar por una letra inglesa en minúsculas y no puede terminar por "-".

**5.** Haga clic en **Apply** (Aplicar) para guardar y salir de la interfaz.

### **9.2.3 Configuración de servidor NTP**

### *Objetivo:*

Se puede configurar un Servidor de Protocolo de tiempo de redes (NTP) en el dispositivo para garantizar la exactitud de la fecha y hora del sistema.

### *Pasos:*

**1.** Acceda a la interfaz Network Settings (Ajustes de red)

Menu > Configuration > Network (Menú > Configuración > Red)

**2.** Seleccione la ficha **NTP** (NTP) para acceder a la interfaz NTP Settings (Ajustes de NTP) como se muestra en la Figura 9.18.

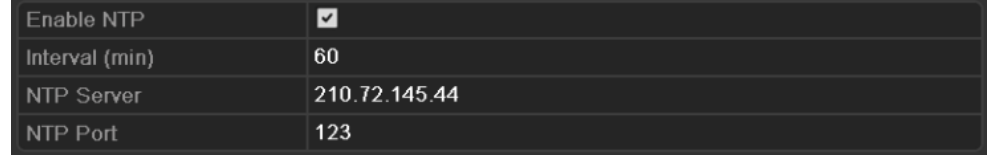

Figura 9. 18 Interfaz de ajustes de NTP

- **3.** Active la casilla de verificación **para habilitar NTP.**
- **4.** Configure los siguientes ajustes de NTP:
	- **• Interval (Intervalo):** intervalo de tiempo entre dos acciones de sincronización con servidor NTP. La unidad es el minuto.
	- **• NTP Server (Servidor NTP):** dirección IP del servidor NTP.
	- **• NTP Port (Puerto NTP):** puerto del servidor NTP.
- **5.** Haga clic en **Apply** (Aplicar) para guardar y salir de la interfaz.

*Nota:* el intervalo de sincronización de tiempo se puede definir de 1 a 10.080 minutos y el valor por defecto es de 60 minutos. Si el dispositivo está conectado a una red pública, deber á utilizar un servidor NTP que tenga una función de sincronización de hora como, por ejemplo, el Centro horario nacional (Dirección IP: 210.72.145.44). Si el dispositivo se configura en una red más personalizada, se puede utilizar el software NTP para establecer un servidor NTP usado para sincronización horaria.

### **9.2.4 Configuración de servidor de FTP**

*Nota:* la configuración de FTP solo es compatibles con las series DS-9100/8100HFI-ST y DS-9100HFI-RT/XT.

*Objetivo:*

El FTP se puede configurar en el dispositivo para llevar a cabo la transmisión bidireccional de archivos de control por Internet. Y las imágenes capturadas del dispositivo también se pueden subir a un servidor FTP. *Pasos:*

**1.** Acceda a la interfaz Network Settings (Ajustes de red)

Menu > Configuration > Network (Menú > Configuración > Red)

**2.** Seleccione la ficha **FTP** (FTP) para acceder a la interfaz FTP Settings (Ajustes de FTP) como se muestra en la Figura 9.19.

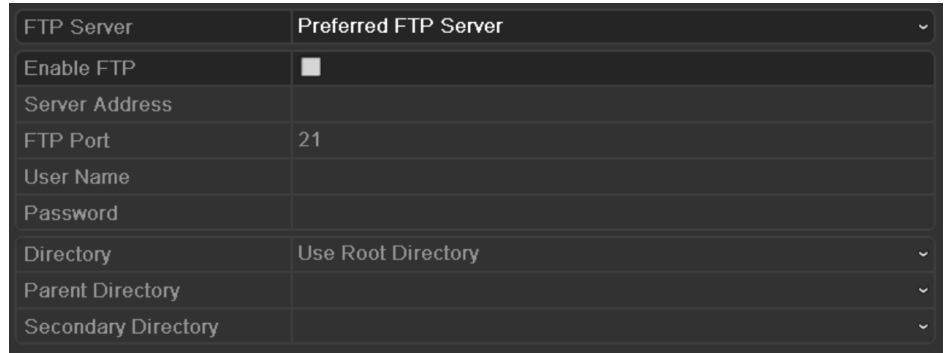

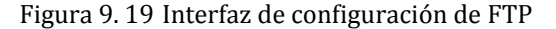

- **3.** Seleccione un servidor FTP. Se puede seleccionar el Servidor FTP preferido y el Servidor FTP alternativo.
- **4.** Active la casilla de verificación **para la abilitar el servidor FTP.**

*Nota:* cuando se habilitan y se configuran ambos servidores FTP correctamente, cuando falla el servidor FTP favorito se utilizará el servidor FTP alternativo hasta que el servidor FTP preferido reanude su funcionamiento.

**5.** Configure los ajustes de FTP y del servidor FTP preferido y alternativo, incluida la dirección del servidor, puerto, nombre de usuario, contraseña y directorio.

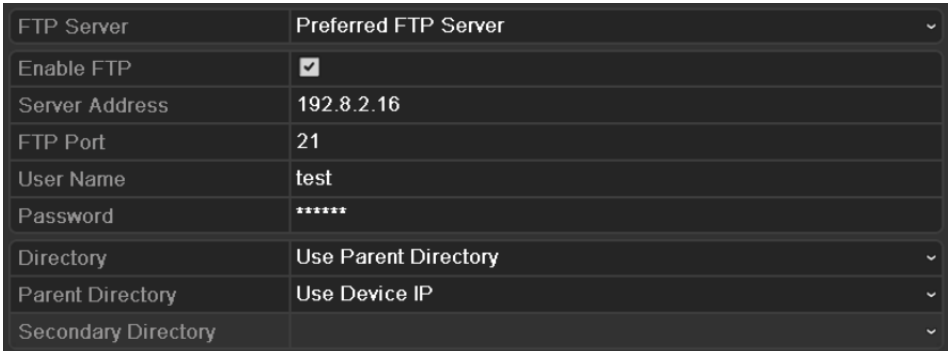

Figura 9. 20 Configuración de ajustes de FTP

**Directory (Directorio):** en el campo **Directory** (Directorio), puede seleccionar el directorio raíz, el directorio principal y el directorio secundario. Cuando se selecciona el directorio principal, tiene la opción de utilizar el nombre de dispositivo, número de dispositivo o la IP de dispositivo del nombre del directorio; y cuando se selecciona el directorio secundario, puede utilizar el Nombre de cámara o Número de cámara como nombre del directorio.

- **6.** Haga clic en **Apply** (Aplicar) para guardar y salir de la interfaz.
- *Nota:* asegúrese de que el servidor FTP remoto se haya iniciado antes de configurar los parámetros de FTP.

### **9.2.5 Configuración de SNMP**

#### *Objetivo:*

Puede utilizar el protocolo SNMP para obtener el estado del dispositivo y la información relacionada con los parámetros.

*Pasos:*

**1.** Acceda a la interfaz Network Settings (Ajustes de red)

Menu > Configuration > Network (Men ú > Configuración > Red)

**2.** Seleccione la ficha **SNMP** para acceder a la interfaz SNMP Settings (Ajustes de SNMP) como se muestra en la Figura 9.21.

| Enable SNMP            |                |
|------------------------|----------------|
| <b>SNMP Version</b>    | V <sub>2</sub> |
| SNMP Port              | 161            |
| <b>Read Community</b>  | public         |
| <b>Write Community</b> | private        |
| <b>Trap Address</b>    |                |
| Trap Port              | 162            |

Figura 9. 21 Interfaz Ajustes de SNMP

**3.** Active la casilla de verificación **para habilitar SNMP.** 

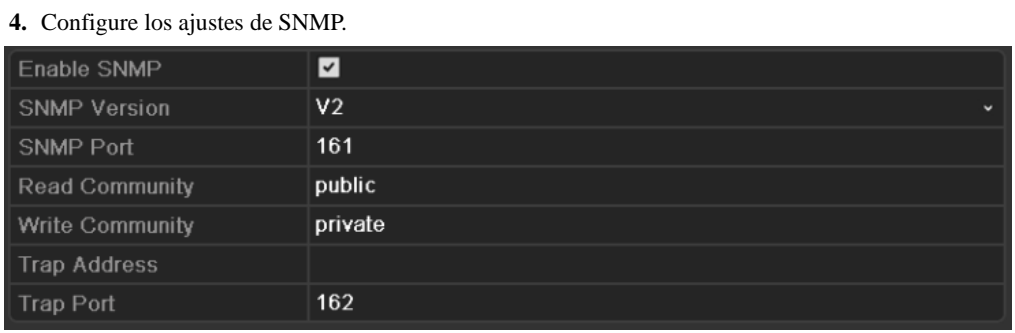

Figura 9. 22 Configuración de ajustes SNMP

**5.** Haga clic en **Apply** (Aplicar) para guardar y salir de la interfaz.

*Nota:* antes de configurar el SNMP, descargue el software SNMP y configúrelo para recibir la información del dispositivo a través del puerto SNMP. Definiendo la Dirección de captura, se permite al dispositivo enviar mensajes de excepción y eventos de alarma al software remoto.

### **9.2.6 Configuración de UPnP™**

### *Objetivo:*

Universal Plug and Play (UPnP™) puede permitir que el dispositivo descubra sin problemas la presencia de otros dispositivos de red en la red y establezca servicios de red funcionales para uso compartido de datos, comunicaciones, etc. Puede utilizar la función UPnP™ para permitir la conexión rápida del dispositivo a la WAN a trav és de un enrutador.

### *Antes de empezar:*

Si desea habilitar la función UPnP™ del dispositivo, debe habilitar la función UPnP™ del enrutador al que está conectado el dispositivo. Cuando el modo de trabajo de red del dispositivo se define como multidirección, la ruta por defecto del dispositivo debe estar en el mismo segmento de red que la dirección IP de LAN del enrutador.

### *Pasos:*

**1.** Acceda a la interfaz Network Settings (Ajustes de red)

Menu > Configuration > Network (Menú > Configuración > Red)

**2.** Seleccione la ficha **UPnP** para acceder a la interfaz UPnP™ Settings (Ajustes de UPnP™).

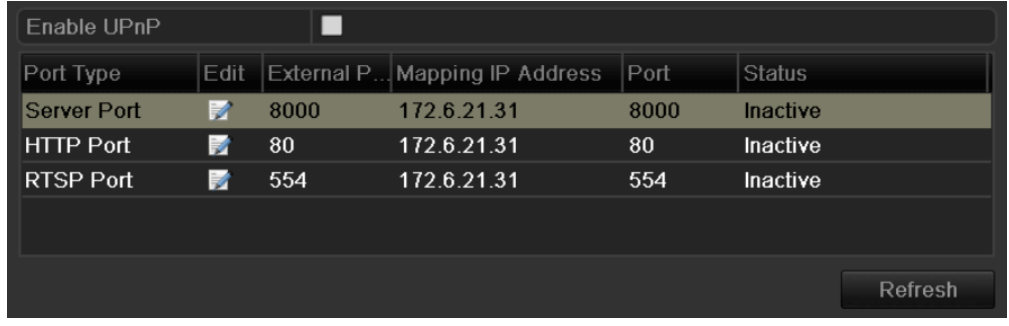

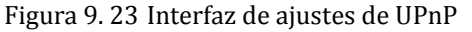

- **3.** Active la casilla de verificación  $\Box$  para habilitar UPnP<sup>TM</sup>.
- **4.** Haga clic en **para abrir el cuadro de di**álogo External Port Settings (Ajustes de puerto externo). Configure el número de puerto externo del puerto de servidor, puerto HTTP y puerto RTSP respectivamente.

*Notas:*

- 1) Puede utilizar el número de puerto por defecto o cambiarlo de forma acorde a los requisitos reales.
- 2) Puerto externo indica el número de puerto para asignación de puertos en el enrutador.
- 3) El valor del número de puerto debe estar entre 1 y 65.535 y los valores deben ser distintos entre sí.

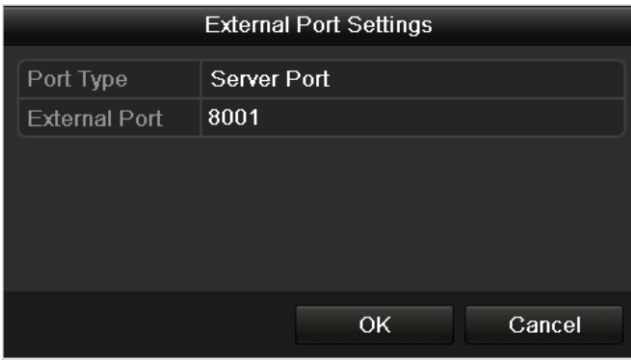

Figura 9. 24 Cuadro de diálogo Ajustes de Puerto Externo

**5.** Puede hacer clic en **Refrescar** (Refrescar) para obtener el estado más reciente de la asignación de puertos.

| Enable UPnP        |             | $\overline{\mathbf{v}}$ |                               |      |               |         |
|--------------------|-------------|-------------------------|-------------------------------|------|---------------|---------|
| Port Type          | <b>Edit</b> |                         | External P Mapping IP Address | Port | <b>Status</b> |         |
| <b>Server Port</b> | Þ           | 8001                    | 172.6.21.31                   | 8000 | Active        |         |
| <b>HTTP Port</b>   | 諸           | 82                      | 172.6.21.31                   | 80   | Active        |         |
| RTSP Port          | M           | 1024                    | 172.6.21.31                   | 554  | Active        |         |
|                    |             |                         |                               |      |               |         |
|                    |             |                         |                               |      |               |         |
|                    |             |                         |                               |      |               | Refresh |

Figura 9. 25 Ajustes de UPnP™ finalizada

**6.** Haga clic en **Apply** (Aplicar) para guardar los ajustes.

### **9.2.7 Configuración de host de alarma remoto**

### *Objetivo:*

Con un host de alarma remoto configurado el dispositivo enviará el evento de alarma o mensaje de excepción al host cuando se activa una alarma. El host de alarma remota debe tener instalado el software CMS (Client Management System).

#### *Pasos:*

- **1.** Acceda a la interfaz Network Settings (Ajustes de red)
	- Menu > Configuration > Network (Menú > Configuración > Red)
- **2.** Seleccione la ficha **More Settings** (Más ajustes) para acceder a la interfaz More Settings (Más ajustes) como se muestra en la Figura 9.26.

| Alarm Host IP   |      |
|-----------------|------|
| Alarm Host Port | 0    |
| Server Port     | 8000 |
| HTTP Port       | 80   |
| Multicast IP    |      |
| RTSP Port       | 554  |

Figura 9. 26 Interfaz Más ajustes

**3.** Introduzca el valor de **Alarm Host IP** (IP de host de alarma) y **Alarm Host Port** (Puerto de host de alarma) en los campos de texto.

El **Alarm Host IP** (IP de host de alarma) hace referencia a la dirección IP del PC remoto en el que está instalado el software CMS (Client Management System) (p.ej., iVMS-4200) y el **Alarm Host Port** (Puerto de host de alarma) debe ser el mismo que el puerto de monitorización de alarma configurado en el software.

| Alarm Host IP   | 172.5.8.111 |
|-----------------|-------------|
| Alarm Host Port | 7200        |
| Server Port     | 8000        |
| HTTP Port       | 80          |
| Multicast IP    |             |
| RTSP Port       | 554         |

Figura 9. 27 Configurar Host de alarma

**4.** Haga clic en **Apply** (Aplicar) para guardar y salir de la interfaz.

### **9.2.8 Configurar multidifusión**

### *Objetivo:*

La multidifusión se puede configurar para conseguir Live View en un número de cámaras superior a 128 en la red.

Una dirección de multidifusión abarca el rango de IP de clase D de 224.0.0.0 a 239.255.255.255. Se

recomienda utilizar la dirección IP comprendida en el rango de 239.252.0.0 a 239.255.255.255.

*Pasos:*

**1.** Acceda a la interfaz Network Settings (Ajustes de red)

Menu > Configuration > Network (Menú > Configuración > Red)

- **2.** Seleccione la ficha **More Settings** (Más ajustes) para acceder a la interfaz More Settings (Más ajustes) como se muestra en la Figura 9.28.
- **3.** Defina **Multicast IP** (IP de multidifusión) como se muestra en la Figura 9.28. Al añadir un dispositivo al software CMS (Client Management System), la dirección de multidifusión debe ser la misma que la IP de multidifusión del dispositivo.

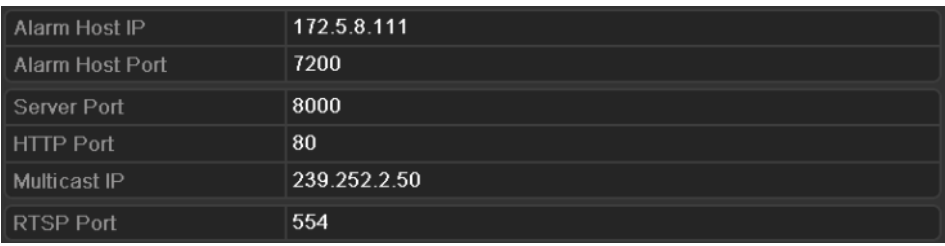

Figura 9. 28 Configurar multidifusión

**4.** Haga clic en **Apply** (Aplicar) para guardar y salir de la interfaz.

### **9.2.9 Configuración de RTSP**

### *Objetivo:*

El RTSP (Protocolo de transmisión en tiempo real) es un [protocolo](http://es.wikipedia.org/wiki/Protocolo_%28inform%C3%A1tica%29) de control de red diseñado para su uso en sistemas de comunicaciones y entretenimiento para controlar servidores de [medios de](http://es.wikipedia.org/wiki/Streaming)  [transmisión](http://es.wikipedia.org/wiki/Streaming)[http://es.wikipedia.org/wiki/Servidor\\_web](http://es.wikipedia.org/wiki/Servidor_web).

*Pasos:*

**1.** Acceda a la interfaz Network Settings (Ajustes de red)

Menu > Configuration > Network (Menú > Configuración > Red)

**2.** Seleccione la ficha **More Settings** (Más ajustes) para acceder al menú More Settings (Más ajustes) como se muestra en la Figura 9.29.

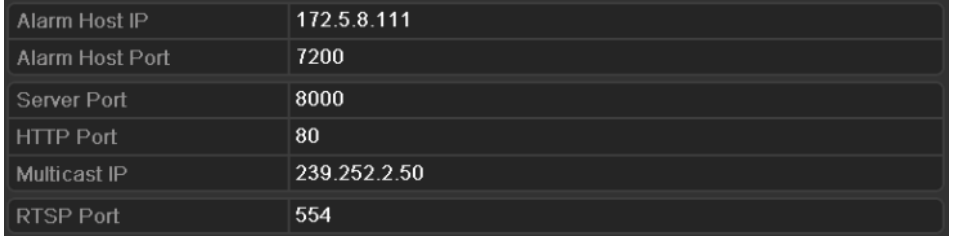

Figura 9. 29 Interfaz Ajustes de RTSP

- **3.** Introduzca el puerto RTSP en el campo de texto **RTSP Service Port** (Puerto de servicio RTSP). El puerto RTSP por defecto es 554 y puede cambiarlo según distintos requisitos.
- **4.** Haga clic en **Apply** (Aplicar) para guardar y salir del menú.

### **9.2.10Configuración de puertos de servidor y HTTP**

### *Objetivo:*

Puede cambiar los puertos de servidor y HTTP en el menú Network Settings (Ajustes de red). El puerto de servidor por defecto es 8000 y el puerto HTTP por defecto es 80.

### *Pasos:*

**1.** Acceda a la interfaz Network Settings (Ajustes de red)

Menu > Configuration > Network (Menú > Configuración > Red)

- **2.** Seleccione la ficha **More Settings** (Más ajustes) para acceder a la interfaz More Settings (Más ajustes) como se muestra en la Figura 9.30.
- **3.** Introduzca el nuevo **Server Port** (Puerto de servidor) y **HTTP Port** (Puerto HTTP).

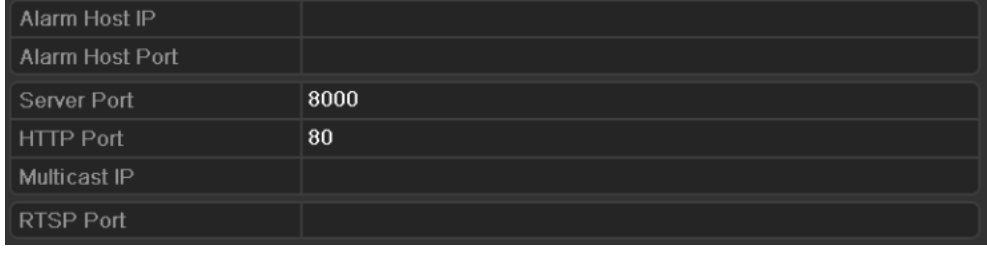

Figura 9. 30 Interfaz ajustes de HTTP y puerto de servidor

- **4.** Introduzca el **Server Port** (Puerto de servidor) y el **HTTP Port** (Puerto HTTP) en los campos de texto. El puerto de servidor por defecto es 8000 y el puerto HTTP es 80 y puede cambiarlos según distintos requisitos.
- **5.** Haga clic en **Apply** (Aplicar) para guardar y salir de la interfaz.

*Nota*: el puerto de servidor debe definirse en el rango de 2000 a 65.535 y se utiliza para acceso de software de cliente remoto. El puerto HTTP se utiliza para acceso de IE remoto.

### **9.2.11Configuración de email**

### *Objetivo:*

El sistema se puede configurar para enviar una notificación de email a todos los usuarios designados si se detecta un evento de alarma, un evento de detección de movimiento, etc.

### *Antes de empezar:*

El dispositivo debe estar conectado a una red de área local (LAN) que mantenga un servidor de correo SMTP. La red también debe estar conectada a una intranet o a Internet dependiendo de la ubicación de las cuentas de email a las que desea enviar la notificación.

### *Pasos:*

- **1.** Acceda a la interfaz Network Settings (Ajustes de red) Menu > Configuration > Network (Menú > Configuración > Red)
- **2.** Defina los valores de IPv4 Address (Dirección IPv4), IPv4 Subnet Mask (Máscara de subred IPv4), IPv4 Gateway (Puerta de enlace IPv4) y Preferred DNS Server (Servidor DNS preferido) en la interfaz Network Settings (Ajustes de red) como se muestra en la Figura 9.31.

| Working Mode                | Net Fault-tolerance          |              |
|-----------------------------|------------------------------|--------------|
| Select NIC                  | bond <sub>0</sub>            | $\checkmark$ |
| NIC Type                    | 10M/100M/1000M Self-adaptive |              |
| Enable DHCP                 | ■                            |              |
| <b>IPv4 Address</b>         | 172.6<br>$.21$ $.110$        |              |
| <b>IPv4 Subnet Mask</b>     | 255 .255 .255 .0             |              |
| IPv4 Default Gateway        | 172.6<br>.21<br>- 1          |              |
| <b>IPv6 Address 1</b>       | fe80::240:3dff:fe7e:9262/64  |              |
| <b>IPv6 Address 2</b>       |                              |              |
| IPv6 Default Gateway        |                              |              |
| <b>MAC Address</b>          | 00:40:3d:7e:92:62            |              |
| MTU(Bytes)                  | 1500                         |              |
| <b>Preferred DNS Server</b> | 192.0.0.200                  |              |
| Alternate DNS Server        |                              |              |
| Main NIC                    | LAN1                         |              |

Figura 9. 31 Interfaz de ajustes de red

- **3.** Haga clic en  $\begin{array}{|c|c|c|c|c|}\n\hline\n\text{Apply} & \text{ (Aplier) para guardar los ajustes.} \\
\hline\n\end{array}$
- **4.** Seleccione la ficha **Email** para acceder a la interfaz de ajustes de email.

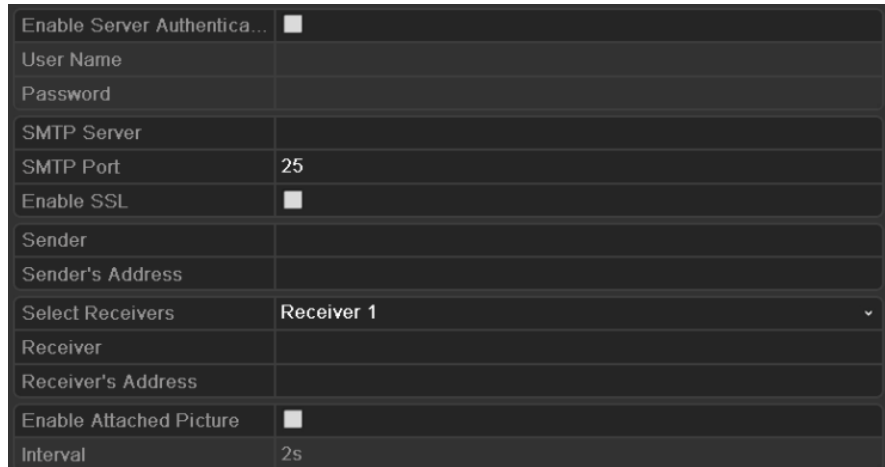

Figura 9. 32 Interfaz de ajustes de email

**5.** Configure los siguientes ajustes de email:

**Enable Server Authentication (Habilitar autenticación de servidor) (opcional):** Active la casilla de verificación para habilitar la funcionalidad de autenticación de servidor.

**User Name (Nombre de usuario)**: la cuenta de usuario del email del remitente para autenticación del servidor SMTP.

**Password (Contraseña)**: la contraseña del email del remitente para autenticación del servidor SMTP.

**SMTP Server (Servidor SMTP):** la dirección IP o el nombre de host del servidor SMTP (p. ej., smtp.263xmail.com).

**SMTP Port (Puerto SMTP):** el puerto SMTP. El puerto TCP/IP por defecto usado para SMTP es 25.

**Enable SSL (Habilitar SSL) (opcional):** active la casilla de verificación para habilitar SSL si el servidor SMTP lo requiere.

**Sender (Remitente):** el nombre del remitente.

**Sender's Address (Dirección del remitente):** la dirección de email del remitente.

**Select Receivers (Seleccionar destinatarios):** selecciona el destinatario. Se pueden configurar hasta tres destinatarios.

**Receiver (Destinatario):** el nombre del usuario al que se va a notificar.

**Receiver's Address (Dirección del destinatario):** la dirección de email del usuario a quien notificar.

**Enable Attached Pictures (Habilitar imágenes adjuntas):** active la casilla de verificación **Enable Attached Picture** si desea enviar email con imágenes de alarma adjuntas.

Interval (Intervalo): el intervalo hace referencia al tiempo entre dos acciones de env ó de imágenes adjuntas.

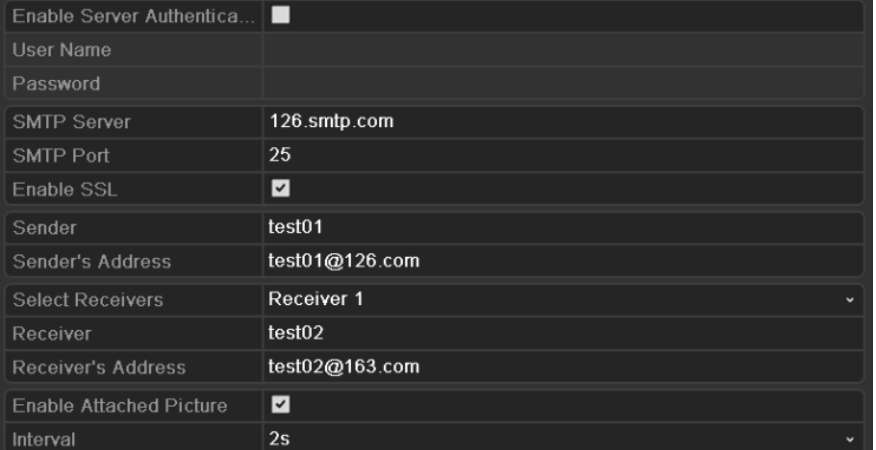

Figura 9. 33 Configurar ajustes de email

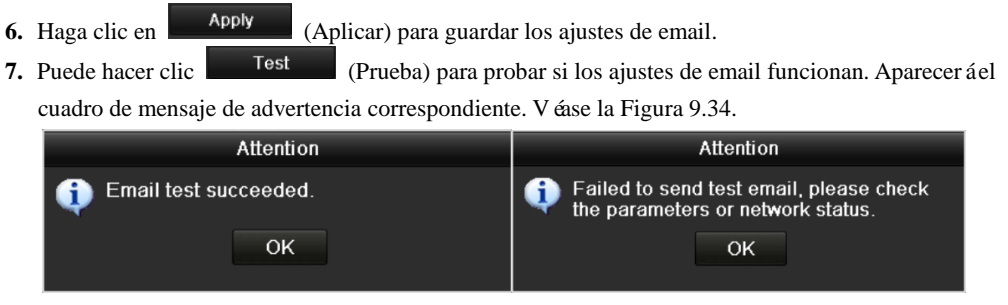

Figura 9. 34 Advertencia de prueba de email

# **9.3 Comprobación del tráfico de red**

### *Objetivo:*

Puede comprobar el tráfico de red para obtener información en tiempo real del dispositivo como, por ejemplo, el estado de enlace, MTU, la velocidad de envío/recepción, etc.

### *Pasos:*

**1.** Acceda a la interfaz Network Traffic (Tráfico de red)

Menu > Maintenance > Net Detect (Menú > Mantenimiento > Red detectada)

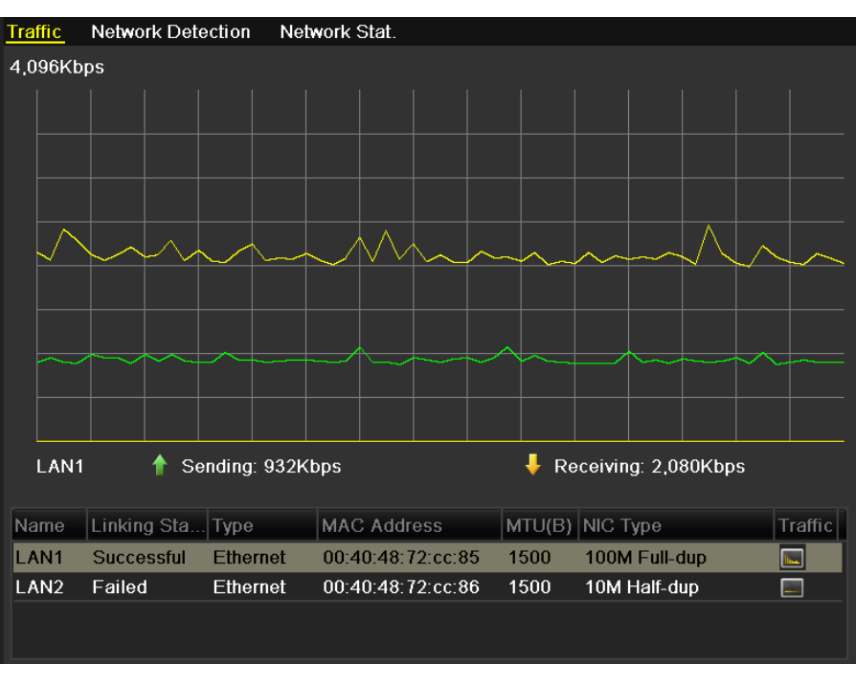

Figura 9. 35 Interfaz de tráfico de red

2. Puede ver la información de la velocidad de envó y de la velocidad de recepción en la interfaz. Los datos de tráfico se actualizan cada segundo.

# **9.4 Detección de red**

### *Objetivo:*

Puede obtener el estado de conexión de red del dispositivo a través de la función de detección de red, incluyendo el retraso de red, paquetes perdidos, etc.

### **9.4.1 Prueba de retraso de red y paquetes perdidos**

### *Pasos:*

- **1.** Acceda a la interfaz Network Detection (Detección de red) Menu > Maintenance > Net Detect (Menú > Mantenimiento > Red detectada)
- **2.** Haga clic en la ficha **Network Detection** (Detección de red) para acceder al menú Network Detection (Detección de red) como se muestra en las Figuras 9.36 y 9.37.

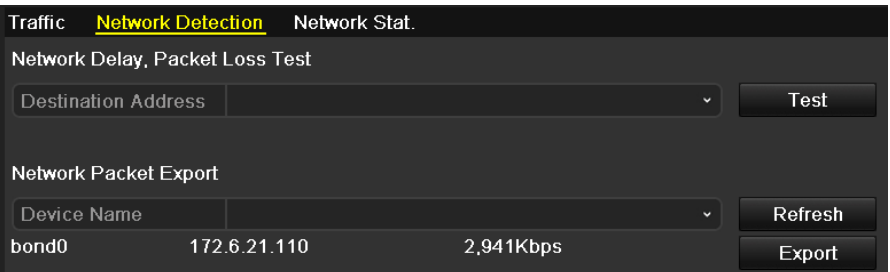

Figura 9. 36 Interfaz de detección de red para DS-8100/8000HFI-ST

| Traffic                         | <b>Network Detection</b> | Network Stat. |                  |              |               |
|---------------------------------|--------------------------|---------------|------------------|--------------|---------------|
| Network Delay, Packet Loss Test |                          |               |                  |              |               |
| Select NIC                      | LAN1                     |               |                  | $\check{ }$  |               |
| <b>Destination Address</b>      |                          |               |                  |              | Test          |
| Network Packet Export           |                          |               |                  |              |               |
| Device Name                     |                          |               |                  | $\checkmark$ | Refresh       |
| LAN <sub>1</sub>                | 172 6 21 110             |               | 2.941Kbps        |              | <b>Export</b> |
| LAN <sub>2</sub>                | 172.6.21.64              |               | 0 <sub>bps</sub> |              | <b>Export</b> |

Figura 9. 37 Interfaz de detección de red para DS-9100/9000HFI-ST/RT/XT

*Nota:* Dual NIC solo es compatible con las series DS-9100/9000HFI-ST/RT/XT. Utilizamos la interfaz de la serie DS-9100HFI-ST (a menos que se indique lo contrario) como ejemplo para describir los siguientes ajustes.

- **3.** Seleccione una NIC para iniciar la prueba de retraso de red y paquetes perdidos. Esta función solo es compatible con las series DS-9100/9000HFI-ST/RT/XT.
- **4.** Introduzca la dirección de destino en el campo de texto **Destination Address** (Dirección de destino).
- **5.** Haga clic en **Fest** (Prueba) para iniciar la prueba de retraso de red y paquetes perdidos. El resultado de la prueba aparece en la ventana. Si la prueba no se supera también aparecerá el recuadro de mensaje de error. Véase la Figura 9.38.

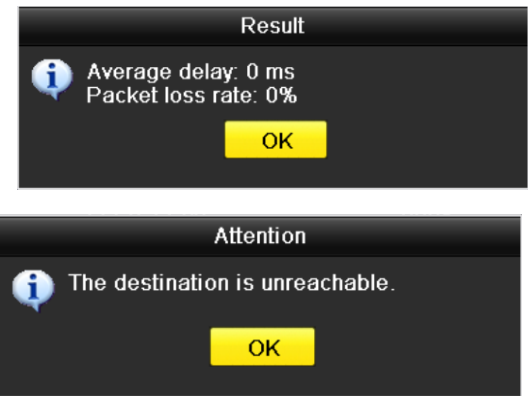

Figura 9. 38 Resultado de la prueba de retraso de red y paquetes perdidos

### **9.4.2 Exportar paquete de red**

### *Objetivo:*

Conectando el dispositivo a la red, el paquete de datos de red capturados se puede exportar al dispositivo flash USB, SATA/eSATA DVD-R/W y otros dispositivos locales de copia de seguridad.

### *Pasos:*

- 1. Acceda a la interfaz Network Traffic (Tráfico de red) Menu > Maintenance > Net Detect (Menú > Mantenimiento > Red detectada)
- **2.** Haga clic en la ficha **Network Detection** (Detección de red) para acceder a la interfaz Network Detection (Detección de red).
- **3.** Seleccione el dispositivo de copia de seguridad en la lista desplegable Device Name (Nombre de dispositivo), como se muestra en Figura 9.39.

*Nota:* haga clic en **Refrescar** (Refrescar) si el dispositivo local de copia de seguridad conectado no se puede mostrar. En caso de que la detección del dispositivo de copia de seguridad no se lleve a cabo, compruebe si es compatible con el dispositivo. Puede formatear el dispositivo de copia de seguridad si el formato no es correcto.

| Traffic<br><b>Network Detection</b> | Network Stat.    |           |              |         |
|-------------------------------------|------------------|-----------|--------------|---------|
| Network Delay, Packet Loss Test     |                  |           |              |         |
| Select NIC                          | LAN <sub>1</sub> |           | $\checkmark$ |         |
| <b>Destination Address</b>          |                  |           |              | Test    |
| Network Packet Export               |                  |           |              |         |
| Device Name                         | $USB1-1$         |           | $\check{ }$  | Refresh |
| LAN <sub>1</sub>                    | 172.6.21.110     | 3.294Kbps |              | Export  |
| LAN <sub>2</sub>                    | 172 6 21 64      | Obps      |              | Export  |

Figura 9. 39 Exportar paquete de red

- **4.** Haga clic en (Exportar) para iniciar la exportación.
- **5.** Una vez completada la exportación, haga clic en **DK di** para finalizar la exportación del paquete, como se muestra en la Figura 9.40.

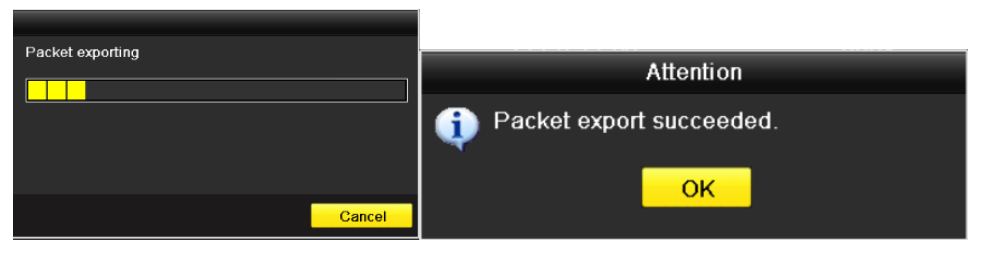

Figura 9. 40 Advertencia de exportación de paquete

*Nota:* cada vez se puede exportar hasta 1 M de datos.

### **9.4.3 Comprobación del estado de red**

### *Objetivo:*

También puede comprobar el estado de red y definir rápidamente los parámetros de red en esta interfaz. *Pasos:*

**1.** Acceda a la interfaz Network Traffic (Tráfico de red)

Menu > Maintenance > Net Detect (Menú > Mantenimiento > Red detectada)

**2.** Haga clic en la ficha **Network Detection** (Detección de red) para acceder a la interfaz Network Detection (Detección de red).

٦ **3.** Haga clic en Status

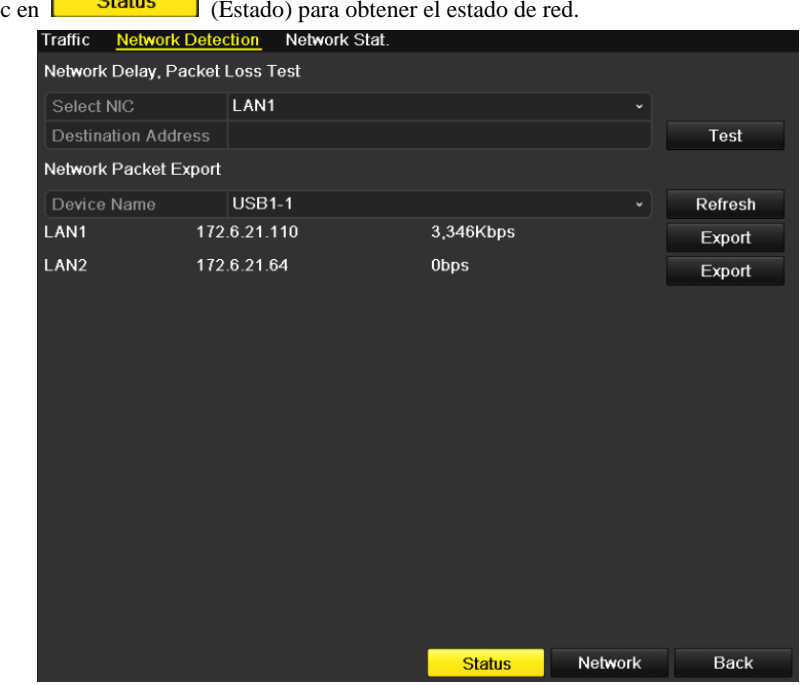

Figura 9. 41 Comprobación del estado de red

Si la red es normal aparece el siguiente cuadro de mensaje.

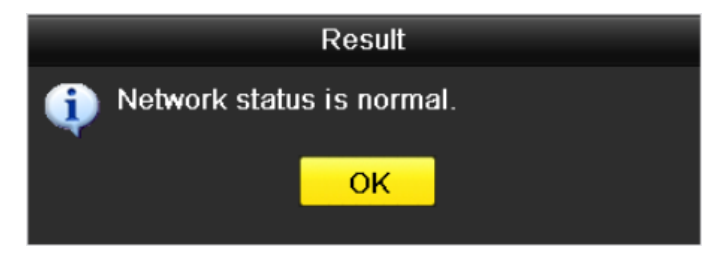

Figura 9. 42 Resultado de la comprobación del estado de red

Si el cuadro de mensaje emergente muestra otra información en lugar de esta, puede hacer clic en el botón Network (Red) para mostrar la interfaz de configuración rápida de los parámetros de red.
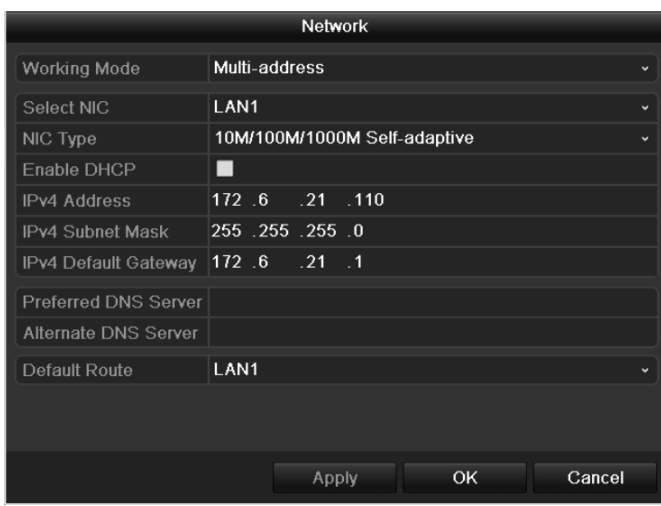

Figura 9. 43 Configuración de parámetros de red

*Nota:* la configuración de Dual NIC solo es compatible con las series DS-9100/9000HFI-ST/RT/XT.

### **9.4.4 Comprobación de estadísticas de red**

#### *Objetivo*:

Puede consultar las estad ísticas de red para obtener la información en tiempo real del dispositivo.

#### *Pasos:*

- 1. Acceda a la interfaz Network Statistics (Estad ísticas de red)
- Menu > Maintenance > Net Detect (Menú > Mantenimiento > Red detectada)
- 2. Haga clic en la ficha Network Stat. (Estad áticas de red) para acceder al menú Network Statistics

(Estad ísticas de red).

| Traffic                 | <b>Network Detection</b> | Network Stat. |             |         |
|-------------------------|--------------------------|---------------|-------------|---------|
| Type                    |                          |               | Bandwidth   |         |
| <b>IP Camera</b>        |                          |               | 5.120Kbps   |         |
| <b>Remote Live View</b> |                          |               | 11Mbps      |         |
| Remote Playback         |                          |               | <b>Obps</b> |         |
| Net Receive Idle        |                          |               | 75Mbps      |         |
| Net Send Idle           |                          |               | 149Mbps     |         |
|                         |                          |               |             |         |
|                         |                          |               |             |         |
|                         |                          |               |             |         |
|                         |                          |               |             | Refresh |

Figura 9. 44 Interfaz Estadísticas de red

- **3.** Consulte el ancho de banda de la cámara IP (este elemento solo se muestra en los modelos DS-9000/8000HFI-ST y DS-9000HFI-RT/XT), el ancho de banda de Live View remoto, el ancho de banda de reproducción remota, el ancho de banda de recepción de red en espera (este elemento solo se muestra en los modelos DS-9000/8000HFI-ST y DS-9000HFI-RT/XT) y el ancho de banda de env ó de red en espera.
- 4. Haga clic en Refresh (Refrescar) para obtener las estadísticas de ancho de banda más actualizadas.

# **Capítulo 10 Configuración de RAID**

*Notas:* este cap fulo solo estádisponible para los modelos de la serie DS-9100/9000HFI-RT. Para la configuración de las acciones de respuesta de alarma de excepción de grupo, consulte el *Capítulo 8.5* y el *Capítulo 8.6*.

### **10.1 Configuración de grupo y disco virtual**

#### *Objetivo:*

RAID (matriz redundante de discos independientes) es una tecnología de almacenamiento que combina varios componentes d[e unidades de disco](http://es.wikipedia.org/wiki/Unidad_de_disco) en una unidad lógica. Una configuración de RAID almacena datos haciendo uso de varias unidades de disco duro para permitir que exista redundancia suficiente para que los datos se puedan recuperar en caso de que falle un disco. Los datos se distribuyen entre las unidades en alguna de las diversas formas posibles denominadas "niveles de RAID", dependiendo del nivel de [redundancia](http://es.wikipedia.org/wiki/Sistema_redundante) y del rendimiento requerido. El modelo DS-9000/9100HFI-RT es capaz de llevar a cabo los ajustes RAID, admite RAID 0, RAID 1, RAID 5 y RAID 10.

#### *Antes de empezar:*

Instale las unidades de disco duro (HDD) correctamente y se recomienda utilizar HDD del mismo nivel empresarial (incluido el modelo y la capacidad) para la creación y configuración de grupos a fin de mantener un funcionamiento fiable y estable de los discos.

#### *Introducción:*

La serie DS-9000/9100HFI-RT puede almacenar los datos (tales como grabaciones, imágenes, información de registros) en la unidad de disco duro solo después de haber creado el disco virtual o de haber configurado el HDD de red (consulte el *Capítulo 11.2 Gestión de HDD de red*). Nuestro dispositivo ofrece dos formas de crear el disco virtual, incluida una configuración de un solo toque y configuración manual. El siguiente diagrama de flujo muestra el proceso de creación de un disco virtual.

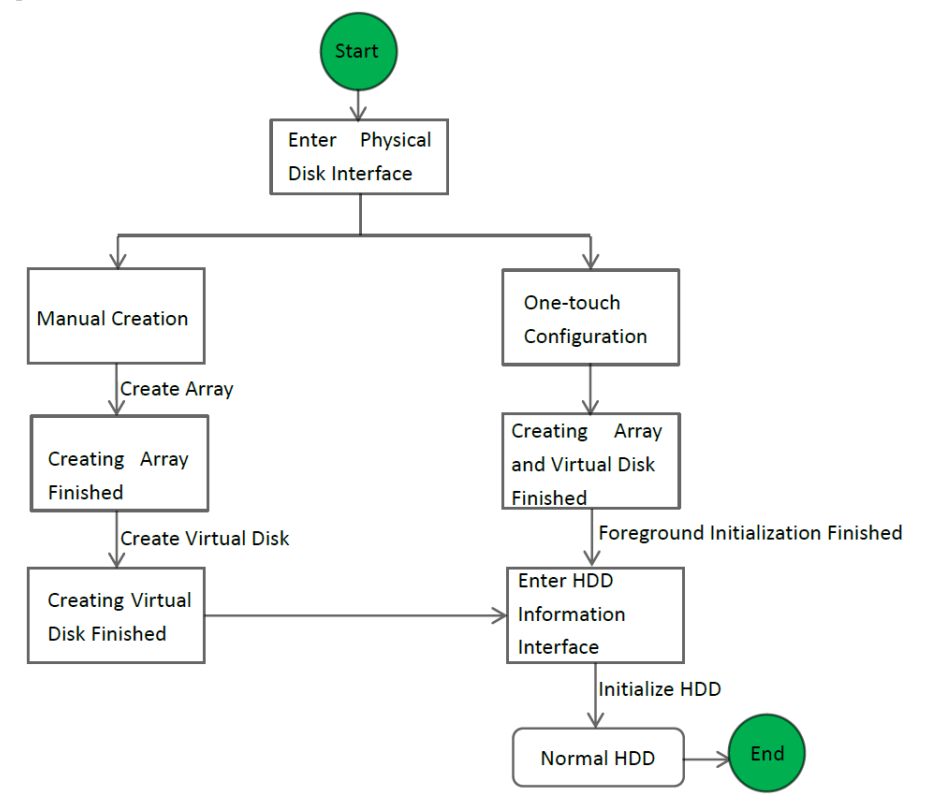

Figura 10. 1 Flujo de trabajo de RAID

### **10.1.1Configuración de un solo toque**

#### *Objetivo:*

Mediante la configuración de un solo toque, puede crear rápidamente el grupo de disco y el disco virtual. De forma predeterminada, el tipo de grupo que se crea es RAID 5.

#### *Pasos:*

1. Acceda a la interfaz Physical Disk Settings (Ajustes de disco físico)

```
Menu > HDD > RAID > Physical Disk (Menú > HDD > RAID > Disco físico)
```

|  |     | <b>Physical Disk</b> | Array          | <b>Virtual Disk</b> |      | Firmware |               |       |                |        |
|--|-----|----------------------|----------------|---------------------|------|----------|---------------|-------|----------------|--------|
|  | No. |                      | Capacity Array |                     | Type |          | <b>Status</b> | Model |                | Hot Sp |
|  |     |                      | 931.51GB       |                     |      | Normal   | Functional    |       | ST31000340NS   | 宯      |
|  | 3   |                      | 931.51GB       |                     |      | Normal   | Functional    |       | ST31000526SV   | 宯      |
|  | 5   |                      | 931.51GB       |                     |      | Normal   | Functional    |       | WDC WD10EVVS-6 |        |
|  | 7   |                      | 931.51GB       |                     |      | Normal   | Functional    |       | WDC WD10EVVS-6 |        |
|  |     |                      |                |                     |      |          |               |       |                |        |
|  |     |                      |                |                     |      |          |               |       |                |        |
|  |     |                      |                |                     |      |          |               |       |                |        |
|  |     |                      |                |                     |      |          |               |       |                |        |
|  |     |                      |                |                     |      |          |               |       |                |        |
|  |     |                      |                |                     |      |          |               |       |                |        |
|  |     |                      |                |                     |      |          |               |       |                |        |
|  |     |                      |                |                     |      |          |               |       |                |        |
|  |     |                      |                |                     |      |          |               |       |                |        |
|  |     |                      |                |                     |      |          |               |       | One-touch C    | Create |

Figura 10. 2 Interfaz de ajustes de disco físico

2. Haga clic en <sup>One-touch C...</sup> para acceder a la interfaz One-touch Array Configuration (Configuración de grupo de un toque).

*Nota*: dado que el tipo de grupo por defecto es RAID 5, debe haber instalados en el dispositivo al menos 3 HDD.

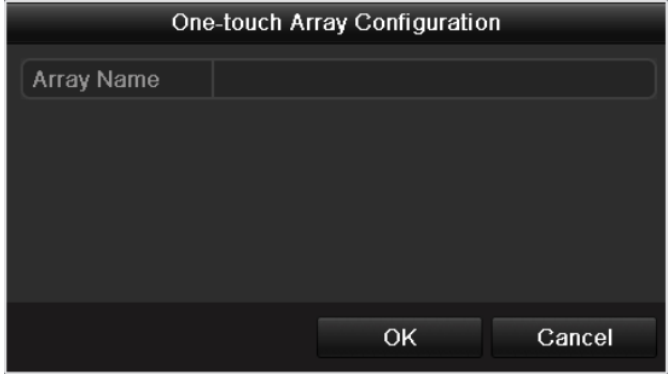

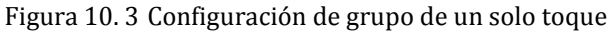

3. Edite el nombre del grupo en el campo de texto **Array Name** (Nombre de grupo) y haga clic en

OK para comenzar a configurar el grupo.

*Nota*: si instala 4 HDD o más para la configuración de un solo toque, se definirá por defecto un disco de reserva. Se recomienda configurar el disco de reserva para reconstruir automáticamente el grupo cuando dicho grupo sea anómalo.

- 4. Cuando la configuración de grupo se haya completado, haga clic en **El Comunitor de la cuadro de mensaje** emergente para finalizar los ajustes**.**
- 5. Puede hacer clic en la ficha **Array** (Grupo) para ver la información del grupo creado correctamente.

#### *Notas:*

- 1) Por defecto, la configuración de un solo toque crea un grupo y un disco virtual.
- 2) Si la capacidad del grupo creado mediante la configuración de un toque es superior a 16 TB, se crearán

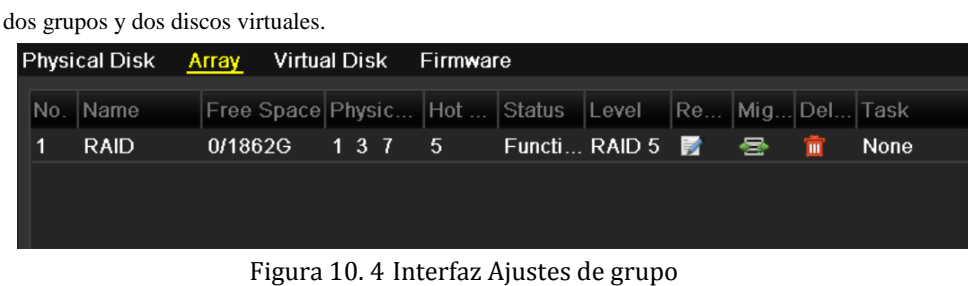

6. Haga clic en la ficha Virtual Disk (Disco virtual) para ver el disco virtual creado automáticamente.

#### *Notas:*

1) Por defecto, la configuración de un solo toque adopta la inicialización en primer plano para inicializar el disco virtual. Utilizando la inicialización en primer plano, el disco virtual se puede utilizar solo después de que la inicialización se haya completado.

2) Si la capacidad del grupo creado mediante la configuración de un toque es superior a 16 TB, se crearán dos grupos y dos discos virtuales.

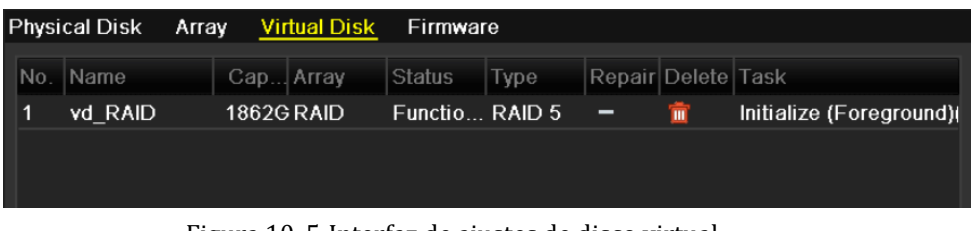

Figura 10. 5 Interfaz de ajustes de disco virtual

7. Después de que la inicialización en primer plano del disco virtual se haya completado, el disco virtual se mostrará en la interfaz HDD Information (Información de HDD) (Menu > HDD > General) (Menú > HDD > General). Para obtener la guía de operación de inicialización del disco virtual, consulte *Capítulo 11.1 Inicialización de HDD*.

*Nota:* para configurar el disco de reserva manualmente, consulte los pasos 12 a 15 del *Capítulo 10.1.2*.

### **10.1.2Creación manual de grupo y disco virtual**

#### *Objetivo:*

Puede crear manualmente el grupo de RAID 0, RAID 1, RAID 5 y RAID 10.

*Nota:* en esta sección, tomamos como ejemplo RAID 5 para describir la configuración manual del grupo y disco

virtual.

*Pasos:*

1. Acceda a la interfaz Physical Disk Settings (Ajustes de disco físico)

Menu > HDD > RAID > Physical Disk (Menú > HDD > RAID > Disco físico)

| <b>Physical Disk</b> | Array          | <b>Virtual Disk</b> | Firmware |               |                |        |
|----------------------|----------------|---------------------|----------|---------------|----------------|--------|
| $\n  No.\n$          | Capacity Array |                     | Type     | <b>Status</b> | Model          | Hot Sp |
| $\mathbf 1$          | 931.51GB       |                     | Normal   | Functional    | ST31000340NS   | 誟      |
| $\overline{3}$       | 931.51GB       |                     | Normal   | Functional    | ST31000526SV   | 宯      |
| $\overline{5}$       | 931.51GB       |                     | Normal   | Functional    | WDC WD10EVVS-6 |        |
| 7<br>▁               | 931.51GB       |                     | Normal   | Functional    | WDC WD10EVVS-6 |        |
|                      |                |                     |          |               |                |        |
|                      |                |                     |          |               |                |        |
|                      |                |                     |          |               |                |        |
|                      |                |                     |          |               |                |        |
|                      |                |                     |          |               |                |        |
|                      |                |                     |          |               |                |        |
|                      |                |                     |          |               |                |        |
|                      |                |                     |          |               |                |        |
|                      |                |                     |          |               |                |        |
|                      |                |                     |          |               |                |        |
|                      |                |                     |          |               | One-touch C    | Create |

Figura 10. 6 Interfaz de ajustes de disco físico

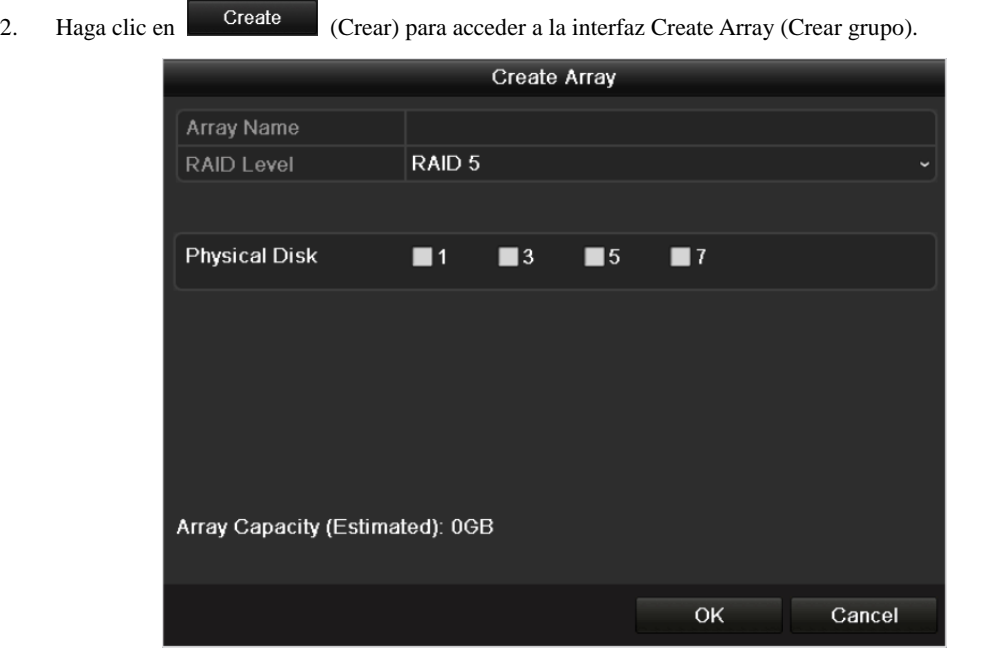

Figura 10. 7 Interfaz Create Array (Crear grupo)

3. Edite el valor de **Array Name**; (Nombre de grupo) defina el valor de **RAID Level** (Nivel de grupo) en RAID 0, RAID 1, RAID 5 o RAID 10; seleccione el **Physical Disk** (Disco físico) en el que desea configurar el grupo. *Notas:*

- 1) Si selecciona RAID 0, se deben instalar al menos 2 HDD.
- 2) Si elige RAID 1, se tienen que configurar 2 HDD para RAID 1.
- 3) Si selecciona RAID 5, se deben instalar al menos 3 HDD.
- 4) Si elige RAID 10, se tienen que configurar 4/6/8 HDD para RAID 10.
- 4. Haga clic en **OK** para crear el grupo.

*Nota*: si el número de HDD que selecciona no es compatible con los requisitos del nivel RAID, aparecer áun cuadro de mensaje de error.

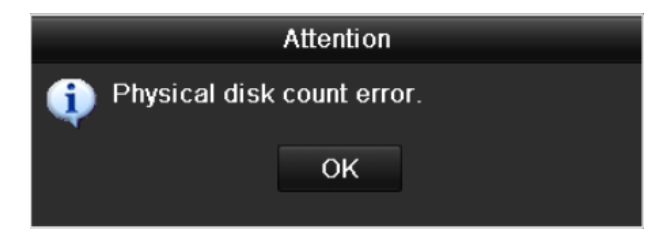

Figura 10. 8 Cuadro de mensaje de error

5. Puede hacer clic en la ficha **Array** (Grupo) para ver el grupo creado correctamente.

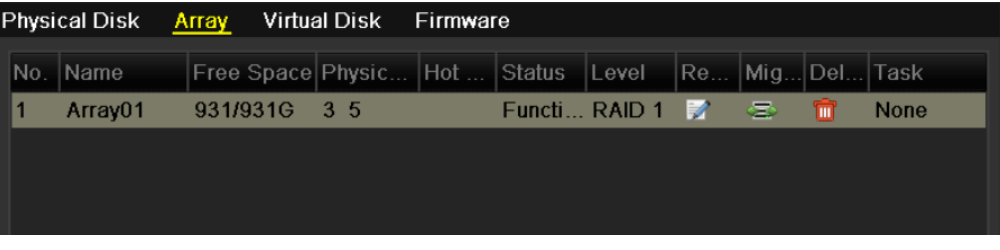

Figura 10. 9 Interfaz Ajustes de grupo

6. Haga clic para seleccionar un grupo y haga clic en **Create Vd** (Crear DV) para acceder a la interfaz Create Virtual Disk (Crear disco virtual).

*Nota*: el dispositivo admite la creación de 8 discos virtuales como máximo.

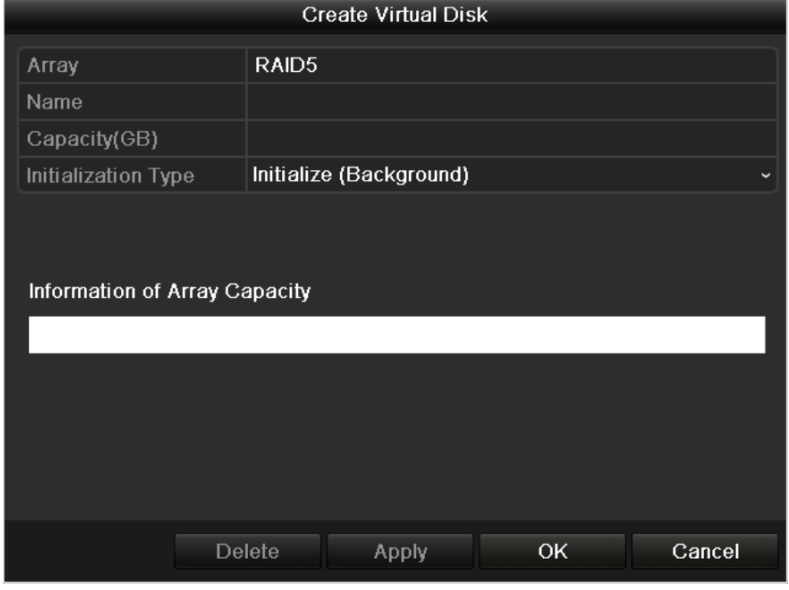

Figura 10. 10 Interfaz Create Virtual Disk (Crear disco virtual)

- 7. Edite el nombre del disco virtual, defina la capacidad del mismo y seleccione su tipo de inicialización. *Notas:*
	- 1) También puede hacer clic en el área **Information of Array Capacity** (Información de capacidad de grupo) para definir la capacidad restante del grupo para el disco.
	- 2) Se recomienda crear un disco virtual de un grupo.
	- 3) En cada disco virtual se debe configurar una capacidad m ínima de 100 GB.
	- 4) Existen tres tipos de inicialización, incluidos Background (Segundo plano), Foreground (Primer plano) y Fast (Rápida).

**Fast (Rápida) (No recomendada):** la inicialización rápida normalmente tarda poco tiempo y solo inicializa parte del RAID y no puede detectar el sector dañado.

**Foreground (Primer plano) (Recomendada):** utilizando la inicialización en primer plano, el RAID se inicializará totalmente y los sectores dañados de los discos duros se pueden detectar y reparar. El disco virtual solo se puede utilizar una vez que se haya completado la inicialización.

**Background (Segundo plano):** la inicialización en segundo plano puede sincronizar los discos además de detectar y reparar los sectores dañados de los mismos. Durante la inicialización en segundo plano se permite utilizar el disco virtual.

- 8. Haga clic en  $\Box$  Apply (Aplicar) para guardar los ajustes y haga clic en  $\Box$  OK para volver a la interfaz Array Settings (Ajustes de grupo).
- 9. Haga clic en la ficha Virtual Disk (Disco virtual) para acceder a la interfaz Virtual Disk (Disco virtual). El disco virtual creado correctamente se mostrar á en la interfaz.

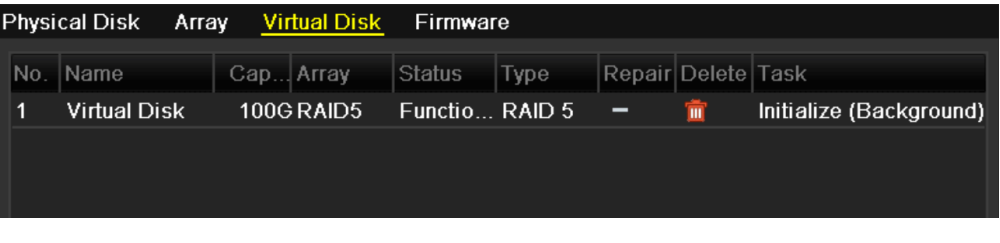

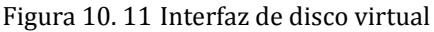

10. Acceda a la interfaz HDD Information (Información de HDD) (Menu > HDD > General) (Menú > HDD > General) y se mostrará el disco virtual. Para obtener la guía de operación de inicialización del disco virtual, consulte *Capítulo 11.1 Inicialización de HDD*.

*Nota:* si adopta la inicialización en primer plano, el disco virtual mostrará la interfaz de información de HDD solo después de que la inicialización se haya completado.

|  | <b>HDD</b> Information |               |            |       |                      |  |  |
|--|------------------------|---------------|------------|-------|----------------------|--|--|
|  | Capacity               | <b>Status</b> | Property   | Type  | Free Space Gr Edit D |  |  |
|  | <b>100GB</b>           | Uninitialized | <b>R/W</b> | Array | 0 <sub>MB</sub>      |  |  |
|  |                        |               |            |       |                      |  |  |
|  |                        |               |            |       |                      |  |  |

Figura 10. 12 Interfaz de información de HDD

11. Una vez que el disco virtual se haya inicializado, su estado cambiará de *Uninitialized* (Sin inicializar) a *Normal*.

| <b>HDD</b> Information |               |           |             |                          |  |  |
|------------------------|---------------|-----------|-------------|--------------------------|--|--|
| Capacity               | <b>Status</b> | Property  | <b>Type</b> | Free Space   Gr Edit   D |  |  |
| 100GB                  | Normal        | <b>RM</b> | Array       | 99GB                     |  |  |
|                        |               |           |             |                          |  |  |
|                        |               |           |             |                          |  |  |
|                        |               |           |             |                          |  |  |

Figura 10. 13 Inicialización finalizada

12. Acceda a la interfaz de ajustes de disco físico para configurar el disco de reserva:

| <b>Physical Disk</b>    | Array          | <b>Virtual Disk</b> | Firmware |               |                |               |
|-------------------------|----------------|---------------------|----------|---------------|----------------|---------------|
| No.                     | Capacity Array |                     | Type     | <b>Status</b> | Model          | Hot Sp        |
| $\overline{\mathbf{1}}$ | 931.51GB       |                     | Normal   | Functional    | ST31000340NS   | $\Rightarrow$ |
| 3                       | 931.51GB RAID5 |                     | Array    | Functional    | ST31000526SV   | -             |
| 5                       | 931.51GB RAID5 |                     | Array    | Functional    | WDC WD10EVVS-6 | -             |
| 7                       | 931.51GB RAID5 |                     | Array    | Functional    | WDC WD10EVVS-6 | -             |
|                         |                |                     |          |               |                |               |
|                         |                |                     |          |               |                |               |
|                         |                |                     |          |               |                |               |
|                         |                |                     |          |               |                |               |
|                         |                |                     |          |               |                |               |
|                         |                |                     |          |               |                |               |
|                         |                |                     |          |               |                |               |
|                         |                |                     |          |               |                |               |
|                         |                |                     |          |               | One-touch C    | Create        |

Figura 10. 14 Interfaz de ajustes de disco físico

13. Seleccione un disco y haga clic en **para acceder a la interfaz Set Hot Spare (Ajustar discos de reserva).** 

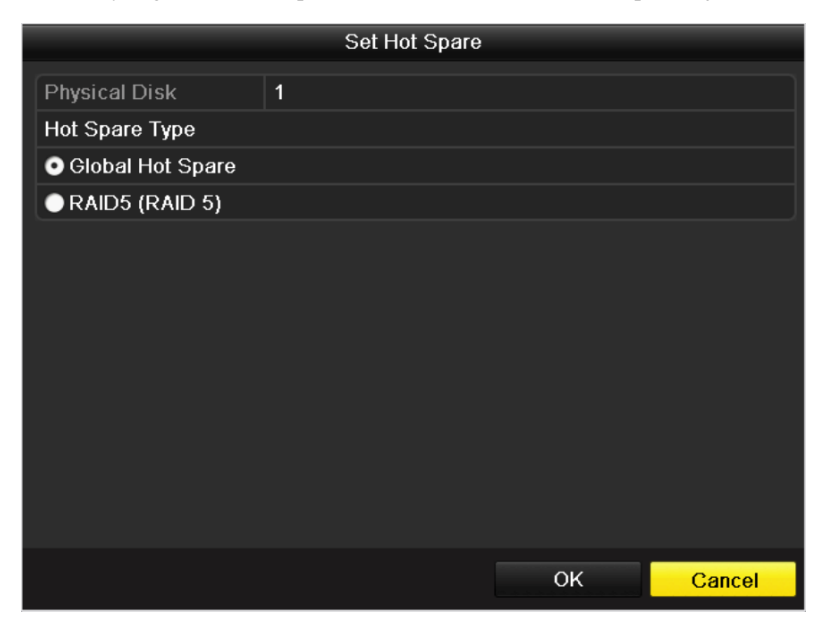

Figura 10. 15 Interfaz Ajustar discos de reserva

14. Defina el tipo de disco de reserva del HDD seleccionado a Global Hot Spare (Disco de reserva global) o al disco de reserva especificado para el grupo existente.

**Global Hot Spare (Disco de reserva global):** se puede utilizar como disco de reserva para un grupo creado en el sistema.

**Array Hot Spare (Redundancia matriz)** (por ejemplo, RAID 5): se puede utilizar como disco de reserva solo para el grupo especificado.

15. Haga clic en  $\begin{array}{|c|c|} \hline \text{OK} & \text{finalizar los ajustes.} \hline \end{array}$ 

*Nota:* cuando la función de reconstrucción automática está habilitada, el disco de reserva se utilizará automáticamente para la reconstrucción del grupo si el disco virtual tiene el estado **Degraded** (Degradado).

## **10.2 Reconstrucción de grupo**

#### *Objetivo:*

El estado de funcionamiento del grupo incluye Functional (Funcional), Degraded (Degradado) y Offline (Sin conexión). Consultando el estado del grupo, puede llevar a cabo el mantenimiento inmediato y adecuado de los discos a fin de garantizar una alta seguridad y fiabilidad de los datos almacenados en el grupo de discos. Cuando no hay pérdida de disco en el grupo, el estado de funcionamiento del grupo cambiará a Functional (Funcional); cuando el número de discos perdidos haya superado el límite, el estado de funcionamiento del grupo cambiará a Offline (Sin conexión); en otras condiciones, el estado de funcionamiento es Degraded (Degradado). Cuando el disco virtual está en estado Degraded (Degradado), puede restaurarlo a Functional (Funcional) mediante la reconstrucción del grupo.

### **10.2.1Reconstrucción automática del grupo**

#### *Objetivo:*

Cuando el disco virtual está en estado Degraded (Degradado), el dispositivo puede empezar a reconstruir el grupo automáticamente con el disco de reserva para garantizar una alta seguridad y fiabilidad de los datos.

#### *Antes de empezar:*

Habilite *Auto-rebuild* (Auto-reconstrucción) en la interfaz Firmware Settings (Ajustes de interfaz) (Menu > HDD > RAID > Firmware) (Menú > HDD > RAID > Firmware) y el disco de reserva se ha configurado.

#### *Pasos:*

1. Acceda a la interfaz Array Settings (Ajustes de grupo). El estado del grupo es Disk Loss (Disco no encontrado). Ya que el disco de reserva está configurado y la función *Auto-rebuild* (Auto-reconstrucción) está habilitada. El disco de reserva se utilizará automáticamente para la reconstrucción del grupo.

 $Menu > HDD > RAID > Array (Men ú > HDD > RAID > Groupo)$ **Physical Disk Array** Virtual Disk Firmware Name Free Space Physic...  $\vert$ Hot $\ldots$ Status Level Re. Mig.. .lDet.  $\vert$ Task No. RAID<sub>5</sub> RAID<sub>5</sub> 0/1862G  $273$ Disk L **Rebuild(Ru** پس Ŵ

Figura 10. 16 Interfaz Ajustes de grupo

2. Acceda a la interfaz de disco virtual para ver el estado de reconstrucción del disco virtual. Menu > HDD > RAID > Virtual Disk (Menú > HDD > RAID > Disco virtual)

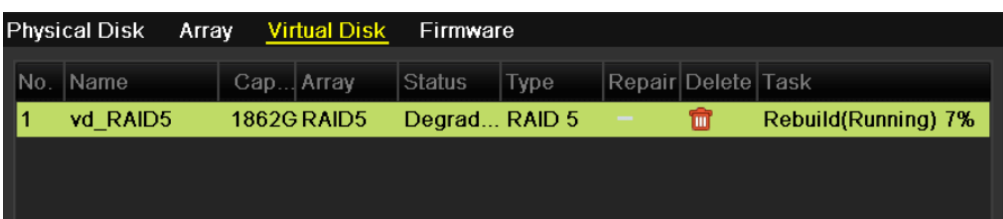

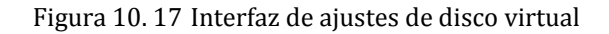

*Nota:* si no hay un disco de reserva después de reconstruirlo, se recomienda instalar un HDD en el dispositivo y definirlo con disco de reserva para garantizar la alta seguridad y fiabilidad del grupo. Para obtener la gu á de operación detallada, consulte los pasos 12 a 15 del *Capítulo 10.1.2*

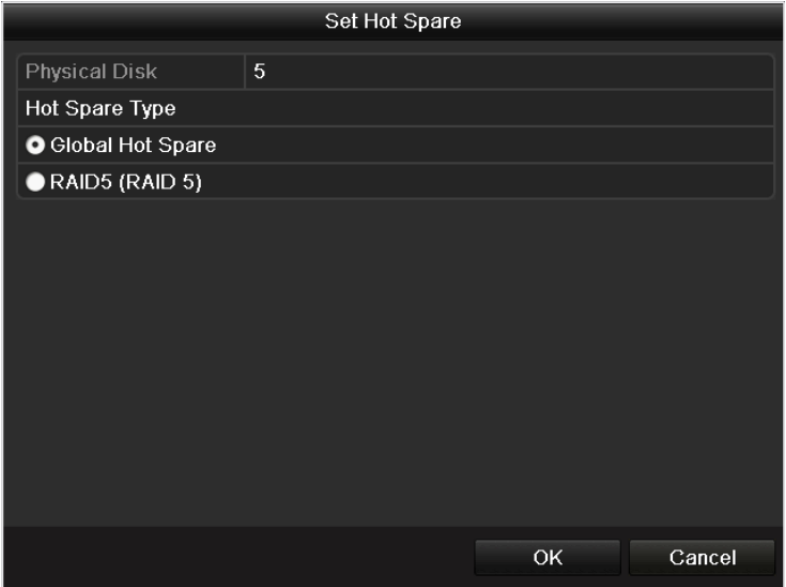

Figura 10. 18 Interfaz Ajustar discos de reserva

### **10.2.2Reconstrucción manual del grupo**

#### *Objetivo:*

Si no habilita la reconstrucción automática en la interfaz de ajustes de firmware (Menu > HDD > RAID > Firmware) (Menú > HDD > RAID > Firmware) o el disco de reserva no se ha configurado, entonces puede reconstruir el grupo manualmente para restaurarlo cuando el disco virtual está en estado degradado. *Pasos:*

#### 1. Acceda a la interfaz Array Settings (Ajustes de grupo). El disco 3 no se encuentra.

Menu > HDD > RAID > Array (Menú > HDD > RAID > Grupo)

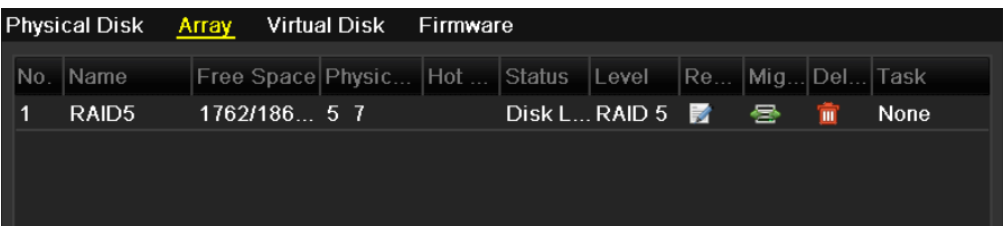

Figura 10. 19 Interfaz Ajustes de grupo

2. Acceda a la interfaz de disco virtual para comprobar el estado del disco virtual. El disco virtual está en estado degradado.

|      | <b>Physical Disk</b> | Array Virtual Disk |            | Firmware      |      |                    |   |      |
|------|----------------------|--------------------|------------|---------------|------|--------------------|---|------|
| 'No. | Name                 | Cap Array          |            | Status        | Type | Repair Delete Task |   |      |
|      | <b>Virtual Disk.</b> |                    | 100G RAID5 | Degrad RAID 5 |      | -                  | m | None |
|      |                      |                    |            |               |      |                    |   |      |
|      |                      |                    |            |               |      |                    |   |      |
|      |                      |                    |            |               |      |                    |   |      |

Figura 10. 20 Interfaz de disco virtual

3. Haga clic en la ficha Array (Grupo) para volver a la interfaz Array Settings (Configuración de grupo) y haga clic en  $\blacksquare$  para configurar la reconstrucción del grupo.

*Nota*: debe haber al menos un disco f sico disponible para reconstruir el grupo.

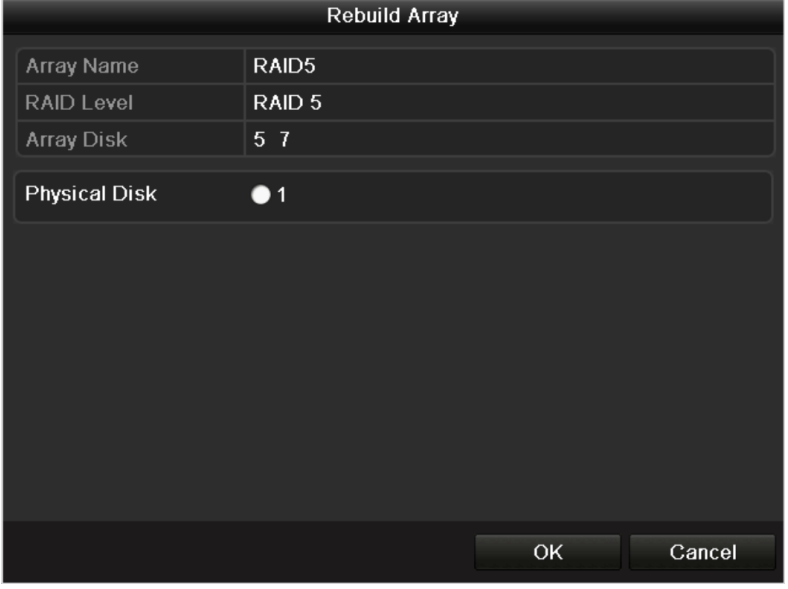

Figura 10. 21 Interfaz Rebuild Array (Reconstruir grupo)

- 4. Seleccione el disco físico disponible y haga clic en **OK** para confirmar la reconstrucción del grupo.
- 5. Aparece el mensaje "Do not unplug the physical disk when it is under rebuilding" (No desconecte el disco f áico mientras est á reconstruy éndose). Haga clic en **OK** para iniciar la reconstrucción.
- 6. Puede acceder a la interfaz de ajustes de grupo y a la interfaz de disco virtual para ver el estado de reconstrucción.
- 7. Después de reconstruirlo correctamente, el grupo y el disco virtual se restaurarán a Funcional.

*Nota:* se recomienda habilitar la función *Auto-rebuild* (Auto-reconstrucción) y definir el disco de reserva para reconstruir automáticamente el grupo.

## **10.3 Reparación de disco virtual**

#### *Objetivo:*

Cuando el disco no se puede mostrar en la interfaz de información de HDD mientras que el disco virtual sigue mostrándose en la interfaz de ajustes de grupo, tiene que reparar el disco virtual.

*Nota*: si el disco virtual está en inicialización de primer plano, la reparación no se puede llevar a cabo.

#### *Pasos:*

1. Acceda a la interfaz Virtual Disk (Disco virtual).

Menu > HDD > RAID > Virtual Disk (Menú > HDD > RAID > Disco virtual)

|  | Physical Disk Array Virtual Disk Firmware |             |             |             |                                                                                                    |                    |   |      |
|--|-------------------------------------------|-------------|-------------|-------------|----------------------------------------------------------------------------------------------------|--------------------|---|------|
|  | No. Name                                  |             | Cap…  Array | Status Type |                                                                                                    | Repair Delete Task |   |      |
|  | vd RAID5                                  |             | 1862G RAID5 |             | Functio RAID 5                                                                                                    | 裦                  | m | None |
|  |                                           |             |             |             |                                                                                                    |                    |   |      |
|  |                                           |             |             |             |                                                                                                    |                    |   |      |
|  |                                           | <b>TILE</b> |             |             | $\overline{a}$ $\overline{a}$ $\overline{a}$ $\overline{b}$ $\overline{c}$ $\overline{a}$ $\overline{a}$ $\overline{b}$ $\overline{a}$ $\overline{b}$ $\overline{c}$ $\overline{a}$ $\overline{b}$ $\overline{c}$ $\overline{c}$ $\overline{c}$ $\overline{c}$ $\overline{c}$ $\overline{c}$ $\overline{c}$ $\overline{c}$ $\overline{c}$ $\overline{c}$ $\overline{c}$ $\overline{$ |                    |   |      |

Figura 10. 22 Interfaz de disco virtual

2. Haga clic en **Para reparar el disco virtual. Una vez completada con éxito la reparación**, aparecerá el siguiente mensaje. Haga clic en  $\overline{OK}$  para finalizar los ajustes.

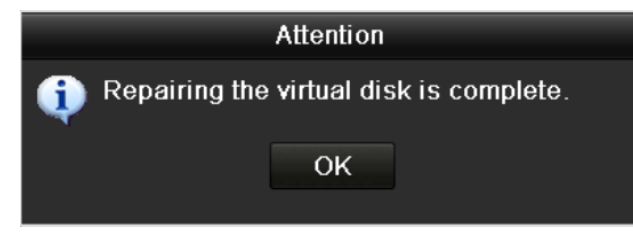

Figura 10. 23 Reparación correcta de disco virtual

El disco se vuelve a mostrar en la interfaz HDD Information (Información de HDD) (Menu > HDD > General) (Men ú > HDD > General).

| <b>HDD</b> Information |               |            |       |                 |           |  |
|------------------------|---------------|------------|-------|-----------------|-----------|--|
| Capacity               | <b>Status</b> | Property   | Type  | Free Space      | Gr Edit D |  |
| 1.862GB                | Uninitialized | <b>R/W</b> | Array | 0 <sub>MB</sub> |           |  |
|                        |               |            |       |                 |           |  |
|                        |               |            |       |                 |           |  |

Figura 10. 24 Interfaz de información de HDD

## **10.4 Eliminación de grupo / disco virtual**

*Nota:* antes de eliminar el grupo, se deben eliminar primero los discos virtuales bajo dicho grupo. La eliminación del grupo y del disco virtual eliminará todos los datos guardados en el disco.

### **10.4.1Eliminación de disco virtual**

#### *Pasos:*

1. Acceda a la interfaz Virtual Disk (Disco virtual).

Menu > HDD > RAID > Virtual Disk (Menú > HDD > RAID > Disco virtual)

|   | <b>Physical Disk</b> | Array Virtual Disk | Firmware       |      |                    |                |                         |
|---|----------------------|--------------------|----------------|------|--------------------|----------------|-------------------------|
|   | No. Name             | Cap Array          | Status         | Type | Repair Delete Task |                |                         |
| 1 | <b>Virtual Disk</b>  | <b>100G RAID5</b>  | Functio RAID 5 |      | -                  | $\blacksquare$ | Initialize (Background) |
|   |                      |                    |                |      |                    |                |                         |
|   |                      |                    |                |      |                    |                |                         |

Figura 10. 25 Interfaz de disco virtual

2. Seleccione un disco virtual y haga clic en  $\mathbb{I}$  para eliminar el disco virtual.

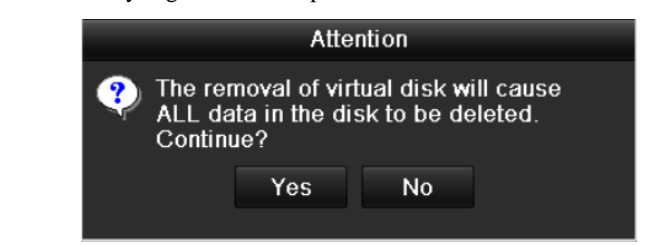

Figura 10. 26 Confirmar eliminación de disco virtual

3. En el cuadro de mensaje emergente, haga clic en  $\begin{bmatrix} \text{Yes} \\ \text{(S} \hat{j} \text{ para confirmar la eliminaci\'on del disco} \end{bmatrix}$ virtual.

*Nota*: la eliminación del disco virtual supondrá la eliminación de todos los datos guardados en el disco.

### **10.4.2Eliminación del grupo**

*Nota*: si todos los discos virtuales en un grupo se han eliminado, entonces puede eliminar el grupo.

#### *Pasos:*

1. Acceda a la interfaz Array Settings (Ajustes de grupo).  $Menu > HDD > RAID > Array (Men ú > HDD > RAID > Grupo)$ 

|  | Physical Disk Array Virtual Disk |  |                  |  | Firmware |                                                     |  |  |      |  |
|--|----------------------------------|--|------------------|--|----------|-----------------------------------------------------|--|--|------|--|
|  | No. Name                         |  |                  |  |          | Free Space Physic Hot  Status Level Re Mig Del Task |  |  |      |  |
|  | RAID <sub>5</sub>                |  | $1762/186$ 2 5 7 |  |          | Functi RAID 5   图   号                               |  |  | None |  |
|  |                                  |  |                  |  |          |                                                     |  |  |      |  |
|  |                                  |  |                  |  |          |                                                     |  |  |      |  |

Figura 10. 27 Interfaz Ajustes de grupo

2. Seleccione un grupo y haga clic en **para eliminar el grupo.** Attention

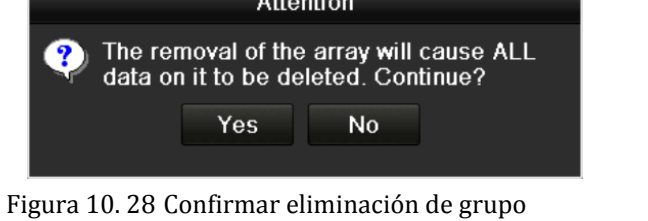

3. En el cuadro de mensaje emergente, haga clic en **Yes** (S j para confirmar la eliminación del grupo. *Nota*: la eliminación del grupo supondrá la eliminación de todos los datos guardados en el mismo.

## **10.5 Migración y expansión**

#### *Objetivo:*

Cuando el espacio de almacenamiento restante es inferior a las necesidades reales, puede llevar a cabo la migración del grupo y la expansión en línea para aumentar la capacidad del disco virtual.

#### *Antes de empezar:*

Debe haber al menos un disco físico disponible para la migración del grupo.

*Pasos:*

1. Acceda a la interfaz Physical Disk Settings (Ajustes de disco físico). Debe haber al menos un disco físico disponible para la migración del grupo.

Menu > HDD > RAID > Physical Disk (Menú > HDD > RAID > Disco físico)

|                    | Physical Disk Array Virtual Disk Firmware |               |               |                               |        |
|--------------------|-------------------------------------------|---------------|---------------|-------------------------------|--------|
| $\blacksquare$ No. | Capacity Array                            | <b>Type</b>   | <b>Status</b> | Model                         | Hot Sp |
| 12.                | 931.51GB RAID5                            | Array         |               | Functional ST31000526SV       | -      |
| $\Box$ 3           | 931.51GB                                  | <b>Normal</b> |               | Functional WDC WD10EVVS-6 →   |        |
|                    |                                           |               |               |                               |        |
| <sup>5</sup>       | 931.51GB RAID5                            | Arrav         |               | Functional WDC WD10EVVS-6 $-$ |        |
|                    | 931.51GB RAID5                            | Arrav         |               | Functional WDC WD10EVVS-6 $-$ |        |

Figura 10. 29 Interfaz de ajustes de disco físico

2. Haga clic en la ficha Array (Grupo) para acceder a la interfaz Array Settings (Ajustes de grupo).

|   | Physical Disk Array Virtual Disk Firmware |  |                                                     |  |                          |  |      |  |
|---|-------------------------------------------|--|-----------------------------------------------------|--|--------------------------|--|------|--|
|   | No. Name                                  |  | Free Space Physic Hot  Status Level Re Mig Del Task |  |                          |  |      |  |
| 1 | RAID5                                     |  | $1762/186$ 2 5 7                                    |  | Functi RAID 5 <b>K</b> 昼 |  | None |  |
|   |                                           |  |                                                     |  |                          |  |      |  |
|   |                                           |  |                                                     |  |                          |  |      |  |

Figura 10. 30 Interfaz Ajustes de grupo

3. Seleccione el grupo que se va a migrar y haga clic en  $\geq$  para acceder a la interfaz Migrate Array (Migrar grupo).

*Notas:*

- 1) El dispositivo solo admite la migración de RAID 5 a RAID 5.
- 2) Si no existe ningún disco virtual bajo el grupo, la migración del grupo no se puede realizar.
- 3) Si el disco virtual del grupo está en inicialización, la migración del grupo no se puede realizar.

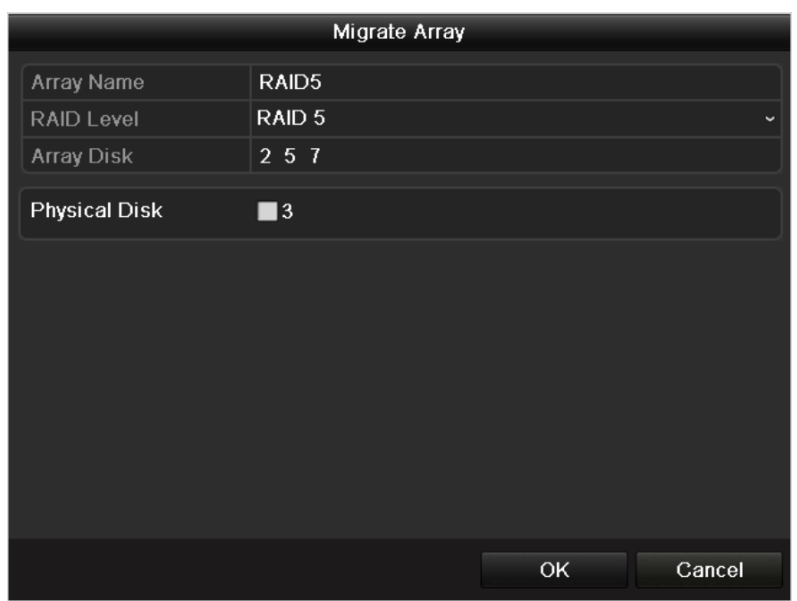

Figura 10. 31 Interfaz Migrate Array (Migrar grupo)

- 4. Seleccione el disco físico disponible y haga clic en **OK** para confirmar los ajustes. Aparecerá el cuadro de mensaje "Do not unplug the physical disk when it is under rebuilding" (No desconecte el disco físico mientras est á reconstruy éndose). Haga clic en **OK** para iniciar la migración.
- 5. Puede acceder a la interfaz de ajustes de grupo (Menu > HDD > RAID > Array) (Menú > HDD > RAID > Grupo) y a la interfaz de disco virtual (Menu > HDD > RAID > Virtual Disk) (Menú > HDD > RAID > Disco virtual) para comprobar el proceso de la migración.

| Physical Disk Array Virtual Disk Firmware                    |  |                     |  |  |  |                                |
|--------------------------------------------------------------|--|---------------------|--|--|--|--------------------------------|
| No. Name Free Space Physic Hot  Status Level Re Mig Del Task |  |                     |  |  |  |                                |
| RAID5                                                        |  | $1762/186$ 3 2 5 $$ |  |  |  | Functi RAID 5 國 邑 宜 Migrate(Ru |
|                                                              |  |                     |  |  |  |                                |

Figura 10. 32 Interfaz Ajustes de grupo

|  |                     | Physical Disk Array Virtual Disk Firmware |                |                          |                    |                     |
|--|---------------------|-------------------------------------------|----------------|--------------------------|--------------------|---------------------|
|  | No. Name            | Cap Array                                 | Status Type    |                          | Repair Delete Task |                     |
|  | <b>Virtual Disk</b> | <b>100G RAID5</b>                         | Functio RAID 5 | $\overline{\phantom{a}}$ | $\blacksquare$     | Migrate(Running) 2% |
|  |                     |                                           |                |                          |                    |                     |

Figura 10. 33 Interfaz de disco virtual

- 6. Reinicie el dispositivo para que surtan efecto los nuevos ajustes una vez que finalice el proceso de migración.
- 7. Acceda a la interfaz HDD Information (Información de HDD) después de reiniciar. Seleccione un disco virtual ampliable y haga clic en  $\Box$ Expand $\Box$  (Expandir) para ampliar la capacidad del disco virtual.

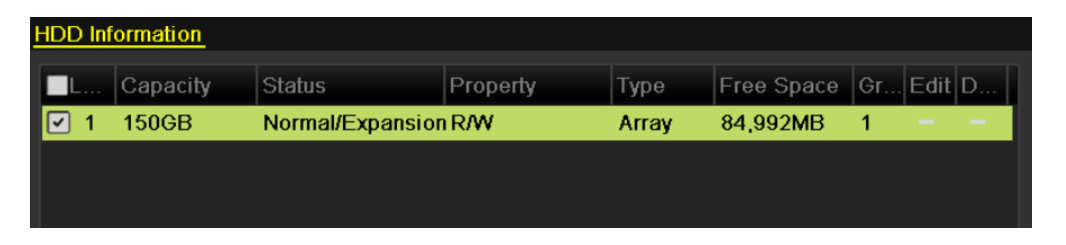

Figura 10. 34 Interfaz de información de HDD

8. En el cuadro de mensaje emergente, haga clic en  $\Box$  OK para iniciar la expansión.

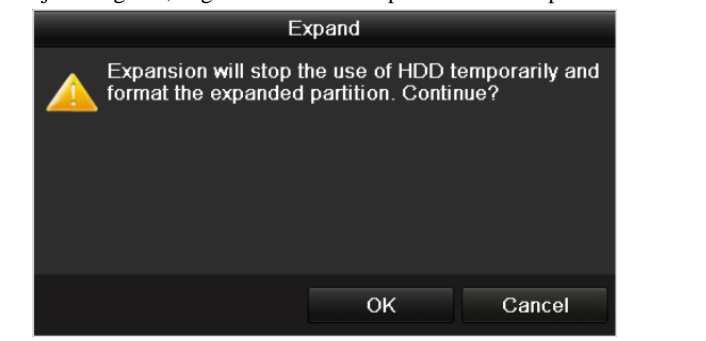

Figura 10. 35 Cuadro de mensaje para expansión

9. Una vez finalizada la expansión, aparece el siguiente cuadro de mensaje. Haga clic en **OK** para finalizar los ajustes.

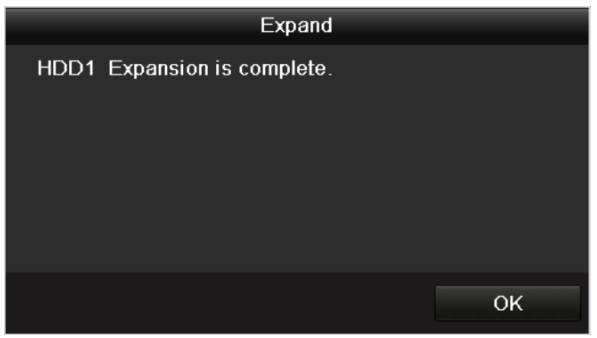

Figura 10. 36 Cuadro de mensaje para expansión finalizada

*Nota:* después de la migración RAID y la expansión de la capacidad, la capacidad ampliada de cada disco virtual se puede calcular mediante la siguiente fórmula: Capacidad de DV expandida=(Capacidad DV original / Capacidad de grupo original) \* Capacidad recién añadida del disco duro. *Ejemplo:* la capacidad del grupo original es de 2 TB y existen dos discos virtuales bajo este grupo: DV1 (100 GB)

y DV2 (200 GB). Si migra el grupo con un disco duro de 1 TB, después de la migración y la expansión, la capacidad de DV1 es de 50 GB, es decir, 50 GB = (100 GB/2 TB)\*1 TB. Y la capacidad del DV2 es 100 GB, es decir  $100$  GB =  $(200$  GB/2 TB)\*1 TB.

## **10.6 Actualización del firmware**

#### *Objetivo:*

Puede ver la información del firmware y actualizar el firmware mediante el dispositivo de copia de seguridad local o servidor FTP remoto.

#### *Pasos:*

1. Acceda a la interfaz de firmware para comprobar la información del firmware, incluida la versión, la cantidad máxima de disco físico, la cantidad máxima de grupo, el estado de reconstrucción automática, etc.

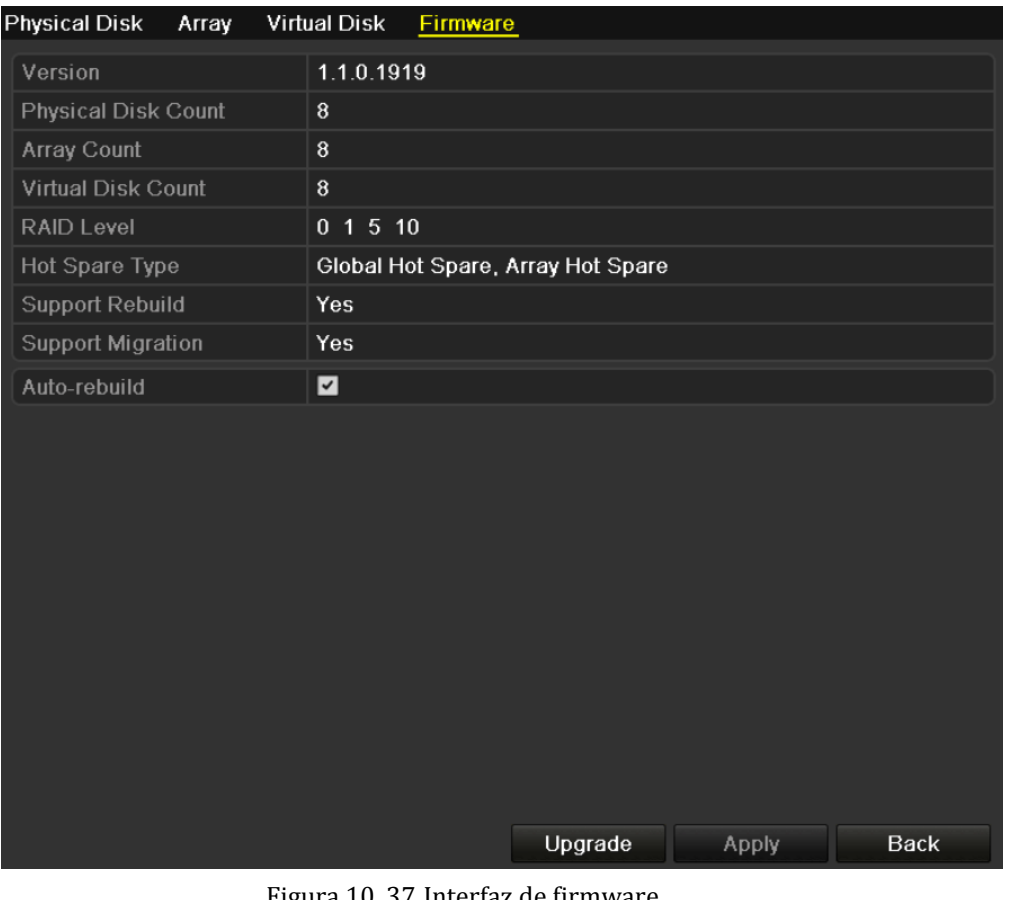

- Figura 10. 37 Interfaz de firmware
- 2. Puede hacer clic en Upgrade (Actualizar) para actualizar el firmware. La actualización local y la actualización de FTP están disponibles. Dado que el proceso de actualización del firmware es el mismo que el del firmware del dispositivo, puede consultar el *Capítulo 13.4* para obtener información detallada. *Nota:* póngase en contacto con el distribuidor inmediatamente si el dispositivo no funciona correctamente tras la actualización.

| Local Upgrade | FTP Upgrade |                  |          |
|---------------|-------------|------------------|----------|
| Device Name   |             | $\check{~}$      | Refresh  |
| Name          | Size Type   | <b>Edit Date</b> | Del Play |
|               |             |                  |          |
|               |             |                  |          |
|               |             |                  |          |
|               |             |                  |          |
|               |             |                  |          |
|               |             |                  |          |
|               |             |                  |          |
|               |             |                  |          |
|               |             |                  |          |
|               |             | Upgrade          | Cancel   |

Figura 10. 38 Actualización del firmware

# **Capítulo 11 Gestión de HDD**

*Nota:* en este cap fulo utilizamos la interfaz de la serie DS-9100HFI-ST (a menos que se indique lo contrario) como ejemplo para describir los siguientes ajustes.

### **11.1 Inicialización de discos duros**

#### *Objetivo:*

Se debe inicializar una unidad de disco duro (HDD) recién instalada antes de que se pueda utilizar con el dispositivo.

*Pasos:*

- **1.** Acceda a la interfaz de información de HDD.
	- Menu > HDD > General (Menú > HDD > General)

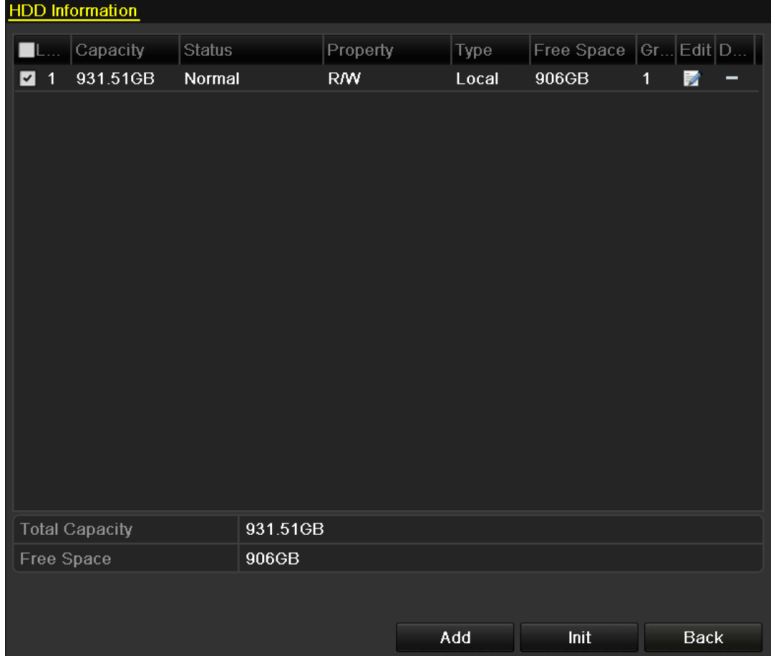

Figura 11. 1 Interfaz de información de HDD

- **2.** Seleccione el disco duro que se va a inicializar.
- **3.** Haga clic en **Init** (Inicializar).

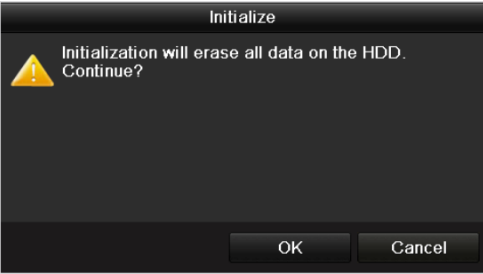

Figura 11. 2 Confirmar inicialización

4. Seleccione OK para comenzar la inicialización.

|   | <b>HDD</b> Information |                |            |             |                          |   |   |
|---|------------------------|----------------|------------|-------------|--------------------------|---|---|
|   | Capacity               | Status         | Property   | <b>Type</b> | Free Space   Gr Edit   D |   |   |
| 1 | 931.51GB               | Formatting 34% | <b>R/W</b> | Local       | 0MB                      | Ð | - |
|   |                        |                |            |             |                          |   |   |
|   |                        |                |            |             |                          |   |   |
|   |                        | $\sim$<br>.    |            | .           |                          |   |   |

Figura 11. 3 Comenzar inicialización

**5.** Una vez que el HDD se haya inicializado, su estado cambiará de *Uninitialized* (Sin inicializar) a *Normal*.

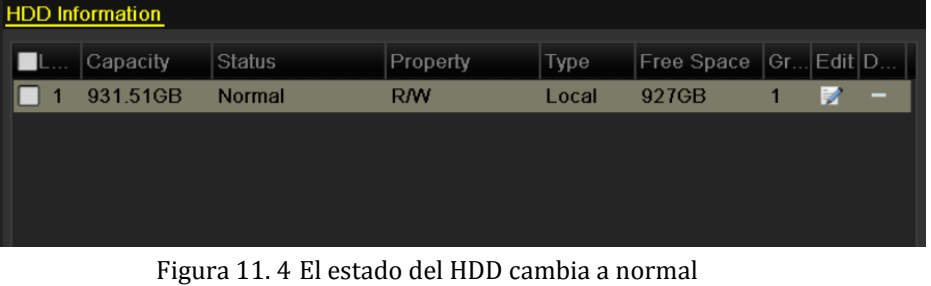

*Nota:* la inicialización del HDD borrará todos los datos que contenga.

## **11.2 Gestión de HDD de red**

#### *Objetivo:*

Puede añadir el NAS asignado o disco de IP SAN al dispositivo y utilizarlo como HDD de red.

#### *Pasos:*

**1.** Acceda a la interfaz de información de HDD.

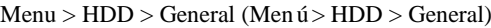

| <b>HDD</b> Information                    |          |            |       |       |                        |
|-------------------------------------------|----------|------------|-------|-------|------------------------|
| Capacity<br><b>Status</b><br><b>There</b> |          | Property   | Type  |       | Free Space Gr Edit D   |
| 931.51GB<br>Normal<br>☑<br>$\overline{1}$ |          | <b>R/W</b> | Local | 906GB | 宯<br>$\mathbf{1}$<br>- |
|                                           |          |            |       |       |                        |
| <b>Total Capacity</b>                     | 931.51GB |            |       |       |                        |
| Free Space                                | 906GB    |            |       |       |                        |
|                                           |          |            |       |       |                        |
|                                           |          |            | Add   | Init  | <b>Back</b>            |

Figura 11. 5 Interfaz de información de HDD

2. Haga clic en el botón **Add** (Añadir) para acceder a la interfaz Add NetHDD (Añadir NetHDD), como se muestra en la Figura 11.6.

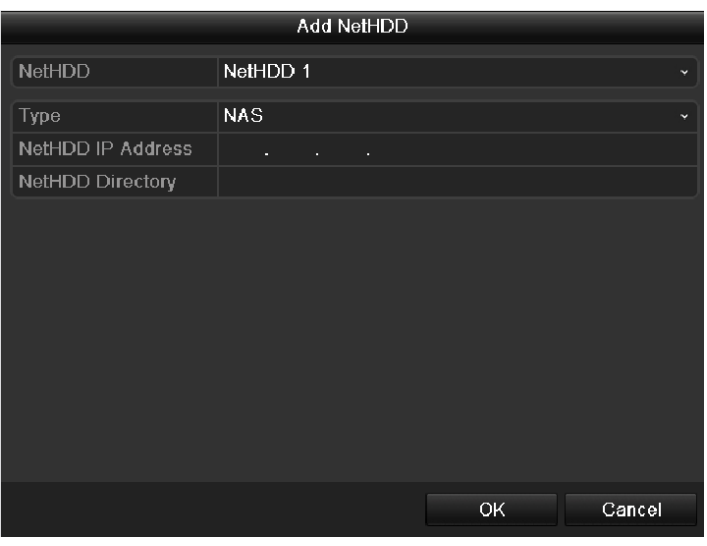

Figura 11. 6 Interfaz Añadir NetHDD

**3.** Añada el NetHDD asignado.

- **4.** Seleccione el tipo entre NAS o IP SAN.
- **5.** Configure los ajustes de NAS o IP SAN.

#### **• Añadir disco NAS:**

- 1) Introduzca la dirección IP del NetHDD en el campo de texto.
- 2) Introduzca el directorio del NetHDD en el campo de texto.
- 3) Haga clic en **OK** para añadir el disco NAS configurado.
- *Nota:* se pueden añadir hasta 8 discos NAS.

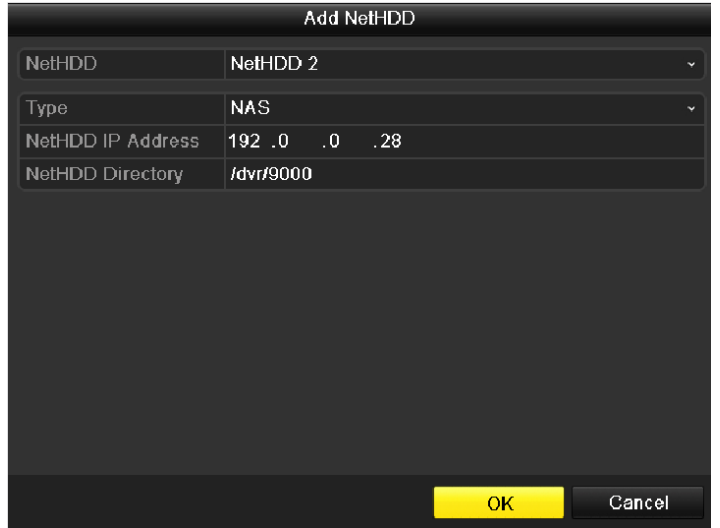

Figura 11. 7 Añadir disco NAS

#### **• Añadir IP SAN:**

- 1) Introduzca la dirección IP del NetHDD en el campo de texto.
- 2) Haga clic en Search (Buscar) para buscar los discos IP SAN disponibles.
- 3) Seleccione el disco IP SAN de la lista mostrada a continuación.
- 4) Haga clic en OK añadir los discos IP SAN seleccionados.

*Nota:* se puede añadir hasta 1 disco IP SAN.

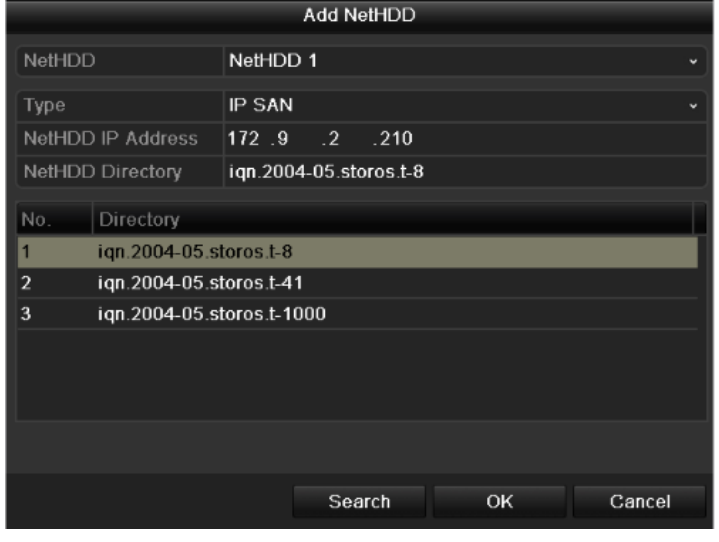

Figura 11. 8 Añadir disco IP SAN

**6.** Después de haber añadido correctamente el disco NAS o IP SAN disk, vuelva al menú HDD Information

(Información de HDD). El NetHDD añadido se mostrará en la lista.

*Nota:* si el NetHDD no se ha inicializado, selecciónelo y haga clic en **Init** (Inicializar) para su

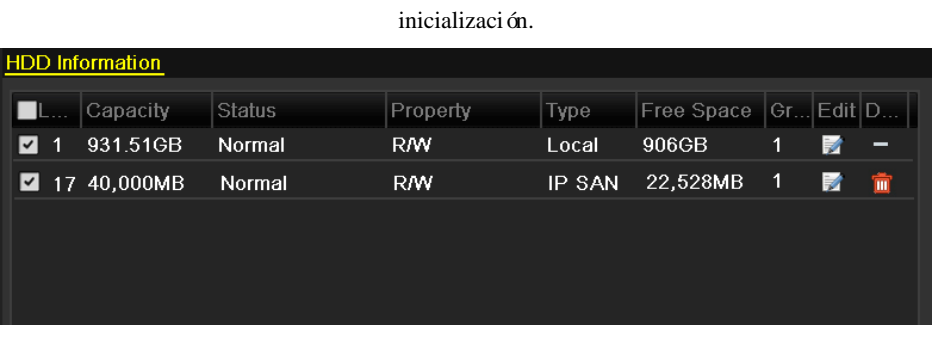

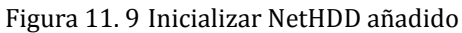

## **11.3 Gestión de eSATA**

#### *Objetivo:*

Cuando hay un dispositivo eSATA externo conectado a un dispositivo, puede configurar eSATA para el uso de Grabar/Capturar o Exportar y puede gestionar el eSATA en el dispositivo.

*Pasos:*

- **1.** Acceda a la interfaz de ajustes de grabación avanzados.
	- Menu > Record > Advanced (Menú > Grabación > Avanzado)
- **2.** Seleccione el tipo eSATA en eSATA1.
- **3.** Defina el valor de Usage (Uso) en Record/Capture (Grabación/captura) o Export (Exportar).

**Export** (Exportar): utiliza el eSATA para copia de seguridad. Consulte *Copia de seguridad mediante discos duros eSATA* en el *Capítulo 7.1.2 Copia de seguridad mediante búsqueda de vídeo normal* para conocer las instrucciones de funcionamiento.

**Record/Capture (Grabación/captura):** utilice el eSATA para grabación/captura. Consulte los pasos siguientes para conocer las instrucciones de funcionamiento.

| Advanced                |                          |
|-------------------------|--------------------------|
| Overwrite               |                          |
| eSATA1<br>eSATA/MiniSAS | $\overline{\phantom{a}}$ |
| Record/Capture<br>Usage | $\overline{\phantom{0}}$ |

Figura 11. 10 Definir modo eSATA

**4.** Cuando se selecciona el tipo eSATA para Grabación/Captura, acceda a la interfaz de información de disco duro.

Menu > HDD > General (Menú > HDD > General)

**5.** Se requiere editar la propiedad del eSATA seleccionado o inicializar.

*Nota:* se pueden configurar tres modos de almacenamiento para eSATA cuando se utiliza para Grabación/Captura. Consulte *Capítulo 11.4, Capítulo 11.5 y Capítulo 11.6* para obtener información adicional.

|   | <b>HDD</b> Information |               |            |             |                   |    |           |   |
|---|------------------------|---------------|------------|-------------|-------------------|----|-----------|---|
|   | Capacity               | <b>Status</b> | Property   | <b>Type</b> | <b>Free Space</b> |    | Gr Edit D |   |
|   | 931.51GB               | Normal        | <b>R/W</b> | Local       | 927GB             | 11 | Þ         | - |
| 2 | 931.51GB               | Normal        | <b>R/W</b> | eSATA       | 930GB             |    | Ð         | - |
|   |                        |               |            |             |                   |    |           |   |
|   |                        |               |            |             |                   |    |           |   |
|   |                        |               |            |             |                   |    |           |   |
|   |                        |               |            |             |                   |    |           |   |

Figura 11. 11 Inicializar eSATA añadido

## **11.4 Gestión de grupo de HDD**

### **11.4.1Ajustes de grupos de HDD**

#### *Objetivo:*

Se pueden gestionar varios HDD en grupos. El vídeo de los canales especificados se puede grabar en un grupo HDD particular a través de los ajustes de HDD.

#### *Pasos:*

- **1.** Acceda a la interfaz de modo de almacenamiento. Menu > HDD > Advanced (Menú > HDD > Avanzado)
- **2.** Defina el **Mode** (Modo) en Group (Grupo), como se muestra a continuación.

*Nota:* el dispositivo se debe reiniciar para que los cambios surtan efecto.

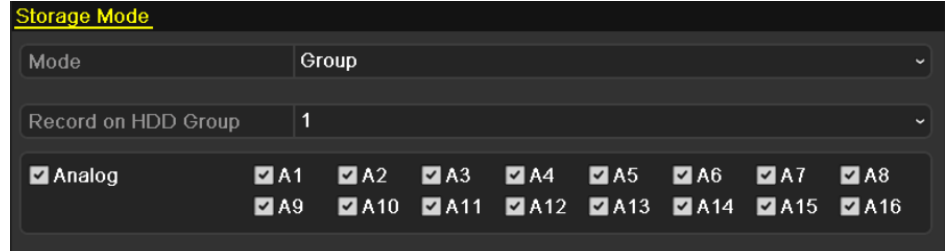

Figura 11. 12 Interfaz de modo de almacenamiento para DS-9100/8100HFI-ST y DS-9100HFI-RT/XT

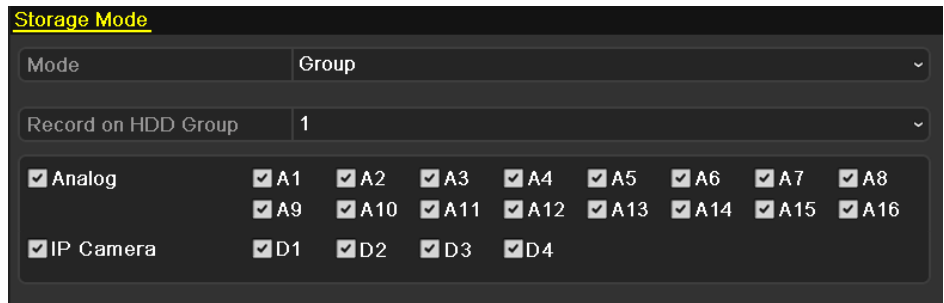

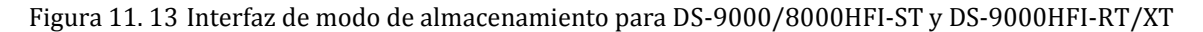

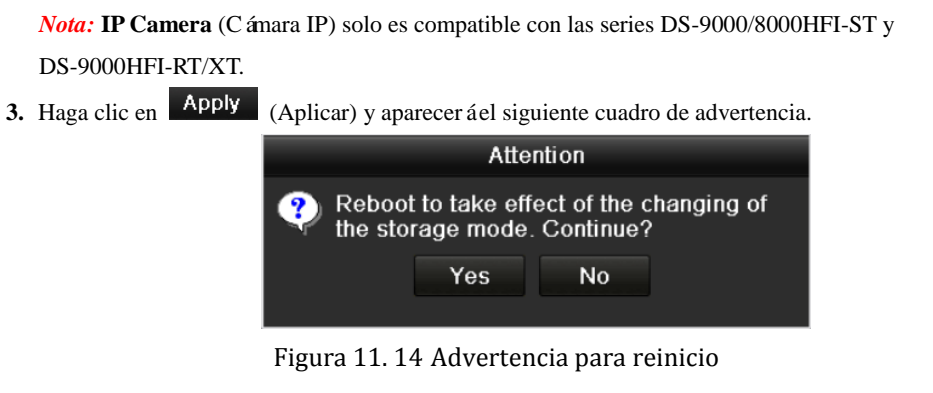

- **4.** Haga clic en **Yes** (S  $\check{y}$  para reiniciar el dispositivo para activar los cambios.
- **5.** Después de reiniciar el dispositivo, acceda a la interfaz HDD Information (Información de HDD).

Menu > HDD > General (Menú > HDD > General)

**6.** Seleccione HDD en la lista y haga clic en el icono **para acceder a la interfaz Local HDD** Settings (Ajustes de HDD local), como se muestra en la Figura 11.15.

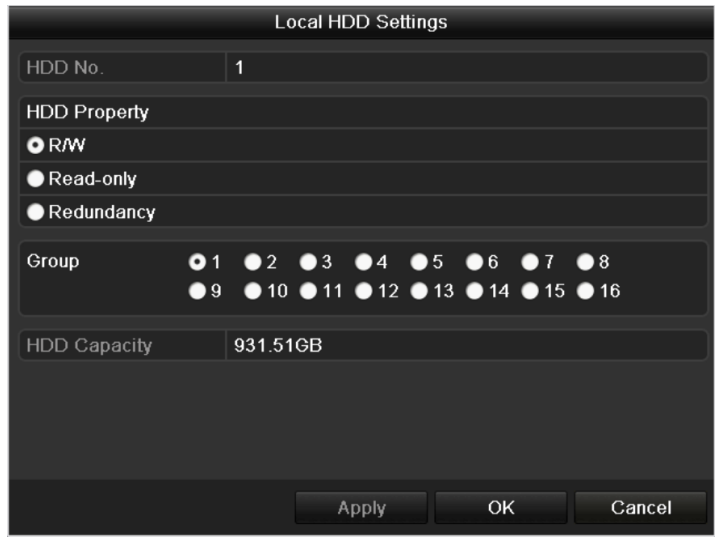

Figura 11. 15 Interfaz de ajustes de HDD local

**7.** Seleccione el número de grupo del HDD actual.

*Nota:* el número de grupo por defecto de cada HDD es 1.

**8.** Haga clic en **OK** para confirmar los ajustes.

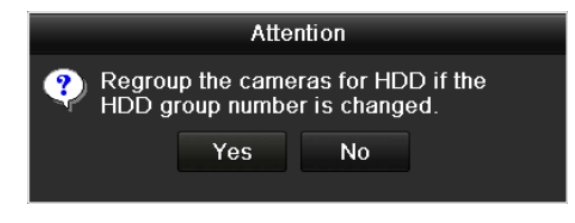

Figura 11. 16 Confirmar ajustes de grupo de HDD

**9.** En el cuadro de advertencia emergente, haga clic en **Yes** (S j para finalizar los ajustes.

### **11.4.2Ajuste de propiedades de HDD**

#### *Objetivo:*

Las propiedades del HDD se pueden configurar como redundancia, solo lectura o lectura/escritura (R/W). Antes de configurar las propiedades de HDD, defina el modo de almacenamiento en Group (Grupo) (consulte los pasos 1-4 de *Capítulo 11.4.1 Configuración de grupos de HDD*).

Un HDD se puede configurar en solo lectura para evitar que se sobrescriban archivos de grabación importantes cuando se llena el HDD en modo de grabación de sobrescritura.

Cuando las propiedades de HDD se definen en redundancia, el vídeo se puede grabar simultáneamente tanto en el HDD de redundancia como en el HDD de lectura/escritura para que se garantice una alta seguridad y fiabilidad de los datos de vídeo.

#### *Pasos:*

**1.** Acceda a la interfaz HDD Information (Información de HDD).

Menu > HDD > General (Menú > HDD > General)

2. Seleccione HDD en la lista y haga clic en el icono **para acceder a la interfaz Local HDD Settings** (Ajustes de HDD local), como se muestra en la Figura 11.17.

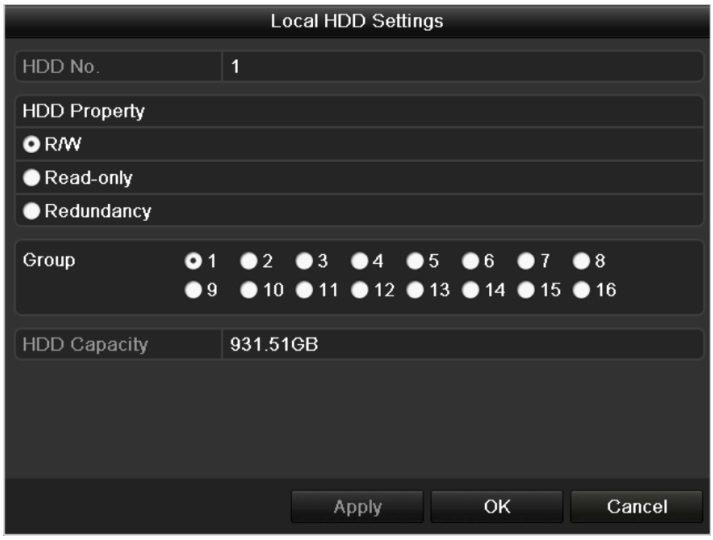

Figura 11. 17 Defina las Propiedades de HDD

- **3.** Defina las propiedades de HDD en Lectura/escritura (R/W), Solo lectura o Redundancia.
- **4.** Haga clic en **OK** para guardar los ajustes y salir de la interfaz.
- **5.** En el menú HDD Information (Información de HDD) se mostrarán en la lista las propiedades de HDD.

*Nota:* se deben instalar al menos dos discos duros en el dispositivo cuando se desea definir un HDD en redundancia y hay un HDD con propiedades de lectura/escritura.

## **11.5 Configuración del modo de cuota**

#### *Objetivo*

Cada cámara se puede configurar con la cuota asignada para el almacenamiento de archivos grabados o imágenes capturadas.

*Pasos:*

**1.** Acceda a la interfaz de modo de almacenamiento.

Menu > HDD > Advanced (Menú > HDD > Avanzado)

**2.** Defina el **Mode** (Modo) en Quota (Cuota), como se muestra en la Figura 11.18.

*Nota:* el dispositivo se debe reiniciar para que los cambios surtan efecto.

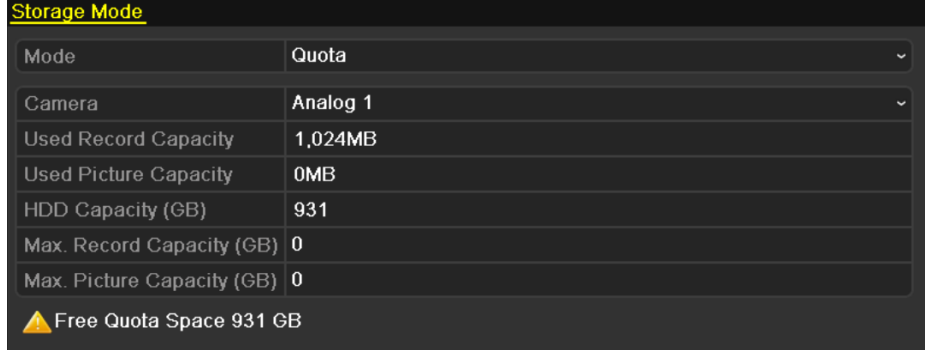

Figura 11. 18 Interfaz de ajustes de modo de almacenamiento

- **3.** Seleccione la cámara que desea configurar la cuota. En los dispositivos de las series DS-9000/8000HFI-ST y DS-9000HFI-RT/XT puede seleccionar **IP Camera** (Cámara IP).
- **4.** Introduzca la capacidad de almacenamiento en los campos de texto **Max. Record Capacity (GB)** (Capacidad máxima de grabación GB) y **Max. Picture Capacity (GB)** (Capacidad máxima de imágenes GB), como se muestra en la Figura 11.19.

| <b>Storage Mode</b>           |                                      |  |  |  |  |  |
|-------------------------------|--------------------------------------|--|--|--|--|--|
| Mode                          | Quota<br>$\overline{\phantom{a}}$    |  |  |  |  |  |
| Camera                        | Analog 1<br>$\overline{\phantom{a}}$ |  |  |  |  |  |
| <b>Used Record Capacity</b>   | 1.024MB                              |  |  |  |  |  |
| <b>Used Picture Capacity</b>  | 0MB                                  |  |  |  |  |  |
| HDD Capacity (GB)             | 931                                  |  |  |  |  |  |
| Max. Record Capacity (GB) 20  |                                      |  |  |  |  |  |
| Max. Picture Capacity (GB) 20 |                                      |  |  |  |  |  |
| Free Quota Space 891 GB       |                                      |  |  |  |  |  |

Figura 11. 19 Configurar cuota de grabación/imágenes

**5.** Puede copiar los ajustes de cuota de la cámara actual en otras cámaras en caso necesario. Haga clic en el botón (Copiar) para acceder al menú Copy Camera (Copiar cámara), como se muestra a continuación.

|        |    | Copy to |                              |    |        |
|--------|----|---------|------------------------------|----|--------|
|        |    |         |                              |    |        |
| Analog | A1 |         | $AA2$ $AA3$ $AA$ $AA5$ $AA6$ |    |        |
|        |    |         | ■A7 ■A8 ■A9 ■A10 ■A11 ■A12   |    |        |
|        |    |         | ■A13 ■A14 ■A15 ■A16          |    |        |
|        |    |         |                              |    |        |
|        |    |         |                              |    |        |
|        |    |         |                              |    |        |
|        |    |         |                              |    |        |
|        |    |         |                              |    |        |
|        |    |         |                              |    |        |
|        |    |         |                              |    |        |
|        |    |         |                              |    |        |
|        |    |         |                              |    |        |
|        |    |         |                              |    |        |
|        |    |         |                              |    |        |
|        |    |         |                              | OK | Cancel |

Figura 11. 20 Copiar ajustes para otras cámaras para DS-9100/8100HFI-ST y DS-9100HFI-RT/XT

|                          |                   | Copy to           |                             |                            |                   |                   |
|--------------------------|-------------------|-------------------|-----------------------------|----------------------------|-------------------|-------------------|
|                          |                   |                   |                             |                            |                   |                   |
| Analog                   | AA                | A2                | $\blacksquare$ A3           | A4                         | A5                | A6                |
|                          | $\blacksquare$ A7 | A8                |                             | $AA9$ $AA10$ $AA11$ $AA12$ |                   |                   |
|                          |                   |                   | $AA13$ $AA14$ $AA15$ $AA16$ |                            |                   |                   |
| $\blacksquare$ IP Camera | $\blacksquare$ D1 | $\blacksquare$ D2 | $\blacksquare$ D3           | $\blacksquare$ D4          | $\blacksquare$ D5 | $\blacksquare$ D6 |
|                          | $\blacksquare$ D7 | $\blacksquare$ D8 |                             |                            |                   |                   |
|                          |                   |                   |                             |                            |                   |                   |
|                          |                   |                   |                             |                            |                   |                   |
|                          |                   |                   |                             |                            |                   |                   |
|                          |                   |                   |                             |                            |                   |                   |
|                          |                   |                   |                             |                            |                   |                   |
|                          |                   |                   |                             |                            |                   |                   |
|                          |                   |                   |                             |                            |                   |                   |
|                          |                   |                   |                             |                            |                   |                   |
|                          |                   |                   |                             |                            |                   |                   |
|                          |                   |                   |                             | <b>OK</b>                  |                   | Cancel            |

Figura 11. 21 Copiar ajustes a otras cámaras para DS-9000/8000HFI-ST y DS-9000HFI-RT/XT

*Nota:* **IP Camera** (Cámara IP) solo es compatible con las series DS-9000/8000HFI-ST y DS-9000HFI-RT/XT.

- **6.** Seleccione las cámaras que desea configurar con los mismos ajustes de cuota. También puede hacer clic en la casilla de verificación **Analog** (Analógico) o **IP Camera** (Cámara IP) para seleccionar todas las cámaras.
- **7.** Haga clic en **OK** para finalizar los ajustes de copia y volver a la interfaz Storage Mode (Modo de almacenamiento).
- **8.** Haga clic en **Apply** (Aplicar) para guardar los ajustes. *Nota:* si la capacidad de cuota se define en *0*, entonces todas las cámaras utilizarán la capacidad total del disco duro para grabación y captura de imágenes.

# **11.6 Configuración del modo de extracción de cuadros**

#### *Objetivo:*

Si desea ampliar el tiempo de grabación del HDD, puede definir el modo de almacenamiento del HDD en Frame Extracting (Extracción de cuadros). En este modo, la velocidad de cuadro de la grabación de extracción de cuadros es menos de 1/8 de la de una grabación normal para mantener un mayor tiempo de almacenamiento de los archivos de grabación.

*Nota:* este cap fulo solo es válido para los modelos de las series DS-9100/8100HFI-ST y DS-9100HFI-RT/XT. *Pasos:*

- **1.** Acceda a la interfaz de modo de almacenamiento.
	- Menu > HDD > Advanced (Menú > HDD > Avanzado)
- **2.** Defina el **Mode** (Modo) en Frame Extracting (Extracción de cuadros).

*Nota:* el dispositivo se debe reiniciar para que los cambios surtan efecto.

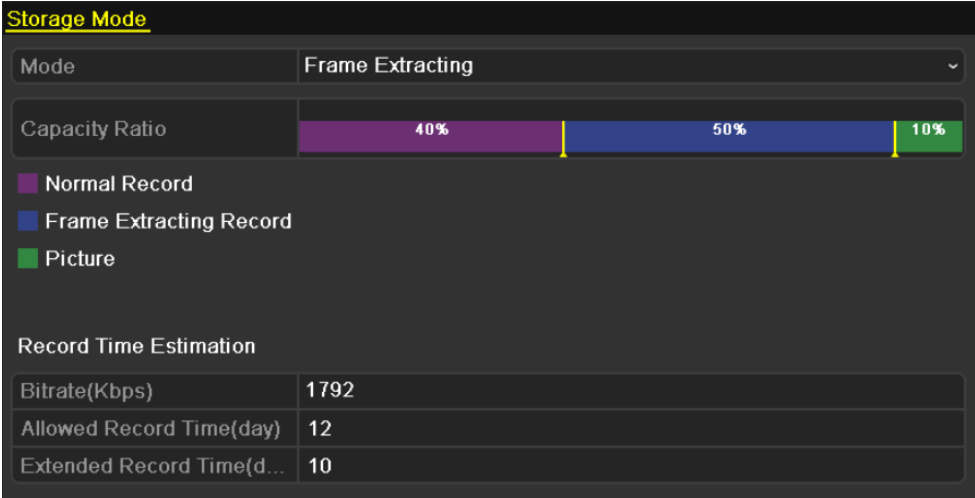

Figura 11. 22 Interfaz de ajustes de modo de almacenamiento

- 3. Arrastre **p**ara ajustar los porcentajes de almacenamiento de grabación normal, grabación de extracción de cuadros e imagen según los requisitos.
- **4.** Puede editar la velocidad de bits de la cámara y el Tiempo de grabación permitido y el Tiempo de grabación extendido cambiarán según corresponda.

**Allowed Record Time (Tiempo de grabación permitido):** el tiempo de grabación total permitido cuando se utiliza el modo de grabación de extracción de cuadros

**Extended Record Time (Tiempo de grabación extendido):** el tiempo de grabación que se extiende cuando se utiliza el modo de grabación de extracción de cuadros

#### *Notas:*

- 1) La estimación del tiempo de grabación se utiliza solo como referencia.
- 2) Si cambia la capacidad de almacenamiento del dispositivo, por ejemplo, se conecta un nuevo HDD o se elimina un HDD, tiene que volver a configurar el modo de extracción de cuadros.

## **11.7 Comprobación del estado de HDD**

#### *Objetivo:*

Puede comprobar el estado de los discos duros instalados en el dispositivo para realizar una comprobación y mantenimiento inmediatos en caso de fallo de disco duro.

#### **Comprobación del estado de HDD en la interfaz de información de HDD**

#### *Pasos:*

**1.** Acceda a la interfaz de información de HDD.

Menu > HDD > General (Menú > HDD > General)

**2.** Compruebe el estado de cada uno de los discos duros que se muestran en la lista.

|  | <b>HDD</b> Information |                                            |            |             |                          |  |  |
|--|------------------------|--------------------------------------------|------------|-------------|--------------------------|--|--|
|  | Capacity               | Status                                     | Property   | <b>Type</b> | Free Space   Gr Edit   D |  |  |
|  | 931.51GB               | <b>Normal</b>                              | <b>R/W</b> | Local       | 927GB                    |  |  |
|  |                        |                                            |            |             |                          |  |  |
|  |                        |                                            |            |             |                          |  |  |
|  |                        |                                            |            |             |                          |  |  |
|  |                        |                                            |            |             |                          |  |  |
|  |                        | Figure 11, 22 Vor estade de disse dure (1) |            |             |                          |  |  |

Figura 11. 23 Ver estado de disco duro (1)

*Nota:* si el estado de un HDD es *Normal* o *Sleeping* (Inactivo), funciona normalmente. Si el estado es *Uninitialized* (no inicializado) o *Abnormal* (Excepción), inicialice el HDD antes de su uso. Y si la inicialización del HDD falla, sustitúyalo por otro nuevo.

#### **Comprobación del estado de HDD en la interfaz de información de HDD**

*Pasos:*

**1.** Acceda a la interfaz de información del sistema.

Menu > Maintenance > System Info (Menú > Mantenimiento > Información del sistema)

**2.** Haga clic en la ficha **HDD** para ver el estado de cada HDD como se muestra en la lista.

| Device Info | Camera        | Record   | Alarm | Network           | <b>HDD</b> |       |       |
|-------------|---------------|----------|-------|-------------------|------------|-------|-------|
| Label       | Status        | Capacity |       | <b>Free Space</b> | Property   | Type  | Group |
|             | <b>Normal</b> | 931.51GB | 927GB |                   | <b>RM</b>  | Local |       |
|             |               |          |       |                   |            |       |       |
|             |               |          |       |                   |            |       |       |
|             |               |          |       |                   |            |       |       |

Figura 11. 24 Ver estado de disco duro (2)

## **11.8 Comprobación de información S.M.A.R.T.**

#### *Objetivo:*

El sistema S.M.A.R.T. *(*Self-Monitoring, Analysis and Reporting Technology*)* es un sistema de monitorización para que el disco duro detecte y notifique diversos indicadores de fiabilidad con el objetivo de anticiparse a las aver ás.

*Nota*: este cap fulo solo es válido para los modelos de las series DS-9100/9000HFI-ST/XT y 8100/8000HFI-ST. *Pasos:*

**1.** Acceda a la interfaz S.M.A.R.T. Settings (Configuración de S.M.A.R.T.)

Menu > HDD > HDD Detect >S.M.A.R.T. Settings (Menú > HDD > Detección de HDD > Ajustes de

#### S.M.A.R.T.)

**2.** Seleccione el disco duro para ver su lista de información S.M.A.R.T.

*Nota:* si desea utilizar el HDD incluso aunque haya fallado la comprobación S.M.A.R.T., puede activar la casilla de verificación situada delante de la opción **Continue to use this disk when self-evaluation is failed** (Seguir utilizando este disco cuando el autodiagnóstico falla).

**3.** Se incluyen tres pruebas autodiagnóstico como Short Test (Test corto), Expanded Test (Test expandido) o Conveyance Test (Estado transmisión). Puede seleccionar un tipo de autodiagnóstico y haga clic en  $\frac{1}{2}$  para iniciar el autodiagnóstico.

| S.M.A.R.T. Settings<br><b>Bad Sector Detection</b>          |                             |     |                      |    |          |       |       |              |   |  |  |  |  |
|-------------------------------------------------------------|-----------------------------|-----|----------------------|----|----------|-------|-------|--------------|---|--|--|--|--|
| ■ Continue to use this disk when self-evaluation is failed. |                             |     |                      |    |          |       |       |              |   |  |  |  |  |
| <b>HDD</b><br>1                                             |                             |     |                      |    |          |       |       |              |   |  |  |  |  |
| <b>Self-test Status</b>                                     |                             |     | Self-test successful |    |          |       |       |              |   |  |  |  |  |
| Self-test Type                                              |                             |     | <b>Short Test</b>    |    |          |       |       |              |   |  |  |  |  |
| S.M.A.R.T.                                                  |                             | 嶽   |                      |    |          |       |       |              |   |  |  |  |  |
| Temperature (°C)                                            |                             | 33  |                      |    |          |       |       |              |   |  |  |  |  |
| Power On (days)                                             |                             | 185 |                      |    |          |       |       |              |   |  |  |  |  |
|                                                             | Self-evaluation             |     | Pass                 |    |          |       |       |              |   |  |  |  |  |
|                                                             | All-evaluation              |     | Functional           |    |          |       |       |              |   |  |  |  |  |
| S.M.A.R.T. Information                                      |                             |     |                      |    |          |       |       |              |   |  |  |  |  |
| ID                                                          | <b>Attribute Name</b>       |     | Status Flags         |    | Thresh   | Value | Worst | Raw Value    |   |  |  |  |  |
| 0x1                                                         | <b>Raw Read Error Rate</b>  |     | OK                   | 2f | 51       | 200   | 200   | 418          |   |  |  |  |  |
| 0x3                                                         | Spin Up Time                |     | OK                   | 27 | 21       | 132   | 107   | 6366         |   |  |  |  |  |
| 0x4                                                         | Start/Stop Count            |     | OK                   | 32 | $\bf{0}$ | 100   | 100   | 294          |   |  |  |  |  |
| 0x5                                                         | Reallocated Sector Co       |     | OK                   | 33 | 140      | 200   | 200   | $\bf{0}$     |   |  |  |  |  |
| 0x7                                                         | <b>Seek Error Rate</b>      |     |                      | 2e | $\bf{0}$ | 200   | 200   | $\mathbf{0}$ |   |  |  |  |  |
| 0x9                                                         | <b>Power-on Hours Count</b> |     |                      | 32 | $\bf{0}$ | 94    | 94    | 4452         |   |  |  |  |  |
| 0xa                                                         | Spin Up Retry Count         |     | OK                   | 32 | $\bf{0}$ | 100   | 100   | $\bf{0}$     | M |  |  |  |  |

Figura 11. 25 Interfaz de configuración de S.M.A.R.T.
### **11.9 Detección de sector dañado**

#### *Objetivo:*

Puede detectar el sector dañado del HDD para comprobar el estado de la unidad de disco duro.

*Nota:* este cap fulo solo es válido para los modelos de las series DS-9100/9000HFI-ST/XT y 8100/8000HFI-ST. *Pasos:*

**1.** Acceda a la interfaz Bad Sector Detection (Detección de sector dañado).

Menu >HDD > HDD Detect > Bad Sector Detection (Menú > HDD > Detección HDD > Detección de sector dañado)

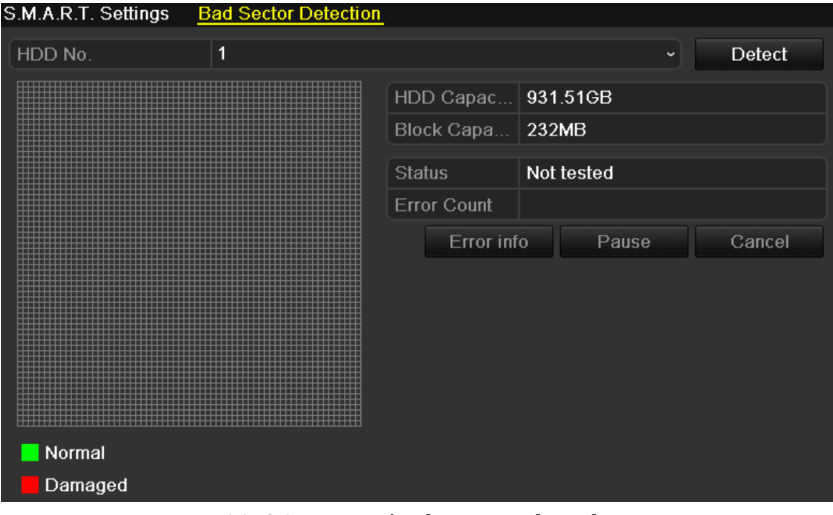

Figura 11. 26 Detección de sector dañado

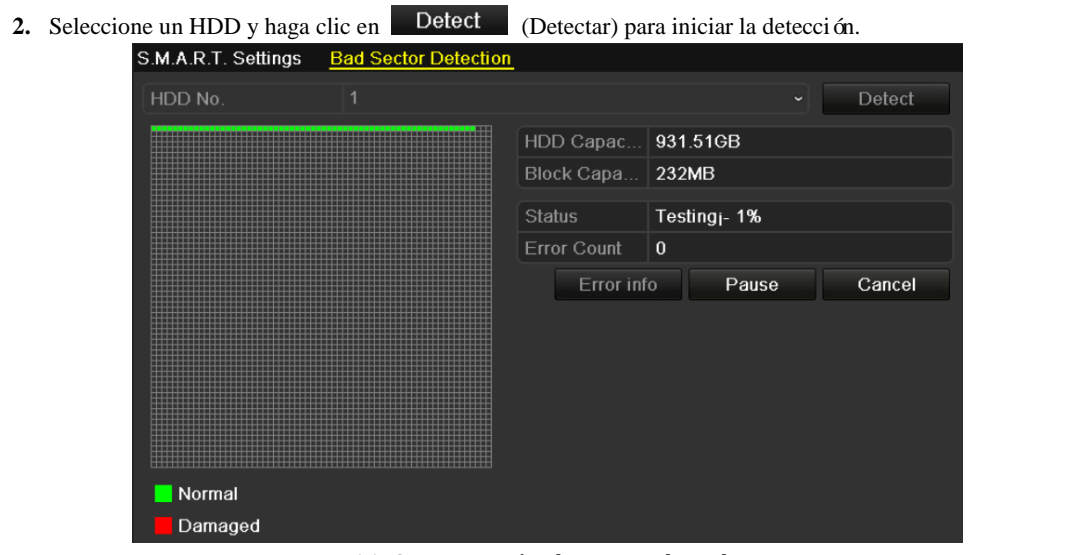

Figura 11. 27 Detección de sector dañado

- **3.** Puede hacer clic en Pause (Pausa) para pausar la detección y hacer clic en Resume (Reanudar) para reanudar la detección.
- 4. Si hay información de error relativa a la unidad de disco duro, puede hacer clic en Error info (Información de error) para ver la información.

# **11.10 Configuración de alarmas de error de HDD**

#### *Objetivo:*

Puede configurar las alarmas de error de HDD cuando el estado del disco duro sea *Uninitialized* (No inicializado) o *Abnormal* (Excepción).

*Pasos:*

**1.** Acceda a la interfaz de excepción.

Menu> Configuration> Exceptions (Menú > Configuración > Excepciones)

- **2.** Seleccione el tipo de excepción como **HDD Error** (Error de HDD) en la lista desplegable.
- **3.** Haga clic en las casillas de verificación siguientes para seleccionar los tipos de alarma de error de HDD.

*Nota:* el tipo de alarma se puede seleccionar como: Audible Warning (Advertencia sonora), Notify Surveillance Center (Notificar al software remoto), Send Email (Enviar email) y

Trigger Alarm Output (Salida disparo de alarma). Consulte el *Capítulo 8.6 Configuración de acciones de respuesta de alarma*.

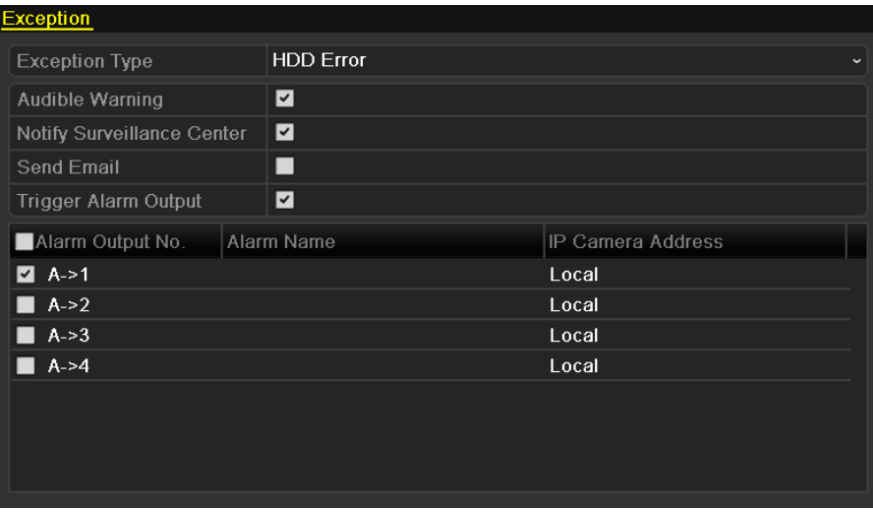

Figura 11. 28 Configuración de alarma de error de HDD

- **4.** Cuando se selecciona Trigger Alarm Output (Salida de disparo de alarma), también puede seleccionar que la salida de alarma se dispara desde la lista siguiente.
- **5.** Haga clic en **Apply** (Aplicar) para guardar los ajustes.

# **Capítulo 12 Ajustes de cámara**

## **12.1 Configuración de ajustes de OSD**

#### *Objetivo:*

Puede configurar los ajustes de OSD (visualización en pantalla) de la cámara, incluido fecha/hora, nombre de cámara, etc.

*Nota:* utilizamos la interfaz de la serie DS-9100HFI-ST (a menos que se indique lo contrario) como ejemplo para describir los siguientes ajustes.

*Pasos:*

**1.** Acceda a la interfaz de configuración OSD.

Menu > Camera > OSD (Menú > Cámara > OSD)

- **2.** Seleccione la cámara para configurar los ajustes de OSD.
- **3.** Edite el nombre de cámara en el campo de texto.
- **4.** Configure los valores de Display Name (Mostrar nombre), Display Date (Visualizar fecha) y Display Week (Visualizar semana) activando la casilla de verificación.
- **5.** Seleccione los valores de Date Format (Formato fecha), Time Format (Formato hora) y Display Mode (Visualizar OSD).

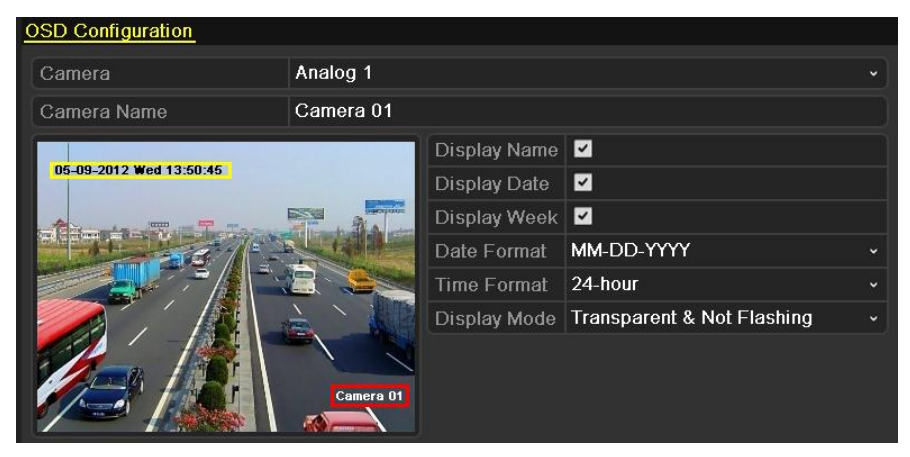

Figura 12. 1 Interfaz de configuración de OSD

- **6.** Puede usar el ratón para hacer clic y arrastrar el cuadro de texto en la ventana de previsualización para ajustar la posición del OSD.
- **7.** Copiar ajustes de cámara
	- 1) Si desea copiar los ajustes de OSD de la cámara actual en otras cámaras, haga clic en Copy (Copiar) para acceder a la interfaz Copy Camera (Copiar cámara).

|        | Copy to                 |          |                           |             |                            |        |  |  |  |  |
|--------|-------------------------|----------|---------------------------|-------------|----------------------------|--------|--|--|--|--|
| Analog | A1<br>$\blacksquare$ A7 | A2<br>A8 | A9<br>■A13 ■A14 ■A15 ■A16 | $AA3$ $AA4$ | A5<br>$AA10$ $AA11$ $AA12$ | A6     |  |  |  |  |
|        |                         |          |                           |             |                            |        |  |  |  |  |
|        |                         |          |                           |             |                            |        |  |  |  |  |
|        |                         |          |                           |             |                            |        |  |  |  |  |
|        |                         |          |                           | OK          |                            | Cancel |  |  |  |  |

Figura 12. 2 Copiar ajustes a otras cámaras

*Nota:* no se dispone de la opción de copia de ajustes de OSD a cámaras de red.

- 2) Seleccione las cámaras que desea configurar con los mismos ajustes de OSD. También puede activar la casilla de verificación **Analog** (Analógico) para seleccionar todas las cámaras.
- 3) Haga clic en **OK** para finalizar los ajustes de copia y volver a la interfaz OSD Configuration (Configuración de OSD).
- **8.** Haga clic en **Apply** (Aplicar) para aplicar los ajustes.

## **12.2 Configuración de la máscara de privacidad**

#### *Objetivo:*

La máscara de privacidad le permite tapar determinadas áreas en el vídeo en directo para impedir que se visualicen y se graben ciertos puntos del área de vigilancia.

#### *Pasos:*

**1.** Acceda a la interfaz de Privacy Mask Settings (Ajustes de máscara de privacidad).

Menu > Camera > Privacy Mask (Menú > Cámara > Máscara de privacidad)

- **2.** Seleccione la cámara para definir la máscara de privacidad.
- **3.** Active la casilla de verificación **v** para habilitar la máscara de privacidad.

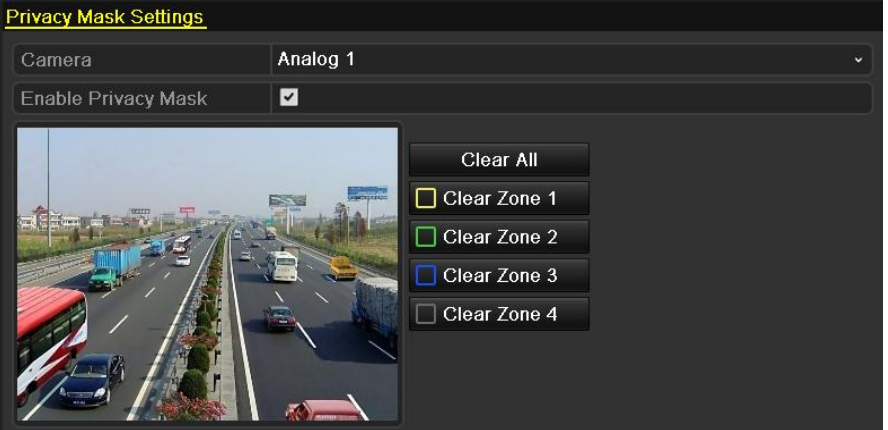

Figura 12. 3 Interfaz de ajustes de máscara de privacidad

- **4.** Utilice el ratón para dibujar una zona en la ventana. Las zonas se marcarán con cuadros de distinto color. *Nota:* se pueden configurar hasta 4 zonas de máscara de privacidad y se puede ajustar el tamaño de cada área.
- **5.** Las zonas de máscara de privacidad configuradas en la ventana se pueden borrar haciendo clic en los iconos Clear Zone 1-4 (Borrar zona) en el lado derecho de la ventana o hacer clic en **Clear All** (Borrar todo) para borrar todas las zonas.

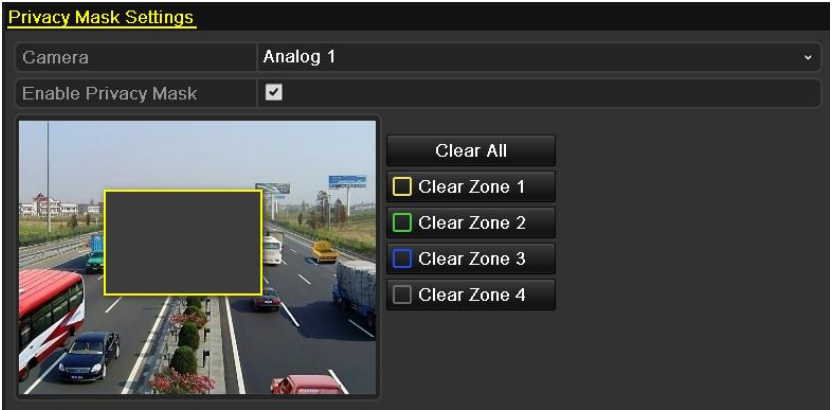

Figura 12. 4 Definir el área de la máscara de privacidad

**6.** Puede hacer clic en **CODY** (Copiar) para copiar los ajustes de máscara de privacidad de la cámara actual a otras cámaras. Consulte el paso 7 del *Capítulo 12.1 Configuración de ajustes de OSD*.

*Nota*: no se dispone de la opción de copiar los ajustes de la máscara de privacidad a las cámaras en red. **7.** Haga clic en **Apply** (Aplicar) para guardar los ajustes.

## **12.3 Configuración de parámetros de vídeo**

#### *Pasos:*

**1.** Acceda a la interfaz Image Settings (Ajustes de imagen)

Menu > Camera > Image (Menú > Cámara > Imagen)

| <b>Image Settings</b> |             |                   |       |              |                    |
|-----------------------|-------------|-------------------|-------|--------------|--------------------|
|                       |             |                   |       |              |                    |
| Camera                | Analog 1    |                   |       |              | $\checkmark$       |
| Mode                  | Standard    |                   |       |              | $\checkmark$       |
|                       |             | <b>Brightness</b> |       |              | 128C               |
|                       |             | Contrast          |       |              | 128C               |
| <b>Treaty</b>         |             | Saturation        |       |              | 128C               |
|                       |             | Hue               |       |              | 128C               |
|                       |             | Sharpness         |       | $\pmb{0}$    | $\hat{\mathbb{C}}$ |
|                       |             | Denoising         |       | $\mathbf{0}$ | $\hat{\mathbb{C}}$ |
|                       | $\triangle$ |                   |       |              |                    |
|                       | Default     | Copy              | Apply | Back         |                    |

Figura 12. 5 Interfaz de ajustes de imagen para cámara analógica

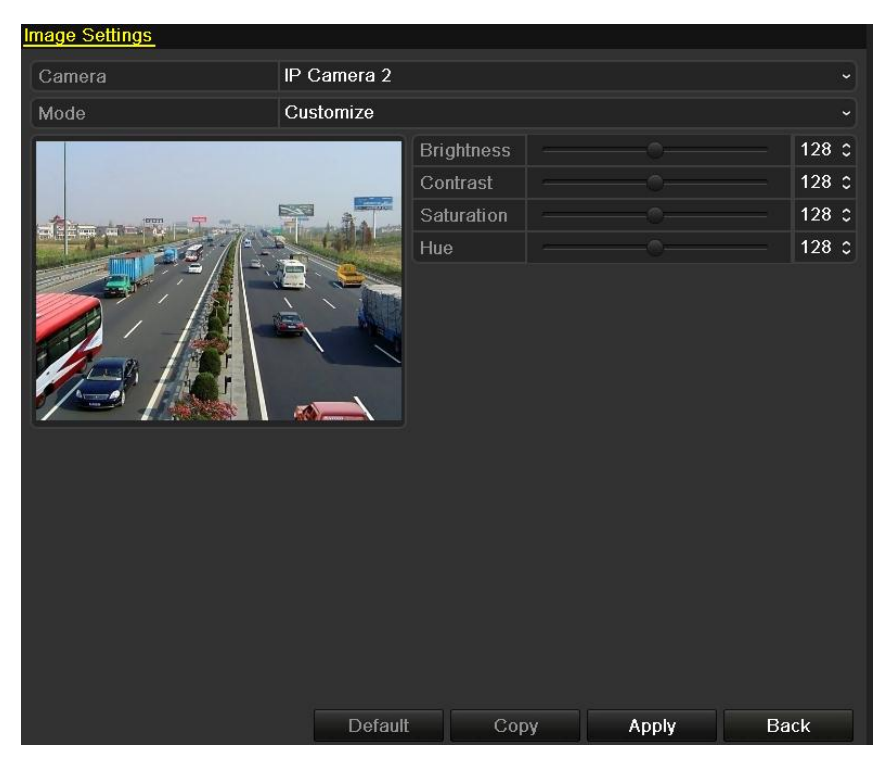

Figura 12. 6 Interfaz de ajustes de imagen para IPC

*Nota:* IP Camera (Cámara IP) solo es compatible con las series DS-9000/8000HFI-ST y DS-9000HFI-RT/XT.

- **2.** Seleccione la cámara para definir los parámetros de imagen.
- **3.** Seleccione el modo en la lista desplegable **Mode** (Modo). En las series DS-9100/8100HFI-ST y 9100HFI-RT/XT, se pueden seleccionar cuatro modos: Standard (Estándar), Indoor (Interior), Dim Light (Luz débil) y Outdoor (Exterior). Mientras que las series DS-9000/8000HFI-ST y 9000HFI-RT/XT, solo admiten Customized (Personalizado).
- **4.** Ajuste los parámetros de imagen según las necesidades reales. Los parámetros incluyen brillo, contraste,

saturación, tono, nitidez y reducción de ruido. También puede hacer clic en **Default** (Por defecto) para

restaurar los ajustes por defecto.

*Nota:* las cámaras de red no admiten las opciones de nitidez, reducción de ruido y restauración de los ajustes por defecto.

**5.** Puede hacer clic en **COPY** (Copiar) para copiar los ajustes de imagen de la cámara actual a otras cámaras analógicas. Consulte el paso 7 del *Capítulo 12.1 Configuración de ajustes de OSD*. *Nota:* no se dispone de la opción de copiar ajustes de imagen en cámaras de red.

**6.** Haga clic en **Apply** (Aplicar) para guardar los ajustes.

# **Capítulo 13 Gestión y mantenimiento de dispositivos**

## **13.1 Visualización de información del sistema**

### **13.1.1Consulta de información del dispositivo**

#### *Pasos:*

**1.** Acceda a la interfaz de información del sistema. Menu > Maintenance > System Info (Menú > Mantenimiento > Información del sistema)

**2.** Haga clic en la ficha **Device Info** (Información de dispositivo) para acceder a la interfaz de información del

dispositivo para consultar el nombre de dispositivo, modelo, número de serie, versión de firmware y versión de codificación.

| Device Info             | Camera |                             | Record Alarm Network HDD |  |  |  |  |  |
|-------------------------|--------|-----------------------------|--------------------------|--|--|--|--|--|
| Device Name             |        | Embedded Net DVR            |                          |  |  |  |  |  |
| Model                   |        | DS-9016HF-RT                |                          |  |  |  |  |  |
| Serial No.              |        | 1620120802BBRR408198462WCVU |                          |  |  |  |  |  |
| <b>Firmware Version</b> |        | V2.2.2. Build 120823        |                          |  |  |  |  |  |
| <b>Encoding Version</b> |        | V1.0. Build 120822          |                          |  |  |  |  |  |
|                         |        |                             |                          |  |  |  |  |  |

Figura 13. 1 Interfaz de información del dispositivo

### **13.1.2Visualización de información de cámara**

#### *Pasos:*

**1.** Acceda a la interfaz de información del sistema.

Menu > Maintenance > System Info (Menú > Mantenimiento > Información del sistema)

**2.** Haga clic en la ficha **Camera** (Cámara) para acceder a la interfaz de información de cámara para ver el estado de cada cámara.

*Nota:* **IP Camera** (Cámara IP) solo es compatible con las series DS-9000/8000HFI-ST y DS-9000HFI-RT/XT.

| Device Info     | Camera      | Record | Alarm               | <b>HDD</b><br><b>Network</b> |                   |                   |       |
|-----------------|-------------|--------|---------------------|------------------------------|-------------------|-------------------|-------|
|                 |             |        |                     |                              |                   |                   |       |
| Camer           | Camera Name |        | Status              | Motion Det                   |                   | Tampe Video Loss  | Video |
| A <sub>1</sub>  | Camera 01   |        | <b>Enabled Used</b> |                              | Not used Not used |                   | Used  |
| A2              | Camera 02   |        | Enabled Used        |                              |                   | Not used Not used | Used  |
| A <sub>3</sub>  | Camera 03   |        | <b>Enabled Used</b> |                              | Not used Not used |                   | Used  |
| A4              | Camera 04   |        | <b>Enabled Used</b> |                              | Not used Not used |                   | Used  |
| A <sub>5</sub>  | Camera 05   |        | Enabled Used        |                              | Not used Not used |                   | Used  |
| A6              | Camera 06   |        | <b>Enabled Used</b> |                              | Not used Not used |                   | Used  |
| A7              | Camera 07   |        | Enabled Used        |                              |                   | Not used Not used | Used  |
| A8              | Camera 08   |        | <b>Enabled Used</b> |                              |                   | Not used Not used | Used  |
| A9              | Camera 09   |        | Enabled Used        |                              |                   | Not used Not used | Used  |
| A <sub>10</sub> | Camera 10   |        | Enabled Used        |                              |                   | Not used Not used | Used  |
| A11             | Camera 11   |        | Enabled Used        |                              |                   | Not used Not used | Used  |
| A <sub>12</sub> | Camera 12   |        | Enabled Used        |                              |                   | Not used Not used | Used  |
| A <sub>13</sub> | Camera 13   |        | Enabled Used        |                              |                   | Not used Not used | Used  |
| A <sub>14</sub> | Camera 14   |        | Enabled Used        |                              |                   | Not used Not used | Used  |
| A15             | Camera 15   |        | Enabled Used        |                              |                   | Not used Not used | Used  |
| A16             | Camera 16   |        | Enabled Used        |                              |                   | Not used Not used | Used  |

Figura 13. 2 Interfaz de información de cámara para DS-9100/8100HFI-ST y DS-9100HFI-RT/XT

| Device Info     | Camera                   | Record | Alarm                         | Network    | <b>HDD</b> |                                       |                                                    |               |          |  |
|-----------------|--------------------------|--------|-------------------------------|------------|------------|---------------------------------------|----------------------------------------------------|---------------|----------|--|
| Camer<br>A3     | Camera Name<br>Camera us |        | <b>Status</b><br>Enabled Used | Motion Det |            | Tampe Video Loss<br>NOT USed NOT USed |                                                    | Video<br>usea |          |  |
| A9              | Camera 09                |        | Enabled Used                  |            |            | Not used Not used                     |                                                    | Used          |          |  |
| A10             | Camera 10                |        | Enabled Used                  |            |            | Not used Not used                     |                                                    | Used          |          |  |
| A11             | Camera 11                |        | <b>Enabled Used</b>           |            |            | Not used Not used                     |                                                    | Used          |          |  |
| A12             | Camera 12                |        | Enabled Used                  |            |            | Not used Not used                     |                                                    | Used          |          |  |
| A13             | Camera 13                |        | Enabled Used                  |            |            | Not used Not used                     |                                                    | Used          |          |  |
| A14             | Camera 14                |        | Enabled Used                  |            |            | Not used Not used                     |                                                    | Used          |          |  |
| A <sub>15</sub> | Camera 15                |        | Enabled Used                  |            |            | Not used Not used                     |                                                    | Used          |          |  |
| A <sub>16</sub> | Camera 16                |        | Enabled Used                  |            |            | Not used Not used                     |                                                    | Used          |          |  |
| D <sub>1</sub>  | IPCamera 01              |        |                               |            |            |                                       | Discon Not supported Not su Not supported Not sup. |               |          |  |
| D2              | IPCamera 02              |        |                               |            |            |                                       | Discon Not supported Not su Not supported Not sup. |               |          |  |
| D3              | IPCamera 03              |        | Conne Used                    |            |            | Not used Not used                     |                                                    |               | Not sup. |  |
| D <sub>4</sub>  | IPCamera 04              |        |                               |            |            |                                       | Discon Not supported Not su Not supported Not sup. |               |          |  |
| D <sub>5</sub>  | <b>IPCamera 05</b>       |        |                               |            |            |                                       | Discon Not supported Not su Not supported Not sup. |               |          |  |
| D <sub>6</sub>  | <b>IPCamera 06</b>       |        |                               |            |            |                                       | Discon Not supported Not su Not supported Not sup. |               |          |  |
| D7              | IPCamera 07              |        |                               |            |            |                                       | Discon Not supported Not su Not supported Not sup. |               |          |  |
| D <sub>8</sub>  | <b>IPCamera 08</b>       |        |                               |            |            |                                       | Discon Not supported Not su Not supported Not sup. |               |          |  |

Figura 13. 3 Interfaz de información de cámara para DS-9000/8000HFI-ST y DS-9000HFI-RT/XT

### **13.1.3Visualización de información de grabación**

#### *Pasos:*

**1.** Acceda a la interfaz de información del sistema.

Menu > Maintenance > System Info (Menú > Mantenimiento > Información del sistema)

**2.** Haga clic en la ficha **Record** (Grabación) para acceder a la interfaz de información de grabación para ver el estado de grabación y los parámetros de codificación de cada cámara.

*Nota:* **IP Camera** (Cámara IP) solo es compatible con las series DS-9000/8000HFI-ST y DS-9000HFI-RT/XT.

| Device Info     | Camera                |                | Record | Alarm   | <b>Network</b> | <b>HDD</b>               |        |               |           |
|-----------------|-----------------------|----------------|--------|---------|----------------|--------------------------|--------|---------------|-----------|
| Camer           | Record Stream Frame   |                |        |         |                | Bitrate(Kbps) Resolution |        | Record Encodi | Redun.    |
| A <sub>1</sub>  | Used                  | Video $\ldots$ | 25fps  | 81/1792 |                | $704*576(4$              | Manual | Event         | <b>No</b> |
| A2              | Not used Video        |                | 25fps  | 84/1792 |                | $704*576(4$              |        | Event         | <b>No</b> |
| A <sub>3</sub>  | Not used Video  25fps |                |        | 85/1792 |                | 704*576(4                |        | Event         | <b>No</b> |
| A4              | Not used Video  25fps |                |        | 83/1792 |                | 704*576(4                |        | Normal        | <b>No</b> |
| A <sub>5</sub>  | Not used Video  25fps |                |        | 83/1792 |                | 704*576(4                |        | Normal        | <b>No</b> |
| A <sub>6</sub>  | Not used Video  25fps |                |        | 85/1792 |                | 704*576(4                |        | Normal        | <b>No</b> |
| A7              | Not used Video  25fps |                |        | 85/1792 |                | 704*576(4                |        | Normal        | <b>No</b> |
| A8              | Not used Video  25fps |                |        | 84/1792 |                | 704*576(4                |        | Normal        | <b>No</b> |
| A <sub>9</sub>  | Not used Video  25fps |                |        | 85/1792 |                | 704*576(4                |        | Normal        | No        |
| A10             | Not used Video  25fps |                |        | 85/1792 |                | 704*576(4                |        | Normal        | <b>No</b> |
| A11             | Not used Video  25fps |                |        | 83/1792 |                | 704*576(4                |        | Normal        | <b>No</b> |
| A <sub>12</sub> | Not used Video  25fps |                |        | 83/1792 |                | 704*576(4                |        | Normal        | <b>No</b> |
| A <sub>13</sub> | Not used Video  25fps |                |        | 84/1792 |                | 704*576(4                |        | Normal        | <b>No</b> |
| A <sub>14</sub> | Not used Video  25fps |                |        | 83/1792 |                | 704*576(4                |        | Normal        | <b>No</b> |
| A <sub>15</sub> | Not used Video  25fps |                |        | 82/1792 |                | 704*576(4                |        | Normal        | <b>No</b> |
| A16             | Not used Video  25fps |                |        | 85/1792 |                | 704*576(4                |        | Normal        | <b>No</b> |

Figura 13. 4 Interfaz de información de grabación para DS-9100/8100HFI-ST y DS-9100HFI-RT/XT

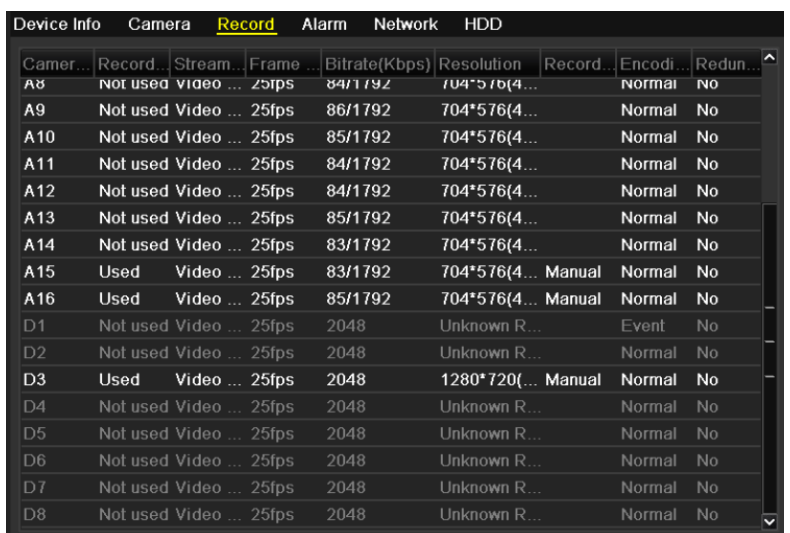

Figura 13. 5 Interfaz de información de grabación para DS-9000/8000HFI-ST y DS-9000HFI-RT/XT

### **13.1.4Visualización de información de alarma**

#### *Pasos:*

**1.** Acceda a la interfaz de información del sistema.

Menu > Maintenance > System Info (Menú > Mantenimiento > Información del sistema)

**2.** Haga clic en la ficha **Alarm** (Alarma) para acceder a la interfaz de información de alarma para ver la información de alarma.

| Device Info | Camera | Record     | Alarm           | Network       | <b>HDD</b>          |                 |
|-------------|--------|------------|-----------------|---------------|---------------------|-----------------|
| No.         |        | Alarm Name |                 | Alarm Type    | <b>Alarm Status</b> | Triggered Camer |
| $A < -1$    |        |            | N.C             |               | Occur               | $A1 - A3$       |
| $A < -2$    |        |            | N.0             |               | Not used            |                 |
| $A < -3$    |        |            | N.O             |               | Not used            |                 |
| $A < -4$    |        |            | N.O             |               | Not used            |                 |
| $A < -5$    |        |            | N.O             |               | Not used            |                 |
| $A < -6$    |        |            | N.O             |               | Not used            |                 |
| $A < -7$    |        |            | N.O             |               | Not used            |                 |
| $A < -8$    |        |            | N <sub>.O</sub> |               | Not used            |                 |
| $A < -9$    |        |            | N.O             |               | Not used            |                 |
| $A < -10$   |        |            | N <sub>.O</sub> |               | Not used            |                 |
| $A < -11$   |        |            | N.O             |               | Not used            |                 |
| $A < -12$   |        |            | N.O             |               | Not used            |                 |
| $A < -13$   |        |            | N.O             |               | Not used            |                 |
| $A < -14$   |        |            | N.O             |               | Not used            |                 |
| $A < -15$   |        |            | N.O             |               | Not used            |                 |
| $A < -16$   |        |            | N.0             |               | Not used            |                 |
| A > 1       |        |            |                 | Not supported | Used                | M               |

Figura 13. 6 Interfaz de información de alarma

### **13.1.5Visualización de información de red**

#### *Pasos:*

- **1.** Acceda a la interfaz de información del sistema.
- Menu > Maintenance > System Info (Menú > Mantenimiento > Información del sistema)
- **2.** Haga clic en la ficha **Network** (Red) para acceder a la interfaz de información de red para ver la información de red.

| Device Info                  | Camera | Record | Alarm | <b>Network</b>    | <b>HDD</b>                  |
|------------------------------|--------|--------|-------|-------------------|-----------------------------|
| <b>NIC</b>                   |        |        |       | bond <sub>0</sub> |                             |
| <b>IPv4 Address</b>          |        |        |       | 172 6 21 110      |                             |
| <b>IPv4 Subnet Mask</b>      |        |        |       |                   | 255.255.255.0               |
| IPv4 Default Gateway         |        |        |       | 172.6.21.1        |                             |
| IPv6 Address 1               |        |        |       |                   | fe80::240:48ff:fe72:cc85/64 |
| <b>IPv6 Address 2</b>        |        |        |       |                   |                             |
| IPv6 Default Gateway         |        |        |       |                   |                             |
| <b>Preferred DNS Server</b>  |        |        |       | 192.0.0.200       |                             |
| <b>Alternate DNS Server</b>  |        |        |       | 0.0.0.0           |                             |
| Enable DHCP                  |        |        |       | <b>Disabled</b>   |                             |
| Enable PPPOE                 |        |        |       | <b>Disabled</b>   |                             |
| <b>PPPOE Address</b>         |        |        |       |                   |                             |
| <b>PPPOE Subnet Mask</b>     |        |        |       |                   |                             |
| <b>PPPOE Default Gateway</b> |        |        |       |                   |                             |
| Main NIC                     |        |        |       | LAN1              |                             |
|                              |        |        |       |                   |                             |
|                              |        |        |       |                   |                             |

Figura 13. 7 Interfaz de información de red para DS-9100/9000HFI-ST/RT/XT

| Device Info                 | Camera                | Record | Alarm | Network | HDD                        |
|-----------------------------|-----------------------|--------|-------|---------|----------------------------|
| NIC                         |                       |        |       |         | LAN1                       |
| <b>IPv4 Address</b>         |                       |        |       |         | 172.9.12.67                |
| <b>IPv4 Subnet Mask</b>     |                       |        |       |         | 255 255 255 0              |
| IPv4 Default Gateway        |                       |        |       |         | 172.9.12.1                 |
| IPv6 Address 1              |                       |        |       |         | fe80::240:48ff:fe63:35b/64 |
| IPv6 Address 2              |                       |        |       |         |                            |
| IPv6 Default Gateway        |                       |        |       |         |                            |
| <b>Preferred DNS Server</b> |                       |        |       |         | 0.0.0.0                    |
| <b>Alternate DNS Server</b> |                       |        |       |         | 0.0.0.0                    |
| Enable DHCP                 |                       |        |       |         | Disabled                   |
| Enable PPPOE                |                       |        |       |         | Disabled                   |
| <b>PPPOE Address</b>        |                       |        |       |         |                            |
| <b>PPPOE Subnet Mask</b>    |                       |        |       |         |                            |
|                             | PPPOE Default Gateway |        |       |         |                            |
|                             |                       |        |       |         |                            |
|                             |                       |        |       |         |                            |
|                             |                       |        |       |         |                            |

Figura 13. 8 Interfaz de información de red para DS-8100/8000HFI-ST

# **13.1.6Visualización de información de la unidad de disco**

### **duro**

#### *Pasos:*

**1.** Acceda a la interfaz de información del sistema.

Menu > Maintenance > System Info (Menú > Mantenimiento > Información del sistema)

**2.** Haga clic en la ficha **HDD** para acceder al menú de información de HDD para ver el estado del disco duro,

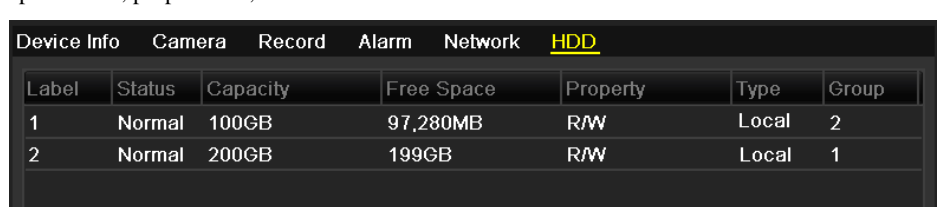

espacio libre, propiedades, etc.

Figura 13. 9 Interfaz de información de HDD

# **13.2 Búsqueda y exportación de archivos de registro**

#### *Objetivo:*

El funcionamiento, alarmas, excepciones e información del dispositivo se puede almacenar en archivos de registro que se pueden visualizar y exportar en cualquier momento

#### *Pasos:*

1. Acceda a la interfaz de búsqueda de registros.

Menu > Maintenance > Log Information > Log Search (Menú > Mantenimiento > Información de registros > Búsqueda de registros)

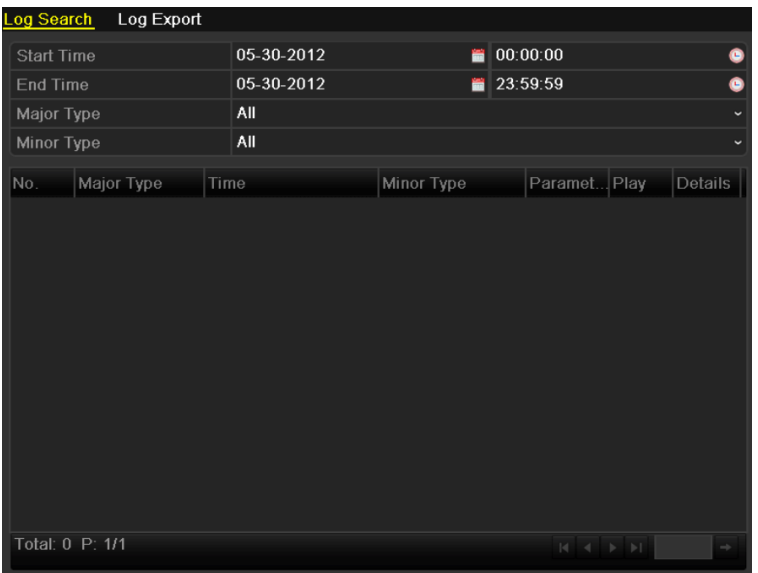

Figura 13. 10 Interfaz de búsqueda de registros

- 2. Defina las condiciones de búsqueda de registro para refinar la búsqueda, incluyendo los valores de Start Time (Hora de inicio), End Time (Hora de finalización), Major Type (Tipo mayor) y Minor Type (Tipo menor).
- 3. Haga clic en Search (Buscar) para iniciar la búsqueda de archivos de registro.
- 4. Los archivos de registro coincidentes se mostrarán en la lista que se muestra más abajo.

*Nota:* cada vez se puede mostrar hasta 2000 archivos de registro.

| <b>Log Search</b> | Log Export         |      |                                            |                      |            |                              |                |  |
|-------------------|--------------------|------|--------------------------------------------|----------------------|------------|------------------------------|----------------|--|
| <b>Start Time</b> |                    |      | 05-30-2012                                 |                      | 00:00:00   |                              |                |  |
| End Time          |                    |      | 05-30-2012                                 |                      | 23:59:59   |                              |                |  |
| Major Type        |                    |      |                                            |                      |            |                              |                |  |
| Minor Type        |                    |      | All                                        |                      |            |                              |                |  |
| No.               | Major Type         | Time |                                            | Minor Type           | Paramet    | Play                         | <b>Details</b> |  |
| 1                 | Operation          |      | 05-30-2012 08:43:08                        | Power On             | <b>N/A</b> |                              | $\bullet$      |  |
| $\overline{2}$    | <b>Alarm</b>       |      | 05-30-2012 08:43:08                        | Alarm Input          | <b>N/A</b> |                              | $\bullet$      |  |
| 3                 | <b>B</b> Alarm     |      | 05-30-2012 08:43:08                        | Alarm Input          | <b>N/A</b> |                              | $\bullet$      |  |
| 4                 | <b>Alarm</b>       |      | 05-30-2012 08:43:08                        | Alarm Input          | <b>N/A</b> |                              | $\bullet$      |  |
| 5                 | <b>B</b> Alarm     |      | 05-30-2012 08:43:08                        | Alarm Input          | <b>N/A</b> |                              | Θ              |  |
| 6                 | <b>T</b> Operation |      | 05-30-2012 08:43:11 Local Operation:       |                      | <b>N/A</b> |                              | $\bullet$      |  |
| 7                 | <b>T</b> Operation |      | 05-30-2012 08:43:11 Local Operation: N/A   |                      |            | -                            | $\bullet$      |  |
| 8                 | <b>Alarm</b>       |      | 05-30-2012 08:43:16 Start Motion Det N/A   |                      |            | $\odot$                      | $\bullet$      |  |
| $\overline{9}$    | <b>B</b> Alarm     |      | 05-30-2012 08:43:55 Stop Motion Det N/A    |                      |            | $\odot$                      | ۰              |  |
| 10                | <b>Alarm</b>       |      | 05-30-2012 08:43:57 Start Motion Det., N/A |                      |            | $\circledcirc$               | ۰              |  |
| 11                | <b>Alarm</b>       |      | 05-30-2012 08:44:11 Stop Motion Det N/A    |                      |            | $\circledcirc$               | ۰              |  |
| 12                | <b>Alarm</b>       |      | 05-30-2012 08:44:13                        | Start Motion Det N/A |            | $\odot$                      | ۰              |  |
| 13                | <b>Alarm</b>       |      | 05-30-2012 08:44:32 Stop Motion Det N/A    |                      |            | $\odot$                      | 0              |  |
|                   | Total: 352 P: 1/4  |      |                                            |                      | м          | $\blacktriangleright$ l<br>▶ |                |  |

Figura 13. 11 Resultados de búsqueda de registros

5. Puede hacer clic en  $\triangleleft$  de cada registro o hacer doble clic en el registro para ver su información detallada. Y también puede hacer clic en el botón  $\bigcirc$  para ver los archivos de vídeo relacionados si están disponibles.

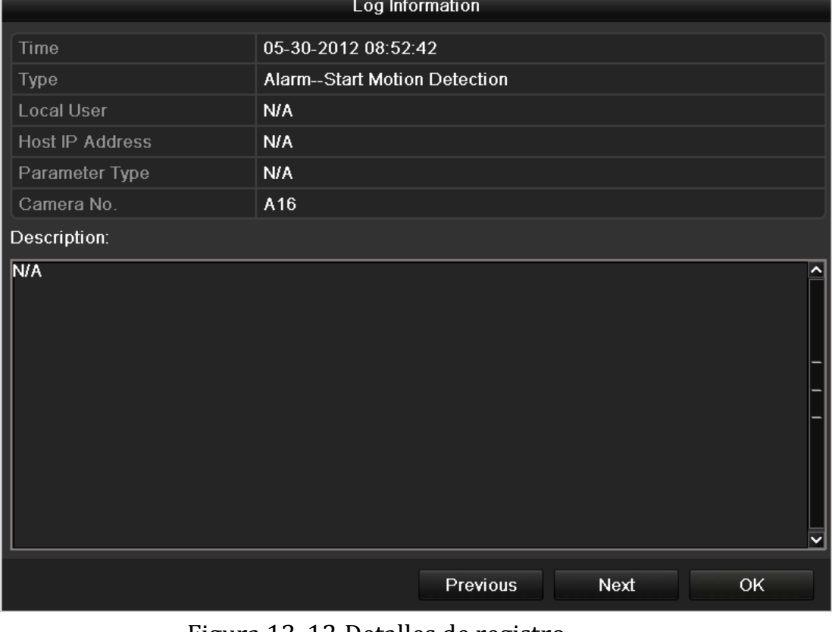

- Figura 13. 12 Detalles de registro
- 6. Si desea exportar los archivos de registro, seleccione el registro y haga clic en (Exportar) para acceder a la interfaz Export (Exportar).
- 7. También puede exportar todos los archivos de registro almacenados en la unidad de disco duro. Acceda a la interfaz de exportación de registros.

Menu > Maintenance > Log Information > Log Export (Menú > Mantenimiento > Información de registros > Exportación de registros)

| Property<br><b>Type</b>      | Gr<br><b>Free Space</b> |
|------------------------------|-------------------------|
| <b>R/W</b><br>926GB<br>Local | и                       |
|                              |                         |
|                              |                         |
|                              |                         |
|                              |                         |

Figura 13. 13 Interfaz de exportación de registros

Active la casilla de verificación **para seleccionar el HDD** y haga clic en **Export** (Exportar) para acceder a la interfaz de exportación.

| Export           |               |                     |              |                |  |  |  |  |  |  |  |
|------------------|---------------|---------------------|--------------|----------------|--|--|--|--|--|--|--|
| Device Name      | <b>USB1-1</b> |                     | $\checkmark$ | Refresh        |  |  |  |  |  |  |  |
| Name             | Size Type     | <b>Edit Date</b>    |              | Delete Play    |  |  |  |  |  |  |  |
| 20120509170953lo | 24KB File     | 05-09-2012 17:09:52 |              | $\bullet$<br>π |  |  |  |  |  |  |  |
| 20120509171101lo | 24KB File     | 05-09-2012 17:11:00 |              | $\bullet$<br>童 |  |  |  |  |  |  |  |
| 20120509171610lo | 24KB File     | 05-09-2012 17:16:10 |              | $\bullet$<br>童 |  |  |  |  |  |  |  |
|                  |               |                     |              |                |  |  |  |  |  |  |  |
| Free Space       | 1,309MB       |                     |              |                |  |  |  |  |  |  |  |
|                  | New Folder    | Format<br>Export    |              | Cancel         |  |  |  |  |  |  |  |

Figura 13. 14 Exportar archivos de registro

- 8. Seleccione el dispositivo de copia de seguridad en la lista desplegable **Device Name** (Nombre de dispositivo).
- 9. Haga clic en Exportar (Exportar) para exportar los archivos de registro al dispositivo de copia de seguridad seleccionado.

Puede hacer clic en New Folder (Nueva carpeta) para crear una nueva carpeta en el dispositivo de copia de seguridad o hacer clic en el botón (Formato) para formatear el dispositivo de copia de seguridad antes de la exportación de registro.

#### *Nota:*

1) Conecte el dispositivo de copia de seguridad al dispositivo antes de operar la exportación de registros.

2) El nombre de los archivos de registro exportados al dispositivo de copia de seguridad se determina según la hora de exportación, p.ej., *20120514124841logBack.txt*.

# **13.3 Importación/exportación de archivos de configuración**

#### *Objetivo:*

Los archivos de configuración del dispositivo se pueden exportar a un dispositivo local para copia de seguridad y los archivos de configuración de un dispositivo se pueden importar a dispositivos múltiples si se han de configurar con los mismos parámetros.

#### *Pasos:*

**1.** Acceda a la interfaz de importación/exportación de archivo de configuración.

Menu > Maintenance > Import/Export (Menú > Mantenimiento > Importar/Exportar)

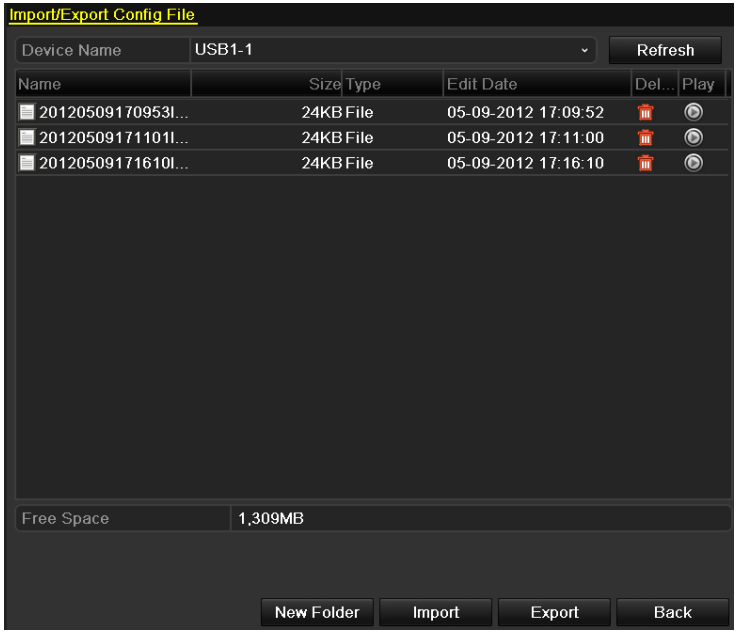

Figura 13. 15 Importar/exportar archivo de configuración

- 2. Haga clic en <sup>Export</sup> (Exportar) para exportar los archivos de configuración al dispositivo de copia de seguridad seleccionado.
- **3.** Para importar un archivo de configuración, seleccione el archivo del dispositivo de copia de seguridad seleccionado y haga clic en <sup>Import</sup> (Importar). Una vez completado el proceso de importación debe reiniciar el dispositivo.

*Nota:* una vez finalizada la importación de archivos de configuración el dispositivo se reiniciará automáticamente.

### **13.4 Actualización del sistema**

#### *Objetivo:*

El firmware del dispositivo se puede actualizar mediante un dispositivo de copia de seguridad local o servidor FTP remoto.

# **13.4.1Actualización mediante dispositivo de copia de seguridad local**

#### *Pasos:*

- **1.** Conecte el dispositivo a un dispositivo de copia de seguridad local que disponga del archivo de actualización del firmware.
- **2.** Acceda a la interfaz de actualización.

Menu > Maintenance > Upgrade (Menú > Mantenimiento > Actualizar)

**3.** Haga clic en la ficha **Local Upgrade** (Actualización local) para acceder al menú de actualización local.

| <b>USB1-1</b><br>Device Name<br>Refresh<br>$\checkmark$<br>Play<br>Size Type<br>Edit Date<br>Name<br>Del |
|----------------------------------------------------------------------------------------------------|
|                                                                                                    |
|                                                                                                    |
| <b>DVR</b><br>Folder<br>2012-05-11 09:25:38<br>m                                                         |
| $\bullet$<br>digicap.mav<br>2012-04-18 21:06:44<br>18,255KB File<br>m                                    |
|                                                                                                    |
|                                                                                                    |
|                                                                                                    |
|                                                                                                    |

Figura 13. 16 Interfaz de actualización local

- **4.** Seleccione el archivo de actualización en el dispositivo de copia de seguridad.
- **5.** Haga clic en Upgrade (Actualizar) para iniciar la actualización.
- **6.** Una vez completa la actualización, reinicie el dispositivo para activar el nuevo firmware.

### **13.4.2Actualización mediante FTP**

#### *Antes de empezar:*

Configure el PC (que ejecuta el servidor FTP) y el dispositivo en la misma LAN (red de área local). Ejecute el software TFTP de terceros en el PC y copie el firmware en el directorio ra é del TFTP.

#### *Pasos:*

**1.** Acceda a la interfaz de actualización.

Menu > Maintenance > Upgrade (Menú > Mantenimiento > Actualizar)

**2.** Haga clic en la ficha **FTP** para acceder a la interfaz de actualización local, como se muestra en la Figura 13.17.

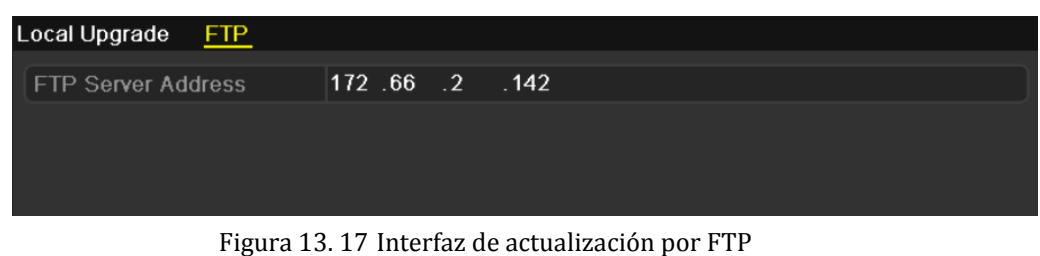

- **3.** Introduzca la dirección del servidor FTP en el campo de texto.
- 4. Haga clic en Upgrade (Actualizar) para iniciar la actualización.
- **5.** Una vez completa la actualización, reinicie el dispositivo para activar el nuevo firmware.

## **13.5 Restauración de los ajustes por defecto**

#### *Pasos:*

**1.** Acceda a la interfaz Default (Por defecto).

Menu > Maintenance > Default (Menú > Mantenimiento > Por defecto)

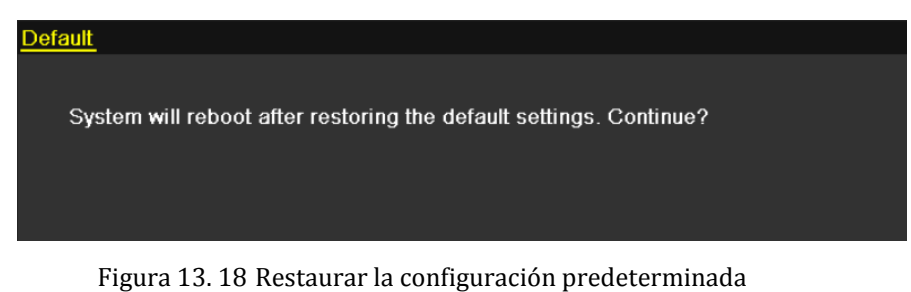

**2.** Haga clic en <sup>OK</sup> para restaurar la configuración predeterminada.

*Nota:* excepto los parámetros de red (incluida la dirección IP, la máscara de subred, la puerta de enlace, MTU, el modo de trabajo NIC, la ruta por defecto y el puerto de servidor), todos los demás parámetros del dispositivo se restaurarán a los valores de fábrica por defecto.

# **Capítulo 14 Otros**

## **14.1 Configuración de puerto serie RS-232**

#### *Objetivo:*

El puerto RS-232 se puede utilizar de dos formas:

**•** Configuración de parámetros: conectar un ordenador al dispositivo a través del puerto serie. Los parámetros de dispositivos se pueden configurar utilizando aplicaciones de software tales como HyperTerminal. Los parámetros del puerto serie deben ser los mismos que los parámetros del dispositivo al conectar mediante el puerto serie del PC.

**•** Canal transparente: conecte un dispositivo serie directamente al dispositivo. El ordenador controlará remotamente el dispositivo serie a través de la red.

#### *Pasos:*

**1.** Acceda a la interfaz RS-232 Settings (Ajustes de RS-232):

Menu > Configuration > RS-232 (Menú > Configuración > RS-232)

| RS-232 Settings  |             |              |
|------------------|-------------|--------------|
| <b>Baud Rate</b> | 115200      | $\checkmark$ |
| Data Bit         | 8           | $\check{ }$  |
| Stop Bit         | 1           | $\check{ }$  |
| Parity           | None        | $\check{ }$  |
| Flow Ctrl        | <b>None</b> | $\check{ }$  |
| Usage            | Console     | $\check{ }$  |
|                  |             |              |

Figura 14. 1 Interfaz de ajustes RS-232

- **2.** Configure los parámetros de RS-232 incluidos la tasa de baudios, el bit de datos, el bit de parada, la paridad, el control de flujo y el uso.
- **3.** Haga clic en **Apply** (Aplicar) para guardar los ajustes.

## **14.2 Configuración de ajustes generales**

#### *Objetivo:*

Puede configurar el estándar de salida BNC, la resolución de salida VGA, la velocidad del puntero del ratón, etc.

*Pasos:*

**1.** Acceda a la interfaz General Settings (Ajustes generales)

Menu > Configuration > General (Menú > Configuración > General)

**2.** Seleccione la ficha **General**.

| <b>DST Settings</b><br>General | More Settings                          |              |
|--------------------------------|----------------------------------------|--------------|
| Language                       | English                                | $\check{ }$  |
| <b>CVBS Output Standard</b>    | <b>PAL</b>                             | $\check{ }$  |
| <b>VGA Resolution</b>          | 1024*768/60HZ                          | $\check{ }$  |
| <b>HDMI Resolution</b>         | 1280*1024/60HZ                         | $\check{}$   |
| Time Zone                      | (GMT+08:00) Beijing, Urumqi, Singapore | $\checkmark$ |
| Date Format                    | MM-DD-YYYY                             | $\check{ }$  |
| <b>System Date</b>             | 05-16-2012                             | ₩            |
| <b>System Time</b>             | 15:40:17                               | o            |
| <b>Mouse Pointer Speed</b>     |                                        |              |
| Enable Wizard                  | $\overline{\mathbf{v}}$                |              |
| Enable ID Authentication       | ■                                      |              |

Figura 14. 2 Interfaz de Ajustes generales

- **3.** Configure los siguientes ajustes:
	- **• Language (Idioma):** el idioma utilizado por defecto es *English* (inglés).
	- **• CVBS Output Standard (Modelo de salida CVBS):** seleccione el estándar de salida CVBS en NTSC o PAL, que debe coincidir con el estándar de entrada de vídeo.
	- **• VGA Resolution (Resolución VGA):** seleccione la resolución de salida VGA, que debe ser la misma que la resolución de la pantalla del monitor.
	- **• HDMI Resolution (Resolución HDMI):** seleccione la resolución de salida HDMI, que debe ser la misma que la resolución de la pantalla del monitor.
	- **• Time Zone (Zona horaria):** seleccione la zona horaria.
	- **• Date Format (Formato de fecha):** seleccione el formato de fecha.
	- **• System Date (Fecha del sistema):** seleccione la fecha del sistema.
	- **• System Time (Hora del sistema):** seleccione la hora del sistema.
	- **Mouse Pointer Speed (Velocidad del puntero del ratón):** define la velocidad del puntero del ratón, se pueden configurar 4 niveles.
	- **• Enable Wizard (Habilitar asistente):** habilita/deshabilita el asistente cuando se inicia el dispositivo.
	- **• Enable ID Authentication (Habilitar autenticación de ID):** habilita/deshabilita el uso de la contraseña de inicio de sesión.
- **4.** Haga clic en **Apply** (Aplicar) para guardar los ajustes.

# **14.3 Configuración de ajustes de horario de verano**

#### *Pasos:*

- **1.** Acceda a la interfaz General Settings (Ajustes generales) Menu > Configuration > General (Menú > Configuración > General)
- **2.** Seleccione la ficha **DST Settings** (Ajustes de horario de verano).

| General<br>DST Settings | <b>More Settings</b>           |        |  |             |              |           |           |          |              |
|-------------------------|--------------------------------|--------|--|-------------|--------------|-----------|-----------|----------|--------------|
| Auto DST Adjustment     |                                |        |  |             |              |           |           |          |              |
| Enable DST              | ◪                              |        |  |             |              |           |           |          |              |
| <b>From</b>             | Apr<br>$\overline{\mathbf{v}}$ | ∣1st   |  | ∗ Sun       | $\checkmark$ | $\vert$ 2 | $\circ$   | $\pm 00$ |              |
| To                      | Oct<br>$\sim$                  | llast. |  | $\cdot$ Sun | $\checkmark$ | $\vert$ 2 | $\hat{c}$ | $\pm 00$ |              |
| <b>DST Bias</b>         | 60 Minutes                     |        |  |             |              |           |           |          | $\checkmark$ |
|                         |                                |        |  |             |              |           |           |          |              |

Figura 14. 3 Interfaz ajustes de horario de verano

Puede activar la casilla de verificación situada delante del elemento **Auto DST Adjustment** (Auto-ajuste DST).

O puede activar manualmente la casilla de verificación **Enable DST** (Habilitar DST) y, a continuación, seleccionar la fecha del per ódo de horario de verano.

## **14.4 Configurar más ajustes**

#### *Pasos:*

**1.** Acceda a la interfaz General Settings (Ajustes generales)

Menu > Configuration > General (Menú > Configuración > General)

**2.** Haga clic en la ficha **More Settings** (Más ajustes) para acceder a la interfaz More Settings (Más ajustes).

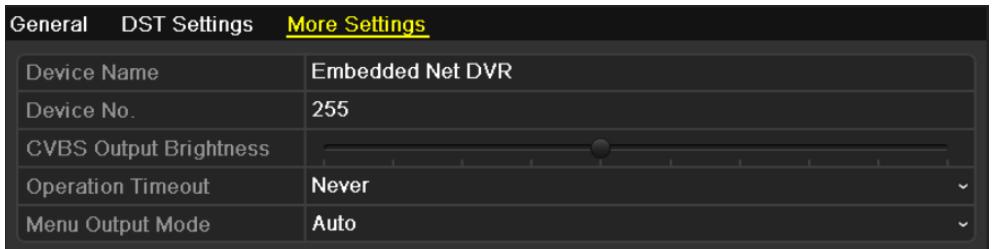

Figura 14. 4 Interfaz Más ajustes

- **3.** Configure los siguientes ajustes:
	- **• Device Name (Nombre de dispositivo):** edite el nombre del dispositivo.
	- **• Device No. (Número de dispositivo):** edite el número de serie del dispositivo. El número de dispositivo se puede definir en el rango de 1 a 255 y el número por defecto es 255.
	- **• CVBS Output Brightness (Brillo de salida CVBS):** ajuste el brillo de salida del vídeo.
	- **• Operation Timeout (Tiempo de operación):** defina el tiempo de inactividad del menú. Por ejemplo, cuando el tiempo de inactividad se define en *5 Minutos*, el sistema saldrá del menú de funcionamiento actual a la pantalla Live View tras 5 minutos de inactividad en el menú.
	- **• Menu Output Mode (Modo de salida de menú):** defina el modo de salida de menú como Auto, HDMI, VGA o Main CVBS. P. ej., cuando se selecciona VGA y la interfaz de salida VGA está conectada, entonces el menú se mostrará en un monitor VGA.
- **4.** Haga clic en **Apply** (Aplicar) para guardar los ajustes.

## **14.5 Gestión de cuentas de usuario**

#### *Objetivo:*

Hay una cuenta por defecto en el dispositivo: *Administrator (Administrador)*. El nombre de usuario de *Administrator* es *admin* y la contraseña es *12345*. El *Administrador* tiene permiso para añadir y eliminar usuarios y configurar parámetros de usuario.

### **14.5.1Añadir un usuario**

#### *Pasos:*

- **1.** Acceda a la interfaz User Management (Gestión de usuario).
	- Menu> Configuration> User (Menú > Configuración > Usuario)

| User Management |                  |       |                           |   |   |             |
|-----------------|------------------|-------|---------------------------|---|---|-------------|
| No.             | <b>User Name</b> | Level | <b>User's MAC Address</b> |   |   | Pe Edit Del |
| 1               | admin            | Admin | 00:00:00:00:00:00         | - | ¥ | -           |
| $\overline{2}$  | test             | Guest | 00:00:00:00:00:00         | ◉ | 宯 | 面           |
|                 |                  |       |                           |   |   |             |
|                 |                  |       |                           |   |   |             |
|                 |                  |       |                           |   |   |             |
|                 |                  |       |                           |   |   |             |
|                 |                  |       |                           |   |   |             |
|                 |                  |       |                           |   |   |             |
|                 |                  |       |                           |   |   |             |
|                 |                  |       |                           |   |   |             |
|                 |                  |       |                           |   |   |             |
|                 |                  |       |                           |   |   |             |

Figura 14. 5 Interfaz de gestión de usuario

2. Haga clic en **Add** (Añadir) para acceder a la interfaz Add User (Añadir usuario).

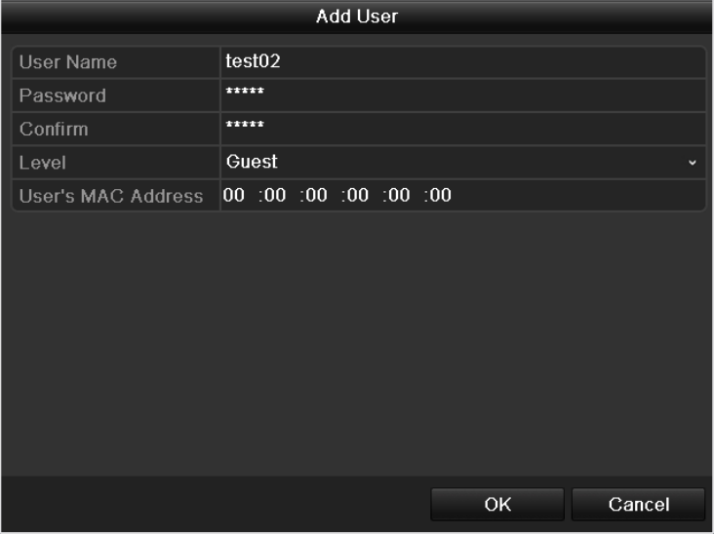

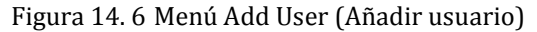

**3.** Introduzca la información de usuario nuevo, incluyendo **User Name** (Nombre de usuario), **Password**

(Contraseña), **Level** (Nivel) y **User's MAC Address** (Dirección MAC del usuario).

**Level (Nivel):** define el nivel de usuario en Operator (Operador) o Guest (Invitado). Los distintos niveles de usuario tienen distintos permisos operativos.

- **• Operator (Operador):** el nivel de usuario *Operator* (Operador) tiene permisos de búsqueda de registro local en configuración local, búsqueda de registro remoto y audio bidireccional en configuración remota y todos los permisos operativos en configuración de cámara.
- **• Guest (Invitado):** el usuario *Guest* (Invitado) tiene permisos de búsqueda de registro local en configuración local, búsqueda de registro remoto en configuración remota y solo tiene permiso de reproducción local/remota en configuración de cámara.

**User's MAC Address (Dirección MAC del usuario):** la dirección MAC del PC remoto que inicia sesión en el dispositivo. Si se configura y habilita solo permite que acceda al dispositivo el usuario remoto que tiene esta dirección MAC.

4. Haga clic en <sup>OK</sup> para guardar los ajustes y volver a la interfaz User Management (Gestión de usuario). El nuevo usuario añadido se mostrará en la lista.

| <b>User Management</b> |                  |          |                           |           |          |   |
|------------------------|------------------|----------|---------------------------|-----------|----------|---|
| No.                    | <b>User Name</b> | Level    | <b>User's MAC Address</b> | Pe        | Edit Del |   |
| 1                      | admin            | Admin    | 00:00:00:00:00:00         |           | ¥        | - |
| $\overline{2}$         | test             | Guest    | 00:00:00:00:00:00         | $\bullet$ | 宯        | 童 |
| $\overline{3}$         | test02           | Operator | 00:00:00:00:00:00         | ◉         | ¥        | 童 |
|                        |                  |          |                           |           |          |   |
|                        |                  |          |                           |           |          |   |
|                        |                  |          |                           |           |          |   |
|                        |                  |          |                           |           |          |   |
|                        |                  |          |                           |           |          |   |
|                        |                  |          |                           |           |          |   |
|                        |                  |          |                           |           |          |   |
|                        |                  |          |                           |           |          |   |
|                        |                  |          |                           |           |          |   |

Figura 14. 7 Usuario añadido mostrado en la interfaz de gestión de usuario

**5.** Seleccione al usuario en la lista y, a continuación, haga clic en el botón **v** para acceder a la interfaz de

configuración de permisos.

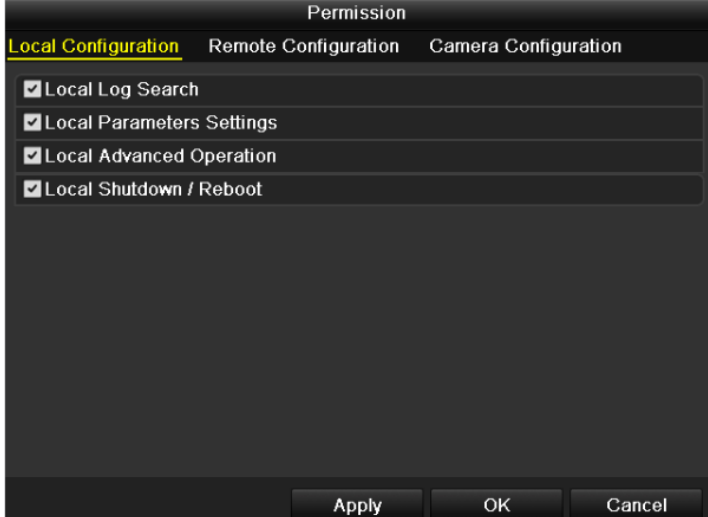

Figura 14. 8 Interfaz de ajustes de permiso de usuario para DS-9100/8100HFI-ST y DS-9100HFI-RT/XT

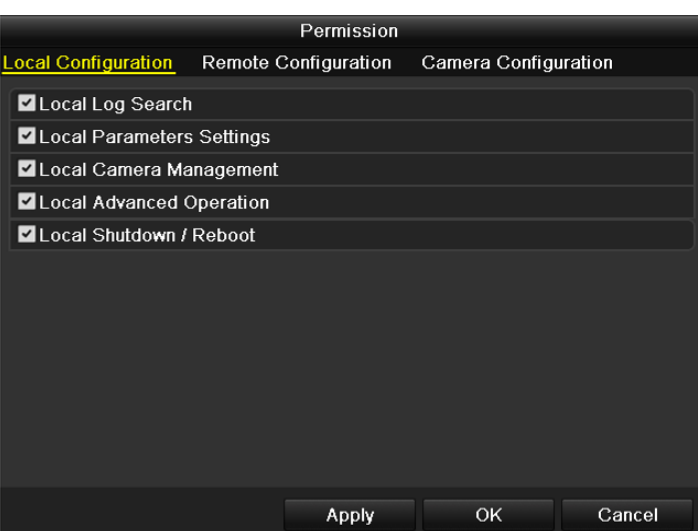

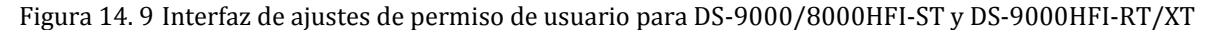

*Nota*: la gestión de cámara local solo es compatible con las series DS-9000/8000HFI-ST y DS-9000HFI-RT/XT.

**6.** Defina el permiso operativo de configuración local, configuración remota y configuración de cámara del usuario.

#### **Configuración local**

- **•** Local Log Search (Búsqueda de registro local): búsqueda y visualización de registros e información del sistema del dispositivo.
- **•** Local Parameters Settings (Ajustes de parámetros locales): configuración de parámetros, restauración de los parámetros de fábrica por defecto e importación/exportación de archivos de configuración.
- **•** Local Camera Management (Gestión de cámara local): Habilitar y deshabilitar las cámaras analógicas. Adición, eliminación y edición de cámaras en red. Esta función solo es compatible con las series DS-9000/8000HFI-ST y DS-9000HFI-RT/XT.
- **•** Local Advanced Operation (Operación local avanzada): operación de gestión del disco duro (inicialización del disco duro, configuración de propiedades de disco duro), actualización de firmware del sistema, borrado de salida de alarma de E/S.
- **•** Local Shutdown /Reboot (Apagado/reinicio local): apagado o reinicio del dispositivo.

#### **Remote Configuration (Configuración remota)**

- **•** Remote Log Search (Búsqueda de registros remota): visualizar de forma remota los registros guardados en el dispositivo.
- **•** Remote Parameters Settings (Ajustes de parámetros remotos): configuración remota de parámetros, restauración de los parámetros de fábrica por defecto e importación/exportación de archivos de configuración.
- **•** Remote Camera Management (Gestión de cámara remota): habilitación y deshabilitación remota de cámaras analógicas y adición, eliminación y edición de cámaras en red. Esta función solo es compatible con las series DS-9000/8000HFI-ST y DS-9000HFI-RT/XT.
- **•** Remote Serial Port Control (Control de puerto serie remoto): configuración de ajustes de puertos RS-232 y RS-485.
- Remote Video Output Control (Control de salida de vídeo remota): envío de señal de panel de mando a distancia.
- **•** Two-Way Audio (Audio bidireccional): permite establecer radio bidireccional entre el cliente remoto y el dispositivo.
- **•** Remote Alarm Control (Control de alarma remoto): permite el armado remoto (notificar mensaje

de alarma y excepción al cliente remoto) y controlar la salida de alarma.

**•** Remote Advanced Operation (Operación remota avanzada): operación remota de gestión del disco duro (inicialización del disco duro, ajustes de propiedades de disco duro), actualización de firmware del sistema, borrado de salida de alarma de E/S.

**•** Local Shutdown /Reboot (Apagado/reinicio remoto): apagado o reinicio remoto del dispositivo.

#### **Configuración de cámara**

- **•** Remote Live View (Live View remoto): visualización remota del vídeo en directo de las cámaras seleccionadas.
- **•** Local Manual Operation (Operación manual local): permite iniciar/detener la grabación manual, capturar imágenes y salida de alarma de las cámaras seleccionadas localmente.
- **•** Remote Manual Operation (Operación manual remota): permite iniciar/detener la grabación manual, capturar imágenes y salida de alarma de las cámaras seleccionadas de forma remota.
- **•** Local Playback (Reproducción local): reproducción de archivos grabados de las cámaras seleccionadas localmente.
- **•** Remote Playback (Reproducción remota): reproducción de archivos grabados de las cámaras seleccionadas de forma remota.
- **•** Local PTZ Control (Control PTZ local): control del movimiento PTZ de las cámaras seleccionadas localmente.
- **•** Remote PTZ Control (Control PTZ remoto): control del movimiento PTZ de las cámaras seleccionadas de forma remota.
- **•** Local Video Export (Exportación de vídeo local): exportación de archivos grabados de las cámaras seleccionadas localmente.
- **7.** Haga clic en **OK** para guardar los ajustes y salir de la interfaz.

*Nota:* solo la cuenta de usuario *admin* dispone de permisos para restaurar los parámetros de fábrica por defecto.

### **14.5.2Eliminación de usuario**

#### *Pasos:*

**1.** Acceda a la interfaz User Management (Gestión de usuario).

Menu> Configuration> User (Menú > Configuración > Usuario)

**2.** Seleccione en la lista el usuario que desea eliminar.

| <b>User Management</b> |                    |          |                           |           |   |             |
|------------------------|--------------------|----------|---------------------------|-----------|---|-------------|
|                        |                    |          |                           |           |   |             |
| No.                    | <b>User Name</b>   | Level    | <b>User's MAC Address</b> |           |   | Pe Edit Del |
| 1                      | admin              | Admin    | 00:00:00:00:00:00         | -         | i | -           |
| $\overline{2}$         | test               | Guest    | 00:00:00:00:00:00         | ◉         | 宯 | 画           |
| 3                      | test <sub>02</sub> | Operator | 00:00:00:00:00:00         | $\bullet$ | Z | ▥           |
|                        |                    |          |                           |           |   |             |
|                        |                    |          |                           |           |   |             |
|                        |                    |          |                           |           |   |             |
|                        |                    |          |                           |           |   |             |
|                        |                    |          |                           |           |   |             |
|                        |                    |          |                           |           |   |             |
|                        |                    |          |                           |           |   |             |
|                        |                    |          |                           |           |   |             |
|                        |                    |          |                           |           |   |             |
|                        |                    |          |                           |           |   |             |

Figura 14. 10 Eliminar un usuario

**3.** Haga clic en **integral de la para eliminar el usuario seleccionado.** 

### **14.5.3Edición de un usuario**

#### *Pasos:*

- **1.** Acceda a la interfaz User Management (Gestión de usuario). Menu> Configuration> User (Menú > Configuración > Usuario)
- **2.** Seleccione en la lista el usuario que desea editar.

| <b>User Management</b> |                    |          |                           |           |                          |             |
|------------------------|--------------------|----------|---------------------------|-----------|--------------------------|-------------|
| No.                    | <b>User Name</b>   | Level    | <b>User's MAC Address</b> |           |                          | Pe Edit Del |
| 1                      | admin              | Admin    | 00:00:00:00:00:00         |           | 宯                        | -           |
| $\overline{2}$         | test               | Guest    | 00:00:00:00:00:00         | ●         | 宯                        | 童           |
| 3                      | test <sub>02</sub> | Operator | 00:00:00:00:00:00         | $\bullet$ | $\overline{\mathscr{L}}$ | ₩           |
|                        |                    |          |                           |           |                          |             |
|                        |                    |          |                           |           |                          |             |
|                        |                    |          |                           |           |                          |             |
|                        |                    |          |                           |           |                          |             |
|                        |                    |          |                           |           |                          |             |
|                        |                    |          |                           |           |                          |             |
|                        |                    |          |                           |           |                          |             |
|                        |                    |          |                           |           |                          |             |
|                        |                    |          |                           |           |                          |             |
|                        |                    |          |                           |           |                          |             |

Figura 14. 11 Editar un usuario

**3.** Haga clic en **para acceder a la interfaz de edición de usuario.** 

| <b>Edit User</b>                          |       |  |       |  |    |        |  |  |
|-------------------------------------------|-------|--|-------|--|----|--------|--|--|
| <b>User Name</b>                          | test  |  |       |  |    |        |  |  |
| Change Password                           | ◘     |  |       |  |    |        |  |  |
| Password                                  | ***** |  |       |  |    |        |  |  |
| *****<br>Confirm                          |       |  |       |  |    |        |  |  |
| Operator<br>Level                         |       |  |       |  |    | v      |  |  |
| User's MAC Address 00: 00: 00: 00: 00: 00 |       |  |       |  |    |        |  |  |
|                                           |       |  |       |  |    |        |  |  |
|                                           |       |  |       |  |    |        |  |  |
|                                           |       |  |       |  |    |        |  |  |
|                                           |       |  |       |  |    |        |  |  |
|                                           |       |  |       |  |    |        |  |  |
|                                           |       |  |       |  |    |        |  |  |
|                                           |       |  |       |  |    |        |  |  |
|                                           |       |  | Apply |  | OK | Cancel |  |  |

Figura 14. 12 Interfaz de edición de usuario

- **4.** Edite la información de usuario incluido el nombre de usuario, contraseña, nivel y dirección MAC. *Nota*: si desea cambiar la contraseña del usuario, active la casilla de verificación **para habilitar el** cambio de la contraseña.
- **5.** Haga clic en **para guardar los ajustes y salir del menú.**

### **14.5.4Cambio de la contraseña de administrador**

#### *Pasos:*

- **1.** Acceda a la interfaz User Management (Gestión de usuario).
	- Menu> Configuration> User (Menú > Configuración > Usuario)

|                | <b>User Management</b> |          |                           |              |                          |             |
|----------------|------------------------|----------|---------------------------|--------------|--------------------------|-------------|
| No.            | <b>User Name</b>       | Level    | <b>User's MAC Address</b> |              |                          | Pe Edit Del |
| 1              | admin                  | Admin    | 00:00:00:00:00:00         |              | $\overline{\mathscr{L}}$ | -           |
| $\overline{2}$ | test                   | Guest    | 00:00:00:00:00:00         | $\checkmark$ | Þ                        | 童           |
| 3              | test <sub>02</sub>     | Operator | 00:00:00:00:00:00         | $\checkmark$ | V                        | 面           |
|                |                        |          |                           |              |                          |             |
|                |                        |          |                           |              |                          |             |
|                |                        |          |                           |              |                          |             |
|                |                        |          |                           |              |                          |             |
|                |                        |          |                           |              |                          |             |
|                |                        |          |                           |              |                          |             |
|                |                        |          |                           |              |                          |             |
|                |                        |          |                           |              |                          |             |
|                |                        |          |                           |              |                          |             |

Figura 14. 13 Change Password (Cambiar contraseña)

2. Seleccione el usuario *admin* y haga clic en **para cambiar la contraseña**.

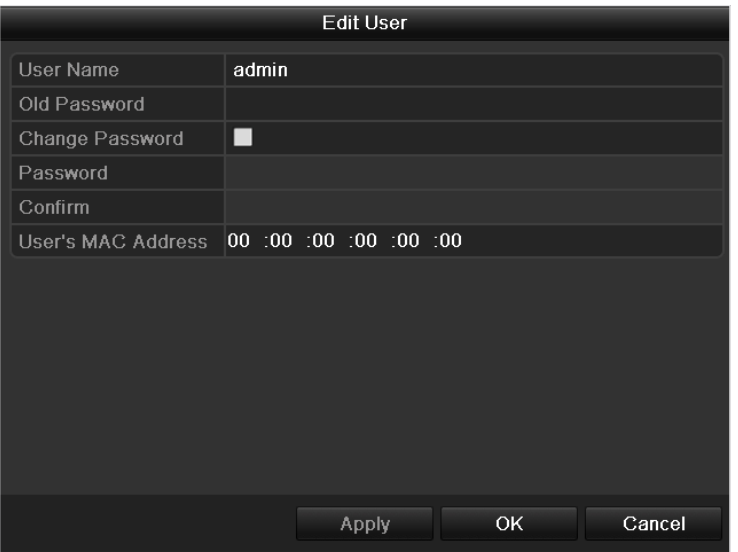

Figura 14. 14 Cambiar contraseña

- 3. Introduzca la contrase ña antigua, active la casilla de verificación **del particional esta entrase**ña y confírmela en el menú.
- **4.** Haga clic en **para guardar los ajustes y salir del menú.**

# **14.6 Finalizar sesión/apagado/reinicio de dispositivo**

#### *Pasos:*

**1.** Acceda a la interfaz Shutdown (Apagar).

Menu > Shutdown (Menú > Apagar)

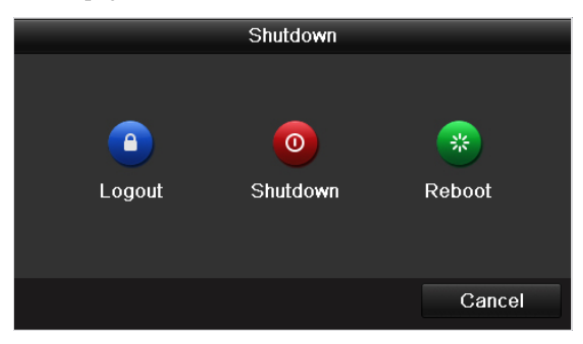

Figura 14. 15 Menú Shutdown (Apagar)

2. Haga clic en **P** para cerrar sesión, o

Haga clic en  $\boxed{\circ}$  para apagar el dispositivo, o

Haga clic en **para reiniciar el dispositivo**.

*Nota*: después de haber cerrado sesión en el sistema, la operación de menús en pantalla no es válida. Se requiere un nombre de usuario y contraseña para iniciar sesión en el sistema.

# **Capítulo 15 Apéndice**

## **Glosario**

- **• Flujo dual:** flujo dual es una tecnología utilizada para grabar vídeo en alta resolución localmente mientras se transmite un flujo de menor resolución a través de la red. El dispositivo genera los dos flujos, el flujo principal tiene una resolución máxima de 4CIF y el subflujo tiene una resolución máxima de CIF.
- **• DVR:** siglas de Digital Video Recorder (Grabador de vídeo digital). Un DVR es un dispositivo capaz de aceptar señales de vídeo de cámaras analógicas, comprimir la señal y almacenarla en sus discos duros.
- **• HDD:** siglas de Hard Disk Drive (unidad de disco duro). Un medio de almacenamiento que almacena datos codificados digitalmente en discos de superficie magnética.
- **• DHCP:** DHCP (Dynamic Host Configuration Protocol) es un protocolo de aplicación de red utilizado por los dispositivos (clientes DHCP) para obtener la información de configuración para funcionamiento en una red IP.
- **• HTTP:** siglas de Hypertext Transfer Protocol (protocolo de transferencia de hipertexto). Un protocolo para transmitir solicitudes de hipertexto e información entre servidores y navegadores en una red
- **• PPPoE:** PPPoE (siglas de Point-to-Point Protocol over Ethernet, o protocolo punto a punto sobre Ethernet) es un protocolo de red para encapsular cuadros PPP dentro de cuadros Ethernet. Se utiliza principalmente con servicios de ADSL en los que los usuarios individuales se conectan al módem ADSL sobre Ethernet y en redes Metro Ethernet sencillas.
- **• DDNS:** Dynamic DNS es un método, protocolo o servicio de red que ofrece la capacidad para un dispositivo en red como, por ejemplo, un enrutador o sistema de ordenador que utiliza la suite de protocolos de Internet notificar a un servidor de nombres de dominio que cambie, en tiempo real (ad-hoc) la configuración DNS activa de sus nombres de host configurados, direcciones u otra información almacenada en DNS.
- **• DVR h brido:** un DVR h brido es una combinación de DVR y NVR.
- **• NTP:** siglas de Network Time Protocol (Protocolo de hora de red). Un protocolo diseñado para sincronizar los relojes de ordenadores a través de una red.
- **• NTSC:** siglas de National Television System Committee (Comité nacional de sistema de TV). NTSC es un estándar de televisión analógica utilizado en países como Estados Unidos y Japón. Cada cuadro de una señal NTSC consta de 525 l íneas a 60 Hz.
- **• NVR:** siglas de Network Video Recorder (Grabador de vídeo de red). Un NVR puede ser un sistema incrustado o basado en PC utilizado para la gestión centralizada y el almacenamiento de cámaras IP, domos IP y otros DVR.
- **PAL:** siglas de Phase Alternating Line (L nea de fase alternada). PAL es otro estándar de vídeo utilizado en sistemas de emisoras de televisión en muchas partes del mundo. La señal PAL consta de 625 l íneas a 50 Hz.
- **• PTZ:** siglas de Pan, Tilt, Zoom (movimiento panorámico, de inclinación y zoom). Las cámaras PTZ son sistemas motorizados que permiten desplazar la cámara hacia la izquierda y la derecha, inclinarla hacia arriba y hacia abajo y ampliar o reducir el zoom.
- **• USB:** siglas de bus serie universal. USB es un estándar de bus serie plug-and-play para conectar dispositivos a un ordenador host.

## **Preguntas frecuentes**

#### **• ¿Por qué emite el dispositivo un pitido después de reiniciar?**

- Las razones posibles del pitido de advertencia en el dispositivo son las siguientes:
	- a) No se ha instalado un disco duro en el dispositivo.
	- b) El disco duro no se ha inicializado.
	- c) Error de HDD

Para cancelar el pitido y utilizar el dispositivo sin disco duro, acceda a la interfaz Exception Settings

(Configuración de excepciones). Para obtener más información, consulte el capítulo Tratamiento de excepciones.

#### **• ¿Por qué el dispositivo no responde al utilizar el mando a distancia IR?**

Lea atentamente la sección *Uso del mando a distancia de IR* y compruebe que:

- a) Las pilas están instaladas correctamente en el mando a distancia, asegúrese de que no se ha invertido su polaridad.
- b) Las pilas son nuevas y no están descargadas.
- c) El mando a distancia no se ha manipulado.
- d) No hay lámparas fluorescentes en uso en los alrededores.
- **• ¿Por qué el PTZ no responde?**

Si el PTZ no responde, compruebe que:

- a) El cable RS-485 está conectado correctamente.
- b) El tipo de decodificador del domo es el correcto.
- c) La configuración de velocidad de decodificador del domo es la correcta.
- d) La configuración de bit de dirección de decodificador del domo es la correcta.
- e) La interfaz RS-485 de la placa madre no está rota.

#### **• ¿Por qué no se graba vídeo después de configurar la detección de movimiento?**

Si no se graba vídeo después de configurar la detección de movimiento, compruebe lo siguiente:

- a) El calendario de grabación se ha configurado correctamente siguiendo los pasos indicados en *Configuración de calendario de grabación/captura*.
- b) El área de detección de movimiento se ha configurado correctamente (Consulte *Configuración de detección de movimiento*).
- c) Los canales se han activado para detección de movimiento (Consulte *Configuración de detección de movimiento*).
- **• ¿Por qué no detecta el dispositivo mi dispositivo de exportación USB para exportar los archivos de grabación?**

Existe la posibilidad de que el dispositivo y el dispositivo USB no sean compatibles. Consulte el sitio web de nuestra empresa para ver un listado de dispositivos compatibles.

**• Mi dispositivo está en modo Live View y no se muestra el menú. No responde al ratón, al panel frontal, al mando a distancia ni al teclado.**

Es posible que el dispositivo se encuentre en modo auxiliar. Esto ocurre cuando se pulsa el botón **Main/Spot** (Principal/Auxiliar) en el panel frontal. Para volver al modo de funcionamiento anterior, vuelva a pulsar el botón **Main/Spot** y, a continuación, pulse el botón **Enter** (Intro) en el panel frontal.
## **Lista de cámaras IP compatibles**

**Lista de cámaras IP de Hikvision compatibles con las series DS-9000HFI-ST/RT/XT y** 

## **8000HFI-ST**

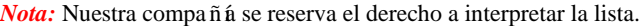

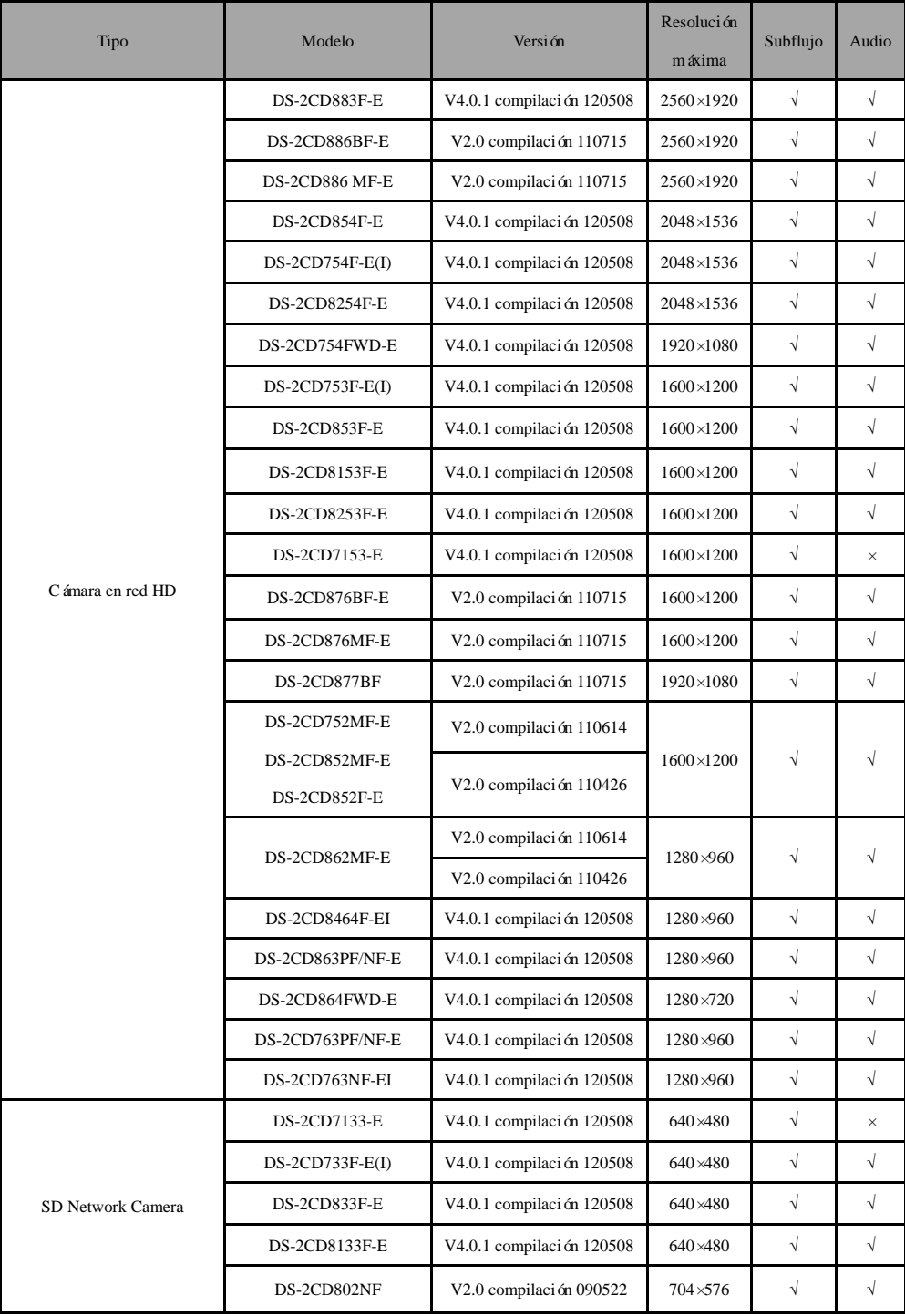

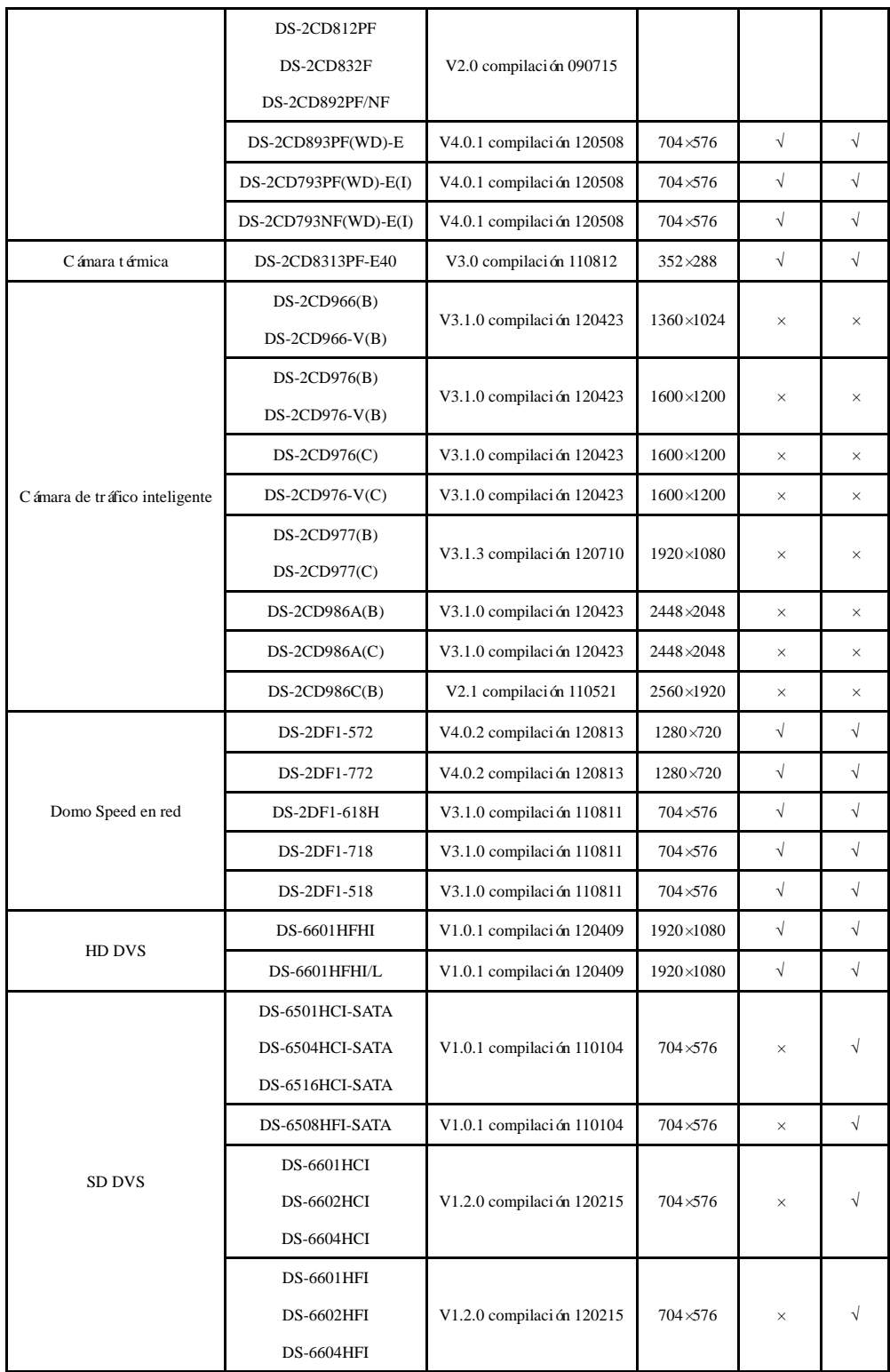

## **Lista de cámaras IP de terceros compatibles con las series DS-9000HFI-ST/RT/XT y 8000HFI-ST**

*Nota:* la **Compatibilidad ONVIF** hace referencia a que la cámara puede ser admitida cuando utiliza el protocolo ONVIF y sus protocolos privados. **Solo se admite ONVIF** indica que la cámara solo es compatible cuando utiliza el protocolo ONVIF.

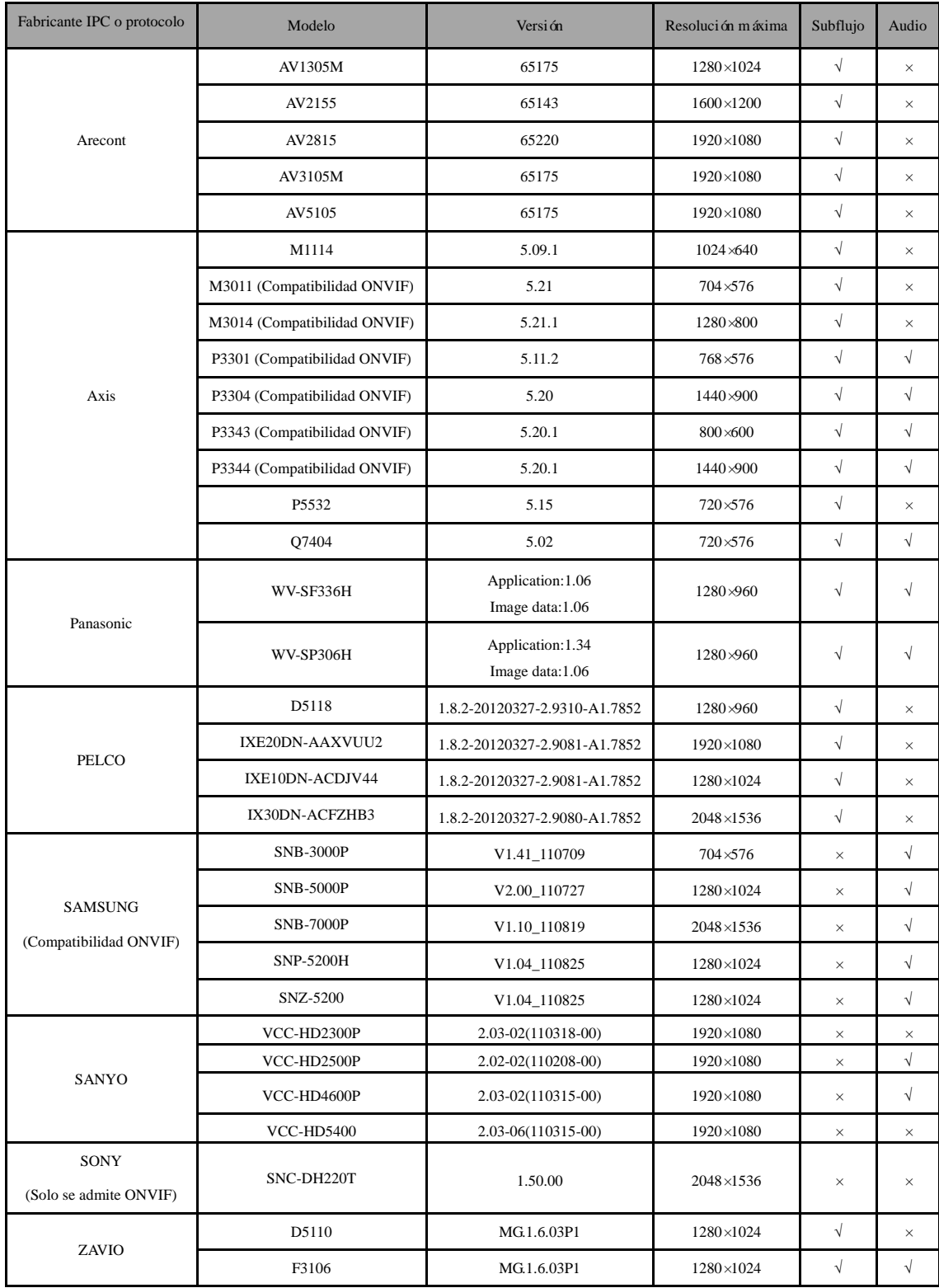

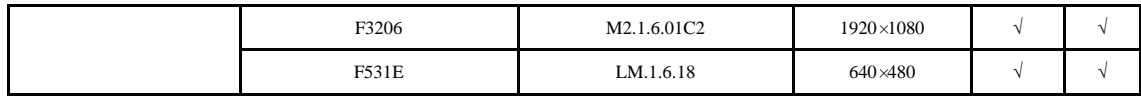